# Keysight Technologies 53220A/53230A Универсальные частотомеры/ таймеры, 350 МГц

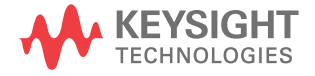

Руководство по эксплуатации

# Уведомления

#### Уведомление об авторском праве

© Keysight Technologies 2011–2017. Согласно законодательству США и международному законодательству по авторским правам, полное или частичное воспроизведение настоящего документа в любом виде и любыми средствами (включая электронные средства хранения и извлечения данных и перевод наиностранные языки) запрещено без предварительного письменного согласия компании Keysight Technologies.

#### Артикул руководства

53220-90002

#### Редакция

Редакция 3, 1 сентября, 2017 года.

#### Отпечатано

Отпечатано в Малайзии

#### Опубликовано

Keysight Technologies Свободная промышленная зона Баян Лепас 11900 Пенанг, Малайзия

#### Лицензии на технологии

Аппаратное и (или) программное обеспечение, описываемое в данном документе, предоставляется по лицензии, и любое его использование или копирование допускается только на условиях такой лицензии.

#### Декларация о соответствии

Декларацию о соответствии данного изделия и других изделий компании Keysight можно загрузить из Интернет. Для этого перейдите по адресу <http://www.keysight.com/go/conformity>. Зайдя на страницу, можно ввести артикул изделия для поиска Декларации о соответствии.

#### Права правительства США

Программное обеспечение представляет собой «коммерческое компьютерное программное обеспечение» согласно определению этого термина в Правилах закупок для федеральных нужд FAR 2.101. В соответствии с Правилами закупок для федеральных нужд FAR 12.212 и 27.405-3, а также с Дополнением к Правилам закупок для нужд обороны DFARS 227.7202 правительство США приобретает коммерческое компьютерное программное обеспечение на тех же условиях, на которых это программное обеспечение обычно предоставляется публике. Соответственно,

компания Keysight предоставляет Программное обеспечение заказчикам со стороны правительства США на условиях стандартной коммерческой лицензии, закрепленных в лицензионном соглашении с конечным пользователем (EULA), копия которого доступна по адресу: [http://www.keysight.com/find/](http://www.keysight.com/find/sweula) [sweula](http://www.keysight.com/find/sweula). Лицензия, определяемая в Лицензионном соглашении с конечным пользователем, представляет собой эксклюзивный набор полномочий, согласно которым правительство США может использовать, модифицировать, распространять или раскрывать Просоглашение с конечным пользователем и оговоренная в нем лицензия не требуют и не позволяют компании Keysight, среди прочего: (1) предоставлять техническую информацию, связанную с коммерческим компьютерным программным обеспечением, или документацию на компьютерное программное обеспечение, которая обычно не предоставляется публике; равно как и (2) отказываться от прав в пользу правительства или так или иначе предоставлять пра- вительству права, за исключением таких прав, которые обычно предоставляются публике, на использование, модификацию, воспроизведение, передачу в свободный доступ, выполнение, отображение или раскрытие коммерческого компьютерного программного обе- спечения или документации на коммерческое компьютерное программное обеспечение. Никаких дополнительных требований правительственных учреждений, помимо предусмотренных в Лицензионном соглашении с конечным пользователем, не предусматривается, кроме случаев, когда требования в отношении таких условий, прав или лицензий прямо установлены для всех поставщиков коммерческого компьютерного программного обеспечения в соответствии с Правилами закупок для федеральных нужд FAR и Дополнением к Правилам закупок для нужд обороны DFARS и специально оговорены в письменной форме в других разделах Лицензионного соглашения с конечным пользователем. Компания Keysight не несет обязанности по обновлению, изменению или модификации тем или иным образом Программного обеспечения. В отношении технических данных согласно определению этого термина в п. 2.101 Правил FAR и в соответствии с пунктами 12.211 и 27.404.2 Правил FAR, а также с п. 227.7102 Правил DFARS правительство США получает не более чем Ограниченные права согласно определению этого термина в п. 27.401 Правил закупок для федеральных нужд FAR или в п. 227.7103-5 (c) Правил закупок для нужд обороны DFAR, в зависимости от применимости к любым техническим данным.

#### Гарантия

МАТЕРИАЛЫ В НАСТОЯЩЕМ ДОКУМЕНТЕ ПРЕДОСТАВЛЯЮТСЯ НА УСЛОВИЯХ «КАК ЕСТЬ» И МОГУТ БЫТЬ ИЗМЕНЕНЫ В ПОСЛЕДУЮЩИХ РЕДАКЦИЯХ БЕЗ ПРЕД-ВАРИТЕЛЬНОГО УВЕДОМЛЕНИЯ. КРОМЕ ТОГО, В РАМКАХ, МАКСИМАЛЬНО ДОПУ-СТИМЫХ ДЕЙСТВУЮЩИМ ЗАКОНОДА-ТЕЛЬСТВОМ, КОМПАНИЯ KEYSIGHT ОТКА-ЗЫВАЕТСЯ ОТ ЛЮБЫХ ГАРАНТИЙ — ЯВНЫХ, ИЛИ ПОДРАЗУМЕВАЕМЫХ — В ОТНОШЕНИИ НАСТОЯЩЕГО РУКОВОД-СТВА И СОДЕРЖАЩИХСЯ В НЕМ СВЕДЕ-НИЙ, ВКЛЮЧАЯ, НАРЯДУ С ПРОЧИМ, ПОД-РАЗУМЕВАЕМЫЕ ГАРАНТИИ ТОВАРНОГО КАЧЕСТВА И ПРИГОДНОСТИ ДЛЯ ИСПОЛЬ-ЗОВАНИЯ ПО НАЗНАЧЕНИЮ. КОМПАНИЯ KEYSIGHT НЕ НЕСЕТ ОТВЕТСТВЕННОСТИ ЗА ОШИБКИ, СЛУЧАЙНЫЕ ИЛИ КОСВЕН-НЫЕ УБЫТКИ В СВЯЗИ С ПРЕДОСТАВЛЕ-НИЕМ, ИСПОЛЬЗОВАНИЕМ И РЕАЛИАЗА-ЦИЕЙ НАСТОЯЩЕГО ДОКУМЕНТА ИЛИ КАКОЙ-ЛИБО СОДЕРЖАЩЕЙСЯ В НЕМ ИН-ФОРМАЦИИ. ПРИ НАЛИЧИИ МЕЖДУ КОМ-ПАНИЕЙ KEYSIGHT И ПОЛЬЗОВАТЕЛЕМ ОТДЕЛЬНОГО ПИСЬМЕННОГО СОГЛАШЕ-НИЯ, ГАРАНТИЙНЫЕ УСЛОВИЯ КОТОРОГО В ЧАСТИ ПРОДУКЦИИ, КОТОРАЯ РАССМА-ТРИВАЕТСЯ В НАСТОЯЩЕМ ДОКУМЕН-ТЕ, ПРОТИВОРЕЧАТ ПРИВЕДЕННЫМ ЗДЕСЬ УСЛОВИЯМ, ПРЕИМУЩЕСТВЕН-НУЮ СИЛУ ИМЕЮТ ГАРАНТИЙНЫЕ УСЛО-ВИЯ ТАКОГО ОТДЕЛЬНОГО СОГЛАШЕНИЯ.

#### Информация о безопасности

# ВНИМАНИЕ!

Предупредительная надпись

«ВНИМАНИЕ!» означает наличие опасности. Она обращает внимание на порядок <sup>и</sup> режимы работ, <sup>а</sup> также аналогичные ре- гламенты, несоблюдение или неточное соблюдение которых может привести к повреждению оборудования или утрате важных данных. Прежде чем продолжить работу <sup>в</sup> зоне действия предупредитель- ной надписи «ВНИМАНИЕ!», убедитесь, что указанные на ней условия полностью понятны и соблюдены.

# ОСТОРОЖНО!

Предупредительная надпись<br>«ОСТОРОЖНО!» означает опасность.<br>Она обращает внимание на порядок и ре-<br>жимы работ, а также аналогичные регла-<br>жимы работ, а также аналогичные регла-<br>менты, несоблюдение или неточное со-<br>блюдение предупредительной надписи «ОСТО-<br>РОЖНО!», убедитесь, что указанные<br>на ней условия полностью понятны<br>и соблюдены.

# Обновления программного обеспечения и лицензии

Компания Keysight периодически выпускает обновления программного обеспечения для приборов, чтобы исправить обнаруженные дефекты и внедрить усовершенствования. Найти обновления программного обеспечения и свежую документацию по вашему прибору вы сможете на странице продукта по адресу:

#### www.keysight.com/find/53220A www.keysight.com/find/53230A

Часть программного обеспечения в этом приборе лицензирована на условиях Универсальной общественной лицензии, версии 2 (GPLv2). Текст лицензии и исходный код можно найти по адресу:

#### www.keysight.com/find/GPLV2

В этом устройстве используется Microsoft Windows CE. Keysight настоятельно рекомендует, чтобы на всех компьютерах на базе Windows, подключенных к приборам с Windows CE, использовалось актуальное антивирусное программное обеспечение. Более подробную информацию можно найти на странице товара по адресу:

www.keysight.com/find/53220A www.keysight.com/find/53230A

# Помощь

Товар поставляется со стандартными условиями гарантии. Также доступны дополнительные гарантийные условия, расширенные контракты на техническую поддержку, соглашения об обслуживании товара и соглашения о помощи пользователям. Свяжитесь с ближайшим к вам офисом продаж и обслуживания Keysight Technologies для получения дополнительной информации о полной линейке программ поддержки Keysight Technologies.

# Сертификация

Компания Keysight Technologies подтверждает соответствие данного изделия опубликованным техническим характеристикам на момент его отгрузки с завода. Keysight Technologies настоящим подтверждает прослеживаемую связь калибровочных измерений с оборудованием Национального института стандартов и технологий США (NIST), насколько это допустимо калибровочной лабораторией института, а также с калибровочными лабораториями других членов Международной организации по стандартизации.

# Исключительные меры возмещения

Меры возмещения, упомянутые в данном документе, являются исключительными и единственными мерами возмещения клиенту. Keysight Technologies не несет ответственности ни за какие прямые, косвенные, намеренные, случайные или вторичные убытки в связи с контрактом, нарушением правил эксплуатации или нарушением других законодательных баз.

# Переработка литиевых аккумуляторов

Частотомер 53220A/53230A оснащается литиевым кнопочным элементом питания на 3 В. Keysight рекомендует заменять этот аккумулятор ежегодно, при очередной калибровке прибора. Процедура замены описана в Руководстве по обслуживанию 53220A/53230A.

Опция 300 обеспечивает работу 53220A/53230A от литиевого аккумулятора на 12 В. Со временем эффективность этого аккумулятора снижается, поскольку этот показатель зависит от количества циклов разрядки и зарядки.

При утилизации или переработке аккумулятора учитывайте соответствующие местные, региональные или федеральные требования.

# <span id="page-4-0"></span>Символы опасности

Следующие символы, отображаемые на приборе и в документации, указывают на меры предосторожности, которые необходимо принять для обеспечения безопасной эксплуатации прибора.

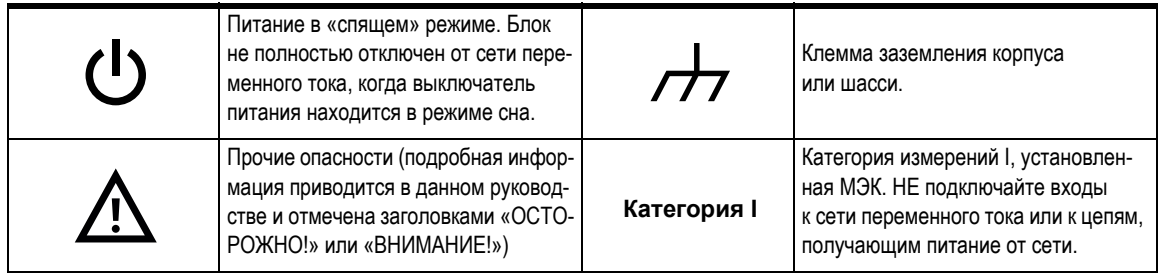

# <span id="page-5-0"></span>Информация о мерах безопасности

Ниже описаны общие меры предосторожности, которые необходимо соблюдать на всех этапах эксплуатации данного прибора. Несоблюдение данных мер предосторожности и специальных предупреждений и инструкций по эксплуатации в руководствах по прибору является нарушением норм безопасности при проектировании, изготовлении и использовании прибора по назначению. Компания Keysight Technologies не несет никакой ответственности в случае несоблюдения пользователем этих требований.

#### Общие сведения

Эксплуатация прибора с нарушением порядка, указанного предприятием-изготовителем, не допускается. Функциональность защиты прибора может быть нарушена, если он используется для целей, не указанных в инструкции по эксплуатации.

#### Перед включением питания

Убедитесь, что приняты все меры предосторожности. Внешние маркировки прибора описаны в разделе «Символы [опасности](#page-4-0)».

## Заземление прибора

Keysight 53220A/53230A поставляется с вилкой питания заземленного типа. Корпус и кожух прибора должны быть заземлены, чтобы снизить риск поражения электрическим током. Штырь заземления должен быть прочно соединен с клеммой электрического заземления (защитного заземления) в розетке питания. Любой обрыв защитного (заземляющего) провода или отсоединение от защитного заземляющего контакта грозит опасностью получения удара электрического тока, что может стать причиной серьезной травмы.

#### Предохранители

Keysight 53220A/53230A поставляется с внутренним линейным предохранителем, подходящим для напряжения, указанного на приборе. Этот предохранитель недоступен для пользователя.

#### Не выполняйте работ во взрывоопасной среде

Эксплуатация прибора при наличии в воздухе горючих газов и испарений не допускается.

## Не выполняйте работ рядом с легковоспламеняющимися жидкостями

Не допускается эксплуатация прибора в присутствии легковоспламеняющихся жидкостей или рядом с контейнерами с такими жидкостями.

### Не снимайте крышку прибора

Снимать крышки с прибора может только квалифицированный, имеющий опыт обслуживания специалист, осведомленный о возможных опасностях. Всегда отключайте кабель питания и любые внешние контуры перед снятием крышки с прибора.

## Не модифицируйте прибор

Не производите замену деталей прибора и не производите в приборе несанкционированные изменения. Чтобы обеспечить работоспособность защитных функций прибора, для выполнения технического обслуживания или ремонта его следует вернуть в офис продаж и обслуживания компании Keysight.

#### В случае повреждения

Приборы с обнаруженными повреждениями или неисправностями должны быть выведены из эксплуатации и обеспечены защитой от непреднамеренного срабатывания до выполнения необходимого ремонта квалифицированным сервисным персоналом.

## Очистка прибора

Очистку внешних поверхностей прибора следует выполнять мягкой безворсовой, слегка увлажненной тканью. Не используйте моющие средства или химические растворители.

#### ОСТОРОЖНО!

Не подключайте входные каналы 53220A/53230A к сети переменного тока или к цепям, получающим питание от сети. Прибор должен использоваться только в системах категории I (изолированных от сетей питания). Не использовать в системах других категорий измерений МЭК (категорий II, III или IV). Несоблюдение этих предосторожностей может привести к поражению электрическим током и серьезным физическим травмам.

# ОСТОРОЖНО!

Гильзы входных разъемов BNC соединены с корпусом прибора. Проверьте полярность сигнала, прежде чем подключать какие-либо устройства к входным разъемам.

## Пределы защиты

Keysight 53220A/53230A 350 МГц универсальный частотомер/таймер оснащается специальными контурами для защиты прибора от повреждения, а также для предупреждения поражения электрическим током, при условии, что не превышены пределы защиты и прибор правильно заземлен. Чтобы гарантировать безопасную эксплуатацию прибора, не превышайте пределы защиты, указанные на передней панели.

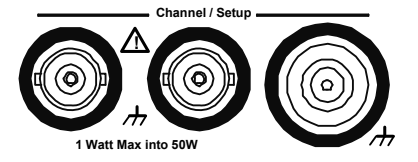

# ОСТОРОЖНО!

При работе от аккумулятора максимальный измеряемый сигнал, подаваемый пользователем, может иметь напряжение +42 В.

## ОСТОРОЖНО!

В устройстве с Опциями 201/202 добавлены параллельные входы Канала 1 и Канала 2 на задней панели прибора. Сигналы на центральном проводнике разъема BNC каждой панели присутствуют также и на соответствующем центральном проводнике BNC на противоположной панели.

## Установка прибора

Keysight 53220A/53230A работает в следующих диапазонах напряжения в сети:

от 100 до 240 В, от 50 до 60 Гц

от 100 до 127 В, 440 Гц

не более 90 ВА

Вентиляция прибора осуществляется через боковые и заднюю стенки. Не загораживайте эти вентиляционные отверстия.

## Работа от аккумулятора

При работе 53220A или 53230A от аккумулятора (Опция 300) несоблюдение следующих предупреждений может привести к повреждению прибора, поражению электрическим током и серьезным травмам.

### ОСТОРОЖНО!

Подключите прибор к сети заземления во время работы от аккумулятора, чтобы снизить риск поражения электрическим током. Любой обрыв или отсоединение от защитного заземляющего контакта грозит опасностью получения удара электрического тока, что может стать причиной серьезной травмы.

# ОСТОРОЖНО!

При питании от аккумулятора корпус прибора может нести потенциал измеряемого сигнала, подаваемого пользователем.

# Директива об утилизации электрического и электронного оборудования (WEEE)

Данный прибор соответствует требованиям к маркировке Директивы по утилизации электрического и электронного оборудования. Такая маркировка на устройстве обозначает, что оно является электрическим или электронным устройством, не предназначенным для утилизации с обычными бытовыми отходами.

#### Категория изделия:

Согласно определениям типов оборудования в Приложении 1 Директивы об утилизации электрического и электронного оборудования (WEEE), данный прибор классифицируется как «устройство для наблюдения и измерения».

Ниже представлена маркировка, прикрепленная к устройству.

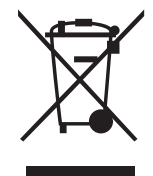

Не выбрасывать вместе с бытовыми отходами.

Для возврата ненужного прибора обратитесь в ближайший сервис-центр компании Keysight или посетите веб-сайт http://about.keysight.com/en/companyinfo/ environment/takeback.shtml.

# Продажа и техническая поддержка

Чтобы связаться с Keysight по вопросам продажи и технической поддержки, используйте ссылки по поддержке на следующих веб-сайтах Keysight:

- www.keysight.com/find/53220A www.keysight.com/find/53230A (информация об изделии и его поддержка, обновления программного обеспечения и документации)
- www.keysight.com/find/assist (контактные данные для ремонта и обслуживания по всему миру)

# Содержание

#### 1 Подготовка к [использованию](#page-20-0)

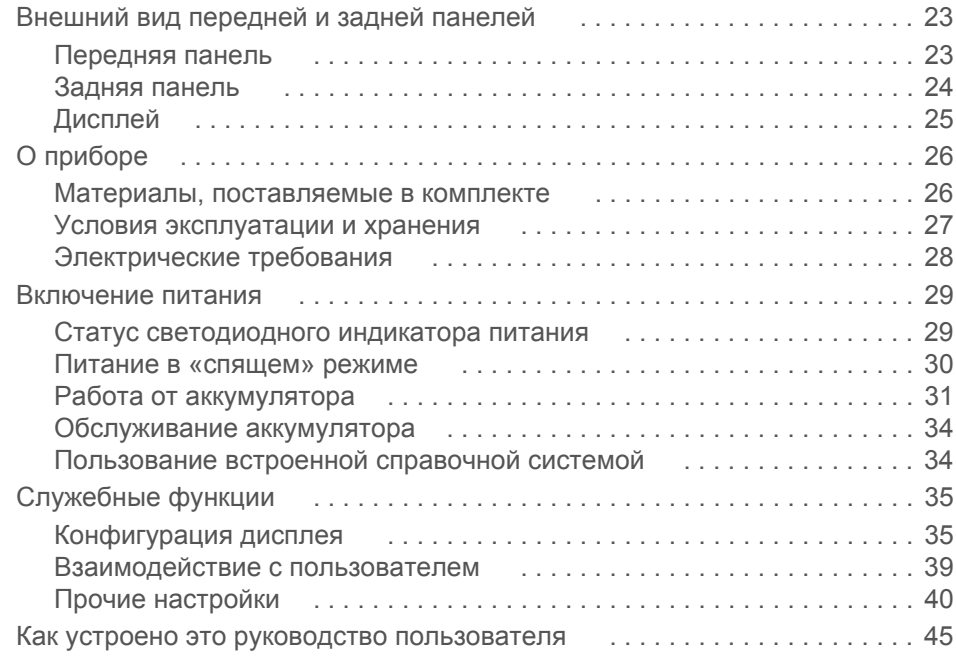

#### [2 53220A/53230A](#page-46-0) Установка программного обеспечения и настройка интерфейса

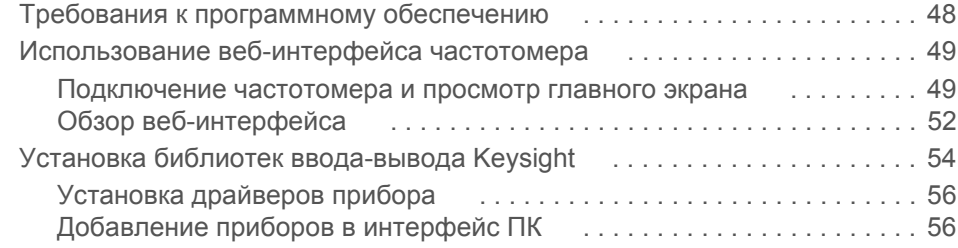

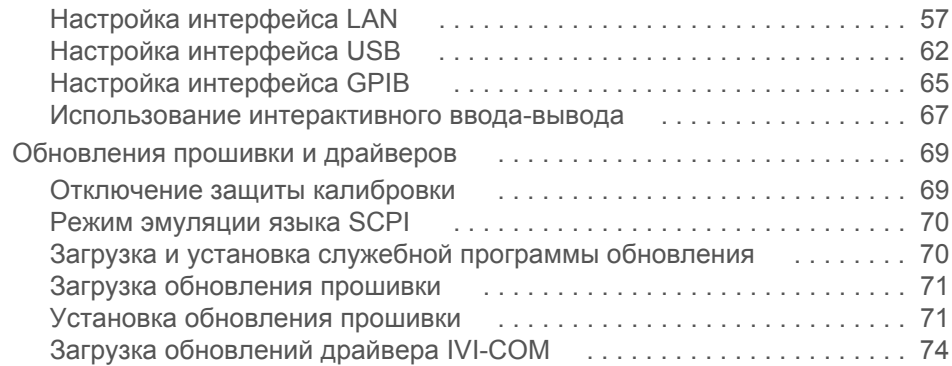

## 3 Измерения с помощью [53220A/53230A](#page-74-0)

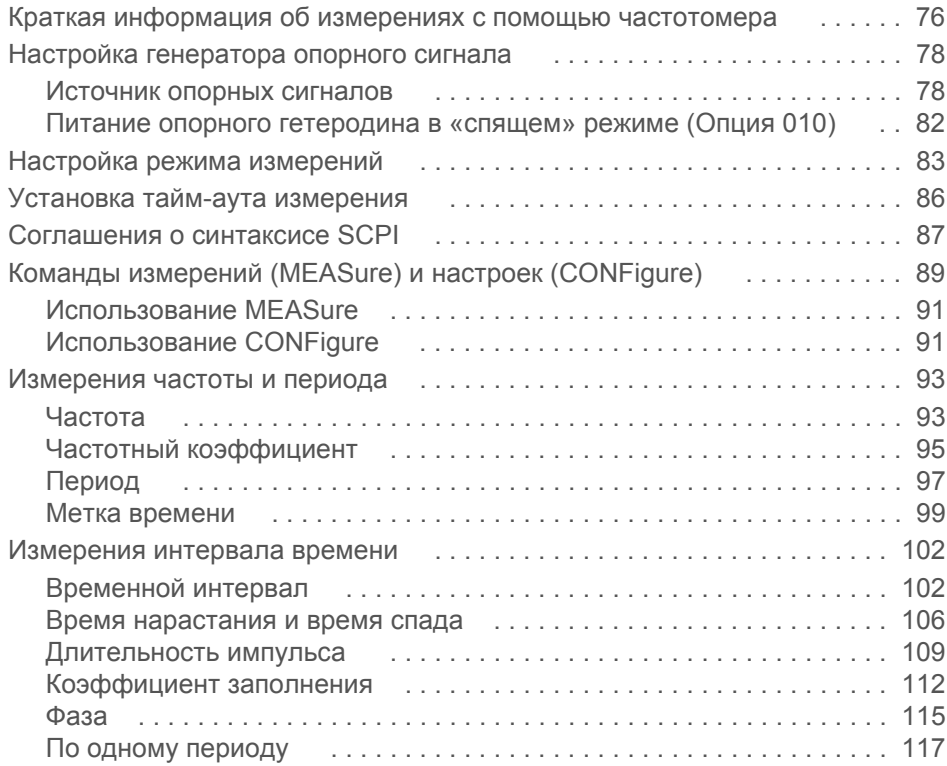

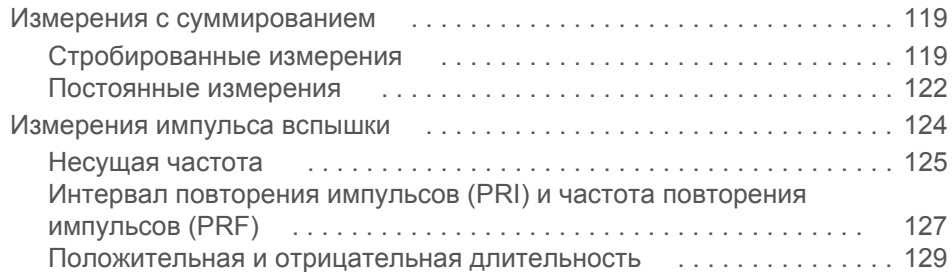

#### 4 Нормирование входного сигнала [53220A/53230A](#page-130-0)

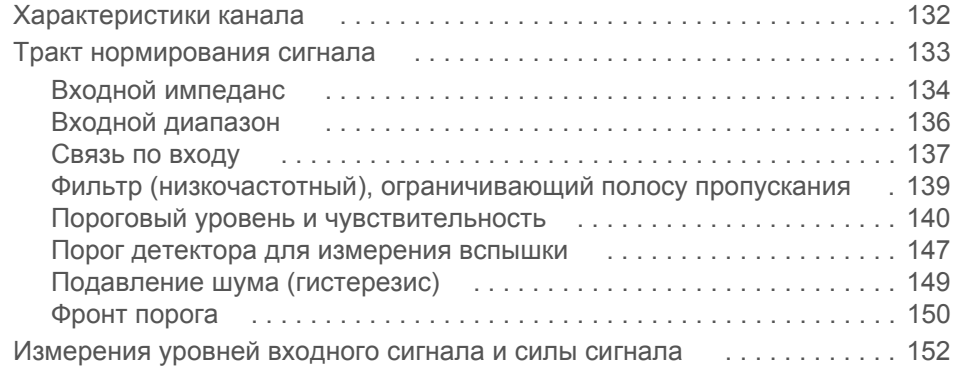

## 5 Триггерные действия и [стробирование](#page-154-0)

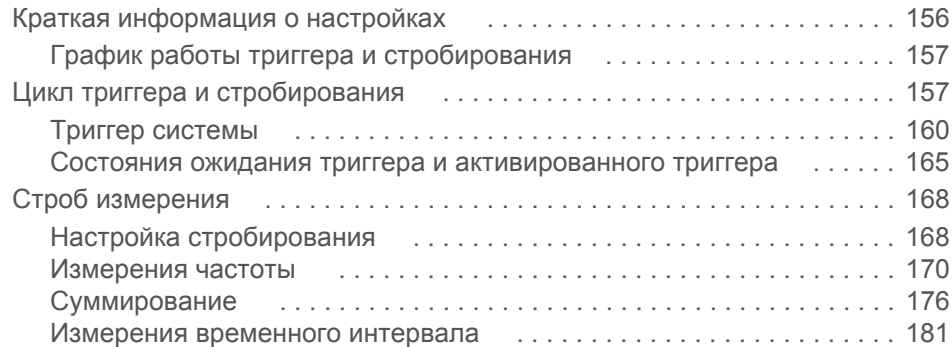

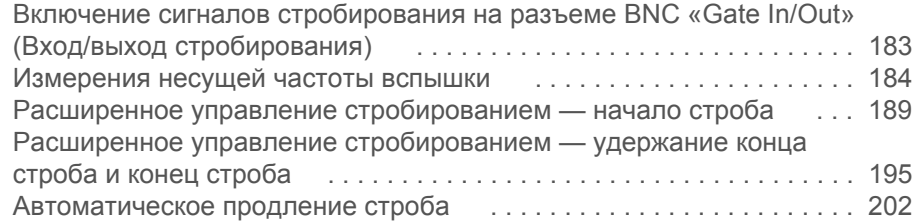

#### [6 53220A/53230A](#page-202-0) Расчеты, построение графиков и регистрация данных

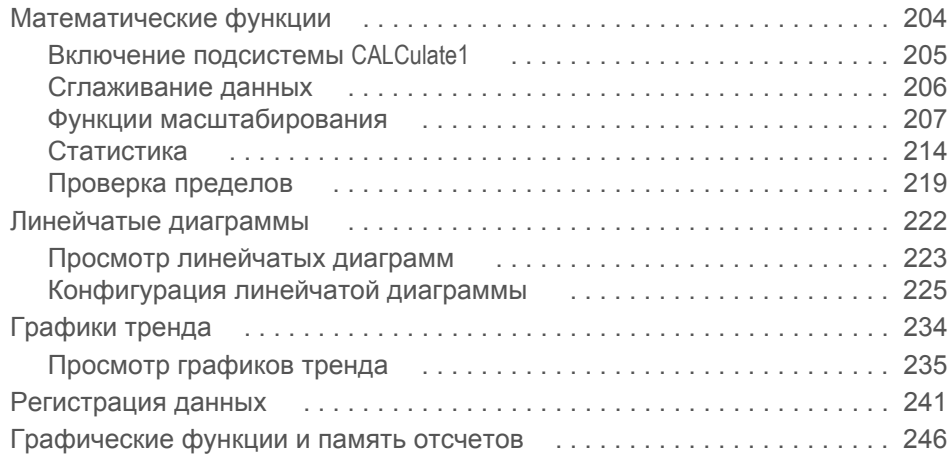

## 7 [Форматы](#page-246-0) и поток данных

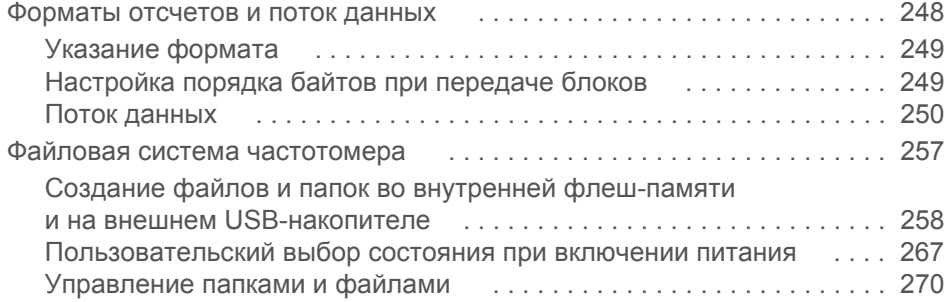

#### 8 [Состояние](#page-276-0) прибора

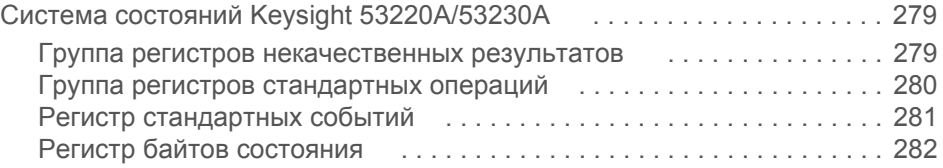

#### [A 53220A/53230A](#page-284-0) Сообщения об ошибках

Алфавитный указатель

# Список рисунков

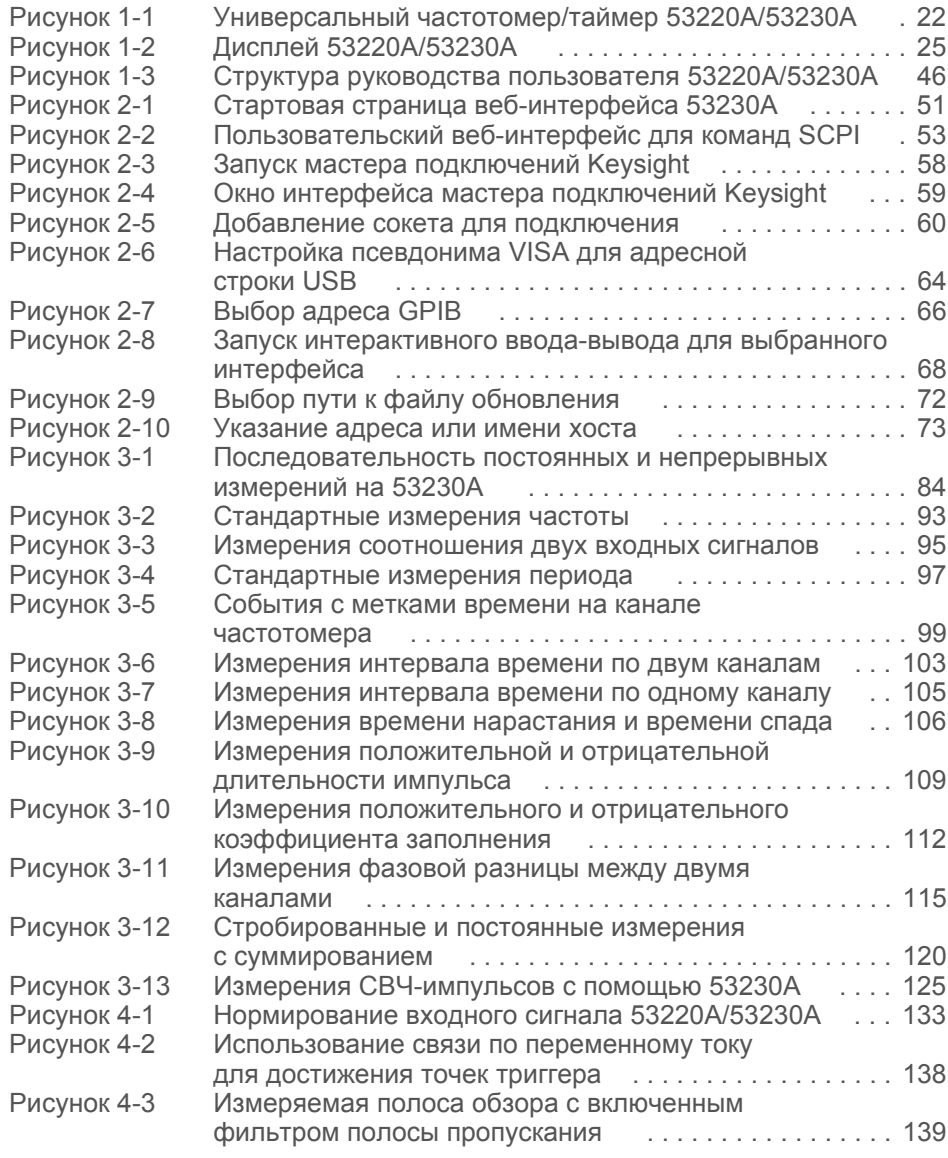

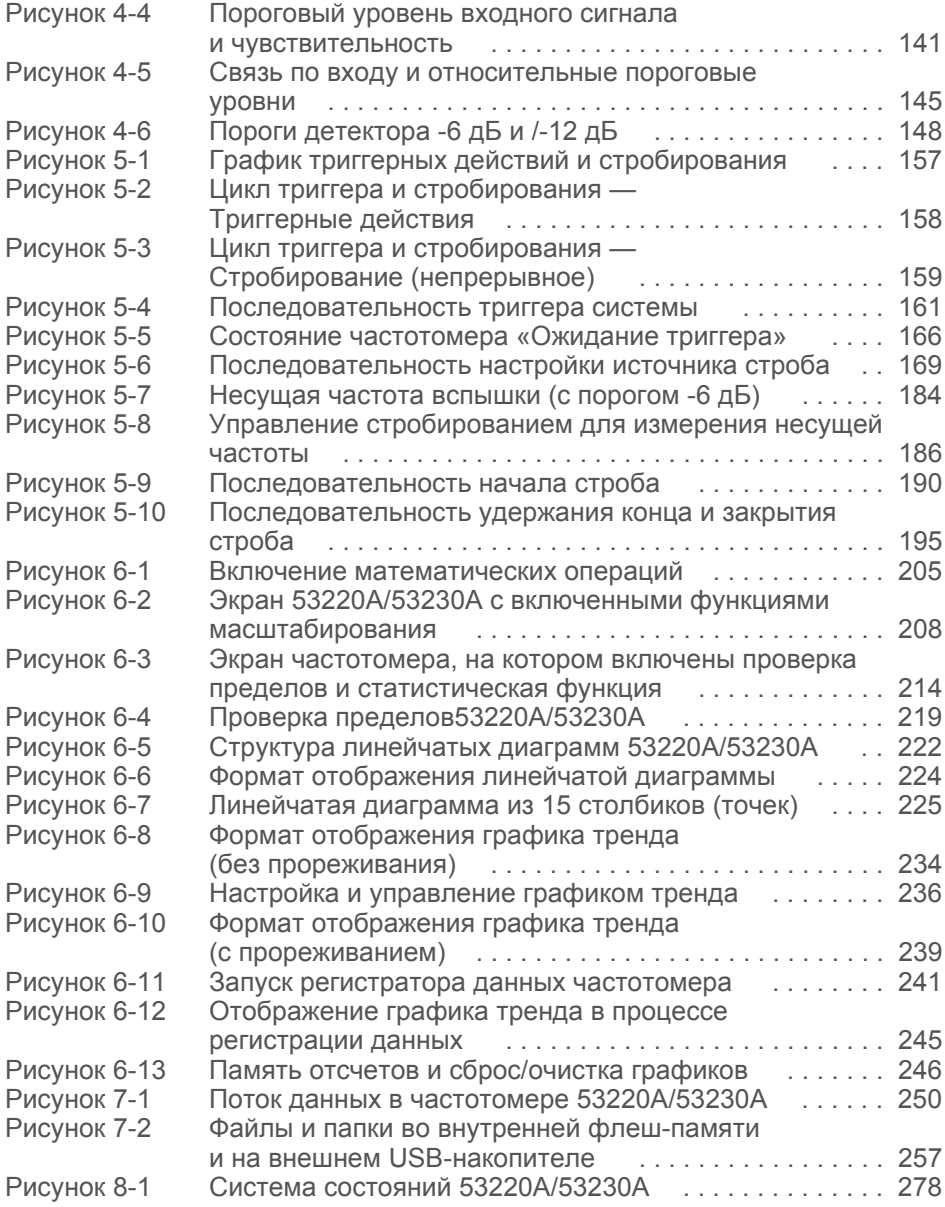

# Список таблиц

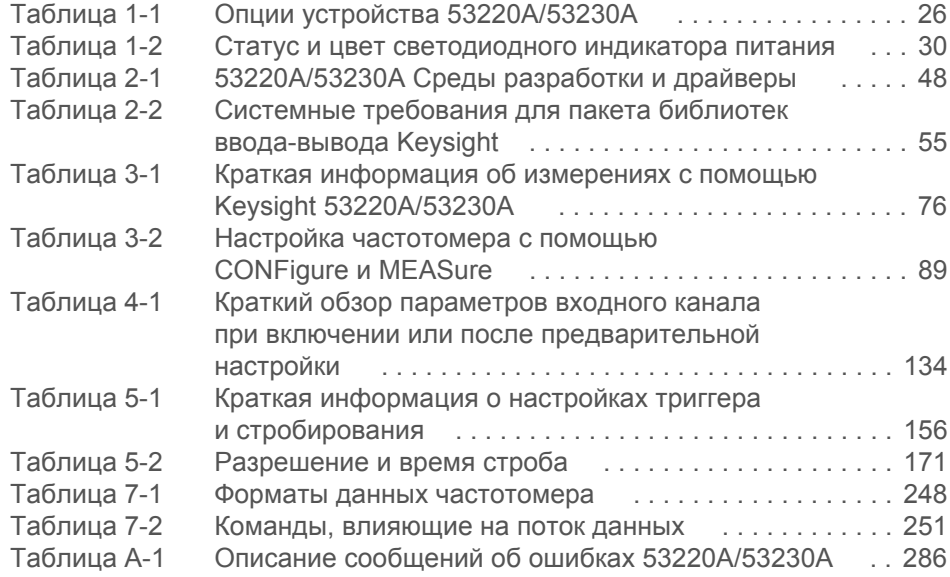

20 53220A/53230A Универсальные частотомеры/таймеры – Руководство по эксплуатации

Keysight 53220A/53230A 350 МГц универсальный частотомер/таймер Руководство по эксплуатации

# <span id="page-20-0"></span>**Подготовка** к использованию

Внешний вид [передней](#page-22-0) и задней панелей 23 О [приборе](#page-25-0) 26 [Включение](#page-28-0) питания 29 [Служебные](#page-34-0) функции 35 Как устроено это руководство [пользователя](#page-44-0) 45

Приветствуем вас! В этом руководстве пользователя содержится информация о конфигурации и использовании прибора — Keysight 53220A/53230A 350 МГц универсальный частотомер/таймер.

Устройство 53220A/53230A представляет собой прибор LXI класса С высотой 2U и шириной 1/2. Высота 2U и ширина 1/2 относятся к физическим размерам 53220A/ 53230A относительно размеров ячейки стойки по стандарту Ассоциации изготовителей электронного оборудования (EIA). LXI (сокращение от «LAN eXtensions for Instrumentation» — «Расширения LAN для приборов») — это стандарт для контрольно-измерительных устройств, использующих Ethernet (LAN) в качестве основного удаленного интерфейса коммуникации.

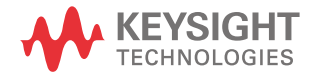

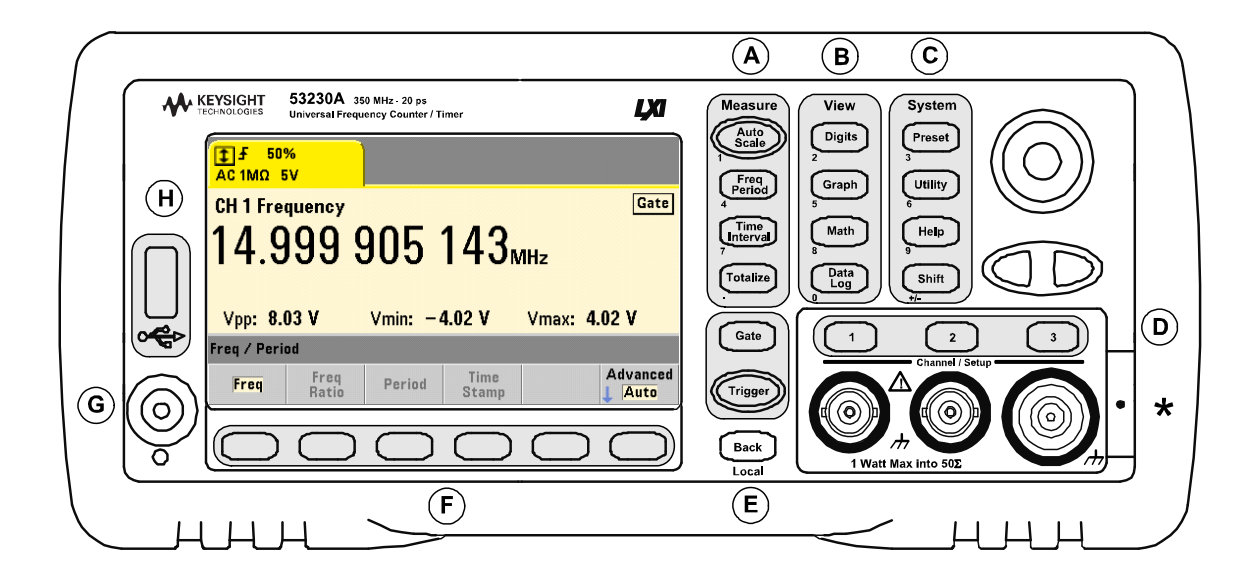

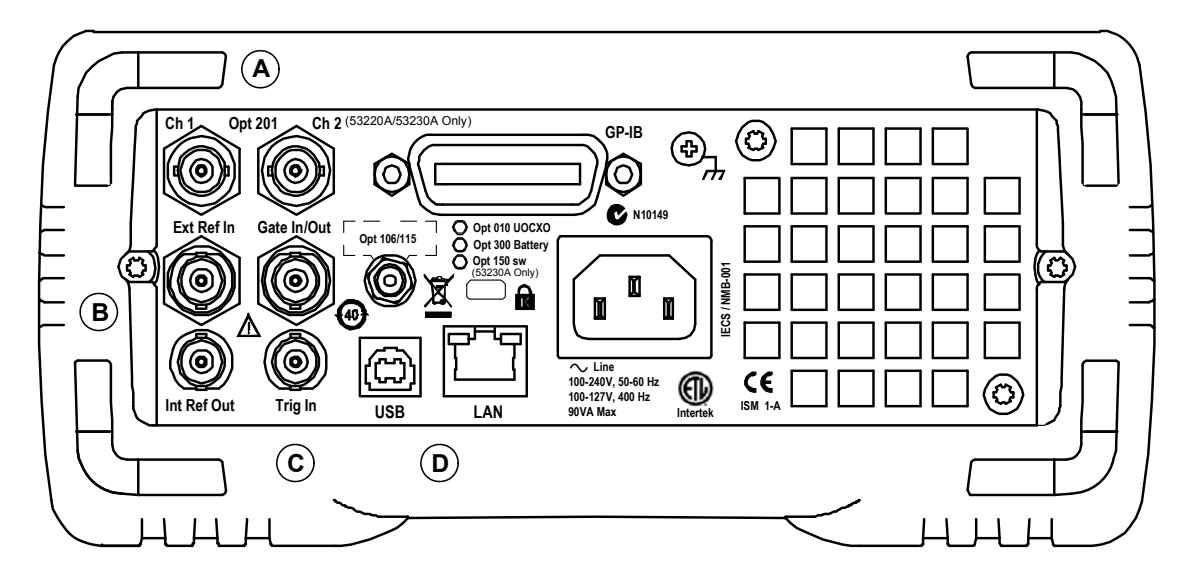

#### <span id="page-21-0"></span>**Рисунок 1-1** Универсальный частотомер/таймер 53220A/53230A

22 53220A/53230A Универсальные частотомеры/таймеры – Руководство по эксплуатации

# <span id="page-22-0"></span>Внешний вид передней и задней панелей

[Рисунок](#page-21-0) 1-1 демонстрирует переднюю и заднюю панели прибора Keysight 53230A 350 МГц универсальный частотомер/таймер. Приборы 53220A и 53230A идентичны по размерам и доступны с одним и тем же вариантом товара, за исключением прошивки для импульсных измерений Опции 150, которая поставляется только с прибором 53230A.

#### <span id="page-22-1"></span>Передняя панель

Затененные области передней панели являются кнопками, запускающими соответствующие функции. Краткое описание этих областей приводится ниже.

**A. Кнопки измерений (Measure)** — здесь отображается меню программных кнопок, в котором выбираются функции измерений. Функция автоматического масштабирования обнаруживает входной сигнал (более 100 Гц) на входных каналах 1, 2 или 3 и автоматически устанавливает диапазон и порог по входному сигналу, необходимые для выполнения выбранных измерений. Измерения с использованием частотомера описаны в [Главе](#page-74-1) 3.

**Б. Кнопки просмотра (View)** — здесь можно выбрать способ отображения данных измерений на передней панели. Конфигурация дисплея описывается далее в этой главе. Графики, математические операции и регистрация данных описываются в [Главе](#page-202-1) 6.

**В. Системные кнопки (System)** отвечают за настройки прибора, в том числе за установку пользовательских настроек частотомера, а также за доступ к служебным функциям и встроенной системе помощи. Для режима измерений с числовым вводом значения кнопок можно изменить на цифры с помощью клавиши «Shift» в левом нижнем углу клавиатуры.

**Г. Кнопки каналов (Channel)** позволяют выбрать входной канал и отображают меню программных кнопок, используемое для настройки входного сигнального тракта. Обратите внимание, что на [Рисунке](#page-21-0) 1-1 присутствует Канал 3 (Опции 106/ 115). Конфигурация сигнального тракта описывается в [Главе](#page-130-1) 4.

**Д. Кнопки стробирования и триггера (Gate, Trigger)** позволяют выбрать меню программных кнопок стробирования и триггерных действий, которые используются для управления измерениями. Стробирование и триггерные действия описываются в [Главе](#page-154-1) 5.

**Е. Программные кнопки** представляют собой меню, в котором выполняется настройка частотомера. Значения пунктов меню и программных кнопок зависят от «функциональных» кнопок, которые описаны выше.

**Ж. Кнопка питания и «спящего» режима** включает и выключает прибор, а также включает и выключает режим сна.

#### 1 Подготовка к использованию

Питание в «спящем» режиме (при его наличии) обеспечивается от сети или аккумулятора (Опция 300) и используется для поддержания температуры термостатированного кварцевого генератора (OCXO) (Опция 010). Более подробную информацию можно найти в «[Включение](#page-28-0) питания» **в этой главе**.

**З. Порт USB периферийных устройств** служит для передачи данных измерений и настроек прибора между частотомером и USB-устройством хранения. Порт на передней панели используется только для передачи информации. Порт USB на задней панели используется для управления прибором (вход/выход). Передача данных описана в [Главе](#page-246-1) 7.

#### <span id="page-23-0"></span>Задняя панель

Задняя панель 53230A, показанная на [Рисунке](#page-21-0) 1-1, содержит Опцию 201 (параллельные входы на задней панели) и интерфейс GPIB (Опция 400). Ниже приводится краткое описание разъемов на задней панели.

**A. Параллельные входы на задней панели** — для Опций 201 и 202 добавлены параллельные входы на задней панели. Обратите внимание, что они НЕ ЯВЛЯ-ЮТСЯ отдельными. Сигналы на центральном проводнике разъема BNC каждой панели присутствуют ТАКЖЕ и на центральном проводнике противоположной панели. Конфигурация сигнального тракта описывается в [Главе](#page-130-1) 4.

**Б. Вход внешнего опорного сигнала (Ext Ref In)** — это разъем для приема опорного сигнала от внешнего источника. Допустимые частоты внешнего источника опорного сигнала (развертки) — 1 МГц, 5 МГц и 10 МГц.

**Выход внутреннего опорного сигнала (Int Ref Out)** — этот разъем позволяет получить внутренний опорный сигнал 10 МГц от гетеродина частотомера. Сигнал гетеродина имеет форму синусоиды с 0,5 В(скз) (при 50 Ом).

Использование и настройки опорного гетеродина описаны в [Главе](#page-74-1) 3.

**В. Вход и выход стробирования** — это *вход* для внешних сигналов стробирования и *выход* для подачи внутреннего сигнала стробирования от частотомера на другие устройства. Дополнительная информация об этом разъеме содержится в разделе «Включение сигналов стробирования на входе/выходе стробирования BNC» в [Главе](#page-154-1) 5.

**Вход триггера (Trig In)** — это разъем, использующийся для подачи на частотомер внешнего сигнала триггера. Триггерные действия описаны в [Главе](#page-154-1) 5.

**Г. USB и LAN** представляют собой стандартные порты входа/выхода (I/O). Конфигурация этих портов и интерфейса GPIB описана в [Главе](#page-46-1) 2.

# <span id="page-24-0"></span>Дисплей

Схема дисплея 53220A/53230A показана на [Рисунке](#page-24-1) 1-2.

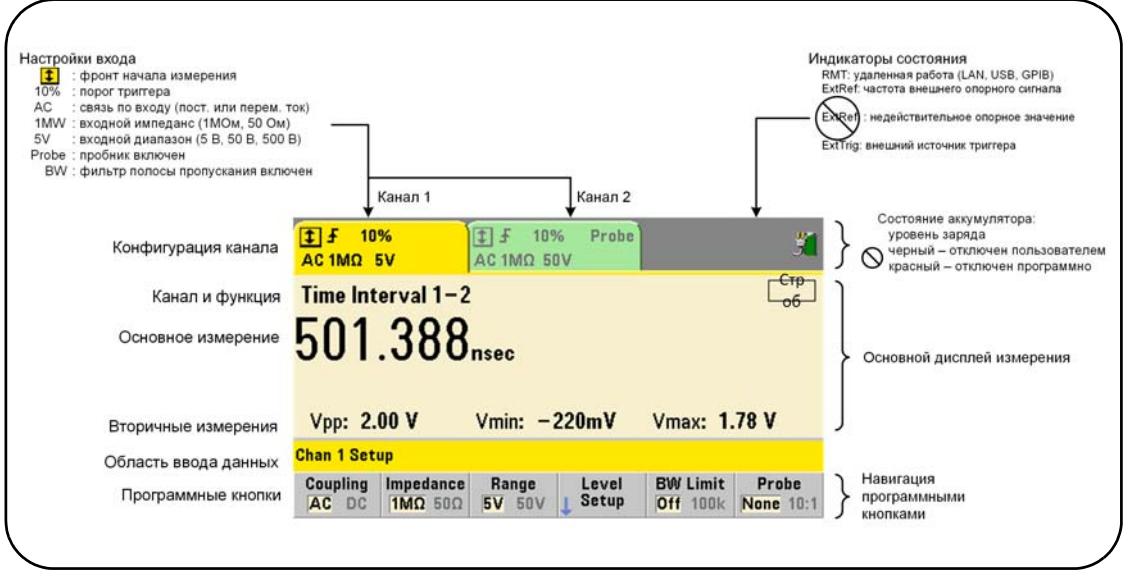

<span id="page-24-1"></span>**Рисунок 1-2** Дисплей 53220A/53230A

# <span id="page-25-0"></span>О приборе

В этом разделе перечислены аксессуары, поставляемые вместе с 53220A/53230A, содержится информация об условиях окружающей среды для эксплуатации и хранения, а также требования к электропитанию прибора.

## <span id="page-25-1"></span>Материалы, поставляемые в комплекте

С частотомером 53220A/53230A в стандартной комплектации поставляются следующие аксессуары:

- **1** Шнур питания
- **2** USB-кабель
- **3** Keysight Компакт-диск с пакетом библиотек ввода-вывода
- **4** Keysight Компакт-диск со справочными материалами о 53210A/53220A/53230A

Кроме того, ваш прибор может быть отправлен с установленной одной или более опций, перечисленных ниже.

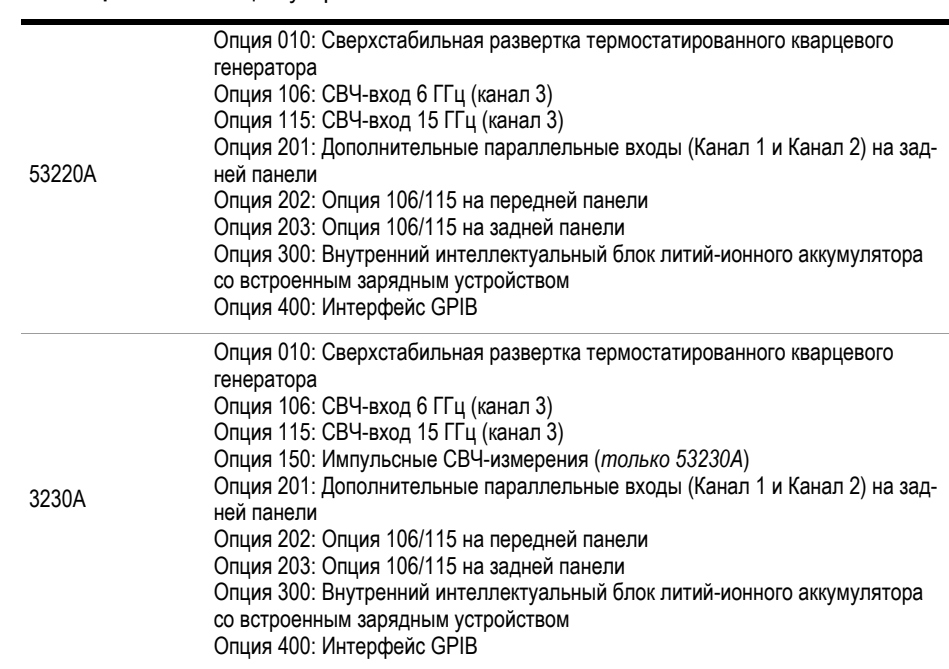

#### <span id="page-25-2"></span>**Таблица 1-1** Опции устройства 53220A/53230A

#### **ПРИМЕЧАНИЕ**

Каждая из опций, перечисленных в [Таблице](#page-25-2) 1-1, доступна после первоначальной покупки прибора. Инструкции по установке каждой из этих опций содержатся в Руководстве по обслуживанию 53210A/53220A/53230A (p/n 53220-90010).

#### Нет руководств?

В комплекте с 53220A/53230A предоставляются три печатных руководства:

- Keysight Инструкция по быстрому обучению 53220A/53230A (p/n 53220-90005)
- Keysight Руководство пользователя 53220A/53230A (p/n 53220-90001)
- Keysight Руководство по обслуживанию 53210A/53220A/53230A (p/n 53220-90010)

В приборах 53220A/53230A, Опция 0B0 (без печатных материалов) составляет базовый комплект документации по прибору. При заказе Опции 0B0 вместе с прибором будут предоставлены только инструкция по быстрому обучению и компакт-диск со справочными материалами о 53210A/53220A/53230A. Все руководства содержатся на компакт-диске. Для получения печатных инструкций Keysight свяжитесь с вашим представителем компании Keysight.

#### 53220A и 53230A

Если не указано иное, информация, содержащаяся в данном руководстве пользователя, применяется и к 53220A, и к 53230A.

## <span id="page-26-0"></span>Условия эксплуатации и хранения

При **эксплуатации** частотомера 53220A/53230A обратите внимание на следующие параметры окружающих условий:

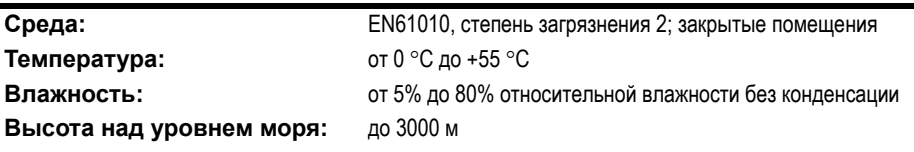

#### 1 Подготовка к использованию

При **хранении** частотомера 53220A/53230A обратите внимание на следующие условия:

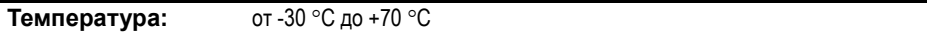

С осторожностью перемещайте частотомер из холодных условий в теплые, поскольку может наблюдаться конденсация. Прежде чем включать прибор, убедитесь, что весь конденсат испарился, а частотомер приобрел устойчивую температуру.

## <span id="page-27-0"></span>Электрические требования

Ниже приводятся требования к электропитанию для прибора 53220A/53230A.

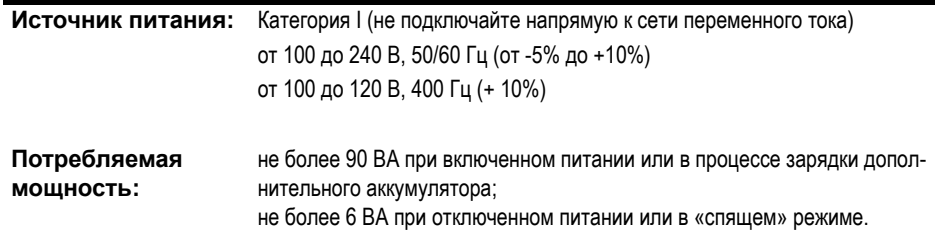

Напряжение и частота питания определяются при включении автоматически, и устройство не требует никакой настройки (замены предохранителей или выбора напряжения).

# **ПРИМЕЧАНИЕ**

Дополнительную информацию можно найти на страницах «[Информация](#page-5-0) о мерах [безопасности](#page-5-0)» в начале данного руководства. Полный список характеристик приборов 53220A/53230A содержится в технических данных на компакт-диске со справочными материалами о приборе 53210A/53220A/53230A (p/n 53220-13601), а также размещен на веб-сайте по адресу:

www.keysight.com/find/53220A www.keysight.com/find/53230A

# <span id="page-28-0"></span>Включение питания

Подсоедините шнур питания и нажмите кнопку «Вкл./Сон» на передней панели ((). В ходе включения частотомер выполняет автокалибровку и самодиагностику, в том числе:

- проверку питания;
- тестирование ПЛИС;
- проверку передней панели;
- проверку измерительной панели;
- тестирование канала 3 (если есть);
- тестирование аккумулятора (Опция 300, если есть).

#### **ПРИМЕЧАНИЕ**

Если 53220A/53230A не включается при нажатой кнопке включения/сна, проверьте подачу питания переменным током к прибору и прочность подключения шнура питания. Если прибор по-прежнему не включается, не слышна работа вентилятора, или дисплей на передней панели отключен при включенном питании, верните устройство в Keysight для ремонта.

## <span id="page-28-1"></span>Статус светодиодного индикатора питания

Светодиод, расположенный под кнопкой включения/сна, является индикатором состояния включения/выключения/сна прибора. Различные состояния описаны в таблице ниже. Статус «выключено» зависит от наличия OXCO (Опция 010).

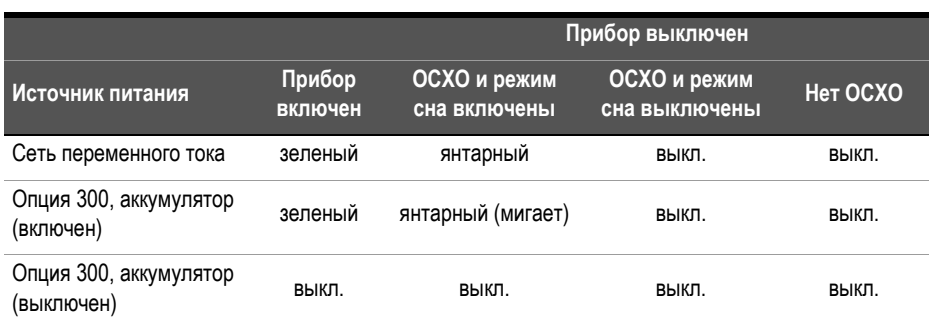

#### <span id="page-29-1"></span>**Таблица 1-2** Статус и цвет светодиодного индикатора питания

#### <span id="page-29-0"></span>Питание в «спящем» режиме

Режимы питания частотомера 53220A/53230A — «включен», «выключен» и «спящий» режим. В «спящем» режиме, если прибор подключен к сети питания, энергия расходуется на поддержание температуры ультрастабильного термостатированного кварцевого генератора (Опция 010).

В «спящем» режиме аккумулятор (Опция 300) подает питание на кварцевый генератор, когда 53220A/53230A не подключен к сети.

Информацию о включении и выключении питания в «спящем» режиме см. в Главе 3, «Питание опорного [гетеродина](#page-81-1) в «спящем» режиме (Опция 010)».

#### Перезагрузка по питанию и точность частотомера

При включенном режиме сна многократные перезагрузки по питанию (от сети или аккумулятора) не влияют на стандартный или ультрастабильный генератор OCXO.

## <span id="page-30-0"></span>Работа от аккумулятора

#### ОСТОРОЖНО!

При работе от аккумулятора максимальный измеряемый сигнал, подаваемый пользователем, имеет напряжение ±42 В.

Во время работы от аккумулятора корпус прибора должен быть заземлен, чтобы снизить риск поражения электрическим током. Любой обрыв или отсоединение от защитного заземляющего контакта грозит опасностью получения удара электрического тока, что может стать причиной серьезной травмы.

При питании от аккумулятора корпус прибора может нести потенциал измеряемого сигнала, подаваемого пользователем.

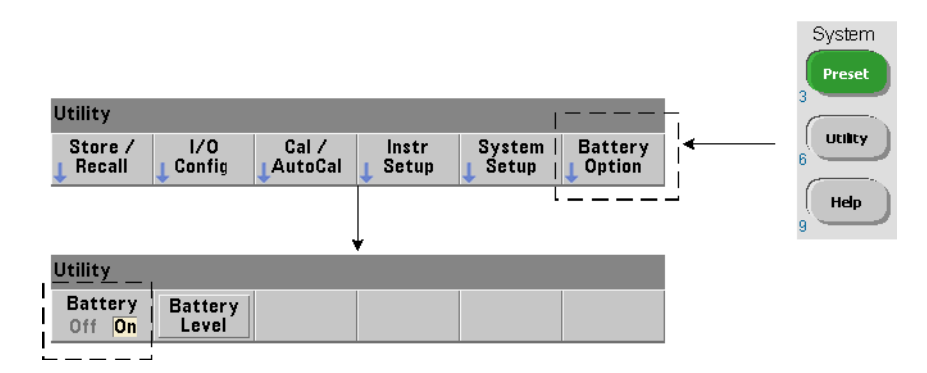

С установленным и **включенным** аккумулятором Опции 300 прибор 53220A/ 53230A может до трех часов работать от него.

Отключение сети переменного тока при включенном аккумуляторе автоматически переводит частотомер на питание от аккумулятора, не прерывая работы. Аналогичным образом, не будет никаких помех работе при переходе обратно на сетевое питание, **если питание от сети было подключено до отключения аккумулятора**.

#### Включение и отключение аккумулятора

При использовании прибора с аккумулятором Опции 300 в первый раз после покупки, или в случае если прибор долгое время не использовался, аккумулятор **необходимо зарядить** перед использованием. При наличии подключения к сети питания (независимо от того, включен прибор или выключен) аккумулятору нужно **четыре часа**, чтобы достичь полного заряда.

Когда прибор поступает с завода, аккумулятор Опции 300 **отключен**. Управление аккумулятором (включение и выключение) выполняется кнопками передней панели, показанными на предыдущей странице, или с использованием следующей команды:

#### **SYSTem:BATTery:ENABle {OFF|ON}**

#### **SYSTem:BATTery:ENABle? (форма запроса)**

- ON включает аккумулятор. Off выключает аккумулятор. Состояние аккумулятора сохраняется в постоянной памяти и не меняется при отключении питания, после перезагрузки (\*RST) или предварительной настройки (SYSTem:PREset или кнопкой **Preset (Предварительная настройка)**).

Аккумулятор должен оставаться включенным при питании частотомера от сети переменного тока. Аккумулятор следует **выключать**, только если прибор продолжительное время не используется. Это минимизирует саморазряд аккумулятора.

Определение уровня заряда аккумулятора Нажатие программной кнопки Battery Level (Уровень заряда аккумулятора) или отправка команды:

#### **SYSTem:BATTery:LEVel?**

позволяют узнать фактический уровень заряда аккумулятора (в процентах) по сравнению с полным зарядом (100%).

Аккумулятор используется Наличие и состояние (вкл. или выкл.) аккумулятора отображается пиктограммой аккумулятора в верхнем правом углу дисплея ([Рисунок](#page-24-1) 1-2). При дистанционном управлении можно отправить на прибор запрос о том, происходит ли питание от сети переменного тока или от аккумулятора, с помощью команды:

#### **SYSTem:BATTery:STATus?**

Команда вернет значение AC, если прибор использует сетевое питание, и BATT, если он питается от внутреннего аккумулятора.

В следующей таблице приводятся данные о работе от аккумулятора:

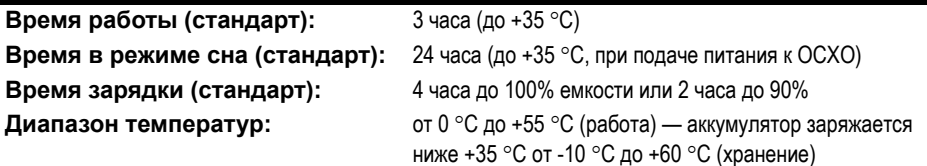

## **ПРИМЕЧАНИЕ**

Если в режиме работы от аккумулятора температура превысит указанный рабочий диапазон, аккумулятор отключит прибор в целях безопасности. Чтобы включить прибор после такого отключения, необходимо подать питание от сети переменного тока.

## **ПРИМЕЧАНИЕ**

Полный список характеристик 53220A/53230A содержится в технических данных на компакт-диске со справочными материалами о приборах 53210A/53220A/53230A (p/n 53220-13601), а также размещен на веб-сайте по адресу:

www.keysight.com/find/53220A www.keysight.com/find/53230A

#### <span id="page-33-0"></span>1 Подготовка к использованию

#### Обслуживание аккумулятора

Когда аккумулятор **включен** и прибор **НЕ** подключен к сети питания переменным током, аккумулятор разряжается на **30%** от полной емкости **в день**. Когда аккумулятор **отключен** и нет подключения к сети питания переменным током, аккумулятор разряжается на **10%** от полной емкости **в месяц**.

При хранении прибора без подачи переменного тока не позволяйте аккумулятору разряжаться менее чем до 10%. Чтобы определить допустимое время хранения прибора без подключения к сети питания, после которого сохранится возможность полностью зарядить прибор, воспользуйтесь следующей формулой:

**кол-во месяцев отключения аккумулятора \* 10% + количество дней включения аккумулятора \* 30% = 90%**

Полностью разряженный аккумулятор может потребовать замены, если он не перезаряжался от 6 до 18 месяцев.

## <span id="page-33-1"></span>Пользование встроенной справочной системой

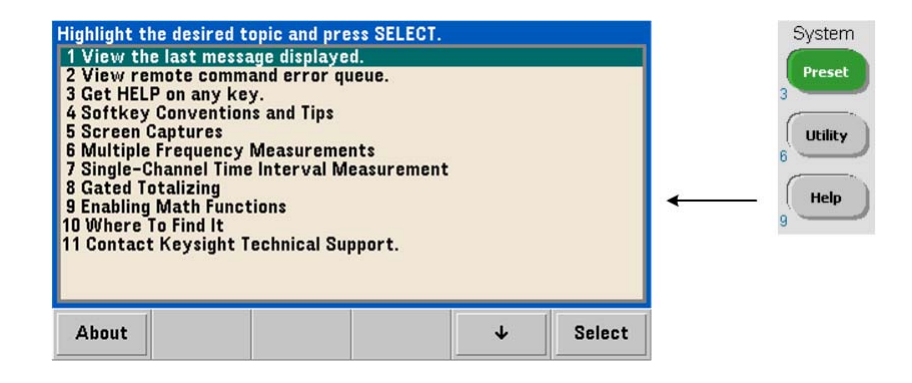

Справочная система прибора вызывается нажатием и удержанием кнопки на передней панели или программной кнопки. Нажатие кнопки **Help (Помощь)** позволяет выбрать дополнительные разделы справки, включая примеры измерений с помощью передней панели.

# <span id="page-34-0"></span>Служебные функции

Служебные функции позволяют настраивать функции прибора, косвенно относящиеся к выбору режима измерений и настройкам. Среди таких функций:

- **конфигурация дисплея** управление дисплеем и форматирование числовых данных;
- **взаимодействие с пользователем** выбор языка, звуковые индикаторы;
- **прочие настройки** время/дата, тайм-аут измерения, развертка, автоматическое выравнивание, моделирование для серии 53100, безопасность NISPOM.

#### <span id="page-34-1"></span>Конфигурация дисплея

С помощью следующих кнопок измерения можно отображать в числовом или графическом виде.

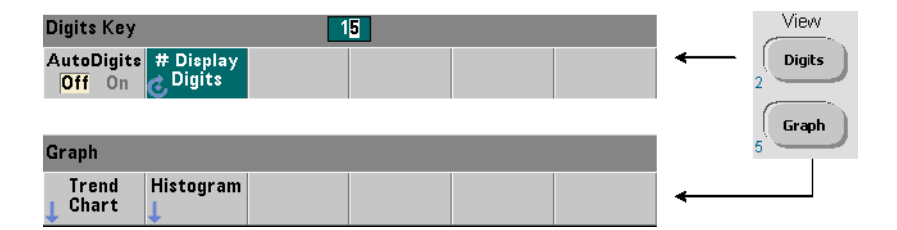

При использовании функции **AutoDigits On (Автоматическая настройка разрядов: вкл.)** количество разрядов, отображаемых на дисплее, автоматически настраивается в зависимости от времени строба, режима измерений (AUTO, CONTinuous, RECiprocal — [Глава](#page-74-1) 3) и повышения разрешающей способности. Если эта функция выключена (Off), количество разрядов выбирается поворотным регулятором или числовыми кнопками с нажатием кнопки **[Shift]**. Более подробную информацию для случая, когда установлен параметр **AutoDigits On**, см. в [Главе](#page-169-1) 5, «[Разрешение](#page-169-1) и время строба».

Если выбрано графическое отображение измерений **(Graph)**, данные отображаются в виде графика тренда или линейчатой диаграммы. Графики тренда и линейчатой диаграммы описаны в [Главе](#page-202-1) 6.

#### Числовой формат

Формат числовых данных (десятичный разделитель, разделитель десятичных групп), который применяется на главном экране измерений ([Рисунок](#page-24-1) 1-2), устанавливается следующими кнопками.

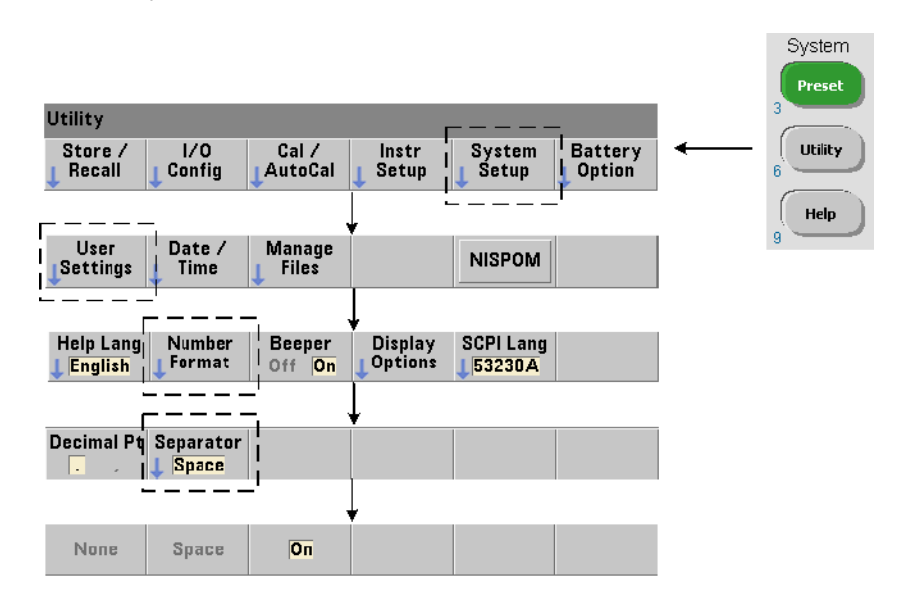

Этот же формат применяется к числовым значениям в графиках тренда, линейчатых диаграммах, проверке пределов и т. п.

Десятичный разделитель В качестве десятичного разделителя между целой и дробной частями значения может использоваться точка (.) или запятая (,).
разделитель групп разрядов Разделитель групп разрядов размещается между каждыми тремя разрядами с каждой стороны от десятичного разделителя (точки или запятой), чтобы упростить зрительное восприятие отображаемого значения. Этот разделитель может выглядеть следующим образом:

**None (Нет)** — нет никакого разделения между разрядами 10.967342515 МГц)

**Space (Пробел)** — пробел между каждыми тремя разрядами (например, 10.967 342 515 МГц)

**On (Есть)** — запятая (,) или точка (.) между каждыми тремя разрядами в зависимости от того, какой используется десятичный разделитель.

при использовании точки в качестве десятичного разделителя: 10.967,342,515 МГц

при использовании запятой в качестве десятичного разделителя: 10,967.342.515 МГц

#### Управление экраном

Управление экраном выполняется с помощью кнопок, изображенных ниже.

Экран дисплея может быть выключен для повышения эффективности измерений, а режим хранителя экрана можно использовать для экономии энергии. С целью оптимизации считывания в различных условиях освещенности яркость экрана можно настраивать.

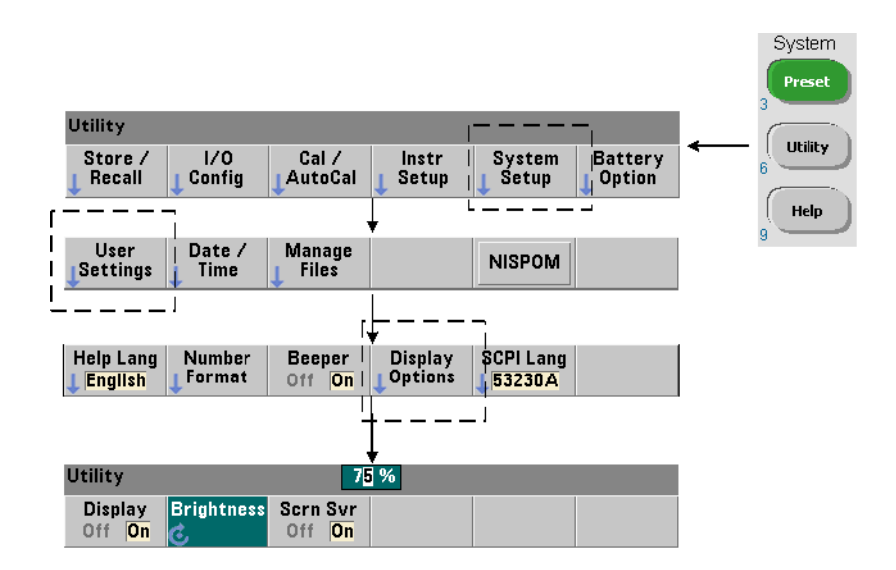

Обратите внимание, что нажатие любой кнопки при выключенном дисплее включает его снова.

#### Снимок экрана

Для документирования тестирования устройства или для удобства сбора данных содержимое экрана частотомера можно зафиксировать и сохранить.

Ниже показаны кнопки, с помощью которых можно сделать снимок экрана.

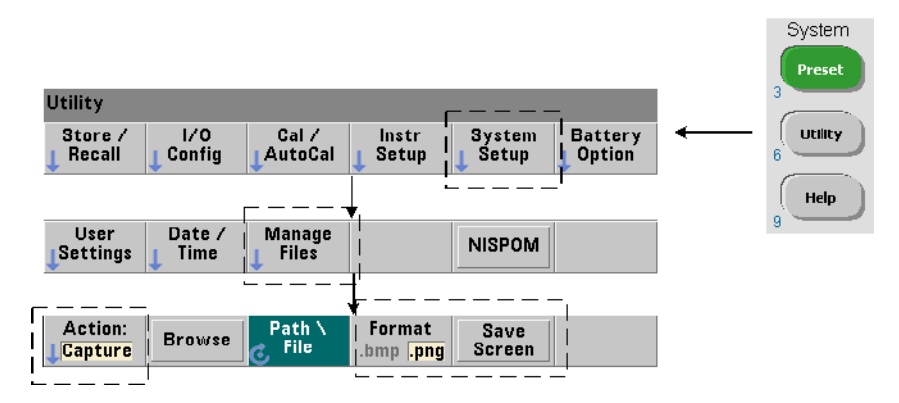

Содержимое снимка — это фактический вид экрана в конкретный момент времени нажатия кнопки **[Utility] (Инструменты)**. Можно выбрать формат файла **bmp** (точечное изображение) или **png** (portable network graphics (точечное изображение)). Файл снимка экрана можно сохранить во внутренней флеш-памяти или на внешнее USB-устройство.

Дополнительную информацию о выборе каталогов и создании имен файлов можно найти в [Главе](#page-246-0) 7.

# Взаимодействие с пользователем

Функции, описанные в этом разделе, относятся к физическому взаимодействию пользователя с прибором.

#### Выбор языка справки

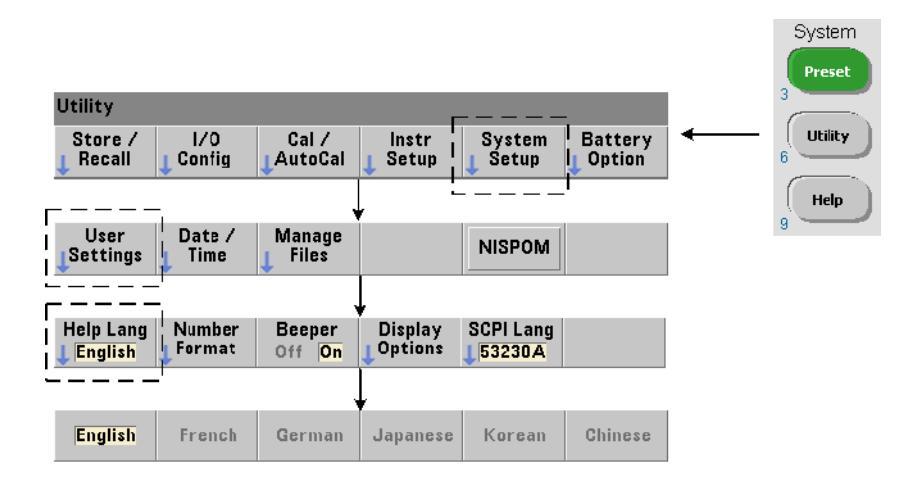

Программные сообщения, контекстно-зависимая помощь и другие справочные темы доступны на шести языках. Выбранный язык остается активным, пока вы не смените его с помощью показанной последовательности кнопок.

Обратите внимание, что подписи программных кнопок меню отображаются только на английском языке.

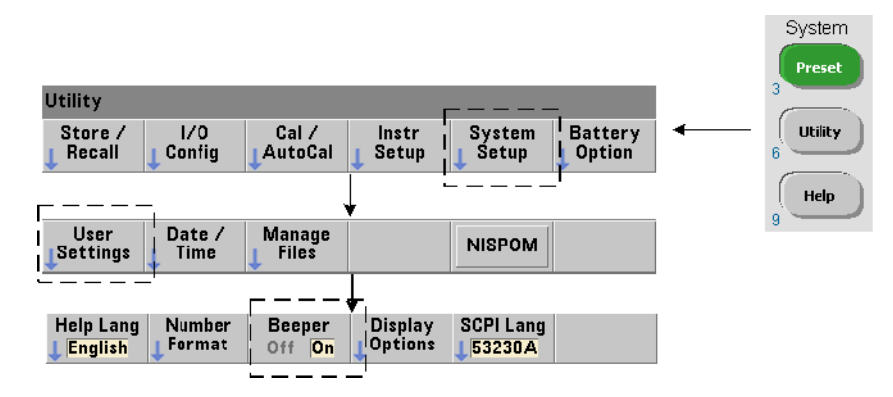

## Настройка звукового сигнализатора

**Звуковой сигнализатор** частотомера сообщает о программной ошибке при работе на передней панели или через удаленный интерфейс. Выключение звукового сигнализатора отключает аудиооповещение.

Обратите внимание, что настройка звукового сигнализатора не применяется к аудиосигналам при нажатии кнопок на передней панели.

# Прочие настройки

Прочие настройки — это такие настройки частотомера, которые применяются ко всем измерениям прибора.

Дата и время

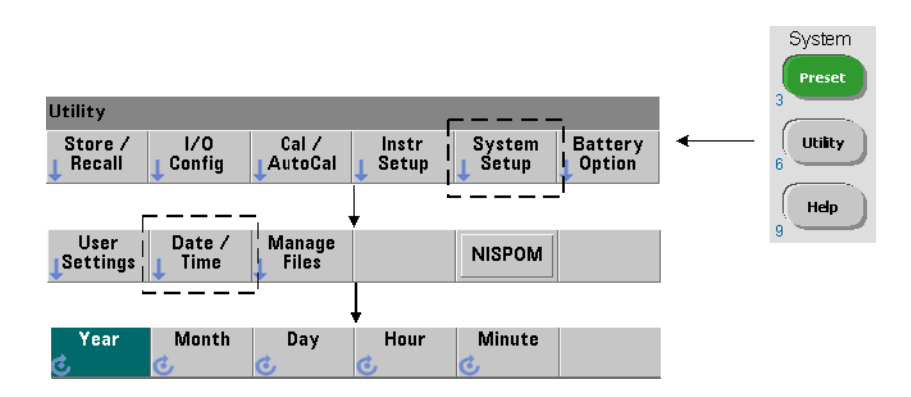

Настройки даты и времени для часов реального времени устанавливаются с помощью следующих команд:

**SYSTem:DATE <год>,<месяц>,<день> SYSTem:DATE? (форма запроса)**

**SYSTem:TIME <часы>,<минуты>,<секунды> SYSTem:TIME? (форма запроса)**

Диапазон значений даты и времени:

**год: 2000-2099 часы: 0-23**

**месяц: 1-12 минуты: 0-59**

**день: 1-31 секунды: 0-59,999**

Часы реального времени питаются от аккумулятора и сохраняют дату и время при отключении питания. Значения даты и времени нельзя автоматически настроить или восстановить.

#### Тайм-аут измерения

Тайм-аут измерения — это время, выделяемое на завершение **каждого** измерения. Если измерения **не** завершаются до истечения времени тайм-аута, возвращается параметр 9.91E37 (это не число), а на экране появляются следующие символы: - - - - - - -. Эта последовательность продолжается для следующего отсчета, пока не будет достигнуто заданное количество контрольных точек.

Указав тайм-аут, вы сможете предотвратить неопределенно долгие паузы при ошибках, не позволяющих успешно завершить измерения.

Тайм-аут по умолчанию, устанавливаемый на заводе, составляет **1 секунду**. Для получения дополнительной информации см. раздел «[Установка](#page-85-0) тайм-аута измере[ния](#page-85-0)», в [Главе](#page-74-0) 3.

#### Развертка

Для измерений 53220A и 53230A используют сигнал генератора опорной частоты, который также называют внутренним (или внешним) источником опорного сигнала (**развертки**). Допустимый опорный сигнал генератора необходим для выполнения измерений.

Подробная информация о выборе и настройке источника опорных сигналов приведена в разделе «Настройка [генератора](#page-77-0) опорных сигналов», в [Главе](#page-74-0) 3.

#### Автоматическое выравнивание

Пороговый уровень — это уровень триггера (входа), на котором частотомер начинает измерения. Автоматическое выравнивание — это автоматическая настройка такого порогового уровня на основании положительных и отрицательных пиков входного сигнала.

Минимальная частота, на которой может происходить автоматическое выравнивание, устанавливается, как показано ниже.

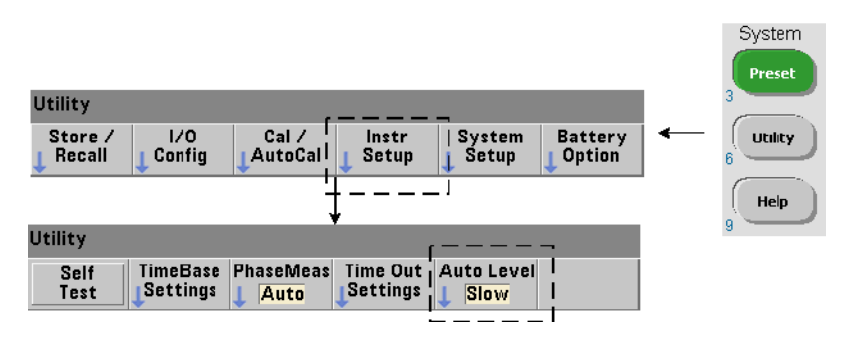

Значение **Slow (Медленная)** устанавливает минимальную частоту автоматического выравнивания 50 Гц.

Значение **Fast (Быстрая)** устанавливает минимальную частоту автоматического выравнивания 10 Гц.

Дополнительную информацию об использовании автоматического выравнивания можно найти в «Пороговый уровень и [чувствительность](#page-139-0)», в [Главе](#page-130-0) 4.

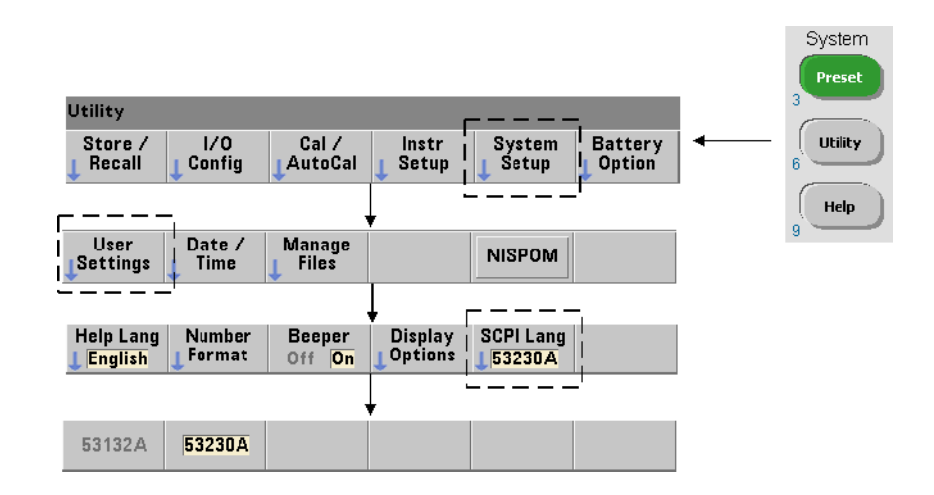

## Режим эмуляции частотомера Keysight серии 53100

Режим эмуляции 53220A/53230A разрешает частотомеру использовать набор команд SCPI Keysight 53132A.

Режим эмуляции также может включаться следующей командой:

#### **SYSTem:LANGuage "<язык>"**

#### **SYSTem:LANGuage? (форма запроса)**

Здесь параметр язык выбирает используемый набор команд SCPI. Значение 53132A включает режим эмуляции. Значение 53220A или 53230A отключает этот режим.

Если выбран режим совместимости с серией 53100, все программирование происходит через удаленный интерфейс частотомера (LAN, USB, GPIB). Дисплей частотомера реагирует на полученные удаленные команды.

В режиме совместимости с 53100 нажатие любой кнопки на передней панели возвращает частотомер в режим серии 53200, что будет подтверждено соответствующим сообщением. Установка или изменение режима требуют перезапуска прибора. **При обновлении прошивки прибора должен быть установлен режим «53220A» или «53230A»**.

Документация о наборе команд 53132A **не** предоставляется с прибором (53220A/ 53230A). Мы не рекомендуем использовать старый набор команд SCPI, но он доступен для свободного использования, если он нужен клиенту.

# Защита прибора

Частотомер 53220A/53230A может быть защищен в соответствии со стандартом National Industrial Security Program Operating Manual (NISPOM) (Руководство по применению национальной программы промышленной безопасности), как описано ниже.

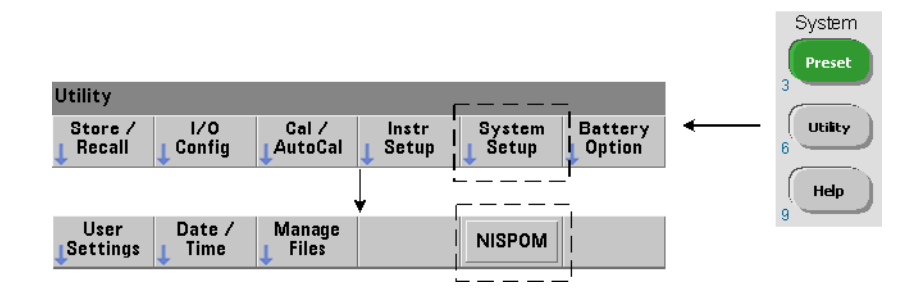

# Как устроено это руководство пользователя

Данное руководство пользователя предназначено для оператора прибора, который управляет им с передней панели, а также для программиста, работающего через дистанционный интерфейс (LAN, USB, GPIB). Поэтому большинство разделов содержит последовательность действий на передней панели и сопровождается соответствующими командами SCPI. Пример:

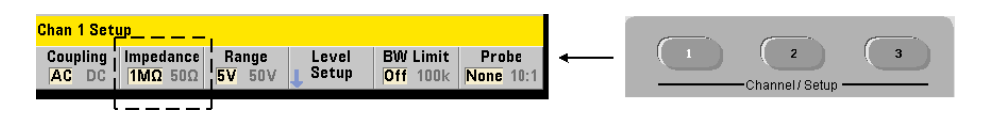

Входной импеданс частотомера 53220A/53230A может устанавливаться в значение 50 Ом или 1 MОм с помощью следующей команды:

**INPut[{1|2}]:IMPedance {<импеданс>|MINimum|MAXimum| DEFault}** 

--------------------------------------------------------------------------------

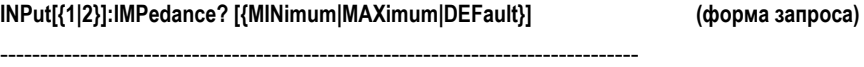

Приведенное ниже описание действий обычно относится как к передней панели, так и к дистанционному интерфейсу.

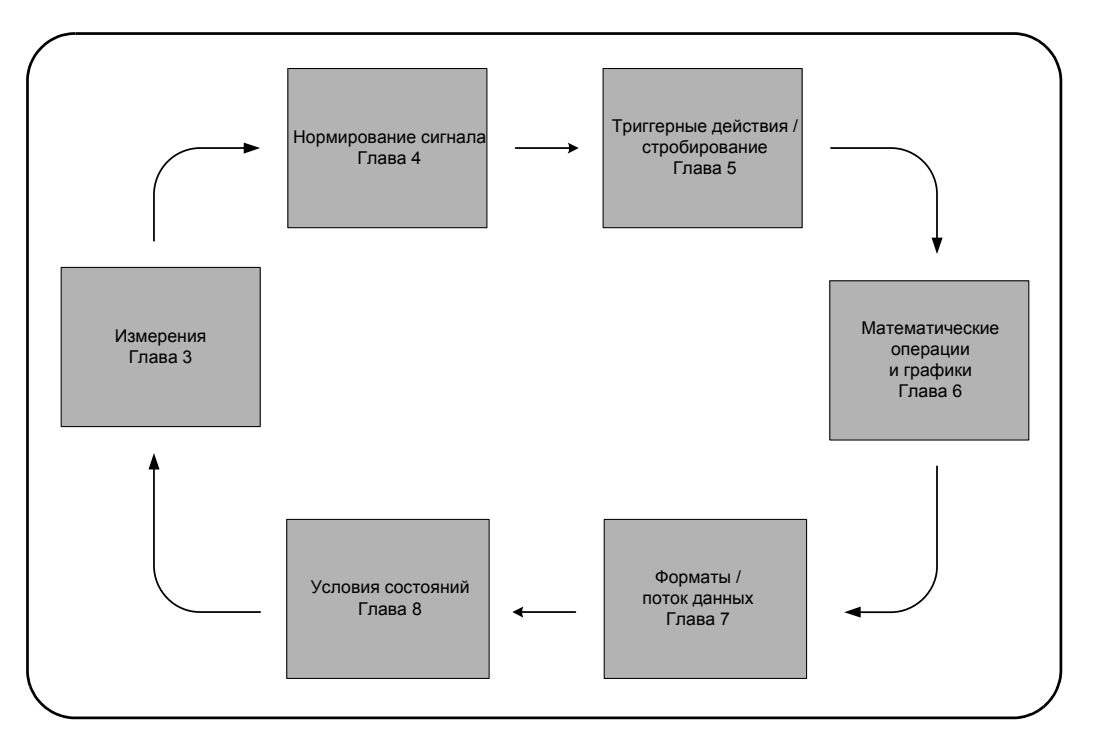

Общая структура информации в этом руководстве представлена на [Рисунке](#page-45-0) 1-3.

<span id="page-45-0"></span>**Рисунок 1-3** Структура руководства пользователя 53220A/53230A

Keysight 53220A/53230A 350 МГц универсальный частотомер/таймер Руководство по эксплуатации

# 2 53220A/53230A Установка программного обеспечения и настройка интерфейса

Требования к [программному](#page-47-0) обеспечению 48 [Использование](#page-48-0) веб-интерфейса частотомера 49 Установка библиотек ввода-вывода [Keysight 54](#page-53-0) [Обновления](#page-68-0) прошивки и драйверов 69

В этой главе содержится информация о библиотеках ввода-вывода, драйверах и интерфейсах, которые используются для программирования 53220A/53230A в некоторых средах разработки. Эта глава включает знакомство с веб-интерфейсом частотомера и предоставляет информацию об обновлении прошивки прибора.

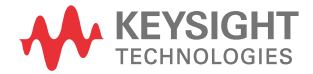

# <span id="page-47-0"></span>Требования к программному обеспечению

Среды, доступные для программирования 53220A/53230A, зависят от установленных библиотек ввода-вывода и драйверов. Программное обеспечение поддержки ввода-вывода для 53220A/53230A содержится на компакт-диске автоматизации

– (Keysight Automation-Ready CD): **Пакет библиотек ввода-вывода Keysight** 

Драйверы IVI-C и IVI-COM для прибора можно найти на веб-сайте по адресу:

www.keysight.com/find/53220A или www.keysight.com/find/53230A

[Таблица](#page-47-1) 2-1 содержит общие данные о средах, рекомендации по драйверам ввода-вывода и расположении этих драйверов и библиотек на предоставленных носителях.

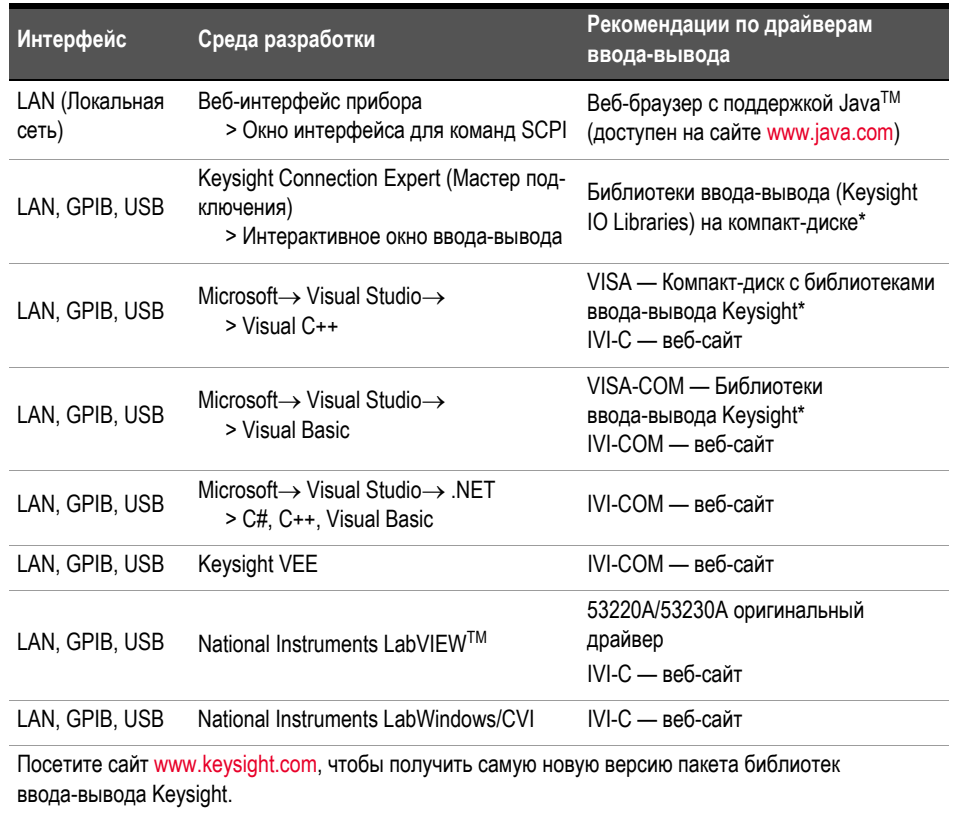

#### <span id="page-47-1"></span>**Таблица 2-1** 53220A/53230A Среды разработки и драйверы

# <span id="page-48-0"></span>Использование веб-интерфейса частотомера

Работа со частотомером 53220A/53230A через веб-интерфейс требует наличия веб-браузера с поддержкой JavaTM, **но не требует дополнительных** (т. е. устанавливаемых пользователем) библиотек или драйверов. Веб-интерфейс обеспечивает доступ к набору команд SCPI частотомера.

#### Этот раздел описывает веб-страницы и окна, чаще всего используемые для про-**ПРИМЕЧАНИЕ** граммирования 53220A/53230A. Дополнительная информация о функциях или страницах, не попавшая в это руководство, содержится в разделах «Помочь с этой страницей», привязанных к каждой веб-странице.

## Подключение частотомера и просмотр главного экрана

Подключите частотомер к ПК **напрямую** или через **сетевой** коммутатор с помощью стандартного кабеля LAN.

## Получение IP-адреса

Включите частотомер и откройте веб-браузер. Подождите несколько секунд, пока частотомер получит IP-адрес (через протокол DHCP или AUTO IP). IP-адрес можно прочитать на передней панели частотомера, как показано на рисунке.

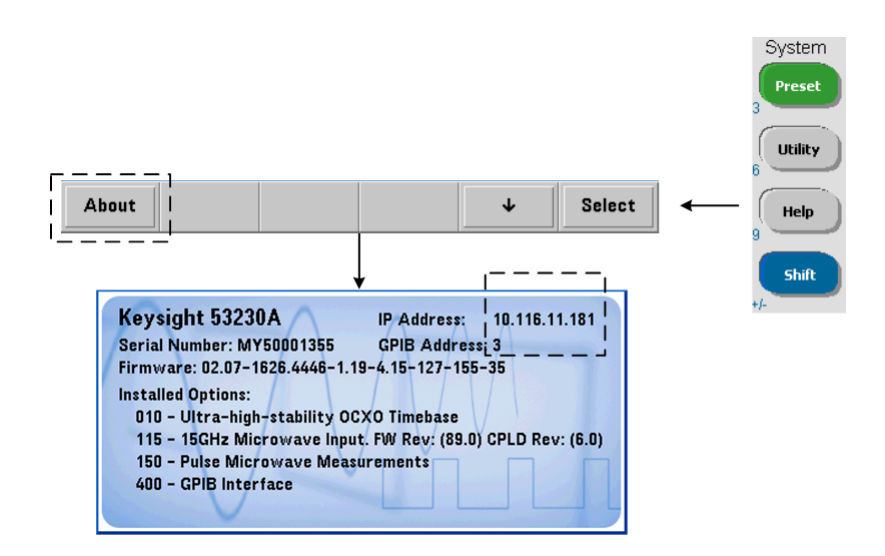

Введите IP-адрес в адресной строке браузера. Если выбран элемент «Дополнительная информация...» («Advanced information...»), главный экран частотомера должен выглядеть, как показано на [Рисунке](#page-50-0) 2-1.

## Конфигурация браузера

В некоторых конфигурациях сети прокси-сервер может блокировать доступ к прибору после ввода IP-адреса (например, выдавать сообщение «страница не может быть отображена»). В такой ситуации прокси-сервер нужно через браузер настроить так, чтобы он не использовался для IP-адресов в диапазоне, который может назначаться для 53220A/53230A.

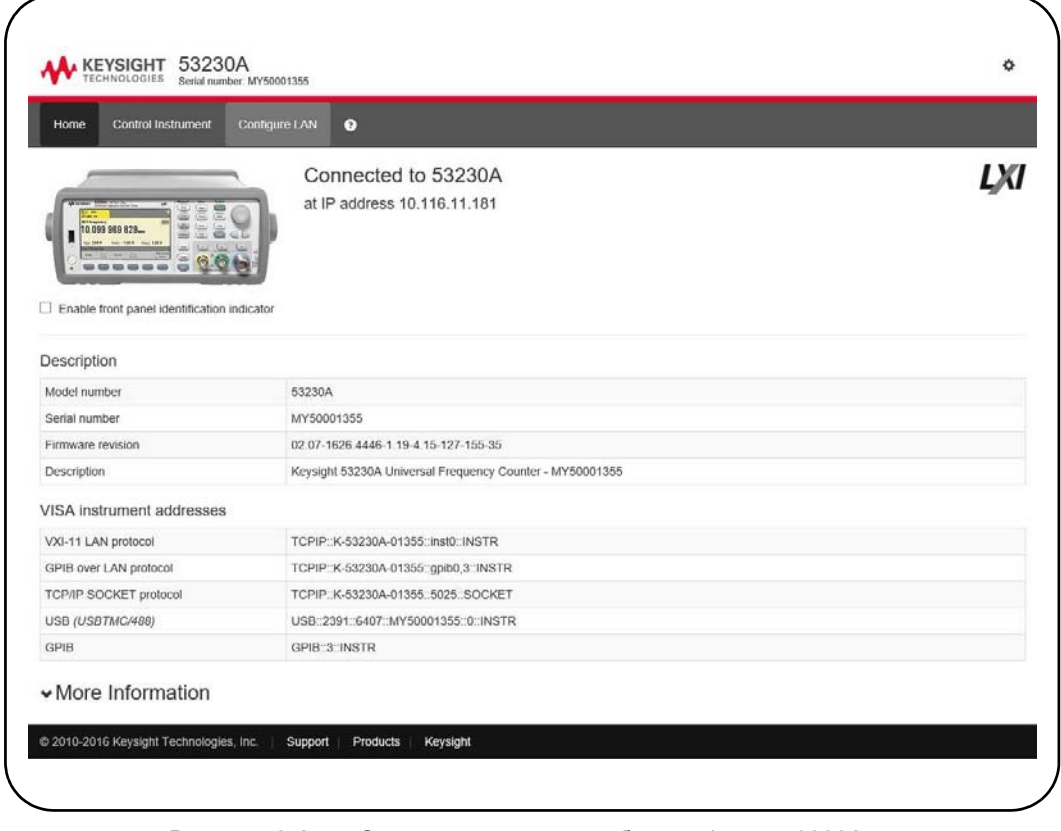

<span id="page-50-0"></span>**Рисунок 2-1** Стартовая страница веб-интерфейса 53230A

Чтобы вам было проще управлять в интернет-браузере несколькими приборами, **ПРИМЕЧАНИЕ** откройте отдельную сессию браузера для каждого прибора с веб-интерфейсом.

Хотя для использования веб-интерфейса не нужны дополнительные библиотеки **ПРИМЕЧАНИЕ** или драйверы, интерфейс также доступен из мастера подключения — Keysight Connection Expert (KCE). Дополнительно см. раздел «Открытие веб-[интерфейса](#page-61-0) из мастера [подключений](#page-61-0) Keysight».

# Обзор веб-интерфейса

Далее приводится вводная информация о веб-интерфейсе частотомера.

Стартовая страница частотомера ([Рисунок](#page-50-0) 2-1) отображает информацию вводавывода, позволяет определить подключенный прибор и отображает вкладки меню для доступа к дополнительным функциям частотомера.

Для идентификации частотомера среди других приборов с помощью главного экрана веб-интерфейса кликните на ссылке:

## **Turn On Front Panel Identification Indicator (Включение индикатора идентификации на передней панели)**

Это действие меняет экран частотомера на «**LXI Web Identify**» (Веб-идентификация LXI) до тех пор, пока индикатор не будет выключен нажатием на

## **Turn Off Front Panel Identification Indicator (Выключение индикатора идентификации на передней панели)**

#### Программирование частотомера

Выбор на стартовой странице второй сверху пиктограммы — **Remote Control (Дистанционное управление)** — открывает окно **Interactive IO (Интерактивный ввод-вывод)**, которое показано на [Рисунок](#page-52-0) 2-2. Из этого окна можно отправлять на прибор команды SCPI.

# **ПРИМЕЧАНИЕ**

Другие страницы веб-интерфейса, кроме **стартовой**, можно защитить паролем. При поставке прибора с завода пароль не установлен. Однако, может появляться окно **«Введите пароль» (Enter Password)**. Кликните на диалоговом окне, чтобы продолжить.

Если страница защищена паролем, а пароль неизвестен, нажмите на передней панели **[Utility] (Инструменты)**, **(I/O Config) (Конфигурация ввода-вывода)**, **(LAN Reset) (Сброс LAN)**, чтобы сбросить пароль.

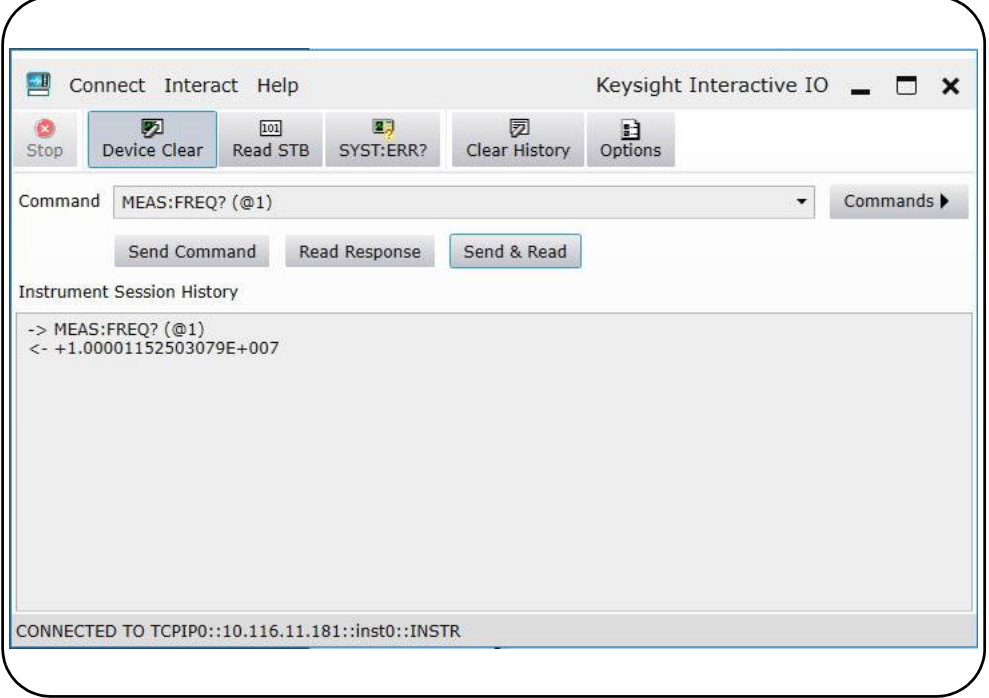

<span id="page-52-0"></span>**Рисунок 2-2** Пользовательский веб-интерфейс для команд SCPI

Вы можете отправить на прибор любую команду из набора команд SCPI частотомера. Команды-запросы, содержащие знак вопроса («?»), возвращают данные и могут быть отправлены с помощью функции **Send & Read (Отправка и чтение)** после ввода команды. Команды, которые не возвращают данные, отправляются с помощью функции **Send Command (Отправить команду)**.

#### Изменение настроек LAN и использование защиты паролем

Пиктограмма **Network Configuration Page (Страница сетевой конфигурации)** обеспечивает доступ к настройкам LAN частотомера и позволяет установить пароль для предотвращения неавторизованного доступа к веб-интерфейсу прибора. Выберите функцию **Modify Configuration (Изменить конфигурацию)**, чтобы изменить и сохранить настройки.

# <span id="page-53-0"></span>Установка библиотек ввода-вывода Keysight

Библиотеки ввода-вывода Keysight включают библиотеки VISA и VISA-COM, используемые для программирования 53220A/53230A в средах разработки Microsoft ([Таблица](#page-47-1) 2-1). Библиотеки VISA и VISA-COM позволяют отправлять на прибор команды из набора команд SCPI 53220A/53230A. Кроме того, в библиотеки ввода-вывода входит мастер подключений **Keysight (Connection Expert)**, описанный далее в этой главе.

# **ПРИМЕЧАНИЕ**

Библиотеки ввода-вывода Keysight (VISA и VISA-COM) необходимо установить до установки любых других драйверов ввода-вывода (например, IVI-C, IVI-COM).

# **ПРИМЕЧАНИЕ**

Библиотеки ввода-вывода Keysight и служебные программы часто обновляются для включения дополнительных функций и повышения удобства использования. На рисунках, содержащихся в этой главе, представлена самая последняя версия библиотек ввода-вывода, доступная на момент печати руководства. У вас может быть другая версия библиотек, но процесс настройки и добавления приборов в интерфейс в основном остается неизменным.

Библиотеки ввода-вывода можно взять на компакт-диске автоматизации Keysight (Automation-Ready) или загрузить на странице «Программное обеспечение для тестирования электроники и измерений» (Electronic Test & Measurement Software).

#### http://www.keysight.com

Перед установкой библиотек ввода-вывода изучите [Таблица](#page-54-0) 2-2, чтобы убедиться, что характеристики вашего компьютера соответствуют требованиям последней версии этого ПО.

| Операционная<br>система     | Windows XP (SP 3 или более поздняя)                          | <b>Windows Vista /Windows 7</b><br>32/64-разрядные версии                     |
|-----------------------------|--------------------------------------------------------------|-------------------------------------------------------------------------------|
| Процессор                   | 600 МГц или выше (требуется)                                 | 1 ГГц, 32 бита (х86)                                                          |
|                             | 800 МГц (рекомендуется)                                      | 1 ГГц, 64 бита (х64)                                                          |
| Доступная память            | не менее 256 МБ<br>1 ГБ или более (рекомендуется)            | не менее 1 ГБ                                                                 |
| Свободное место<br>на диске | $1,5$ $\overline{15}$                                        | 1.5 <sub>FB</sub>                                                             |
|                             | – 1 ГБ рекомендуется для Microsoft .NET<br>Framework 2.0 SP2 | - 1 ГБ рекомендуется для Microsoft .NET<br>Framework 2.0 SP1                  |
|                             | – 65 МБ для пакета библиотек ввода-вывода<br>Keysight        | – 65 МБ для пакета библиотек ввода-вывода<br>Keysight                         |
| Запуск<br>по видеосигналу   | Супер VGA (800х600) с 256 цветами и более                    | Поддержка графики DirectX 9 со 128 МБ графиче-<br>ской памяти (рекомендуется) |
|                             |                                                              | (Поддерживается графика супер VGA).                                           |
| Веб-браузер                 | Microsoft Internet Explorer 6.0 или более поздней<br>версии  | Microsoft Internet Explorer 7 или более поздней<br>версии                     |
|                             |                                                              |                                                                               |

<span id="page-54-0"></span>**Таблица 2-2** Системные требования для пакета библиотек ввода-вывода Keysight

Примечание: в силу специфики процесса установки для работы ПО может требоваться меньше памяти, чем для установки.

## Загрузка программного обеспечения

Закройте все приложения на вашем компьютере. Вставьте в дисковод компакт-диск автоматизации Keysight. При всех запросах системы следуйте инструкциям, чтобы выполнить обычную установку. **Подтвердите все директории по умолчанию, которые запрашиваются.**

Если установка библиотек ввода-вывода не начинается автоматически, выберите **Start (Пуск)** > **Run (Запустить)** в **стартовом** меню Windows и наберите <drive>:\autorun\auto.exe, где <drive> указывает на компакт-диск.

**ПРИМЕЧАНИЕ** 

Если на вашем компьютере установлена версия VISA (Virtual Instrument Software Architecture) другого поставщика, продолжите установку библиотек ввода-вывода Keysight установкой Keysight VISA в параллельном режиме (side-by-side). Более подробная информация о работе режима side-by-side содержится в разделе помощи пакета библиотек ввода-вывода (доступном после завершения установки) в статье «Совместное использование продуктов Keysight и других поставщиков».

После установки библиотек ввода-вывода закройте мастер установки. Если применимо, продолжите установку драйвера прибора, как описано ниже. В противном случае перейдите в раздел «Добавление приборов в интерфейс ПК» в этой главе.

# Установка драйверов прибора

Драйверы взаимозаменяемого виртуального инструмента (IVI) (если применимо) используются для программирования 53220A/53230A с Keysight VEE, в средах разработки National Instruments $\rightarrow$  LabVIEW<sup>TM</sup> или Microsoft $\rightarrow$ .

Установите драйвер, который подходит для среды разработки, которую вы используете ([Таблица](#page-47-1) 2-1). **Подтвердите все директории по умолчанию, которые запрашиваются. Тип установки «Обычный» (Typical) подходит для большинства пользователей**.

При установке библиотек ввода-вывода Keysight устанавливаются и совместно **ПРИМЕЧАНИЕ** используемые компоненты взаимозаменяемого виртуального инструмента (IVI). Совместно используемые компоненты IVI требуются до начала установки драйверов IVI (например, IVI-COM, IVI-C).

# Добавление приборов в интерфейс ПК

В процессе установки библиотек ввода-вывода Keysight настраиваются интерфейсы ввода-вывода (LAN, USB, GPIB), обнаруженные на ПК. В этом разделе содержится информация о программном способе добавления 53220A/53230A к интерфейсам, использующим мастер подключения библиотек ввода-вывода Keysight (Connection Expert).

Допускается одновременное подключение LAN/USB/GPIB к прибору.

## **ПРИМЕЧАНИЕ**

На рисунках, содержащихся в этой главе, представлена самая последняя версия библиотек ввода-вывода, доступная на момент печати руководства. У вас может быть другая версия библиотек, но процесс настройки и добавления приборов в основном остается неизменным.

#### Настройка удаленного интерфейса

В следующих разделах описывается настройка интерфейсов LAN, USB и GPIB через переднюю панель. Интерфейсы также могут настраиваться программным способом с помощью команд «Настройка удаленного интерфейса» в подсистеме SCPI SYSTem. Эта подсистема, а также описания всех команд SCPI описывается в разделе «Справочник по программированию» на компакт-диске со справочными материалами о продукте 53210A/53220A/53230A.

# Настройка интерфейса LAN

Если частотомер подключен к интерфейсу LAN, IP-адрес можно прочитать на передней панели, как показано ниже.

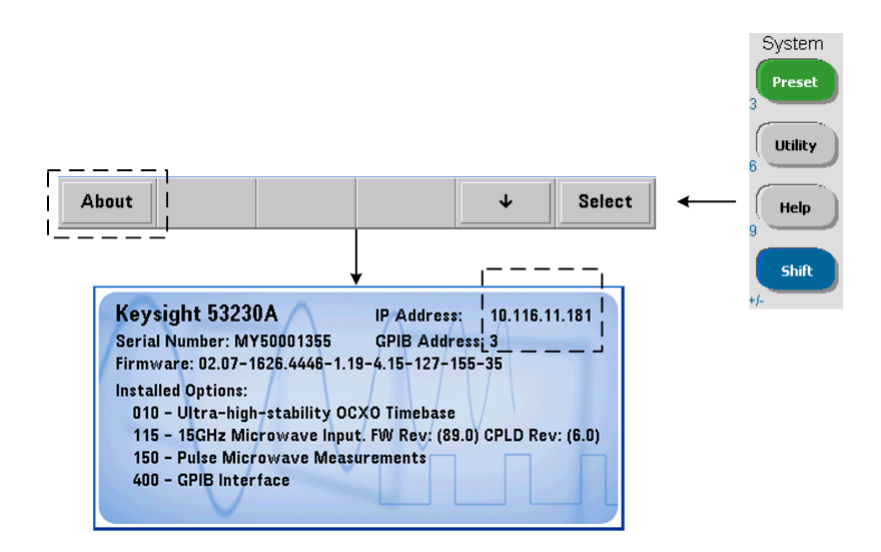

Если IP-адрес известен, запустите мастер подключений, кликнув на пиктограмме «Управление вводом-выводом» (Keysight IO Control) и выбрав пункт «Мастер подключений» (Keysight Connection Expert) во всплывающем меню, как показано на [Рисунке](#page-57-0) 2-3.

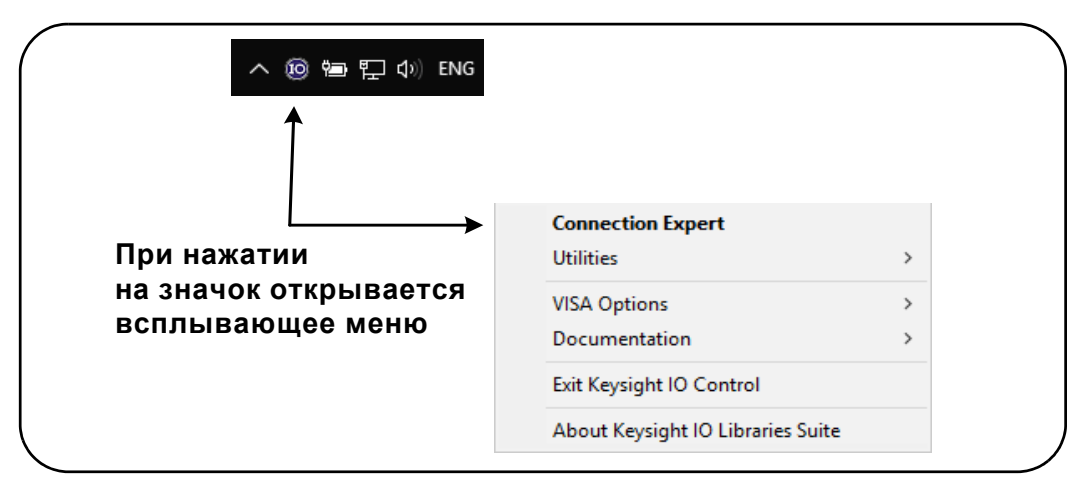

<span id="page-57-0"></span>**Рисунок 2-3** Запуск мастера подключений Keysight

## Поиск расположения приборов

Мастер подключений Keysight открывает стартовый экран и окно, похожее на показанное на [Рисунке](#page-58-0) 2-4. Интерфейсы компьютера, настроенные в ходе установки, отображаются в левом столбце (панель проводника **Explorer**), а свойства настроенного интерфейса — в правом столбце (панель свойств **Properties**).

Чтобы найти сеть для частотомера, кликните <sup>+ Add</sup> и выберите LAN Instrument **(Прибор LAN)**, расположенный на панели инструментов мастера подключений. После выбора **LAN Instrument** мастер подключений выполняет автоматический поиск (Auto Find) всех приборов в той же подсети, в которой находится компьютер.

Выберите частотомер из списка и кликните «ОК». Коммуникационные каналы к приборам проверены, приборы добавлены к настраиваемому интерфейсу. Приборы, добавленные к LAN таким способом, впоследствии программируются с помощью **протокола VXI-11**.

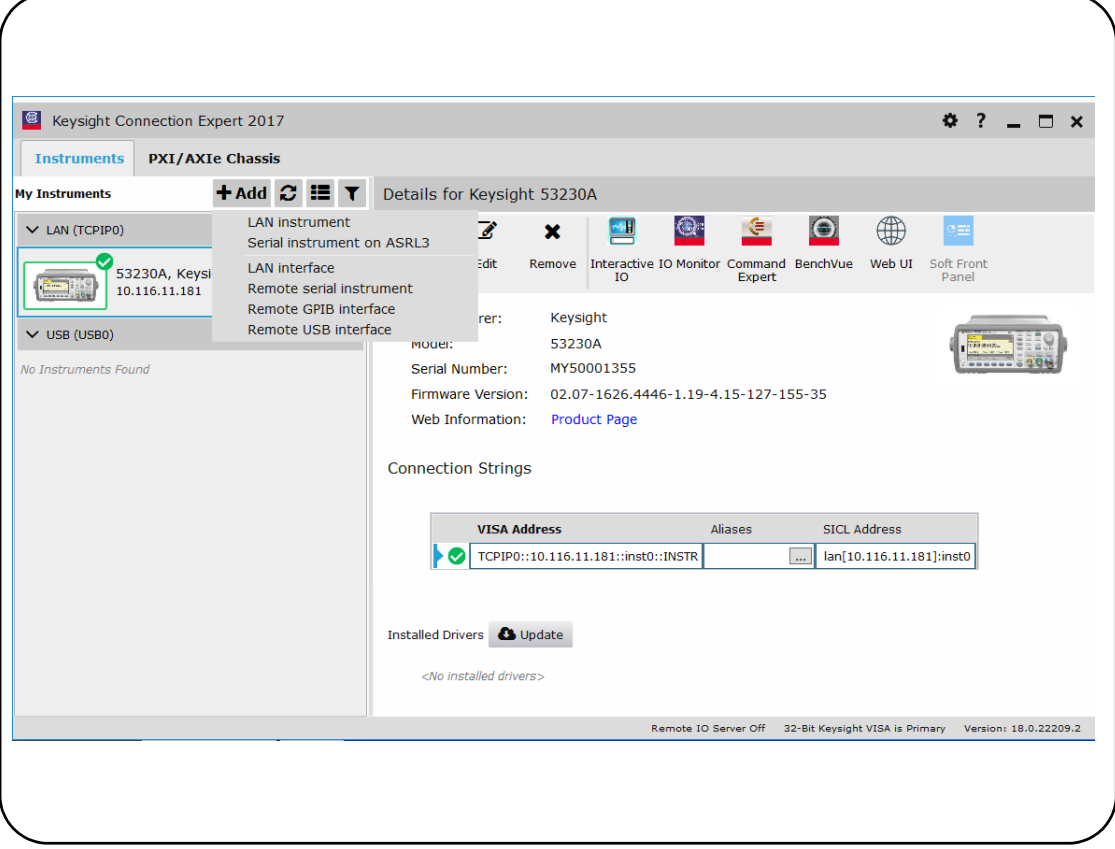

<span id="page-58-0"></span>**Рисунок 2-4** Окно интерфейса мастера подключений Keysight

Использование протокола сокетов Для повышения производительности приборы, добавленные к конфигурации LAN, могут также использовать протокол сокетов. Для использования этого подключения выберите **LAN Instrument (Прибор**

LAN) в <sup>+ Add</sup> меню ([Рисунок](#page-58-0) 2-4). После этого выберите вкладку «Ввести адрес» (**Enter Address**). В этом окне введите имя хоста или IP-адрес прибора и в разделе **Set Protocol (Настройка протокола)** выберите **Socket (Сокеты)** ([Рисунок](#page-59-0) 2-5). Обратите внимание, что прибор может иметь в своей конфигурации подключения VXI-11 и сокеты.

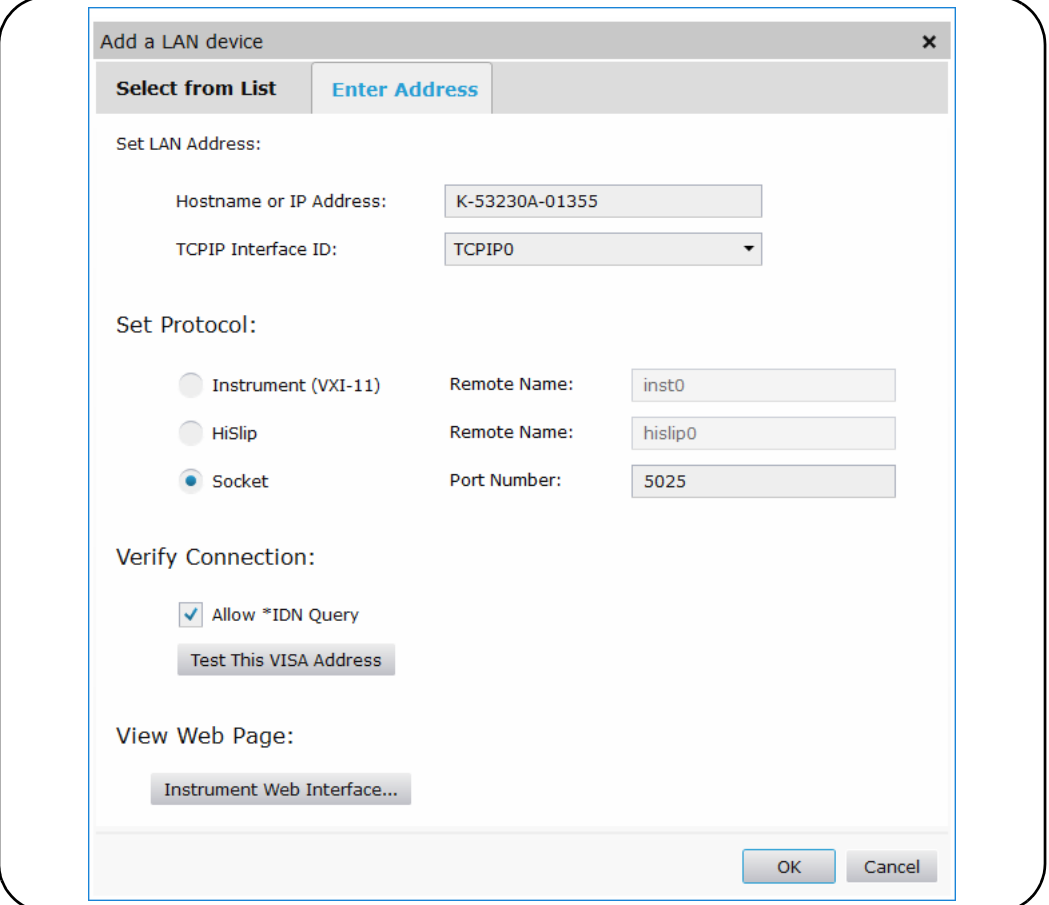

<span id="page-59-0"></span>**Рисунок 2-5** Добавление сокета для подключения

## Об IP-адресах и именах хостов

Протокол динамической конфигурации узла (DHCP) и автоматический IP включены на 53220A/53230A при поставке с завода Keysight. Это позволяет прибору автоматически получать адрес в сети. Если в сети есть сервер DHCP, он назначит адрес прибору.

Если в сети нет сервера DHCP, 53220A/53230A автоматически определит адрес, который будет использовать. Адрес будет находиться в диапазоне от 169.254.1.1 до 169.254.255.255.

Имена хостов

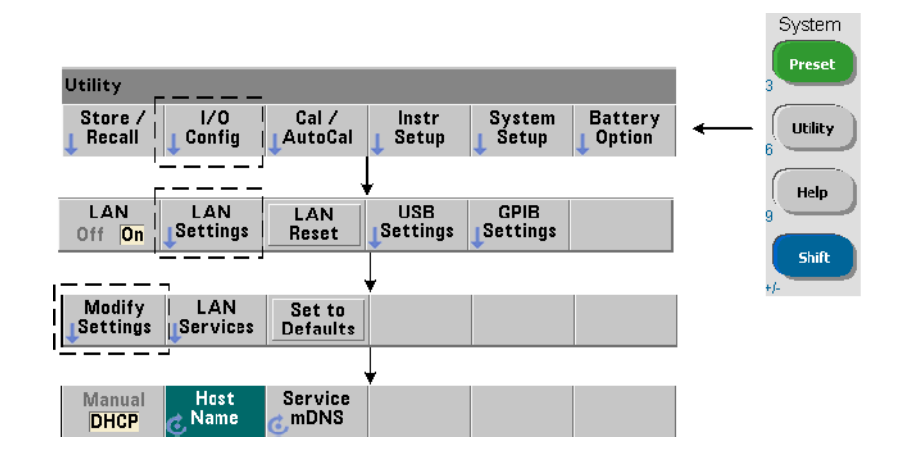

53220A/53230A имеет имя хоста по умолчанию. Формат имени хоста такой:

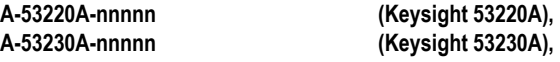

где «nnnnn» — это последние пять разрядов серийного номера прибора.

Имя хоста прибора сообщается мастером подключений сетевым серверам, которые поддерживают Динамическую службу доменных имен (DDNS). Сетевым серверам, которые не поддерживают динамический DNS, сообщается только IP-адрес.

Адресация прибора При программировании доступ к 53220A/53230A выполняется по адресной строке, которая содержит IP-адрес:

**TCPIP0::169.254.2.30::inst0::INSTR (VXI-11)**

**TCPIP0::169.254.2.30::5025::SOCKET (сокеты)**

или имя хоста:

**TCPIP0::A-53230A-00050.keysight.com::inst0::INSTR**

#### Отключение интерфейса LAN

Чтобы отключить интерфейс LAN, на передней панели выберите **I/O Config (Конфигурация ввода-вывода)**, а затем **LAN Off (Отключить LAN)** и перезагрузите прибор по питанию. Отключенный интерфейс нельзя настроить с помощью мастера подключений.

#### <span id="page-61-0"></span>Открытие веб-интерфейса из мастера подключений Keysight

Интерфейс LAN представляет собой **только** интерфейс ввода-вывода, через который можно получить доступ к пользовательскому веб-интерфейсу частотомера.

Для открытия пользовательского веб-интерфейса кликните  $\oplus$  в группе пиктограмм в верхней части экрана. В браузере откроется веб-страница.

# Настройка интерфейса USB

53220A/53230A представляет собой высокоскоростное устройство USB 2.0. Подключение к прибору выполняется через USB-разъем типа В, расположенный на задней панели прибора.

## **ПРИМЕЧАНИЕ**

При первом подключении 53220A/53230A к ПК через USB-кабель **может** запуститься мастер настройки оборудования на ПК, который предложит установить программное обеспечение для прибора. Для USB-интерфейса не предусмотрено никакого ПО для установки, кроме библиотек, содержащихся на компакт-диске автоматизации (Keysight Automation-Ready), который поставляется вместе с прибором 53220A/ 53230A. Продолжайте процесс через приложение «мастера» **без** поиска ПО и подтвердите все варианты по умолчанию.

## Добавление приборов в конфигурацию USB

Соединив 53220A/53230A и ПК кабелем USB, запустите мастер подключений Keysight ([Рисунок](#page-58-0) 2-4), если он еще не открыт. ПК должен обнаружить присутствие USB-устройства. При необходимости **кликните правой кнопкой** на USB-интерфейсе (USB0), а затем выберите **Rescan this Interface (Повторное сканирование этого интерфейса)**.

Мастер подключений попытается установить канал связи с прибором. Если это ему удастся, прибор будет добавлен в список настроенных USB ([Рисунок](#page-58-0) 2-4). USB-адрес можно прочитать на передней панели, как показано ниже.

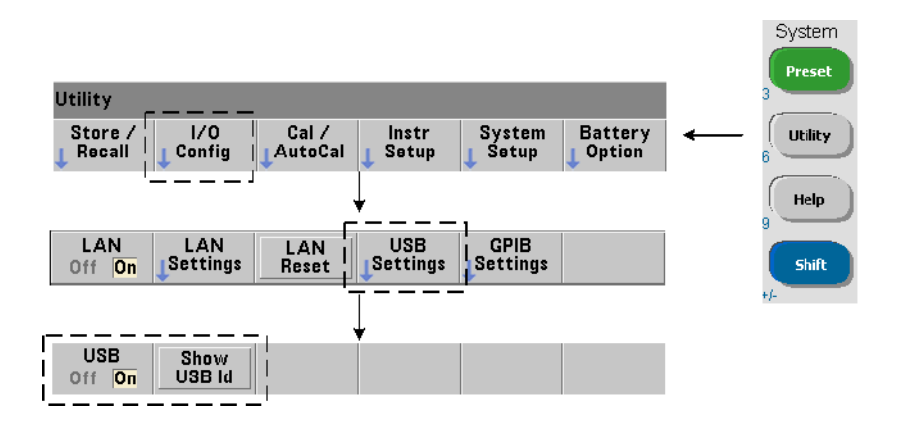

## Адресная строка USB

При программировании 53220A/53230A через USB USB-адрес прибора включается в адресную строку в следующем виде:

#### **USB0::2391::1287::0123456789::0::INSTR**

Для упрощения адресации в процессе программирования может быть назначен псевдоним VISA, который будет использоваться вместо полного адреса. Для назначения псевдонима для мастера подключений кликните овальную кнопку ..... Это действие открывает диалоговое окно **Edit Alias (Редактирование псевдонима**). Кликните + Add. Введите псевдоним и выберите ОК ([Рисунок](#page-63-0) 2-6).

53220A/53230A Универсальные частотомеры/таймеры – Руководство по эксплуатации 63

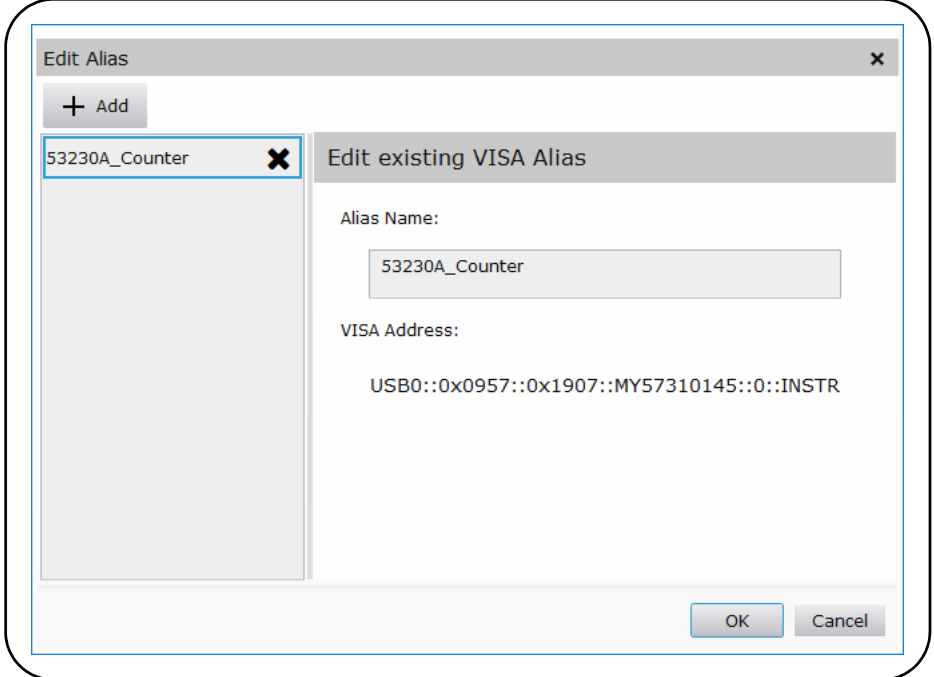

<span id="page-63-0"></span>**Рисунок 2-6** Настройка псевдонима VISA для адресной строки USB

## Отключение интерфейса USB

Интерфейс USB может быть отключен с передней панели выбором **I/O Config (Конфигурация ввода-вывода)**, затем **USB Settings (Настройки USB)**, а затем **USB Off (Выключить USB)**. При выключении и включении интерфейса USB вы должны выполнить перезагрузку по питанию, чтобы изменения вступили в силу. Отключенный интерфейс нельзя настроить с помощью мастера подключений.

#### Использование USB-интерфейса с интерактивным вводом-выводом

Пользовательский веб-интерфейс прибора **недоступен** из USB-интерфейса.

Вместо него для программирования можно использовать служебную программу мастера подключений «Интерактивный ввод-вывод» (см. раздел «[Использование](#page-66-0) [интерактивного](#page-66-0) ввода-вывода»).

# Настройка интерфейса GPIB

## **ПРИМЕЧАНИЕ**

Далее предполагается, что на вашем компьютере есть карта GPIB или интерфейс USB/GPIB.

Программный доступ к 53220A/53230A также возможен через интерфейс GPIB. Кабели GPIB подключаются по топологии «звезда» (все кабели подключаются напрямую к компьютеру) или «линейно» (прибор к прибору).

## Добавление приборов в конфигурацию GPIB

Чтобы добавить приборы в GPIB-интерфейс, кликните + Add и выберите GPIB **Instrument (Прибор GPIB)** на панели инструментов мастера подключений ([Рисунок](#page-58-0) 2-4). В появившемся окне **Add a GPIB Instrument (Добавить прибор GPIB)** ([Рисунок](#page-65-0) 2-7) выберите GPIB-адрес частотомера (**примечание: установленный на заводе адрес = 3**) и нажмите **OK**.

Мастер подключений попытается установить канал связи с прибором. Если частотомер находится на определенном адресе, прибор будет добавлен в список GPIB-сконфигурированных приборов.

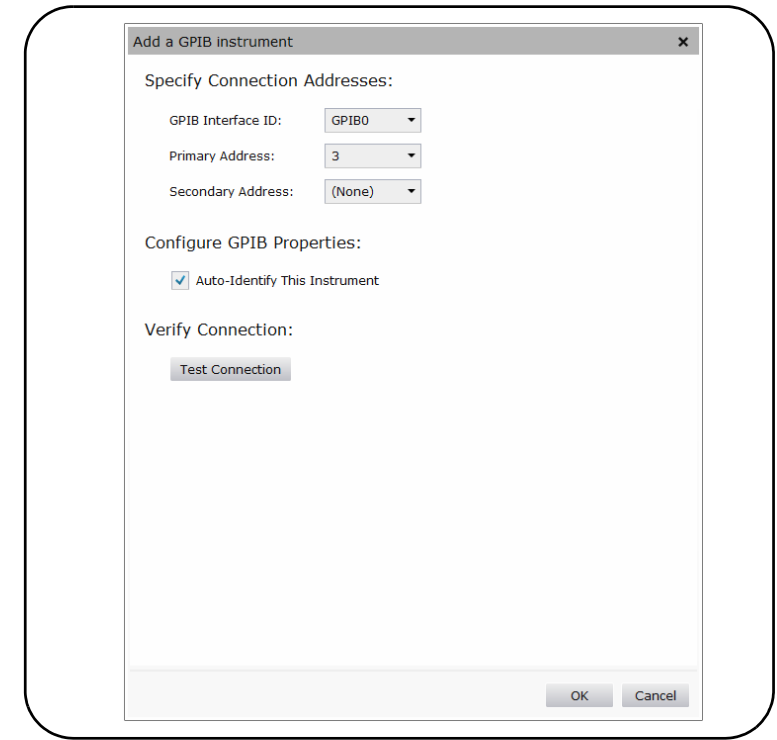

<span id="page-65-0"></span>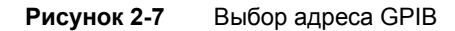

GPIB-адрес частотомера можно прочитать на передней панели, как показано ниже.

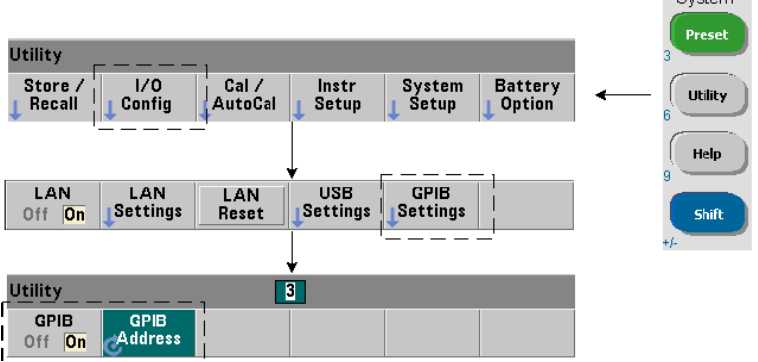

Svetam

## Адресная строка GPIB

При программировании частотомера через GPIB GPIB-адрес прибора включается в адресную строку, как показано ниже:

**GPIB0::3::INSTR**

## Изменение адреса GPIB

Чтобы изменить адрес GPIB, выберите **GPIB Address** и с помощью поворотного регулятора или числовых кнопок с клавишей **Shift** настройте желаемый адрес. После изменения адреса нужно выполнить перезагрузку по питанию, чтобы изменения вступили в силу.

Когда вы изменяете адрес GPIB, это изменение НЕ отображается в окне интерфейса мастера подключений ([Рисунок](#page-58-0) 2-4).

В окне мастера подключений выберите GPIB instrument (Прибор GPIB) и кликните

 $\frac{1}{2}$ . В окне настраиваемых свойств ([Рисунок](#page-65-0) 2-7) измените адрес на новые настройки адреса и выберите **OK**.

#### Отключение интерфейса GPIB

Интерфейс GPIB может быть отключен с передней панели выбором **I/O Config (Конфигурация ввода-вывода)**, затем **GPIB Settings (Настройки GPIB)**, а затем **GPIB Off (Выключить GPIB)**. При выключении и включении интерфейса GPIB вы должны выполнить перезагрузку по питанию, чтобы изменения вступили в силу. Отключенный интерфейс нельзя настроить с помощью мастера подключений.

## Использование GPIB-интерфейса с интерактивным вводом-выводом

Веб-интерфейс прибора **недоступен** из GPIB-интерфейса. Вместо него для программирования можно использовать служебную программу мастера подключений **«Интерактивный ввод-вывод»** (см. раздел «Использование [интерактивного](#page-66-0) ввода-[вывода](#page-66-0)»).

# <span id="page-66-0"></span>Использование интерактивного ввода-вывода

Служебная программа «Интерактивный ввод-вывод» мастера подключений — это еще один метод ([Таблица](#page-47-1) 2-1) отправки команд на 53220A/53230A. Интерактивный ввод-вывод доступен из **любого** интерфейса ввода-вывода ПК и позволяет отправлять любую команду из набора команд SCPI 53220A/53230A на прибор. Самые распространенные команды вы также можете выбрать из меню Общих команд IEEE-488 (например, \*IDN?, \*RST, \*TST?).

Интерактивный ввод-вывод можно использовать для следующих целей:

- устранение проблем с коммуникацией;
- выполнение «очистки устройства»;
- изучение набора команд прибора.

На [Рисунке](#page-67-0) 2-8 показано, как интерактивный ввод-вывод запускается из выбранного интерфейса.

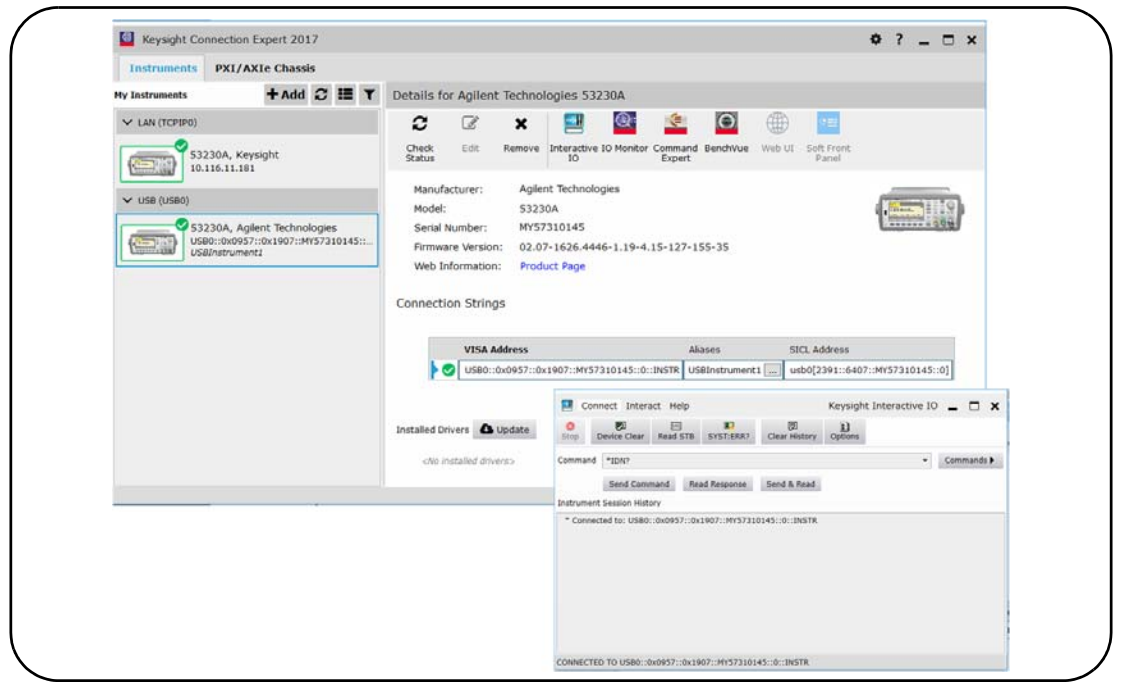

<span id="page-67-0"></span>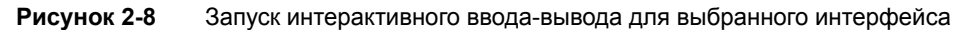

**ПРИМЕЧАНИЕ** 

Если окно интерактивного ввода-вывода используется для отправки команды самодиагностики (\*TST?) на 53220A/53230A, иногда нужно применять более долгий период «тайм-аута», чтобы обеспечить достаточное время для возвращения результатов. Это можно сделать с помощью вкладки «Опции» в окне интерактивного ввода-вывода. Самодиагностика 53220A/53230A занимает около семи секунд.

# <span id="page-68-0"></span>Обновления прошивки и драйверов

Обновления прошивки и драйверов (если доступно) для 53220A/53230A можно загрузить через интернет. В этом разделе содержится информация о поиске и загрузке обновлений на ваш компьютер, а также об установке этих обновлений на приборе.

# Отключение защиты калибровки

Перед тем, как устанавливать обновления прошивки, нужно отключить на частотомере функцию защиты калибровки. Это выполняется с помощью следующей команды:

**CALibration:SECurity:STATe {OFF|ON}, <код>**

#### **CALibration:SECurity:STATe? (форма запроса)**

Для отключения защиты прибора вы должны предоставить код защиты и установить состояние защиты в положение OFF (Выкл.). Когда прибор поступает с завода, на нем установлен код защиты KT53220A (Keysight 53220A) или KT53230A (Keysight 53230A). Обратите внимание, что после начала использования прибора код защиты мог быть изменен.

После завершения обновления прошивки на частотомере можно восстановить защиту, переключив состояние в положение ON и предоставив код защиты. Значение частотомера калибровок **не изменяется** при изменении состояния защиты и (или) обновлении прошивки.

Калибровочный отсчет можно прочитать с помощью команды:

#### **CALibration:COUNt?**

# Режим эмуляции языка SCPI

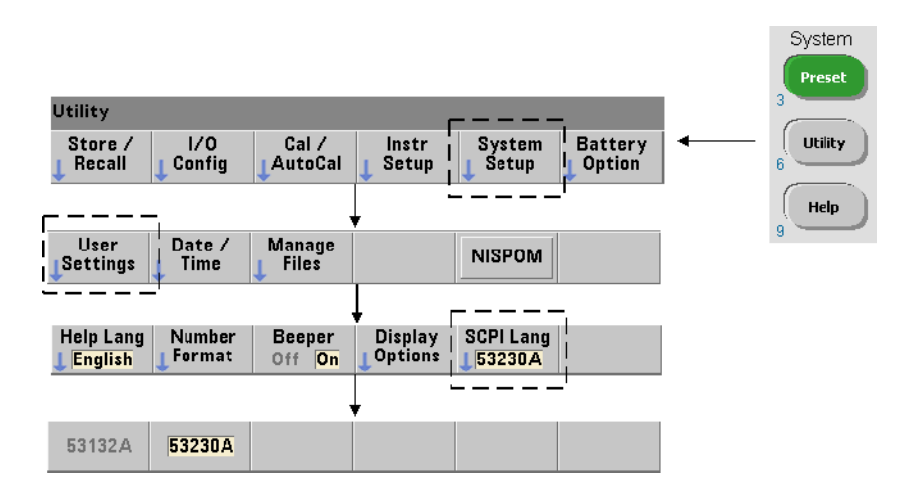

Если 53220A/53230A иногда используется в режиме (эмуляции) языка 53132A SCPI, прибор нужно вернуть в первоначальный режим (53220A/53230A), прежде чем обновлять прошивку.

# Загрузка и установка служебной программы обновления

Обновления прошивки 53220A/53230A устанавливаются на приборе с помощью служебной программы обновления Keysight. Служебную программу и обновление прошивки можно найти на веб-сайте по адресу:

#### www.keysight.com/find/53220A www.keysight.com/find/53230A

После загрузки этой страницы выберите вкладку **«Technical Support» (Техническая поддержка)**, а затем выберите «Drivers and Software» (Драйверы и ПО). Кликните пункт «532x0A Firmware Update» (Обновление прошивки 532x0A) и выберите служебную программу в разделе «Documents & Downloads» (Документы и загрузки):

#### **53210A/53220A/53230A Firmware Update Utility (Служебная программа обновления прошивки 53210A/53220A/53230A)**

Когда появится запрос, выберите «Run» (Запустить), чтобы установить служебную программу. По умолчанию для установки используется директория «C:\Program Files\Keysight\Firmware Update Utility Type 2». Также служебная программа будет добавлена в раздел Keysight меню «Пуск».

# Загрузка обновления прошивки

Вернитесь на веб-страницу и под строкой «Documents & Downloads» (Документы и загрузки) выберите:

**532x0A Firmware Update Revision <***revision number***> (Версия обновления прошивки 532x0A <номер версии>)**

Когда появится запрос, выберите **«Run» (Запустить)**, чтобы загрузить (сохранить) файл на ваш ПК. **Запишите расположение директории, поскольку вам нужно будет указать путь к файлу прошивки, когда вы запустите служебную программу обновления.**

**ПРИМЕЧАНИЕ** 

Обновления прошивки доступны только через интерфейс LAN. Прежде чем запускать служебную программу, запишите IP-адрес.

# Установка обновления прошивки

После того, как файл обновления будет загружен с веб-сайта, его можно установить.

- **1** Запустите служебную программу из директории установки или через меню «Пуск».
- **2** Нажмите **Next (Далее)** и с помощью кнопки **Browse (Обзор)** укажите путь к файлу прошивки ([Рисунок](#page-71-0) 2-9). После этого в окне «Применимые модели» появится номер модели прибора, а также номер версии и описание прибора. Выберите **Next (Далее)**.

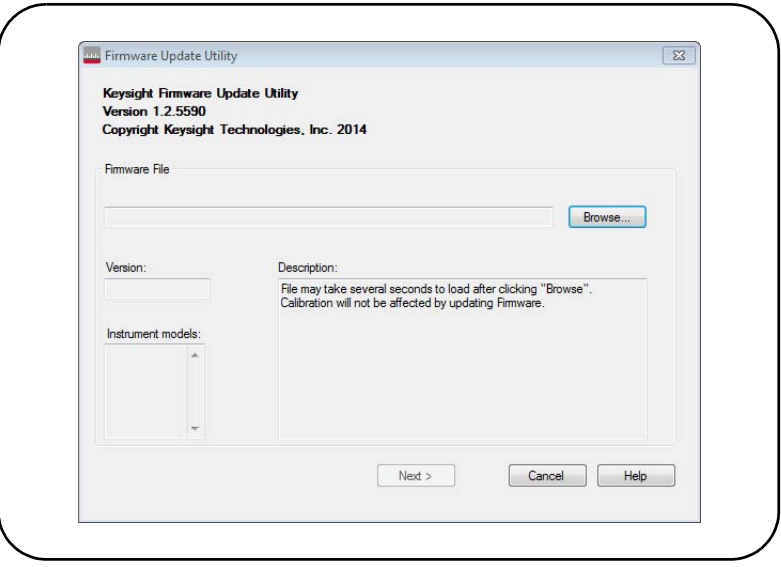

<span id="page-71-0"></span>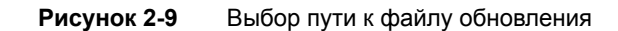

**3** Введите IP-адрес или имя хоста, настроенные для частотомера ([Рисунок](#page-72-0) 2-10). Выберите «Update» (Обновить), чтобы начать процесс обновления.
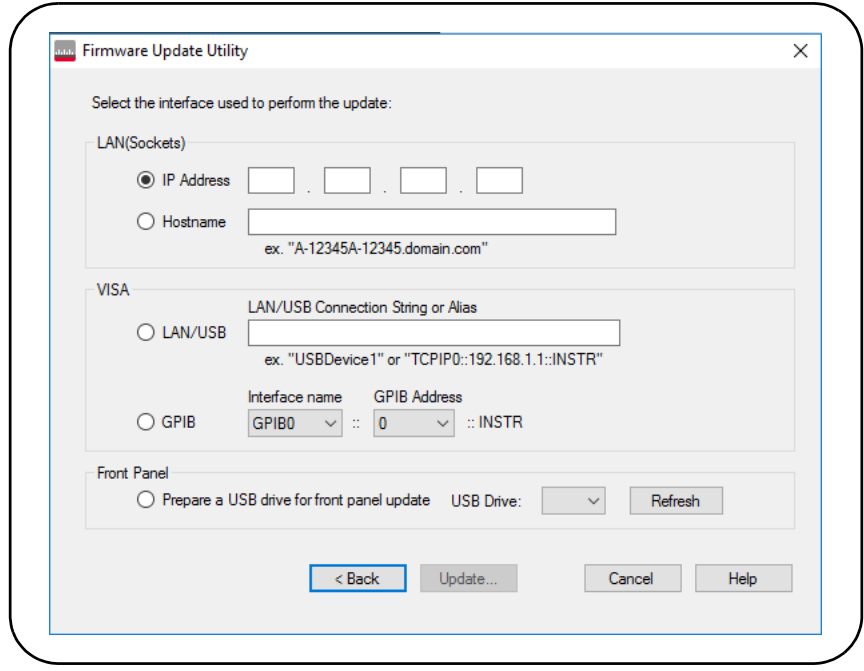

**Рисунок 2-10** Указание адреса или имени хоста

Обновление прошивки занимает несколько секунд. После завершения обновления 53220A/53230A перезагрузится.

После обновления прошивки Keysight мастер подключений (если он запущен) может **ПРИМЕЧАНИЕ** сообщить о том, что конфигурация 53220A/53230A изменилась. Это будет представлено желтым треугольником и восклицательным знаком («!») рядом с обновленным прибором. Выберите имя прибора, выберите **«Change Properties» (Изменить свойства)**, а затем **«Тest Connection» (Проверить соединение)** или **«Identify Instrument» (Идентифицировать прибор)**, чтобы обновить мастер подключений.

## Загрузка обновлений драйвера IVI-COM

Драйверы IVI-COM и LabVIEW для 53220A/53230A (если они доступны) можно найти на веб-сайте по адресу:

www.keysight.com/find/53220A www.keysight.com/find/53230A

После загрузки этой страницы выберите вкладку **«Technical Support» (Техническая поддержка)**, а затем выберите «Drivers and Software» (Драйверы и ПО). Драйверы и соответствующие файлы «readme» находятся в этом списке.

Keysight 53220A/53230A 350 МГц универсальный частотомер/таймер Руководство по эксплуатации

# 3 Измерения с помощью 53220A/53230A

Краткая [информация](#page-75-0) об измерениях с помощью частотомера 76 Настройка [генератора](#page-77-0) опорных сигналов 78 Настройка режима [измерений](#page-82-0) 83 Установка тайм-аута [измерения](#page-85-0) 86 [Соглашения](#page-86-0) о синтаксисе SCPI 87 Команды измерений (MEASure) и настроек [\(CONFigure\) 89](#page-88-0) [Измерения](#page-92-0) частоты и периода 93 [Измерения](#page-101-0) интервала времени 102 Измерения с [суммированием](#page-118-0) 119 [Измерения](#page-123-0) импульса вспышки 124

В этой главе содержится общая информация о программировании и приводятся примеры измерений, которые можно выполнить с помощью частотомеров 53220A и 53230A

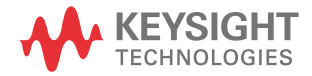

# <span id="page-75-0"></span>Краткая информация об измерениях с помощью частотомера

Измерения с использованием частотомеров Keysight 53220A и 53230A кратко описаны в [Таблице](#page-75-1) 3-1. В таблице указаны кнопки на передней панели, которые открывают меню для выбора конкретных измерений с помощью программных кнопок. Также для них указаны эквивалентные команды SCPI и ограничения по каналам.

| Измерения                                            | Кнопка           | Команда                                               | Прибор        | Каналы           |
|------------------------------------------------------|------------------|-------------------------------------------------------|---------------|------------------|
| Частота                                              | Freq<br>Period   | CONFigure:FREQuency<br>MEASure:FREQuency?             | 53220A/53230A | 1,2:3            |
| Частотный коэффициент                                | Freq<br>Period   | CONFigure:FREQuency:RATio<br>MEASure:FREQuency:RATio? | 53220A/53230A | 1,2:3            |
| Период                                               | Freq<br>Period   | CONFigure:PERiod<br>MEASure:PERiod?                   | 53220A/53230A | 1,2:3            |
| По одному периоду                                    | Freq<br>Period   | CONFigure:SPERiod<br>MEASure:SPERiod?                 | 53220A/53230A | 1,2              |
| Несущая частота вспышки                              | Freq<br>Period   | CONFigure:FREQuency:BURSt<br>MEASure:FREQuency:BURSt? | 53230A        | 3<br>(Опция 150) |
| Частота повторения импульсов                         | Freq<br>Period   | CONFigure:FREQuency:PRF<br>MEASure:FREQuency:PRF?     | 53230A        | 3<br>(Опция 150) |
| Интервал повторения<br>ИМПУЛЬСОВ                     | Freq<br>Period   | CONFigure:FREQuency:PRI<br>MEASure:FREQuency:PRI?     | 53230A        | 3<br>(Опция 150) |
| Положительная длительность<br>вспышки («в импульсе») | Freq<br>Period   | CONFigure:PWIDth:BURSt<br>MEASure:PWIDth:BURSt?       | 53230A        | 3<br>(Опция 150) |
| Отрицательная длительность<br>вспышки («в паузе»)    | Freq<br>Period   | CONFigure:NWIDth:BURSt<br>MEASure:NWIDth:BURSt?       | 53230A        | 3<br>(Опция 150) |
| Временной интервал                                   | Time<br>Interval | CONFigure: TINTerval<br>MEASure: TINTerval?           | 53220A/53230A | 1,2              |
| Длительность фронта                                  | Time<br>Interval | CONFigure:RTIMe<br>MEASure:RTIMe?                     | 53220A/53230A | 1.2              |

<span id="page-75-1"></span>**Таблица 3-1** Краткая информация об измерениях с помощью Keysight 53220A/53230A

| Измерения                                  | Кнопка           | Команда                                               | Прибор        | Каналы |
|--------------------------------------------|------------------|-------------------------------------------------------|---------------|--------|
| Время спада                                | Time<br>Interval | CONFigure:FTIMe<br>MEASure:FTIMe?                     | 53220A/53230A | 1,2    |
| Отрицательный коэффициент<br>заполнения    | Time<br>Interval | CONFigure:NDUTycycle<br>MEASure:NDUTycycle?           | 53220A/53230A | 1,2    |
| Положительный коэффициент<br>заполнения    | Time<br>Interval | CONFigure:PDUTycycle<br>MEASure:PDUTycycle?           | 53220A/53230A | 1.2    |
| Отрицательная длительность<br>импульса     | Time<br>Interval | CONFigure:NWIDth<br>MEASure:NWIDth?                   | 53220A/53230A | 1,2    |
| Положительная длительность<br>импульса     | Time<br>Interval | CONFigure:PWIDth<br>MEASure:PWIDth?                   | 53220A/53230A | 1,2    |
| Фаза                                       | Time<br>Interval | CONFigure:PHASe<br>MEASure:PHASe?                     | 53220A/53230A | 1.2    |
| Суммирование (постоянное)                  | Totalize         | CONFigure:TOTalize:CONTinuous                         | 53220A/53230A | 1,2    |
| Суммирование (за определен-<br>ный период) | Totalize         | CONFigure:TOTalize:TIMed<br>MEASure: TOTalize: TIMed? | 53220A/53230A | 1,2    |
| Метка времени                              | Freq<br>Period   | CONFigure:ARRay:TSTamp<br>MEASure:ARRay:TSTamp?       | 53230A        | 1,2:3  |
| Минимальное входное<br>напряжение          | Отображение      | INPut[{1 2}]:LEVel:MINimum?                           | 53220A/53230A | 1,2    |
| Максимальное входное<br>напряжение         | Отображение      | INPut[{1 2}]:LEVel:MAXimum?                           | 53220A/53230A | 1,2    |
| Напряжение двойной ампли-<br>туды входа    | Отображение      | INPut[{1 2}]:LEVel:PTPeak?                            | 53220A/53230A | 1,2    |
| Сила ВЧ-сигнала                            | Отображение      | INPut3:STRength?                                      | 53220A/53230A | 3      |

**Таблица 3-1** Краткая информация об измерениях с помощью Keysight 53220A/53230A

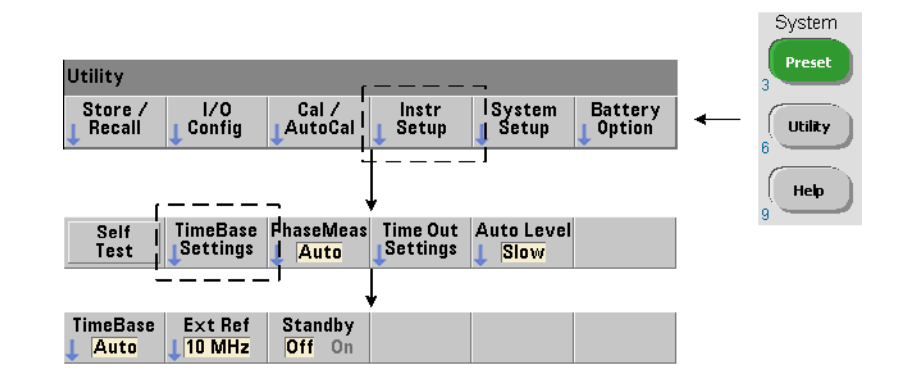

# <span id="page-77-0"></span>Настройка генератора опорных сигналов

Для измерений 53220A и 53230A используют сигнал генератора опорной частоты, который также называют внутренним (или внешним) источником опорного сигнала (развертки). Допустимый опорный сигнал генератора необходим для выполнения измерений.

Следующая информация применима к стандартному кварцевому генератору с температурной компенсацией (TCXO) и ультрастабильного термостатированного кварцевого генератора (OCXO) Опции 010.

### Источник опорного сигнала

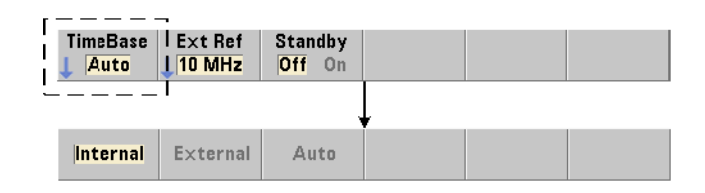

Генератор опорных сигналов (генератор развертки) — это внутренний гетеродин частотомера или внутренний гетеродин, настраиваемый по внешнему опорному сигналу. Команды источника:

**[SENSe:]ROSCillator:SOURce {INTernal|EXTernal} [SENSe:]ROSCillator:SOURce?** (форма запроса) **[SENSe:]ROSCillator:SOURce:AUTO {OFF|ON} [SENSe:]ROSCillator:SOURce:AUTO?** (форма запроса)

- **INTernal** выбирает внутренний генератор опорных сигналов частотомера с частотой 10 МГц. Сигнал имеет форму синусоиды с 0,5 В(скз) (при 50 Ом). Сигнал гетеродина также присутствует на разъеме **Int Ref Out (Выход внутреннего опорного сигнала)** на задней панели частотомера.
- **EXTernal** выбирает внешний опорный сигнал, который поступает на разъем **Ext Ref In (Вход внешнего опорного сигнала)** на задней панели. Сигнал должен иметь следующие характеристики:
	- 1 МГц, 5 МГц или 10 МГц;
	- от 100 мВ(скз) до 2,5 В(скз);
	- форма синусоиды;

частота должна быть указана командой SENSe:ROSCillator:EXTernal:FREQuency.

– :AUTO ON включает автоматический выбор источника опорного сигнала. Если сигнал 1, 5 или 10 МГц присутствует на разъеме **Ext Ref In** частотомера, устанавливается внешний источник (EXTernal). Если допустимый сигнал не присутствует **или потерян**, источник **автоматически** переключается на внутренний (INTernal).

Обратите внимание, что указание источника опорного сигнала INTernal (Внутренний) или EXTernal (Внешний) с помощью [SENSe:]ROSCillator:SOURce отключает автоматический выбор этого параметра.

– :AUTO Off отключает автоматический выбор источника опорного сигнала. В этом случае источник устанавливается командой [SENSe:]ROSCillator:SOURce.

При поставке частотомера с завода или после выполнения команды SYSTem:SECure:IMMediate источник опорного сигнала установлен в режим «INTernal» с возможностью автоматического выбора (On). Настройки сохраняются в постоянной памяти и не меняются после перезагрузки (\*RST) или предварительной настройки (SYSTem:PREset или кнопкой **Preset (Предварительная настройка)**).

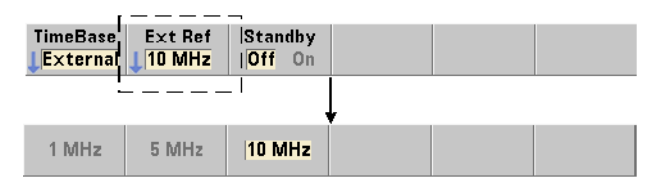

### Указание внешней опорной частоты

Если внешний источник опорного сигнала (EXTernal) установлен с помощью SENSe:ROSCillator:SOURce или SENSe:ROSCillator:SOURce:AUTO, то для отображения синхронизированной частоты внешнего сигнала (на которую настроен гетеродин) необходимо использовать следующую команду:

#### **[SENSe:]ROSCillator:EXTernal:FREQuency {1E6|5E6|10E6|MINimum|MAXimum|DEFault}**

**[SENSe:]ROSCillator:EXTernal:FREQuency? [{MINimum|MAXimum|DEFault}] (**форма запроса)

На приборе, доставляемом с завода, внешняя опорная частота установлена на 10 МГц. Такая же частота может быть установлена командой SYSTem:SECure:IMMediate. Настройка сохраняется в постоянной памяти и не меняется после перезагрузки (\*RST) или предварительной настройки (SYSTem:PREset или кнопкой **Preset (Предварительная настройка)**).

#### Пример использования внешнего опорного сигнала

Далее приведен пример настройки частотомера на внешний опорный сигнал (если он есть) и ожидаемую внешнюю частоту 10 МГц.

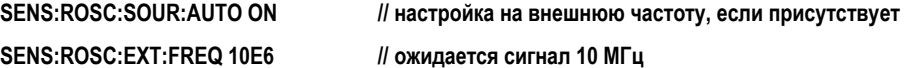

#### Обнаружение допустимого внешнего опорного сигнала

При наличии допустимого (внешнего) опорного сигнала **ExtRef (Внешняя частота)** будет отображаться в верхнем правом углу дисплея. Если допустимая частота не обнаружена или отсутствует, будет отображаться сообщение «**No valid external timebase**» («Нет допустимой внешней развертки»). Ошибка будет зафиксирована и добавлена в очередь ошибок.

Наличие допустимого внешнего опорного сигнала можно определить программным способом с помощью команды:

#### **[SENSe:]ROSCillator:EXTernal:CHECk ONCE**

Перед отправкой команды нужно установить следующие настройки: SENSe:ROSCillator:SOURce EXTernal и SENSe:ROSCillator:SOURce:AUTO OFF. В следующем примере показана проверка поступления внешнего опорного сигнала на разъем входа внешнего опорного сигнала (**Ext Ref In**).

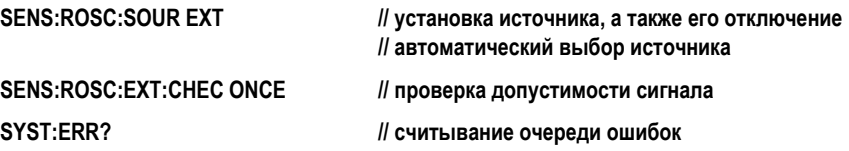

Очередь ошибок можно прочитать на передней панели, как показано ниже:

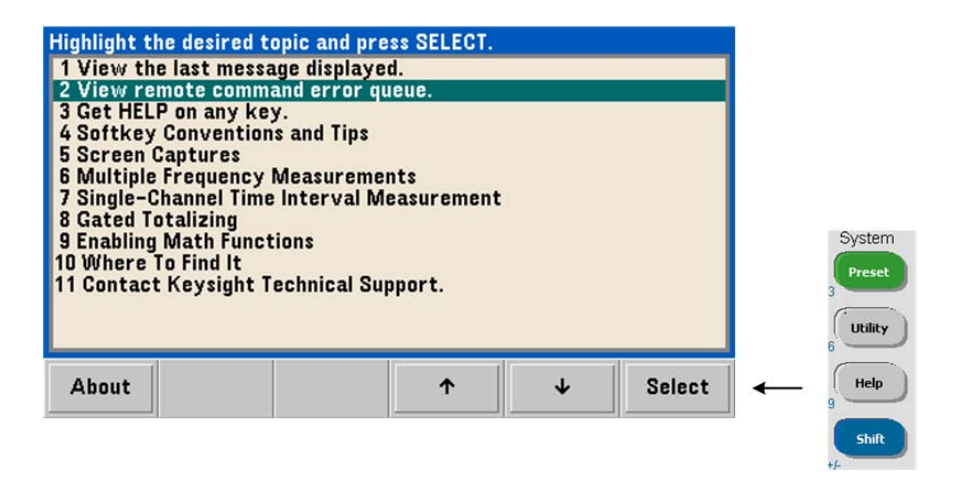

Статус внешнего опорного сигнала (развертки) также отслеживается регистром некачественных результатов частотомера. Запрос в регистр можно отправить с помощью команды:

### **STATus:QUEStionable:EVENt?**

Значение +1024 (10-й бит) означает ошибку недопустимой частоты (развертки). Считывание этого регистра **очищает все биты** в нем. Информацию о системе статусов частотомера см. в [Главе](#page-276-0) 8.

### Питание опорного гетеродина в «спящем» режиме (Опция 010)

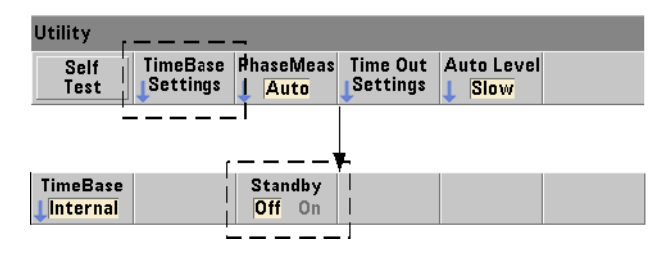

Питание в режиме сна для поддержания рабочей температуры внутреннего опорного генератора OCXO частотомера (Опция 010) обеспечивается от сети или от аккумулятора Опции 300. Питание в режиме сна включается и выключается с помощью команды:

#### **[SENSe:]ROSCillator:INTernal:POWer:STANdby {OFF|ON}**

#### **[SENSe:]ROSCillator:INTernal:POWer:STANdby? (форма запроса)**

- Включение («On») питания в режиме сна позволяет поддерживать температуру OCXO, когда кнопка питания на передней панели находится в выключенном состоянии (в «спящем» режиме). Если прибор отключен от сети питания, но в нем установлен **и включен** аккумулятор Опции 300, питание в режиме сна будет осуществляться от него. Питание в режиме сна от аккумулятора рассчитано на 24 часа.
- Выключение («Off») сетевого или аккумуляторного питания в режиме сна отключает гетеродин полностью, если кнопка питания на передней панели выключена (находится в положении «off»).

Если питание в режиме сна отключено («Off»), перезагрузка прибора по питанию также перезагружает и генератор. **Это может повлиять на точность, полученную при калибровке гетеродина, и для достижения стабильности отсчетов потребуется некоторое время на прогревание (45 минут).**

Обратите внимание, что отключение питания в режиме сна с установленным аккумулятором (Опция 300) и отключенным питанием от сети продлевает время сохранения заряда аккумулятора.

На приборе, доставляемом с завода, питание в режиме сна отключено. Отключить его можно и командой SYSTem:SECure:IMMediate. Текущая настройка сохраняется в постоянной памяти и не меняется после перезагрузки (\*RST) или предварительной настройки (SYSTem:PREset или кнопкой **Preset (Предварительная настройка)**).

# <span id="page-82-0"></span>Настройка режима измерений

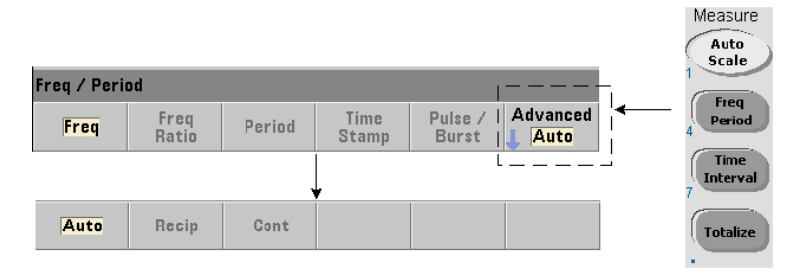

Для измерений частоты, частотного коэффициента и среднего периода доступны три режима измерения. Режим измерений устанавливается следующей командой:

**[SENSe:]FREQuency:MODE {AUTO|RECiprocal|CONTinuous}**

#### **[SENSe:]FREQuency:MODE? (форма запроса)**

Режим **AUTO (Автоматический)** настраивает частотомер на выполнение измерений с повышенным разрешением (если это возможно) или обратный режим, в зависимости от характеристик входного сигнала. Измерения частоты вспышки в режиме длинноимпульсных сигналов на канале 3 (PRF/PRI) всегда выполняются с повышенным разрешением (AUTO).

**RECiprocal (Обратный)** — в этом режиме частотомер настраивается только на обратные измерения. В обратном режиме измеряется период входного сигнала, а все значения частоты вычисляются как обратная величина от измеренного периода.

Обратный режим (RECiprocal) недоступен на дополнительном канале 3.

Режим **CONTinuous (Непрерывный)** настраивает частотомер на постоянные и непрерывные измерения с повышенным разрешением. Эти измерения используются функцией частотомера «девиация Аллана» при оценке стабильности.

В режиме CONTinuous (непрерывный) для числа триггеров допускается только значение «1», и все контрольные точки (отсчеты) фиксируются за **один** (аппаратный) цикл открытия строба, а затем вычисляются вплотную друг за другом. Не существует пауз или задержек между отсчетами, которые могут возникать при отдельных циклах открытия и закрытия строба на каждую контрольную точку в режимах AUTO и RECiprocal.

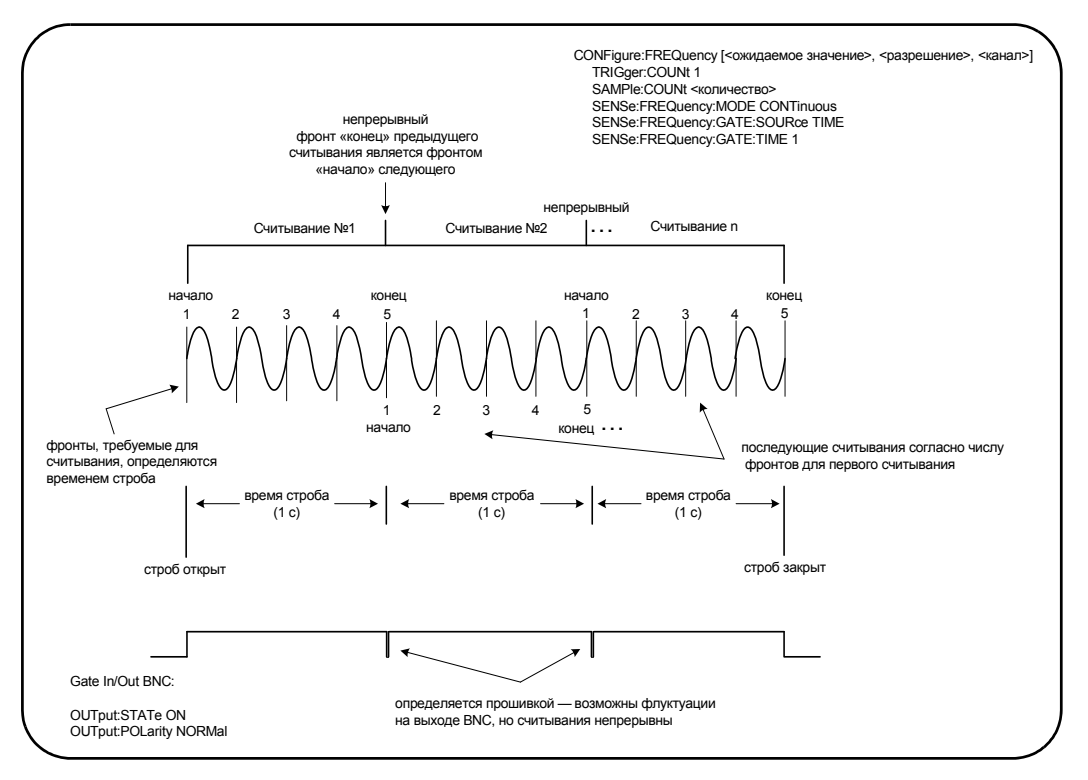

Рисунок 3-1 и следующие разделы описывают постоянные и непрерывные измерения на примере строба с длительностью в 1 секунду.

<span id="page-83-0"></span>Рисунок 3-1 Последовательность постоянных и непрерывных измерений на 53230А

Время строба и количество фронтов Указанное (или сохраненное по умолчанию) значение времени строба и частота входного сигнала определяют количество фронтов, необходимых для получения первого отсчета в группе контрольных точек. На каждый из последующих отсчетов потребуется такое же количество фронтов, как и на первый отсчет. Время строба указывается для одного отсчета.

Фронт начала и конца Один и тот же фронт сигнала завершает предыдущий отсчет и начинает время строба (учет количества фронтов) для следующего фронта. Благодаря тому, что для конца отсчета и начала следующего применяется один и тот же фронт, в режиме CONTinous не возникает задержке, пауз и неучтенных периодов между отсчетами.

Стабильность входного сигнала Стабильность частоты входного сигнала в ходе измерений может влиять на характеристики постоянства (непрерывности) измерений. Как уже упоминалось ранее, все отсчеты в текущей группе отсчетов требуют столько же фронтов сигнала, как и первый отсчет, и это количество зависит от указанного времени строба. Если частота входного сигнала изменится в ходе измерений, то есть до фиксации нужного количества отсчетов, частотомер скорректирует время строба для всех последующих отсчетов с учетом новой частоты. Количество фронтов на один отсчет сохраняется таким же, которое было вычислено изначально, и отсчеты следуют друг за другом непрерывно.

Непрерывный режим (CONTinuous) доступен на каналах 1 и 2 и дополнительном канале 3 только для модели 53230А, и только для измерений частоты и среднего периода.

После перезагрузки (\*RST) или предварительной настройки прибора (SYSTem:PRESet или кнопкой Preset) устанавливается автоматический режим измерений. CONFigure и MEASure не изменяют настройку режима.

# <span id="page-85-0"></span>Установка тайм-аута измерения

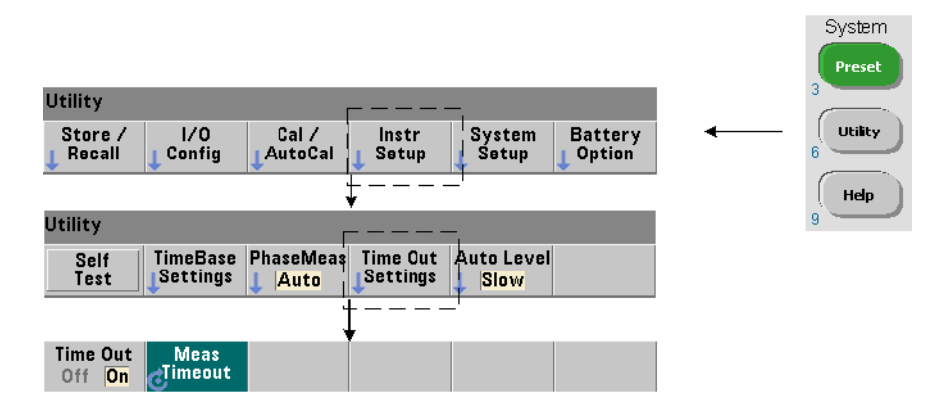

Тайм-аут измерения — это время, выделяемое на завершение **каждого** измерения. Если измерения **не** завершаются до истечения времени тайм-аута, возвращается параметр 9.91E37 (это не число), а на экране появляются следующие символы: - - - - - - -. Эта последовательность продолжается для следующего отсчета, пока не будет достигнуто заданное количество импульсов.

Указав тайм-аут, вы сможете предотвратить неопределенно долгие паузы при ошибках, не позволяющих успешно завершить измерения.

Тайм-аут измерения устанавливается следующей командой:

**SYSTem:TIMeout {<время>|MINimum|MAXimum|INFinity|DEFault}**

**SYSTem:TIMeout? [{MINimum|MAXimum|DEFault}]**

(форма запроса)

– **время** указывается в диапазоне от 10 мс до 2000 с с шагом в 1 мс. Установка тайм-аута может повлиять на эффективность измерений, если в одном цикле триггера регистрируется несколько отсчетов. Чтобы настроить оптимальное значение тайм-аута, следует учитывать задержку триггера, время строба и задержку строба ([Глава](#page-154-0) 5).

Настройка тайм-аута сохраняется в постоянной памяти и **не** меняется после перезагрузки (\*RST) или предварительной настройки (SYSTem:PREset или кнопкой **Preset (Предварительная настройка)**).

При доставке с завода тайм-аут измерения на приборе установлен на 1 секунду. Указание времени 9.9E+37 или отправка команды SYSTem:SECurity:IMMediate отключают тайм-аут. Если тайм-аут **отключен**, прибор будет ждать завершения измерения **неограниченное** время.

# <span id="page-86-0"></span>Соглашения о синтаксисе SCPI

Программирование частотомеров через интерфейсы LAN, USB и GPIB выполняется на языке SCPI (стандартных команд для программируемых приборов). Типичный синтаксиса языка SCPI можно проиллюстрировать следующим примером команды MEASure:

### MEASure:FREQuency? [{<ожидаемое значение>|MINimum|MAXimum|DEFault} [, {<paзpeшение>|MINimum|MAXimum|DEFault}]][, <канал>]]

Используются следующие соглашения по программированию.

#### Ключевые слова команд и краткие команды

Ключевые слова команд (например, MEASure, FREQuency?) разделяются двоеточием (:). Заглавные буквы обозначают сокращенную форму ключевого слова или параметра. Можно краткую форму или полное название параметра или команды.

### Опциональные ключевые слова и параметры

Опциональные (подразумеваемые) ключевые слова и параметры указываются в квадратных скобках (например, так: [,<канал>]) и не включаются в отправляемую команду. Если опциональный параметр не указан, используется значение по умолчанию.

### Разделение команд и параметров; связывание команд SCPI

Последнее ключевое слово и первый параметр должны быть разделены пробелом. Несколько параметров разделяются запятыми (,). Символ «@» ставится перед каждым номером канала частотомера, а сам канал пишется в круглых скобках:

### MEAS:FREQ:RAT? 5E6,(@2),(@1)

Множество подсистем При отправке нескольких команд SCPI в одной строке, команды различных подсистем (корневых узлов) должны разделяться точкой с запятой (;) и двоеточием (:). Например, в строке

#### **INP:COUP AC;:TRIG:SOUR EXT**

требуется точка с запятой и двоеточие, поскольку здесь указаны разные подсистемы (корневые узлы) — INPut (Вход) и TRIGger (Триггер).

Одна подсистема В пределах одной подсистемы несколько команд можно отправлять одной строкой. Первая команда указывает корневой узел, а далее через точку с запятой перечислены дополнительные команды для того же уровня, что и первая команда. Вот пример последовательности команд для подсистемы CALCulate2:

**CALC2:TRAN:HIST:STAT ON** 

**CALC2:TRAN:HIST:POIN 15** 

**CALC2:TRAN:HIST:RANG:AUTO ON** 

#### CALC2:TRAN:HIST:RANGe:AUTO:COUNt 300

Их все можно отправить одной строкой:

#### CALC2:TRAN:HIST:STAT ON;POIN 15;RANG:AUTO ON;AUTO:COUN 300

Нужно ли разделять строки команд? Отправляя команды одной строкой. а не в нескольких разных строках, вы сможете избежать некоторых ошибок «конфликта настроек». При отправке команд отдельными строками частотомер проверяет на ошибки отдельно каждую команду (строку). Если в строке есть несколько команд, эта строка анализируется полностью и затем проверяется отсутствие **ОШИ**бок

### Связывание общих команд IEEE 488-2 и команд SCPI

В командной строке, содержащей и общие команды IEEE 488.2 (например, \*RST, \*WAI, \*OPC?), команды SCPI прибора, общие команды отделяются от команд SCPI точкой с запятой (;). Пример показан в следующей строке:

### CALC:STAT ON:AVER:STAT ON::INIT:\*WAI::CALC:AVER:AVER?

# <span id="page-88-0"></span>Команды измерений (MEASure) и настроек (CONFigure)

Каждый раз, когда частотомер производит измерения, он применяет конфигурацию на основе множества параметров. Самая простая и самая распространенная стартовая точка для настройки параметров программным способом - это использование команд в подсистемах CONFiqure и MEASure. Эти команды считаются высокоуровневыми, поскольку одной командой устанавливается значение (указанное пользователем или назначенное по умолчанию) сразу для нескольких параметров частотомера. Низкоуровневые команды — это команды в других подсистемах (то есть INPut, TRIGger, SENSe), которые позволяют с помощью CONFigure или MEASure указать значение или установить значение по умолчанию только для параметров из этого набора.

Выполнение команд из подсистем CONFigure и MEASure эквивалентно установке отдельных параметров с помощью команд/подсистем, показанных в Таблице 3-2.

| Параметр                          | Настройка CONFigure/MEASure                                                                                                    | Низкоуровневая команда/подсистема                                                                          |  |
|-----------------------------------|----------------------------------------------------------------------------------------------------|----------------------------------------------------------------------------------------------------|--|
| Вход                              | Диапазон, фильтрация низких частот, связь<br>по входу, импеданс и подавление шума<br>не изменяются.                                                 | INPut{1 2}:RANGe<br>INPut{1 2}:FILTer<br>INPut{1 2}:COUPling<br>INPut{1 2}:IMPedance<br>INPut{1 2}:NREJect |  |
| Режим измерений                   | AUTO (Автоматический) для измерений<br>частоты, частотного коэффициента, среднего<br>периода, PRF или PRI. Не изменяется для дру-<br>гих измерений. | SENSe:FREQuency:MODE                                                                                       |  |
| Источник запускающего<br>сигнала  | <b>IMMediate</b>                                                                                                    | TRIGger:SOURce                                                                                             |  |
| Фронт триггера                    | <b>NEGative</b>                                                                                                    | TRIGger:SLOPe                                                                                              |  |
| Задержка триггера                 | 0,0 секунды                                                                                                    | TRIGger:DELay                                                                                              |  |
| Количество триггеров              | 1 триггер                                                                                                    | TRIGger:COUNt                                                                                              |  |
| Количество контроль-<br>ных точек | 1 контрольная точка                                                                                                    | SAMPle:COUNt                                                                                               |  |
| Источник строба                   | На основании функции измерений, указанной<br>командой CONFigure или MEASure.                                                                        | SENSe:FREQuency:GATE:SOURce<br>SENSe:TINTerval:GATE:SOURce<br>SENSe:TOTalize:GATE:SOURce                   |  |

<span id="page-88-1"></span>Таблица 3-2 Настройка частотомера с помощью CONFigure и MEASure

| Параметр                                                | Настройка CONFigure/MEASure                                                                                       | Низкоуровневая команда/подсистема                                                                 |  |
|---------------------------------------------------------|----------------------------------------------------------------------------------------------------|---------------------------------------------------------------------------------------------------|--|
| Источник начала<br>строба                               | <b>IMMediate</b>                                                                                                  | SENSe:GATE:STARt:SOURce                                                                           |  |
| Фронт начала строба                                     | <b>NEGative</b>                                                                                                   | SENSe:GATE:STARt:SLOPe                                                                            |  |
| Задержка начала<br>строба                               | <b>TIME</b><br>0,0 секунды                                                                                        | SENSe:GATE:STARt:DELay:SOURce<br>SENSe:GATE:STARt:DELay:TIME                                      |  |
| Источник конца строба                                   | <b>IMMediate</b>                                                                                                  | SENSe:GATE:STOP:SOURce                                                                            |  |
| Удержание конца<br>строба                               | <b>TIME</b><br>0,0 секунды                                                                                        | SENSe:GATE:STOP:HOLDoff:SOURce<br>SENSe:GATE:STOP:HOLDoff:TIME                                    |  |
| Фронт конца строба                                      | <b>NEGative</b>                                                                                                   | SENSe:GATE:STOP:SLOPe                                                                             |  |
| Внешний источник<br>строба                              | Разъем BNC для входа и выхода стробирования                                                                       | OUTPut:STATe                                                                                      |  |
| Автоматическое строби-<br>рование вспышки               | <b>On</b> (включено)                                                                                              | SENSe:FREQuency:BURSt:GATE:AUTO                                                                   |  |
| Задержка строба для<br><b>ВСПЫШКИ</b>                   | 0,0 секунды                                                                                                    | SENSe:FREQuency:BURSt:GATE:DELay                                                                  |  |
| Время строба для<br><b>ВСПЫШКИ</b>                      | 1,0 мкс                                                                                                    | SENSe:FREQuency:BURSt:GATE:TIME                                                                   |  |
| Режим короткоимпуль-<br>сных сигналов                   | Off (отключено)                                                                                                   | SENSe:FREQuency:BURSt:GATE:NARRow                                                                 |  |
| Математические<br>операции.<br>Графические<br>функции   | Отключено, в том числе отдельные функции<br>вычисления. Другие параметры не меняются.                             | Подсистема CALCulate1<br>Подсистема CALCulate2                                                    |  |
| Автоматическое вырав-<br>нивание частоты                | Не изменяется                                                                                                    | SYSTem:ALEVel:FREQuency                                                                           |  |
| Тайм-аут измерения                                      | Не изменяется                                                                                                    | SYSTem:TIMeout                                                                                    |  |
| Генератор опорных<br>сигналов                           | Предыдущие настройки не изменяются.                                                                               | SENSe:ROSCillator:SOURce<br>SENSe:ROSCillator:SOURce:AUTO<br>SENSe:ROSCillator:EXTernal:FREQuency |  |
| Формат отсчетов<br>Хранение данных<br>Состояние прибора | Предыдущие настройки не изменяются.<br>Предыдущие настройки не изменяются.<br>Предыдущие настройки не изменяются. | Подсистема FORMat<br>Подсистема DATA<br>Подсистема STATus                                         |  |

**Таблица 3-2** Настройка частотомера с помощью CONFigure и MEASure (продолжение)

### Использование MEASure

Измерения с помощью команд из подсистемы MEASure производятся в момент выполнения команды с учетом параметров, указанных в синтаксисе. Результаты измерений отправляются в буфер вывода прибора.

Например, команда MEASure

### MEAS:FREQ? 60.0, 1e-3, (@1)

выполняет измерения с разрешением в пять разрядов (1 мГц) для сигнала на канале 1 с ожидаемой частотой 60 Гц. Все остальные параметры частотомера (конфигурация входа, источники триггера и т. п.) настраиваются на значения, указанные в команде MEASure, либо остаются такими, как было запрограммировано ранее.

Поскольку измерения производятся сразу, применяются только те изменения настроек частотомера, которые указаны в параметрах команды.

### Использование CONFigure

Измерения с использованием команд из подсистемы CONFigure допускают использование низкоуровневых команд для изменения параметров частотомера перед выполнением измерений. Например, предположим, что требуется следующая конфигурация:

- частота измерений;
- внешний триггер положительный фронт;
- количество триггеров = 2;
- количество контрольных точек (отсчетов на триггер) = 5;
- время строба = 5 мс  $\qquad \qquad -$

Команда MEASure:FREQuency? не может здесь использоваться, поскольку она запускает измерения немедленно после изменения источника триггера на «внутренний», количества триггеров на «1» и количества контрольных точек на «1». Время строба устанавливается на 0,1 секунды.

При использовании CONFigure и соответствующих низкоуровневых команд конфигурация может быть изменена до начала измерений (показана сокращенная форма команд SCPI):

**// настройка частотомера для измерений частоты**

**// изменение значений параметров, установленных с помощью CONFigure CONF:FREQ 1.0E6, (@2)**

 **TRIG:SOUR EXT**

 **TRIG:SLOP POS**

 **TRIG:COUN 2**

 **SAMP:COUN 5**

 **SENS:FREQ:GATE:TIME 0.005**

 **SENS:FREQ:GATE:SOUR TIME** 

#### **INIT**

Использование команды CONFigure?

Следующая команда

#### **CONFigure?**

возвращает функцию измерений, настроенную *последней* командой CONFigure или MEASure?, отправленной на прибор. Отправка CONFigure? после перезагрузки по питанию приводит к ошибке конфликта настроек, которая устраняется отправкой команды CONFigure или MEASure?.

Пример:

**CONF:FREQ 1.0E6, (@2)**

**CONF?**

возвращает (вместе с кавычками):

**"FREQ +1.00000000000000E+006,+1.00000000000000E-004,(@2)",**

где содержатся функция, ожидаемое значение, (вычисленное) разрешение и канал. Если номер канала не указан в команде CONFigure или MEASure, в возвращаемую строку не будет включен никакой канал.

# <span id="page-92-0"></span>Измерения частоты и периода

В этом разделе описываются измерения частоты, частотного коэффициента и периода с помощью 53220A/53230A.

### **ПРИМЕЧАНИЕ**

Команды SCPI, перечисленные в этих примерах, представлены в качестве вводной информации о выполнении измерений частоты. Здесь могут быть включены такие команды, которые устанавливают значения по умолчанию. Их важно учитывать, дорабатывая примеры к конкретным задачам. Дополнительную информацию можно найти в «Справочной информации для программистов» на компакт-диске со справочными материалами о продукте Keysight 53210A/53220A/53230A.

### Частота

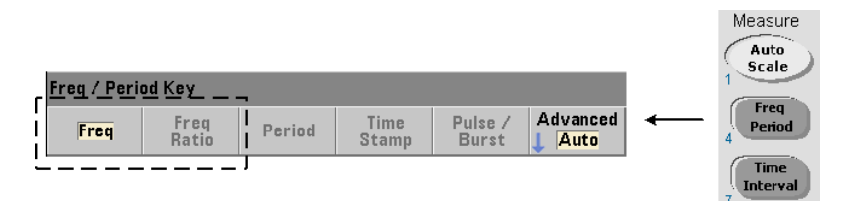

Стандартные измерения частоты показаны на [Рисунке](#page-92-1) 3-2.

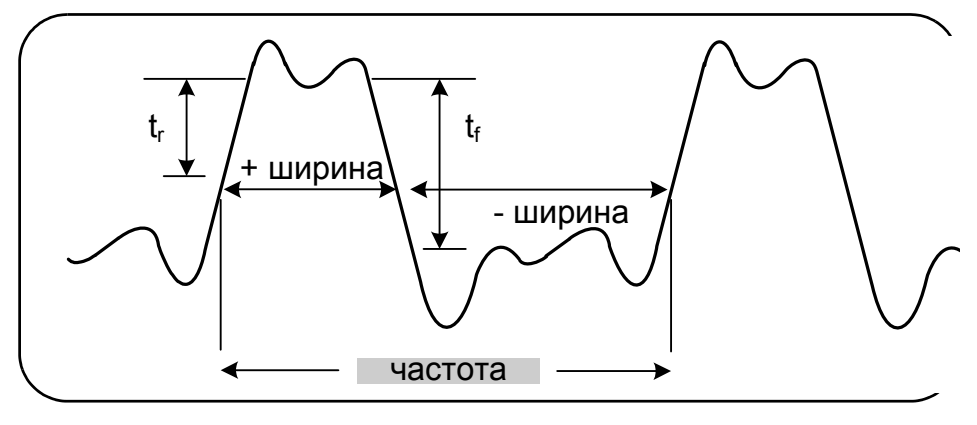

<span id="page-92-1"></span>**Рисунок 3-2** Стандартные измерения частоты

Для выполнения измерений частоты используются следующие команды:

**MEASure:FREQuency? [{<ожидаемая>|MINimum|MAXimum|DEFault} [,{<разрешение>|MINimum|MAXimum|DEFault}]][,<канал>]**

**CONFigure:FREQuency [{<ожидаемая>|MINimum|MAXimum|DEFault} [,{<разрешение>|MINimum|MAXimum|DEFault}]][,<канал>]**

– **ожидаемая** — это ожидаемая частота входного сигнала. **разрешение** — это желаемое разрешение измерения в герцах. Диапазон параметров:

ожидаемое значение (каналы 1 и 2): 0,1 Гц – 350 МГц (по умолчанию 10 МГц)

ожидаемое значение (канал 3, Опция 106): 100 МГц – 6,0 ГГц (по умолчанию 500 МГц)

ожидаемое значение (канал 3, Опция 115): 300 МГц – 15 ГГц (по умолчанию 500 МГц)

разрешение (**все каналы**): от 1,0E-15\* до 1,0E-5\* ожидаемого значения (разрешение **по умолчанию** соответствует времени строба 0,1 с)

– канал обозначает канал частотомера 1, 2 или 3, которые обозначаются (@1), (@2) или (@3) соответственно.

### Примеры измерений частоты

**// при использовании MEASure? - измерения сигнала 20 МГц с частотой 0,1 Гц**

#### **// разрешение**

**\*RST // сброс параметров, позволяющий начать работу из известного состояния MEAS:FREQ? 20E6, 0.1, (@1)**

**------------------------------------------------------**

**// с помощью CONFigure - измерения сигнала 20 МГц с**

**// разрешением 0,1 Гц, фиксация 10 отсчетов**

```
*RST // сброс параметров, позволяющий начать работу из известного состояния
```
**CONF:FREQ 20E6, 0.1, (@1)**

 **SAMP:COUN 10 // фиксация 10 отсчетов**

**READ?**

#### Примечания

**1** Информация о триггерных действиях и количестве отсчетов на триггер (количестве контрольных точек) содержится в [Главе](#page-154-0) 5.

### Частотный коэффициент

Измерения частотного коэффициента — это измерения двух сигналов, один из которых обычно служит опорным ([Рисунок](#page-94-0) 3-3). Сигналы могут иметь разную форму и поступать на любые каналы частотомера в любом сочетании.

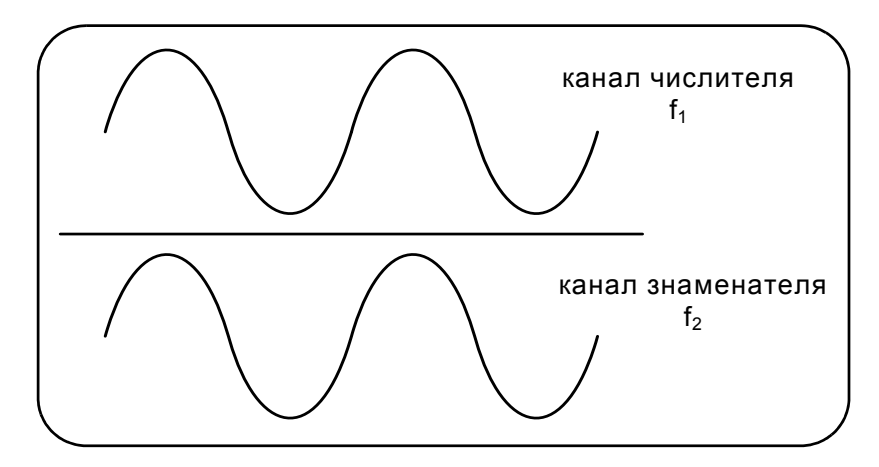

<span id="page-94-0"></span>**Рисунок 3-3** Измерения соотношения двух входных сигналов

Для измерения частотного коэффициента используются следующие команды:

**MEASure:FREQuency:RATio? [{<ожидаемый>|MINimum|MAXimum| DEFault} [,{<разрешение>|MINimum|MAXimum|DEFault}]] [,<пара\_каналов>]**

**CONFigure:FREQuency:RATio [{<ожидаемый>|MINimum|MAXimum|DEFault} [,{<разрешение>|MINimum|MAXimum|DEFault}]] [,<пара\_каналов>]**

– ожидаемый — это ожидаемый частотный коэффициент для двух входных сигналов. разрешение — это желаемое разрешение для измерения коэффициента. Диапазон параметров:

ожидаемое значение (К.1/К.2, К.2/К.1): от 2,8E-10 до 3,5E+9 ожидаемое значение (К.1/К.3, К.2/К.3 — Опция 106): от 1,6E-11 до 3,5 ожидаемое значение (К.1/К.3, К.2/К.3 — Опция 115): от 6,6E-12 до 1,2 ожидаемое значение (К.3/К.1, К.3/К.2 — Опция 106): от 0,28 до 6,0E10 ожидаемое значение (К.3/К.1, К.3/К.2 — Опция 115): от 0,85 до 15,0E10 разрешение (все каналы): от 1,0E-15\* до 1,0E-5\* ожидаемого значения (разрешение по умолчанию соответствует времени строба 0,1 с)

### 3 Измерения с помощью 53220A/53230A

пара каналов задается в формате  $(\textcircled{a}1),(\textcircled{a}2)|(\textcircled{a}2),(\textcircled{a}1)|(\textcircled{a}1),(\textcircled{a}3)|$ (@3),(@1)|(@2),(@3)|(@3),(@2). В этой паре первый канал соответствует числителю в формуле коэффициента, а второй канал — знаменателю. Пара каналов по умолчанию — (@1),(@2).

### Примеры измерений частотного коэффициента

**// при использовании MEASure? - ожидаемые измерения частотного коэффициента 1:1** 

**// установка 6 разрядов разрешения для измерений коэффициента**

**\*RST // сброс параметров, позволяющий начать работу из известного состояния**

**MEAS:FREQ:RAT? 1, 1.0E-6, (@1),(@2)**

**-------------------------------------------------------**

**// при использовании CONFigure - ожидаемый коэффициент 1:1,** 

**// установка 9 разрядов разрешения для измерения коэффициента**

**\*RST // сброс параметров, позволяющий начать работу из известного состояния**

**CONF:FREQ:RAT 1, 1.0E-9, (@1),(@2)**

 **INP:LEV 1.5= // установка порогового уровня 1,5 В (канал 1)**

 **INP2:LEV 1.5= // установка порогового уровня 1,5 В (канал 2)**

**READ?**

### Примечания

- **1** Разряды разрешения в описанных выше измерениях отношения устанавливаются параметром разрешения (1.0E-6, 1.0E-9). По сути экспонента этого значения соответствует количеству разрядов. Информация о зависимости между временем строба и разрешением отсчета содержится в «[Измерения](#page-169-0) частоты», [Глава](#page-154-0) 5.
- **2** Дополнительные сведения о пороговых уровнях частотомера и настройке тракта входного сигнала см. в [Главе](#page-130-0) 4.

### Период

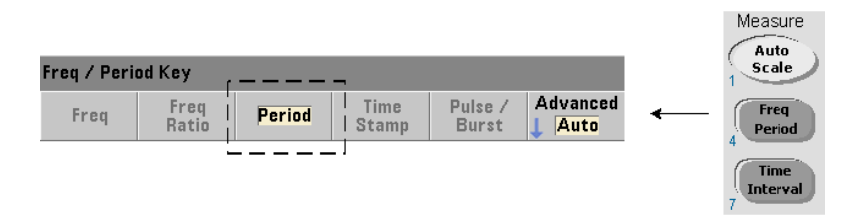

Стандартные измерения периода показаны на [Рисунке](#page-96-0) 3-4.

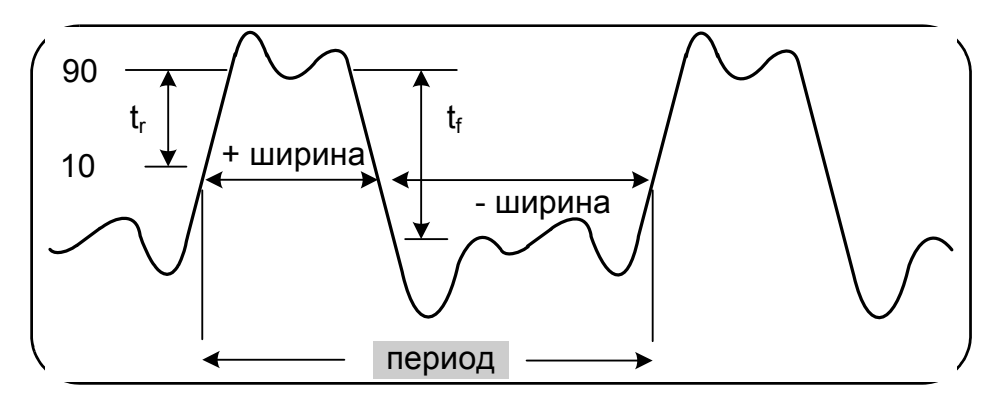

<span id="page-96-0"></span>**Рисунок 3-4** Стандартные измерения периода

Для выполнения измерений периода используются следующие команды:

**MEASure:PERiod? [{<ожидаемый>|MINimum|MAXimum|DEFault} [,{<разрешение>|MINimum|MAXimum|DEFault}]][,<канал>]**

**CONFigure:PERiod [{<ожидаемый>|MINimum|MAXimum|DEFault} [,{<разрешение>|MINimum|MAXimum|DEFault}]][,<канал>]**

– ожидаемый — это ожидаемый период входного сигнала. разрешение — это желаемое разрешение измерения в секундах. Диапазон параметров:

ожидаемое значение (каналы 1 и 2): от 2,8 нс до 10 с (по умолчанию 100 нс)

ожидаемое значение (канал 3, Опция 106): от 160 пс до 10 нс (по умолчанию 2 нс)

ожидаемое значение (канал 3, Опция 115): от 66 пс до 3,33 нс (по умолчанию 2 нс)

разрешение (все каналы): от 1,0E-15\* до 1,0E-5\* ожидаемого значения (разрешение по умолчанию соответствует времени строба 0,1 с)

### 3 Измерения с помощью 53220A/53230A

– канал обозначает канал частотомера 1, 2 или 3, которые обозначаются (@1), (@2) или (@3) соответственно.

Примеры измерений периода

**// при использовании MEASure? - измерения периода в 100 нс (10 МГц)** 

**// сигнал с разрешением в 12 разрядов**

**\*RST // сброс параметров, позволяющий начать работу из известного состояния MEAS:PER? 100E-9, 1E-12, (@1)**

**----------------------------------------------------------**

**// с помощью CONFigure - измерения периода в 100 нс (10 МГц)** 

**// сигнал с разрешением в 12 разрядов**

**\*RST // сброс параметров, позволяющий начать работу из известного состояния**

**SYST:TIM 1.0 // тайм-аут измерений 1 с (на 1 измерение)**

**CONF:FREQ 100E-9, 1E-12, (@1)**

 **SAMP:COUN 10 // фиксация 10 отсчетов**

**READ?**

### Примечания

- **1** Информация о триггерных действиях и количестве отсчетов на триггер (количестве контрольных точек) содержится в [Главе](#page-154-0) 5.
- **2** Дополнительные сведения о пороговых уровнях частотомера и настройке тракта входного сигнала см. в [Главе](#page-130-0) 4.

### Метка времени

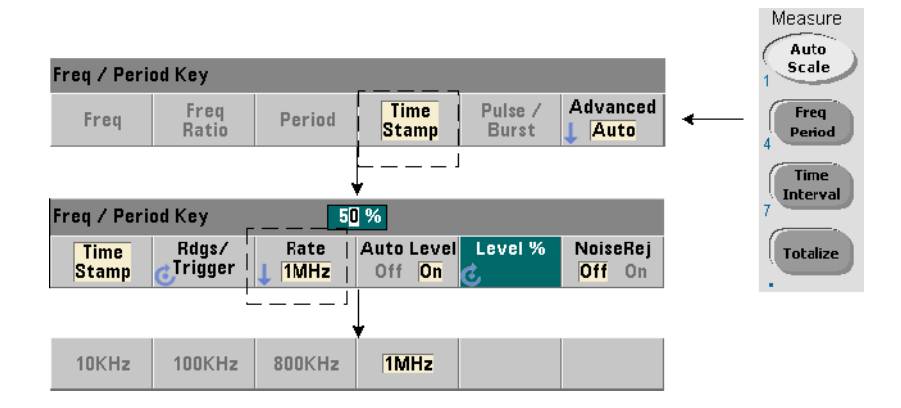

Измерения по меткам времени фиксируют события (фронты) на входных каналах частотомера. Пример измерений по меткам времени между фронтами входного сигнала показан на [Рисунке](#page-98-0) 3-5. (Измерения по меткам времени доступны **только** на модели 53230A).

<span id="page-98-0"></span>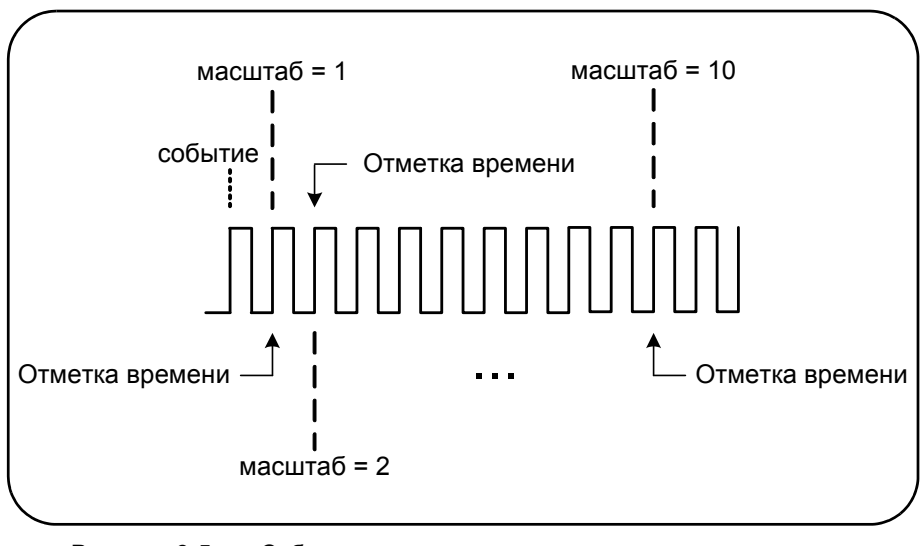

Для измерения по меткам времени используются следующие команды:

MEASure:ARRay:TSTamp? [(<количество>) [,<канал>]] CONFigure:ARRay:TSTamp [(<количество>) [,<канал>]] ISENSe: ITSTamp: RATE {<скорость> MINimum MAXimum IDEFault} [SENSe:]TSTamp:RATE? [{MINimum| MAXimum|DEFault}]

(форма запроса)

- (количество) это количество возвращаемых измерений по меткам времени (отсчетов на триггер). Количество должно указываться в скобках. Коэффициент масштабирования включается в данные, поэтому фактически возвращается количество+1 элементов. Обратите внимание, что TRIGger:COUNt всегда имеет значение «1» для любой отправленной команды READ? или INITiate.
- канал обозначает канал частотомера 1, 2 или 3, которые обозначаются (@1), (@2) или (@3) соответственно.
- скорость обозначает скорость создания меток времени. Для параметра скорость допустимы значения 10.0Е3, 100Е3, 800Е3 и 1.0Е6. Фактическая скорость будет зависеть от частоты входного сигнала. После перезагрузки (\*RST) или предварительной настройки прибора (SYSTem:PRESet или кнопкой Preset) устанавливается скорость 1,0Е6.

Пример измерений по меткам времени

// настройка частотомера на 200 измерений по меткам времени

\*RST // сброс параметров, позволяющий начать работу из известного состояния

SYST:TIM 1.0 // тайм-аут измерения 1 с

CONF:ARR:TST (200), (@1)

**INP:COUP DC** // установка связи по переменному току INP:IMP 50 // установка импеданса 50 Ом INP:LEV 1 // установка порогового уровня 1 В INP:SLOP POS // положительные фронты для меток времени SENS:TST:RATE 1E6 // скорость меток времени 1 МГц **INIT** // запуск и фиксация отсчетов **IAW\*** // ожидание завершения отсчетов // передача отсчетов из памяти отсчетов в файл, // сохраняемый в корневой папке USB-накопителя MMEM:STOR:DATA RDG STORE, "USB:\ts\_data.csv"

### Примечания

- **1** Этот пример фиксирует 200 отсчетов по меткам времени со скоростью 1 МГц и сохраняет данные в памяти отсчетов частотомера. Затем эти отсчеты переносятся на USB-накопитель, подключенный к порту периферийных устройств на передней панели, в формате текстового файла ASCII с разделителями-запятыми, по одному измерению на каждую строку.
- **2** Данные, возвращаемые измерениями по меткам времени, содержат *коэффициент масштабирования* и сами значения меток времени (в секундах). Коэффициент масштабирования обозначает количество циклов на каждую метку времени, и он увеличивается в том случае, если частота входного сигнала становится **выше**, чем указанная скорость меток времени. **Значения меток времени** обозначают либо сам период сигнала (коэффициент масштабирования = 1 при частоте входного сигнала ниже скорости меток времени) либо произведение периода сигнала на коэффициент масштабирования.

Например, входной сигнал с частотой 10 МГц при скорости меток времени 1 МГц будет иметь масштабный коэффициент 11. В результате такого измерения будут получены следующие данные:

- **1.10000000E+01** (масштабный коэффициент: 11 циклов на метку времени)
- **1.10077637E-06** (1-я метка времени = период сигнала х масштабный коэффициент)
- **1.09963867E-06** (2-я метка времени = период сигнала х масштабный коэффициент)
- **1.10005859E-06**
- **1.09999023E-06**
- **1.09988770E-06**
- **1.10017578E-06**

*Разделив* значение метки времени на масштабный коэффициент, вы получите **период входного сигнала** (например: 1,10077637E-06 / 11 = 1,00070579E-7).

- **3** Дополнительные сведения о пороговых уровнях частотомера и настройке тракта входного сигнала см. в [Главе](#page-130-0) 4.
- **4** Дополнительную информацию о потоке данных, памяти отсчетов и создании файлов данных можно найти в [Главе](#page-246-0) 7.

# <span id="page-101-0"></span>Измерения интервала времени

В этом разделе рассматриваются следующие измерения интервала времени на 53220A/53230A: интервал времени по одному или двум каналам, время подъема/спада, длительность импульса, коэффициент заполнения, фаза и единичный период.

### **ПРИМЕЧАНИЕ**

Команды SCPI, перечисленные в этих примерах, представлены в качестве вводной информации о выполнении измерений интервала времени. Здесь могут быть включены такие команды, которые устанавливают значения по умолчанию. Их важно учитывать, дорабатывая примеры к конкретным задачам. Дополнительную информацию можно найти в «Справочной информации для программистов» на компакт-диске со справочными материалами о продукте Keysight 53210A/53220A/ 53230A.

Дополнительные сведения об измерениях временных интервалов вы найдете в Рекомендации по применению 200-3 «Основные принципы измерений временного интервала», которая содержится на компакт-диске.

### Временной интервал

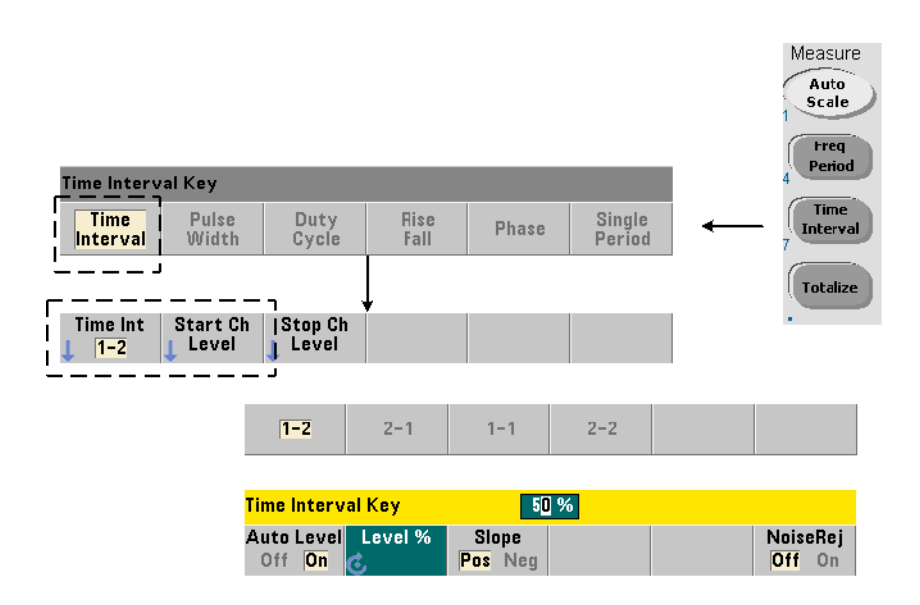

Измерения интервала времени определяют разницу во времени между двумя событиями или фронтами в одном сигнале или в двух разных сигналах. На [Рисунке](#page-102-0) 3-6 представлен типичный пример измерения интервала времени по двум каналам.

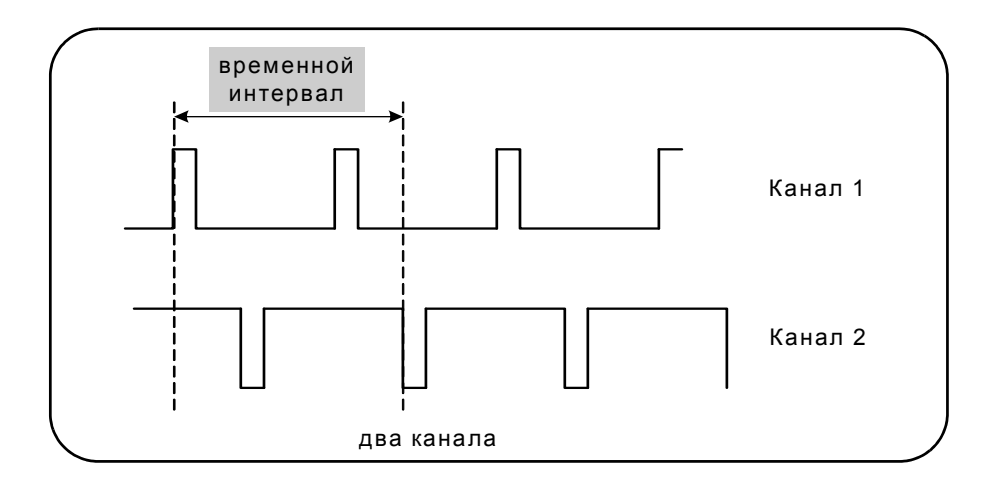

<span id="page-102-0"></span>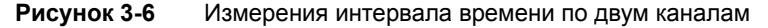

Для измерения интервала времени используются следующие команды:

**MEASure:TINTerval? [<пара\_каналов>]**

**CONFigure:TINTerval [<канал(ы)>]**

- **пара\_каналов** это каналы, которые задаются в формате: (@1),(@2)|(@2),(@1)
- **канал(ы)** могут быть парой каналов или одним каналом, задаваемыми в формате: (@1),(@2)|(@2),(@1)|(@1)|(@2)

Входной канал (или каналы) по умолчанию настраиваются с автовыравниванием по уровню 50% на положительном фронте.

При настройке измерений интервала времени учитывайте настройки порога начала и конца для входного сигнала, фронтов сигнала и удержания конца строба:

**INPut{1|2}:LEVel{1|2} или INPut{1|2}:LEVel{1|2}:RELative** 

**INPut{1|2}:SLOPe{1|2}**

**SENSe:GATE:STOP:HOLDoff:SOURce**

### 3 Измерения с помощью 53220A/53230A

Если вы запустите измерения, не изменив хотя бы один из этих параметров, вы получите все значения около нуля секунд, поскольку начало и конец каждого измерения будут фиксироваться на одном фронте сигнала примерно в одно и то же время.

Пример измерения интервала времени по двум каналам.

**// с использованием CONFigure для настройки измерения интервала времени по двум каналам // начало на канале 1, завершение на канале 2**

**\*RST// сброс параметров, позволяющий начать работу из известного состояния**

**SYST:TIM 5.0 // установка тайм-аута измерения 5 с**

**CONF:TINT (@1), (@2) // настройка измерения по двум каналам**

 **INP1:LEV:AUTO ON // включение автовыравнивания на канале 1**

 **INP2:LEV:AUTO ON // включение автовыравнивания на канале 2**

 **INP1:LEV1:REL 10 // установка порогового уровня 1-го канала на 10%**

 **INP2:LEV1:REL 10 // установка порогового уровня 2-го канала на 10%**

 **INP1:SLOP POS // начало измерений на восходящем фронте канала 1**

 **INP2:SLOP POS // начало измерений на восходящем фронте канала 2**

 **SENS:GATE:STOP:HOLD:SOUR TIME // удержание конца строба**

 **SENS:GATE:STOP:HOLD:TIME 200E-9 // удержание в течение 200 нс**

 **SENS:GATE:STAR:SOUR IMM // начало измерений при получении сигнала строба**

 **SENS:GATE:STOP:SOUR IMM // окончание измерений, когда завершится время удержания**

 **SENS:TINT:GATE:SOUR ADV // включение настроек стробирования** 

**READ?**

#### Примечания

- **1** На обоих каналах применяется автовыравнивание и относительные пороги на уровне 10 % от двойной амплитуды сигналов. Измерения начинаются по положительному (восходящему) фронту на канале 1, а завершаются по положительному фронту на канале 2.
- **2** Также указано значение удержания конца строба, чтобы включить в измерения восходящий фронт канала 2 и получить по нему нужный интервал.
- **3** В [Главе](#page-130-0) 4 приводится информация об уровнях порогов и фронтах, а в [Главе](#page-154-0) 5 — сведения о расширенном управлении стробированием.

#### Одноканальные измерения интервала времени

В следующем примере выполняются измерения интервала времени по одному каналу для сигнала, характеристики которого представлены на Рисунке 3-7.

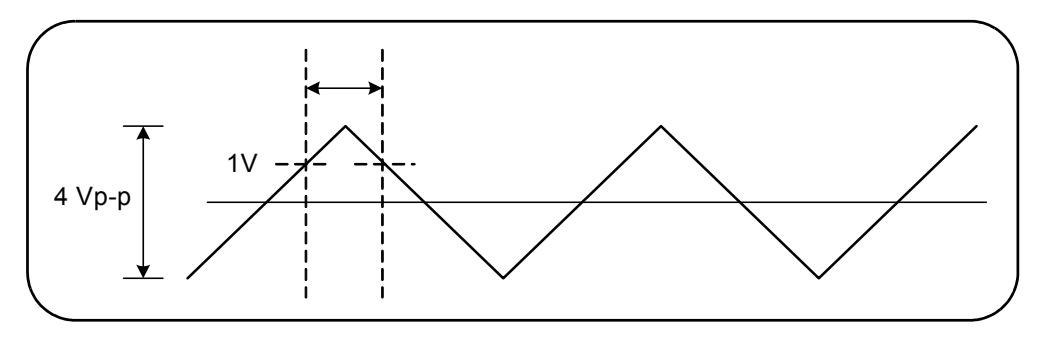

<span id="page-104-0"></span>Рисунок 3-7 Измерения интервала времени по одному каналу

//настройка измерения интервала времени на канале 1 Использование

// по умолчанию используется значение, указанное в CONFigure, кроме настраиваемых явным образом

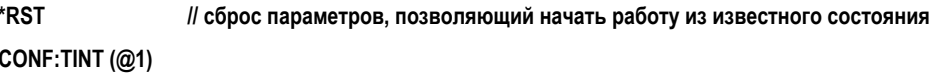

- **INP:COUP AC** // установка связи по переменному току
- INP:IMP 50 // установка входного импеданса на 50 Ом
- **INP:LFV110** // установка порога начала на 1 В
- **INP:LEV2 1.0** // установка порога конца на 1 В
- INP:SLOP1 POS // установка положительного (восходящего) фронта начала
- INP:SLOP2 NEG // установка отрицательного (нисходящего) фронта конца
- READ? // запуск частотомера и фиксация отсчета

#### Примечания

1 Связь по входу и импеданс настраиваются так, чтобы обеспечить правильную работу порогов для триггеров начала и конца, поскольку эти пороги задаются в абсолютном выражении. Измерения начинаются по положительному (восходящему) фронту на канале 1, а завершаются по отрицательному (нисходящему) фронту.

### Время нарастания и время спада

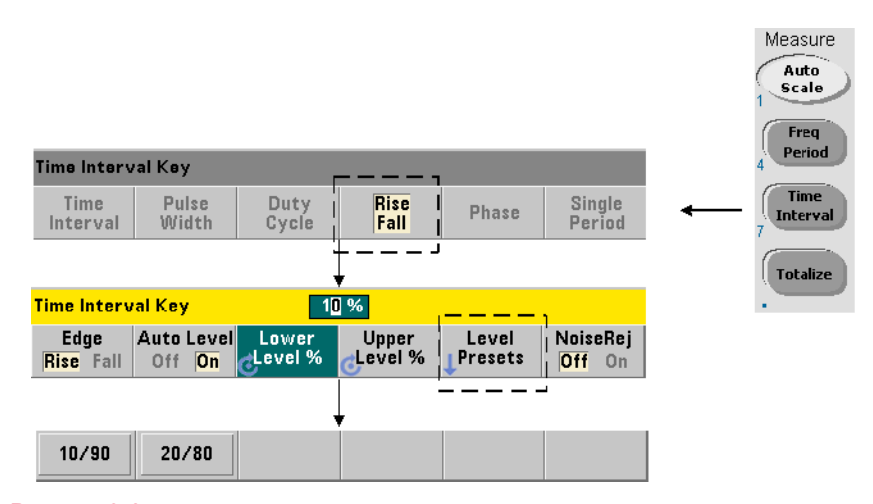

На [Рисунке](#page-105-0) 3-8 представлен пример измерения времен нарастания и спада по входящему сигналу.

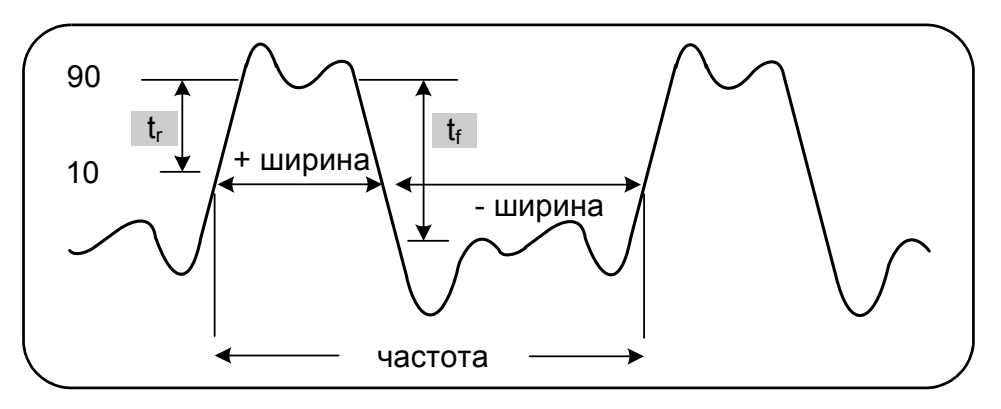

<span id="page-105-0"></span>**Рисунок 3-8** Измерения времени нарастания и времени спада

Для измерения времени нарастания и времени спада используются следующие команды:

**MEASure:RTIMe? [{<нижний\_опорный>|MINimum|MAXimum|DEFault} [,{<верхний\_опорный>|MINimum|MAXimum|DEFault}]] [,<канал>]**

**CONFigure:RTIMe [{<нижний\_опорный>|MINimum|MAXimum|DEFault} [,{<верхний\_опорный>|MINimum|MAXimum|DEFault}]] [,<канал>]**

**MEASure:FTIMe? [{<нижний\_опорный>|MINimum|MAXimum|DEFault} [,{<верхний\_опорный>|MINimum|MAXimum|DEFault}]] [,<канал>]**

**CONFigure:FTIMe [{<нижний\_опорный>|MINimum|MAXimum|DEFault} [,{<верхний\_опорный>|MINimum|MAXimum|DEFault}]] [,<канал>]**

– Параметры нижний\_опорный и верхний\_опорный задают опорные уровни для входного сигнала в **процентах от напряжения двойной амплитуды** или в **абсолютных значениях напряжения**. Чтобы настроить измерения времени нарастания и (или) спада в диапазоне **от** 10% **до** 90%, используйте числовые значения без суффиксов или с суффиксом PCT (например: 30 PCT).

Чтобы указать уровни для измерений времени нарастания и (или) спада в абсолютном выражении в следующих диапазонах:

Диапазон 5,125 В: от -5,125 В до +5,125 В

Диапазон 51,25 В: от -51,25 В до +51,25 В

используйте числовые значения с суффиксами V (вольт) или MV (милливольт): 100 MV или 1 V (пробелы допускаются).

Если любой из параметров нижний опорный или верхний опорный опущен или указан в процентах, автоматически включается автовыравнивание. Если указаны только абсолютные значения напряжения, автовыравнивание не применяется.

– канал обозначает канал частотомера 1 или 2, которые обозначаются (@1) или (@2), соответственно.

Примеры измерения времени нарастания и спада

**// при использовании MEASure? - измерения времени нарастания с использованием опорных уровней 20% и 80%**

**\*RST // сброс параметров, позволяющий начать работу из известного состояния**

**MEAS:RTIM? 20, 80, (@2)**

**// с использованием CONFigure — измерения времени нарастания на сегменте сигнала // от -1,75 В до +750 мВ**

**\*RST // сброс параметров, позволяющий начать работу из известного состояния CONF:RTIM -1.75 V, 750 MV, (@1)**

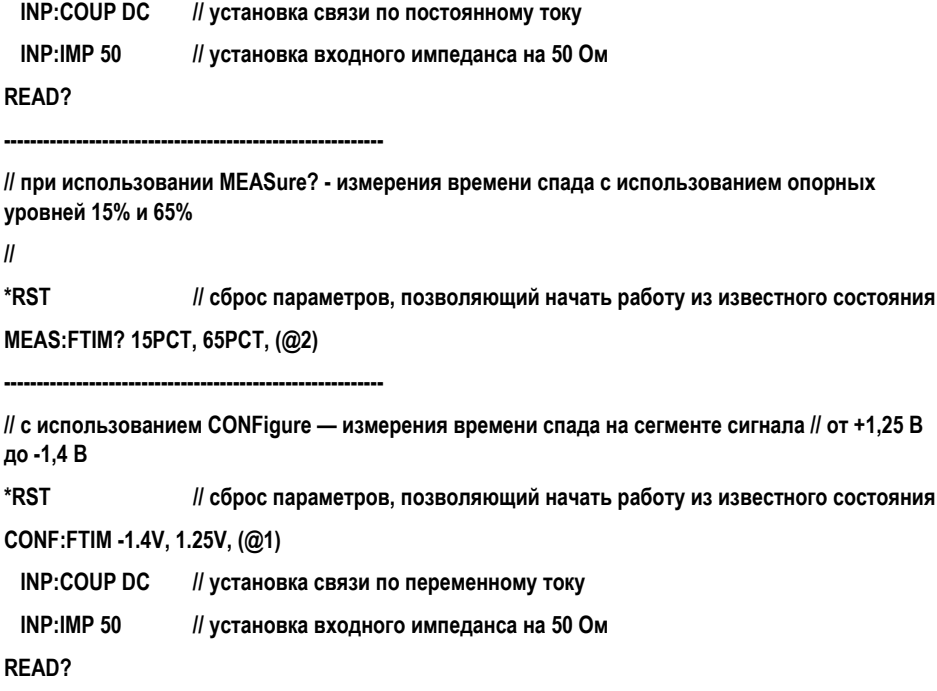

### Примечания

- **1** Нижний и верхний опорные уровни для команд CONFigure и MEASure? можно указывать в процентах или в абсолютном выражении. Для измерений времени нарастания и (или) спада первым указывается нижний опорный уровень.
- **2** Абсолютные значения относительных уровней вычисляются от амплитуды входного сигнала с учетом настроек импеданса и связи по входу.
- **3** [Глава](#page-130-0) 4 содержит информацию о настройке тракта входного сигнала, в том числе импеданса и связи по входу.
# Длительность импульса

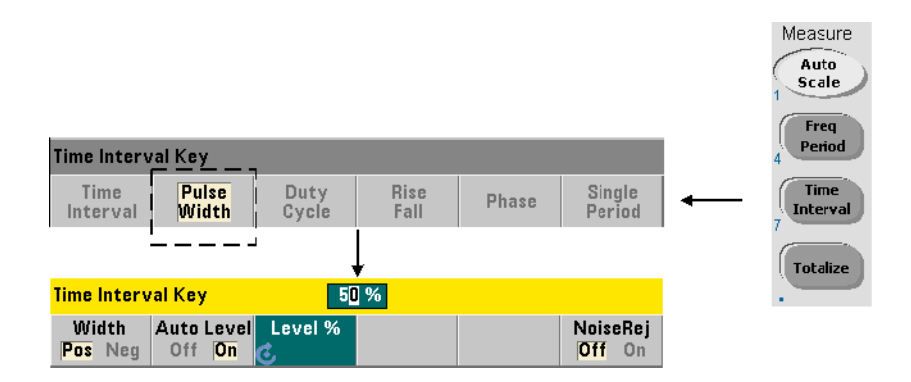

Пример положительной и отрицательной длительности импульса приведен на [Рисунке](#page-108-0) 3-9.

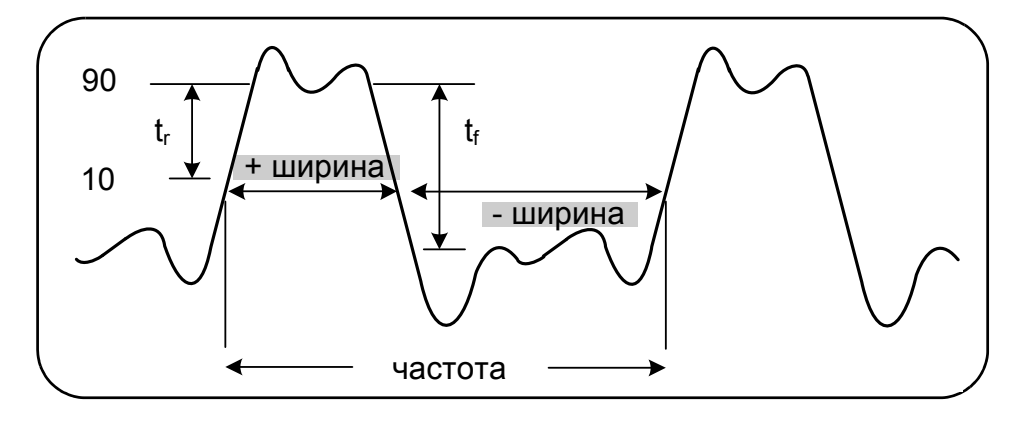

<span id="page-108-0"></span>**Рисунок 3-9** Измерения положительной и отрицательной длительности импульса

Для измерения положительной и отрицательной длительности импульса используются следующие команды:

**MEASure:PWIDth? [{<опорный\_уровень>|MINimum|MAXimum|DEFault}] [,<канал>] CONFigure:PWIDth [{<опорный\_уровень>|MINimum|MAXimum|DEFault}] [,<канал>] MEASure:NWIDth? [{<опорный\_уровень>|MINimum|MAXimum|DEFault}] [,<канал>] CONFigure:NWIDth [{<опорный\_уровень>|MINimum|MAXimum|DEFault}] [,<канал>]**

опорный уровень определяет порог, при достижении которого начинаются измерения длительности импульса. Для измерений положительной длительности используется уровень, при котором сигнал пересекает указанный порог в восходящем (положительном) направлении и обратно, в нисходящем (отрицательном) направлении. Аналогичным образом, уровень, при котором сигнал пересекает указанный порог в нисходящем (отрицательном) направлении и обратно, в восходящем (положительном) направлении, обозначает отрицательную длительность.

Чтобы настроить пороговый уровень в диапазоне **от** 10% **до** 90% от напряжения двойной амплитуды, используйте числовые значения без суффиксов или с суффиксом PCT (например: 30 PCT)

Чтобы указать пороговый уровень в **абсолютном выражении напряжения** в следующих диапазонах:

Диапазон 5,125 В: от -5,125 В до +5,125 В

Диапазон 51,25 В: от -51,25 В до +51,25 В

используйте числовые значения с суффиксами V (вольт) или MV (милливольт): 100 MV или 1 V (пробелы допускаются).

Если опорный уровень опущен или указан в процентах, автоматически включается автовыравнивание. Если указаны только абсолютные значения напряжения, автовыравнивание не применяется.

– канал обозначает канал частотомера 1 или 2, которые обозначаются (@1) или (@2), соответственно.

Примеры измерения положительной и отрицательной длительности импульса

**// при использовании MEASure? - измерения положительной длительности при опорном уровне 50% (0 В)**

**//** 

**\*RST // сброс параметров, позволяющий начать работу из известного состояния MEAS:PWID? 50, (@1)**

**// с использованием CONFigure — измерения положительной длительности при опорном уровне 1,0 В**

**//**

**\*RST // сброс параметров, позволяющий начать работу из известного состояния**

**CONF:PWID 1.0V, (@1)**

 **INP:COUP DC // установка связи по переменному току**

 **INP:IMP 50 // установка входного импеданса на 50 Ом**

**READ?**

**---------------------------------------------------------**

**// с использованием CONFigure — измерения отрицательной длительности при опорном уровне -500 мВ**

**//** 

**\*RST // сброс параметров, позволяющий начать работу из известного состояния**

**CONF:NWID -500 MV, (@1)**

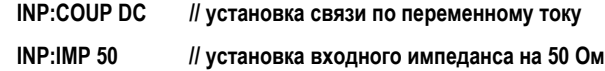

**READ?**

### Примечания

- **1** Опорный (пороговый) уровень для команд CONFigure или MEASure? можно указывать в процентах от двойной амплитуды или в абсолютном выражении.
- **2** Абсолютные значения относительных уровней вычисляются от амплитуды входного сигнала с учетом настроек импеданса и связи по входу.
- **3** [Глава](#page-130-0) 4 содержит информацию о настройке тракта входного сигнала, в том числе импеданса и связи по входу.

## Коэффициент заполнения

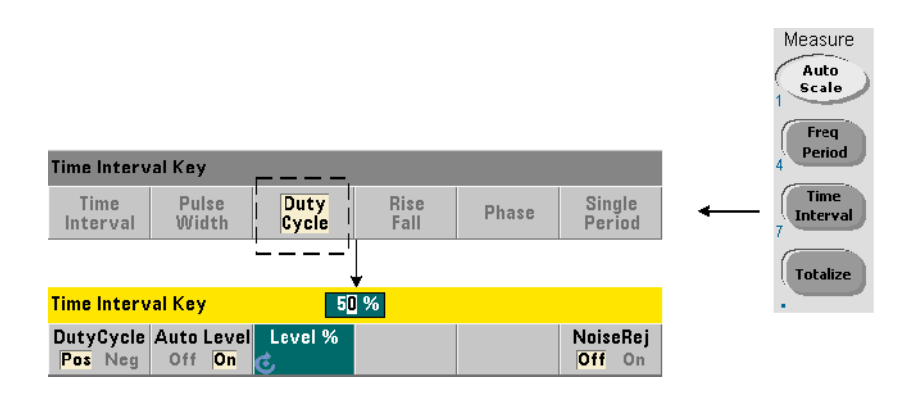

Измерения положительного или отрицательного коэффициента заполнения оценивают длительность положительного или отрицательного периода сигнала ([Рисунок](#page-111-0) 3-10).

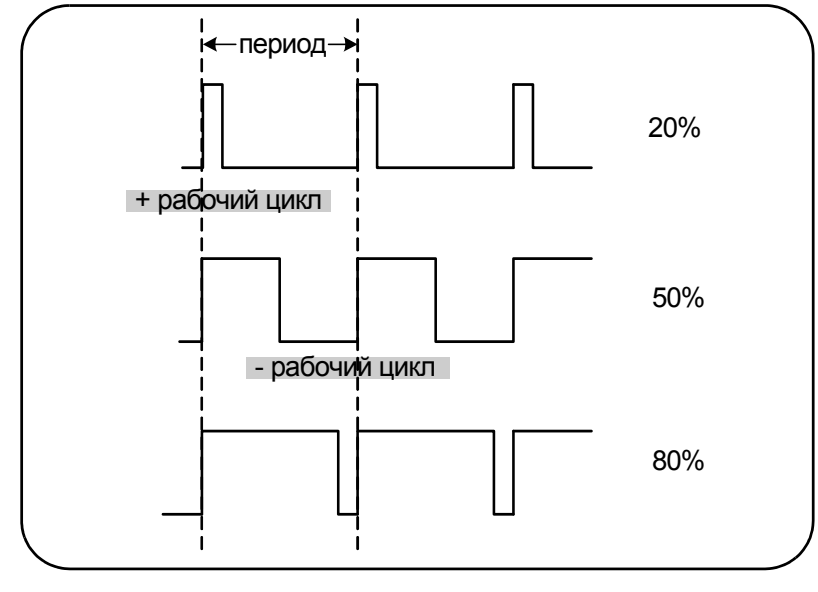

<span id="page-111-0"></span>**Рисунок 3-10** Измерения положительного и отрицательного коэффициента заполнения

Для измерения положительного и отрицательного коэффициента заполнения используются следующие команды:

**MEASure:PDUTycycle? [{<опорный\_уровень>|MINimum|MAXimum|DEFault}] [,<канал>] CONFigure:PDUTycycle [{<опорный\_уровень>|MINimum|MAXimum|DEFault}] [,<канал>] MEASure:NDUTycycle? [{<опорный\_уровень>|MINimum|MAXimum|DEFault}] [,<канал>] CONFigure:NDUTycycle [{<опорный\_уровень>|MINimum|MAXimum|DEFault}] [,<канал>]**

– опорный\_уровень определяет порог, при достижении которого начинаются измерения коэффициента заполнения. Для измерений положительного коэффициента заполнения используется уровень, при котором сигнал пересекает указанный порог в восходящем (положительном) направлении и обратно, в нисходящем (отрицательном) направлении. Аналогичным образом, уровень, при котором сигнал пересекает указанный порог в нисходящем (отрицательном) направлении и обратно, в восходящем (положительном) направлении, обозначает отрицательный коэффициент заполнения.

Чтобы настроить пороговый уровень в диапазоне **от** 10% **до** 90% от напряжения двойной амплитуды, используйте числовые значения без суффиксов или с суффиксом PCT (например: 30 PCT)

Чтобы указать пороговый уровень в **абсолютном выражении напряжения** в следующих диапазонах:

Диапазон 5,125 В: от -5,125 В до +5,125 В

Диапазон 51,25 В: от -51,25 В до +51,25 В

используйте числовые значения с суффиксами V (вольт) или MV (милливольт): 100 MV или 1 V (пробелы допускаются).

Если опорный\_уровень опущен или указан в процентах, автоматически включается автовыравнивание. Если указаны только абсолютные значения напряжения, автовыравнивание не применяется.

– канал обозначает канал частотомера 1 или 2, которые обозначаются (@1) или (@2), соответственно.

Примеры измерения положительного и отрицательного коэффициента заполнения

**// при использовании MEASure? — измерения положительного коэффициента заполнения при**

**// опорном уровне 50% (0 В)**

**\*RST // сброс параметров, позволяющий начать работу из известного состояния MEAS:PDUT? 50, (@1)**

**//с использованием CONFigure — измерения положительного коэффициента заполнения при**

```
// опорном уровне -1,0 В
```
**\*RST // сброс параметров, позволяющий начать работу из известного состояния**

**CONF:PDUT -1.0V, (@1)**

 **INP:COUP DC // установка связи по переменному току**

 **INP:IMP 50 // установка входного импеданса на 50 Ом**

**READ?**

**---------------------------------------------------------**

**//с использованием CONFigure — измерения отрицательного коэффициента заполнения при // опорном уровне 50% (0 В)** 

**\*RST // сброс параметров, позволяющий начать работу из известного состояния**

**CONF:NDUT 50 PCT, (@1)**

 **TRIG:SOUR EXT // установка внешнего источника триггера**

**INIT**

### Примечания

- **1** Опорный (пороговый) уровень для команд CONFigure или MEASure? можно указывать в процентах от двойной амплитуды или в абсолютном выражении.
- **2** Абсолютные значения относительных уровней вычисляются от амплитуды входного сигнала с учетом настроек импеданса и связи по входу.
- **3** Измеренный коэффициент заполнения отображается в десятичном выражении. Например, коэффициент заполнения 5% будет помещен в буфер вывода счетчика в следующем формате:

+5.105095730909666E-002

Это же значение будет отображаться на дисплее так: 5.1 Pct.

**4** [Глава](#page-130-0) 4 содержит информацию о настройке тракта входного сигнала, а [Глава](#page-154-0) 5 — о событиях триггеров.

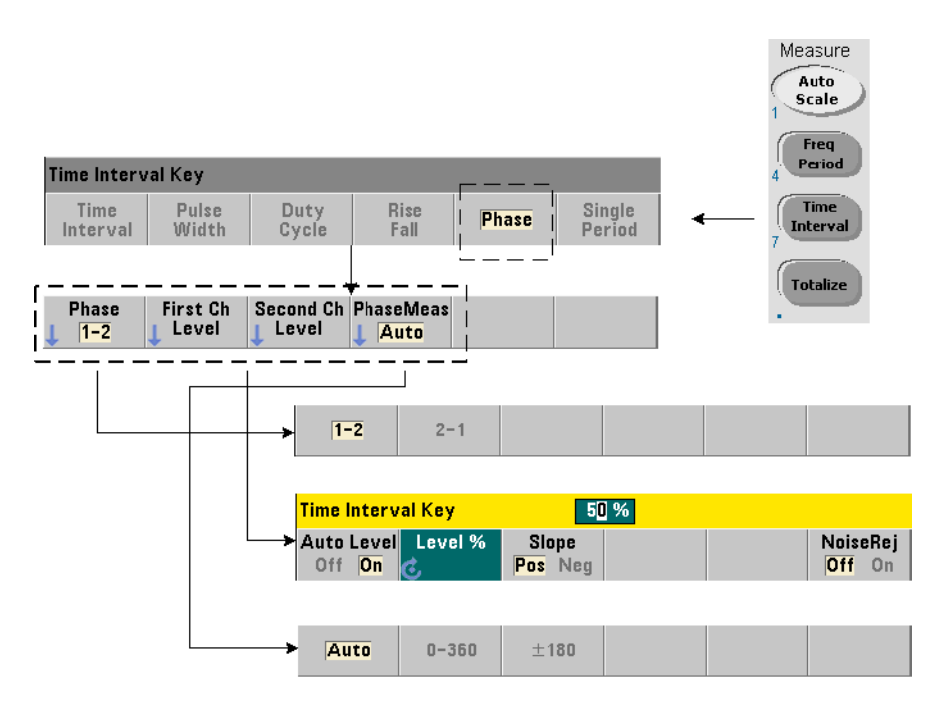

Измерения фазы возвращают фазовую разницу (смещение) между сигналами, поступающими на каналы 1 и 2 частотомера ([Рисунок](#page-114-0) 3-11).

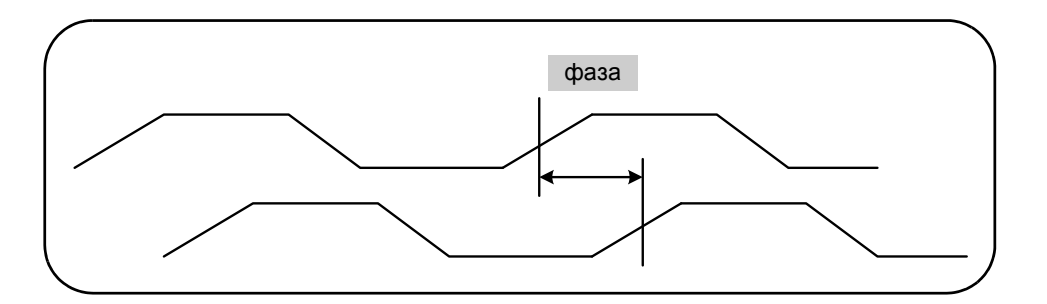

<span id="page-114-0"></span>**Рисунок 3-11** Измерения фазовой разницы между двумя каналами

### Фаза

Для измерений фазы используются следующие команды:

**MEASure:PHASe? [<пара\_каналов>]**

**CONFigure:PHASe [<пара\_каналов>]**

**FORMat:PHASe {AUTO|POSitive|CENTered} FORMat:PHASe?** (форма запроса)

- **пара\_каналов** задается в формате (@1),(@2) и (@2),(@1). *Первый* канал из этой пары оценивается относительно *второго* канала.
- **AUTO** автоматически выбирает, как будет возвращаться результат изменения фазы: положительным числом в диапазоне от 0° до 360° или числом со знаком в диапазоне ±180°.
- Режим **POSitive** возвращает результат положительным числом в диапазоне от 0° до 360°.
- Режим **CENTered** возвращает результат числом в диапазоне  $\pm$  180°.

Примеры измерений фазы

**// при использовании MEASure? — измерения сдвига фаз между**

**// каналами 1 и 2**

**\*RST // сброс параметров, позволяющий начать работу из известного состояния**

**FORM:PHAS CENT // отображение результата в виде положительного числа или числа со знаком MEAS:PHAS? (@1), (@2)**

**-----------------------------------------------------------------------**

**// при использовании CONFigure — измерения сдвига фаз между // каналами 1 и 2, отображение результатов в виде числа от 0 до**

**// 360 градусов**

**\*RST // сброс параметров, позволяющий начать работу из известного состояния**

**CONF:PHAS (@1), (@2)**

 **FORM:PHAS POS // отображение результата в виде положительного значения**

**READ?**

### Примечания

- **1** Если используется формат фаз CENTered, для сигналов с фазовым сдвигом 270° будет отображаться значение -9.10799485574691E+001. Если в этом же примере выбран формат POSitive, измеренный фазовый сдвиг будет отображаться как +2.68904450044343E+002.
- **2** Измерения фазы возвращают фазу сигнала в первом канале относительно фазы второго сигнала **из этой пары**. Например, если используется формат фаз CENTered, а сигнал в канале 2 имеет задержку в 90° относительно другого сигнала, то для пары каналов (@1),(@2) возвращается значение 90°. Если при тех же условиях указать пару каналов как (@2),(@1), то измерения возвращают результат -90 градусов.

## По одному периоду

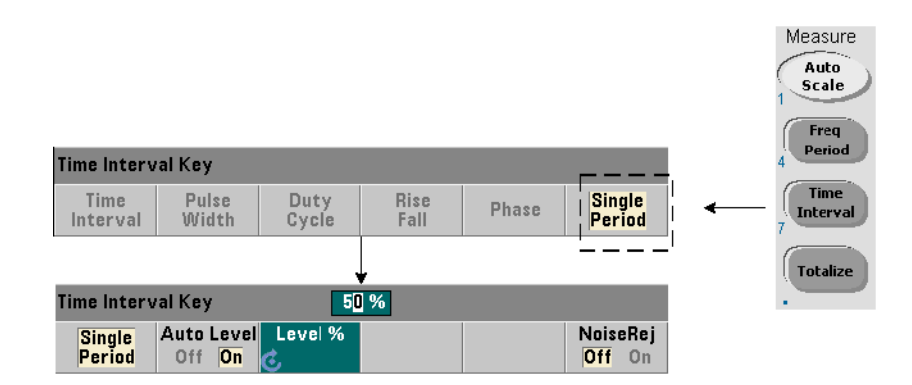

Измерения по одному периоду являются одним из вариантов измерения временного интервала, выполняемым по **одному** циклу сигнала. Измерения по одному периоду позволяют получить «точечную» оценку одного цикла повторяющихся событий и выполнить для них прямой анализ характеристик сигнала (например, дрожания), который при других измерениях применяется к усредненному стандартному измерению периода.

Для измерений по одному периоду используются следующие команды:

### **MEASure:SPERiod? [<канал>]**

**CONFigure:SPERiod [<канал>]**

– **канал** обозначает канал частотомера 1 или 2, которые обозначаются (@1) или (@2), соответственно.

### Примеры измерений по одному периоду

**// при использовании MEASure? — измерения по одному периоду для**

**// канала 1**

**\*RST // сброс параметров, позволяющий начать работу из известного состояния MEAS:SPER? (@1)**

**---------------------------------------------------------**

**// при использовании CONFigure — измерения по одному периоду для**

**// канала 1. Измерения начинаются при достижении сигналом порога 1,5 В.** 

**//**

**\*RST // сброс параметров, позволяющий начать работу из известного состояния**

**CONF:SPER (@1)**

 **INP:LEV 1.5 //установка порогового уровня 1,5 В**

**READ?**

Примечания

- **1** Чтобы выполнить измерения с усреднением периодов (а не по одному периоду), используйте команды MEASure:PERiod? и CONFigure:PERiod.
- **2** Установка абсолютного порогового уровня отключает функцию автоматического выравнивания на приборе. CONFigure и MEASure включают автовыравнивание на 50 % (0 В).
- **3** Информация о нормировании входного сигнала, включая пороговый уровень и чувствительность, приведена в [Главе](#page-130-0) 4.

# Измерения с суммированием

В этом разделе описываются стробированные и постоянные измерения с суммированием на 53220A/53230A.

## **ПРИМЕЧАНИЕ**

Команды SCPI, перечисленные в этих примерах, представлены в качестве вводной информации о выполнении измерений с суммированием. Здесь могут быть включены такие команды, которые устанавливают значения по умолчанию. Их важно учитывать, дорабатывая примеры к конкретным задачам. Дополнительную информацию можно найти в «Справочной информации для программистов» на компакт-диске со справочными материалами о продукте Keysight 53210A/53220A/ 53230A.

# Стробированные измерения

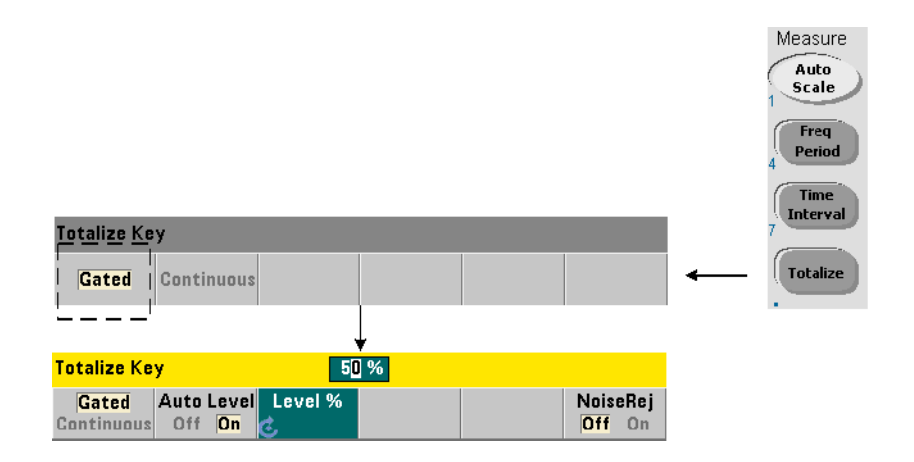

Стробированные измерения учитывают события (фронты), фиксируемые в определенном канале в течение определенного периода.

Суммируются соотношения строба и периода событий во входном сигнале, как показано на [Рисунке](#page-119-0) 3-12.

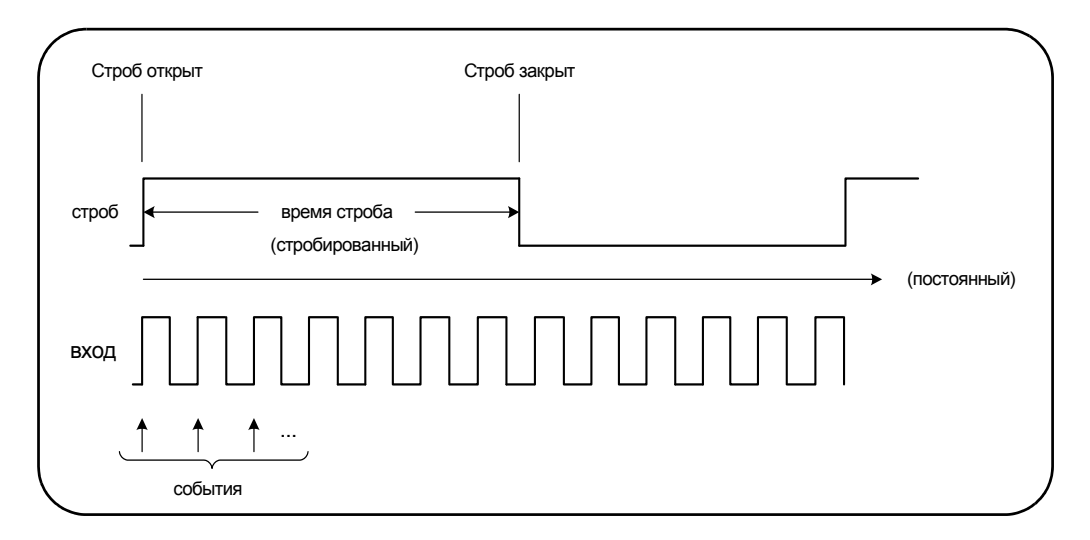

<span id="page-119-0"></span>**Рисунок 3-12** Стробированные и постоянные измерения с суммированием

Для стробированных измерений с суммированием используются следующие команды:

**MEASure:TOTalize:TIMed? [{<время\_строба>|MINimum|MAXimum| DEFault}] [,<канал>]**

**CONFigure:TOTalize:TIMed [{<время\_строба>|MINimum|MAXimum| DEFault}] [,<канал>]**

– время строба обозначает суммируемые временные события на входе частотомера. Для параметра gate\_time допустимы следующие значения:

53220A: от 100 мс до 1000 с (с разрешением 10 мс) или +9.9E+37 (INFinity)

53230A: от 1 мс до 1000 с (с разрешением 1 мс) или +9.9E+37 (INFinity)

По умолчанию на обоих приборах используется время\_строба 0,100 с.

– канал обозначает канал частотомера 1 или 2, которые обозначаются (@1) или (@2), соответственно.

### Примеры стробированных измерений с суммированием

**// при использовании MEASure? — суммирование сигналов на канале 1 за 10 мкс**

**\*RST // сброс параметров, позволяющий начать работу из известного состояния MEAS:TOT:TIM? 10e-6, (@1)**

**------------------------------------------------------**

**// при использовании CONFigure — суммирование входов на канале 1 в течение 1 с.** 

**// используется тот же сигнал, что и сигнал стробирования (применяется к каналу 2)**

**\*RST // сброс частотомера на начало работы из известного состояния**

**SYST:TIM 3 // тайм-аут измерения 3 с**

**CONF:TOT:TIM (@1)**

 **INP1:LEV 0.0 // установка порога суммируемых событий 0 В**

 **INP1:SLOP POS // выбор положительных фронтов для суммирования**

 **INP2:LEV 0.0 // установка порога строба 0 В**

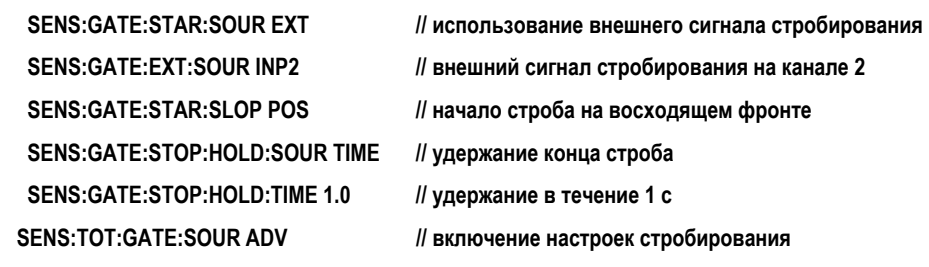

**INIT?**

### Примечания

**1** В указанной выше программе (с командой CONFigure) сигнал с канала 1, на котором суммируются события (фронты), одновременно подается и на канал 2 в качестве сигнала стробирования.

Суммирование положительных фронтов начинается с того же фронта, который открывает строб. Настраивается удержание конца строба, чтобы продлить его период. При измерениях с суммированием удержание начинается с момента открытия строба. Если указана длительность удержания 1 секунда, строб будет иметь длительность 1 с. Если удержание конца строба не применяется, строб закрывается после одного события.

**2** В [Главе](#page-154-0) 5 есть дополнительная информация о событиях триггера и стробировании.

## Постоянные измерения

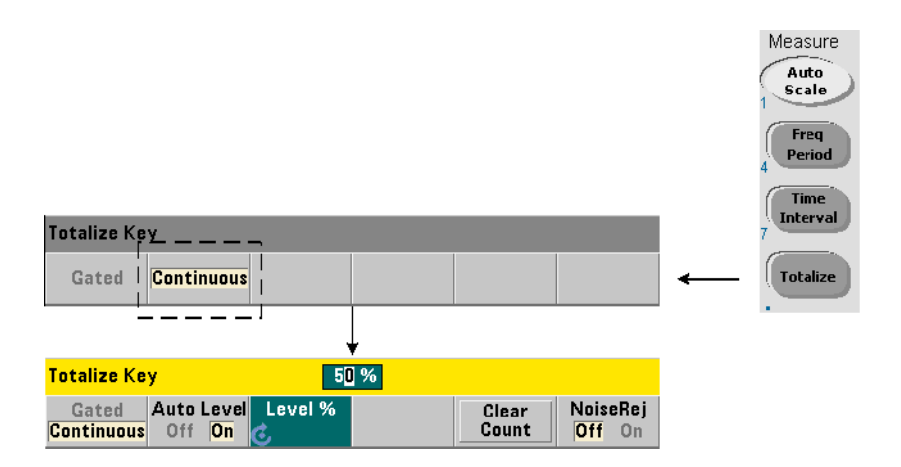

Постоянные измерения с суммированием подсчитывают события (фронты) в сигнале на входном канале.

Как и в случае со стробированными измерениями, постоянные измерения с суммированием начинаются при открытии строба измерений ([Рисунок](#page-119-0) 3-12). Но в этом режиме суммирование выполняется не в течение ограниченного времени строба, а неограниченно долго — до прерывания, отмены или перезапуска через переднюю панель.

Для постоянных измерений с суммированием используются следующие команды:

### **CONFigure:TOTalize:CONTinuous [<канал>]**

– **канал** обозначает канал частотомера 1 или 2, которые обозначаются (@1) или (@2), соответственно. (Для постоянных измерений с суммированием не существует аналога в формате MEASure?.)

### Команда:

### **[SENSe:]TOTalize:DATA?**

позволяет получить текущее значение частотомера при постоянном суммировании или при длительных временах строба.

Введите команду:

### **ABORt**

чтобы прервать измерения.

### Постоянные измерения с суммированием

**// настройка постоянного суммирования, получение частотомера**

**// через 10 секунд, прерывание измерения еще через 10**

**// секунд**

**\*RST // сброс частотомера на начало работы из известного состояния**

**CONF:TOT:CONT (@1)**

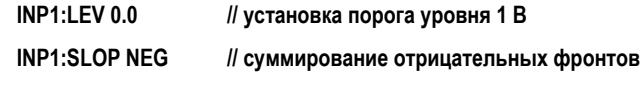

**INIT // начало измерения**

*(ожидание в течение 10 секунд)*

**SENS:TOT:DATA? // получение результатов через 10 секунд**

*(ожидание в течение 10 секунд)*

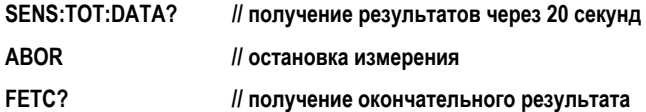

### Примечания

- **1** Нажатие кнопки **Clear Count (Очистка частотомера)** на передней панели не сбрасывает результат и не прерывает постоянные измерения, если они были запущены через интерфейс LAN, USB или GPIB. Но нажатие кнопки **Back/Local (Назад/локальное)** очищает текущий частотомер в процессе перевода прибора в режим локального управления.
- **2** Постоянное суммирование необходимо прервать (остановить), чтобы получить результат командой FETCh?, DATA:LAST?, DATA:REMove? или R? ([Глава](#page-246-0) 7).
- **3** Постоянное суммирование прекращается, если через удаленный интерфейс получена команда ABORt или на передней панели изменяется функция частотомера.

# Измерения импульса вспышки

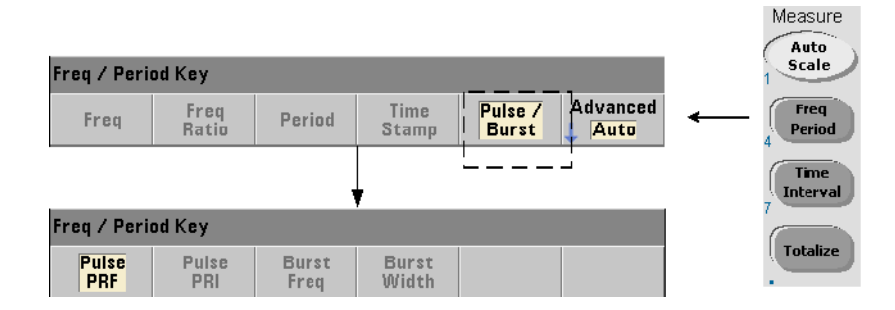

Измерения СВЧ-импульсов (вспышек) можно выполнять на канале 3 с частотой 6 ГГц **(Опция 106)** или 15 ГГц **(Опция 115)**, если установлен блок измерения импульса **(Опция 150)**.

В этом разделе рассматриваются следующие измерения импульса: несущая частота вспышки, интервал повторения импульсов (PRI), частота повторения импульсов (PRF), положительная (в импульсе) длительность и отрицательная (в паузе) длительность. [Рисунок](#page-124-0) 3-13 определяет эти измерения для сигнала вспышки.

## **ПРИМЕЧАНИЕ**

Команды SCPI, перечисленные в этих примерах, представлены в качестве вводной информации о выполнении измерений для СВЧ-сигналов. Здесь могут быть включены такие команды, которые устанавливают значения по умолчанию. Их важно учитывать, дорабатывая примеры к конкретным задачам. Дополнительную информацию можно найти в «Справочной информации для программистов» на компакт-диске со справочными материалами о продукте Keysight 53210A/53220A/ 53230A.

Дополнительные сведения об измерениях СВЧ-импульсов вы найдете в Рекомендации по применению 200-1 «Основные принципы СВЧ-частотомеров», которая содержится на компакт-диске.

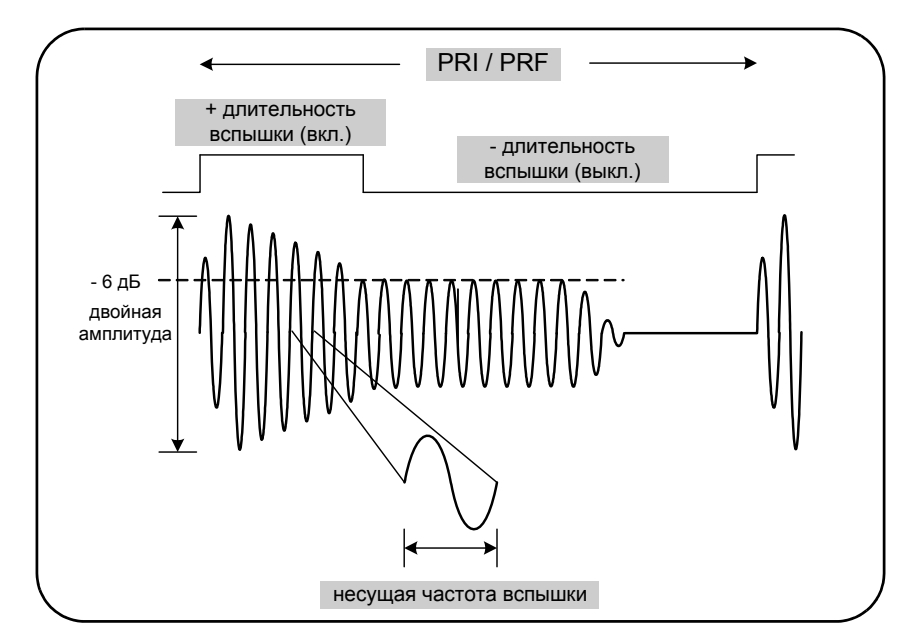

<span id="page-124-0"></span>**Рисунок 3-13** Измерения СВЧ-импульсов с помощью 53230A

Несущая частота

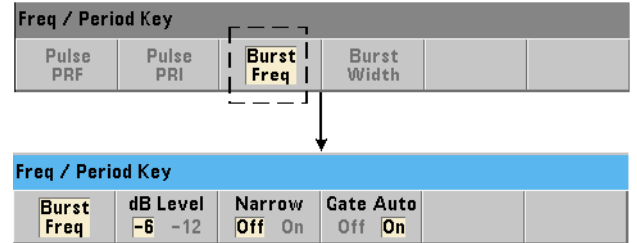

Для измерения несущей частоты импульса вспышки применяются следующие команды:

**MEASure:FREQuency:BURSt? [<канал>]**

**CONFigure:FREQuency:BURSt [<канал>]**

– **канал** — это опциональный канал 3, указываемый в формате (@3).

### Примеры измерений несущей частоты

**// измерения несущей частоты с использованием MEASure?,**

**// настройки по умолчанию**

**\*RST // сброс параметров, позволяющий начать работу из известного состояния**

### **MEAS:FREQ:BURS? (@3)**

**-----------------------------------------------------**

**// измерения несущей частоты с использованием CONFigure,** 

**// автоматическая настройка стробирования**

**\*RST // сброс параметров, позволяющий начать работу из известного состояния CONF:FREQ:BURS (@3)**

 **INP3:BURS:LEV -6 // установка порога детектора на -6 дБ**

 **SENS:FREQ:BURS:GATE:NARR OFF // отключение режима короткоимпульсных сигналов**

 **SENS:FREQ:BURS:GATE:AUTO ON // автоматическая настройка стробирования**

**READ?**

### Примечания

- **1** Информацию о настройках порога для измерений импульсов можно найти в разделе «Порог детектора для [измерения](#page-146-0) вспышки», [Глава](#page-130-0) 4.
- **2** Раздел «[Измерения](#page-183-0) несущей частоты вспышки» в [Главе](#page-154-0) 5 содержит информацию о режиме короткоимпульсных сигналов, а также об автоматическом и ручном управлении стробированием для измерений несущей.

# Интервал повторения импульсов (PRI) и частота повторения импульсов (PRF)

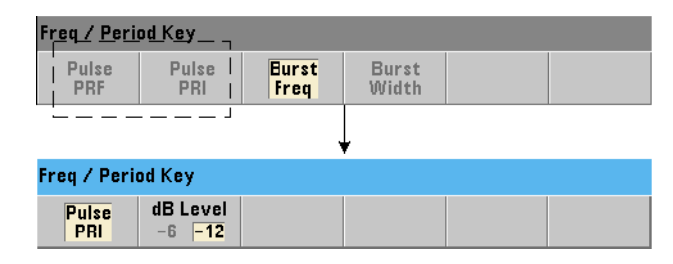

Следующие команды позволяют измерять интервал повторения импульсов (PRI) и частоту повторения импульсов (PRF) для сигнала вспышки ([Рисунок](#page-124-0) 3-13):

**MEASure:FREQuency:PRI? [{<ожидаемый>|MINimum|MAXimum|DEFault} [,{<разрешение>|MINimum|MAXimum|DEFault}]][,<канал>]**

**CONFigure:FREQuency:PRI [{<ожидаемая>|MINimum|MAXimum|DEFault} [,{<разрешение>|MINimum|MAXimum|DEFault}]][,<канал>]**

– **ожидаемый** означает ожидаемый интервал. разрешение — это желаемое разрешение измерения в секундах. Диапазон параметров:

ожидаемый: от 100 нс до 1,0 с (по умолчанию 0,001 с)

разрешение: от 1,0E-15\* до 1,0E-5\* ожидаемого значения (разрешение по умолчанию соответствует времени строба 0,1 с)

– **канал** — это опциональный канал 3, указываемый в формате (@3).

**MEASure:FREQuency:PRF? [{<ожидаемый>|MINimum|MAXimum|DEFault} [,{<разрешение>|MINimum|MAXimum|DEFault}]][,<канал>]**

**CONFigure:FREQuency:PRF [{<ожидаемая>|MINimum|MAXimum|DEFault} [,{<разрешение>|MINimum|MAXimum|DEFault}]][,<канал>]**

– **ожидаемая** — это ожидаемая частота повторения. разрешение — это желаемое разрешение измерения в герцах. Диапазон параметров:

ожидаемый: 1 Гц - 10 МГц (по умолчанию 1 кГц)

разрешение: от 1,0E-15\* до 1,0E-5\* ожидаемого значения (разрешение по умолчанию соответствует времени строба 0,1 с)

– **канал** — это опциональный канал 3, указываемый в формате (@3).

### Примеры измерений PRI и PRF

**// измерения ожидаемого интервала повторения импульсов длительностью 1 мс // с точностью до мкс (6 разрядов)**

**\*RST // сброс параметров, позволяющий начать работу из известного состояния**

**MEAS:FREQ:PRI? 1E-3, .001, (@3)**

**---------------------------------------------------------**

**// измерения интервала повторения импульсов с использованием CONFigure, // установка порога детектора на -6 дБ**

**\*RST // сброс параметров, позволяющий начать работу из известного состояния**

**CONF:FREQ:PRI 1E-3, .001, (@3)**

 **INP3:BURS:LEV -6 // установка порога детектора на -6 дБ**

**READ?**

**// измерения ожидаемой частоты повторения импульсов 1 кГц**

**// с точностью до мГц (6 разрядов)**

**\*RST // сброс параметров, позволяющий начать работу из известного состояния**

**MEAS:FREQ:PRF? 1E3, .001, (@3)**

**---------------------------------------------------------**

**// измерения частоты повторения импульсов с использованием CONFigure, // установка порога детектора на -6 дБ**

**\*RST // сброс параметров, позволяющий начать работу из известного состояния**

**CONF:FREQ:PRI 1E3, .001, (@3)**

 **INP3:BURS:LEV -6 // установка порога детектора на -6 дБ**

**READ?**

### Примечания

- **1** Информация о зависимости разрешения (точности) от ожидаемого значения и настроек параметров разрешения содержится в «Строб [измерения](#page-167-0)», [Глава](#page-154-0) 5.
- **2** Информацию о настройках порога для измерений импульсов можно найти в «Порог детектора для [измерения](#page-146-0) вспышки», [Глава](#page-130-0) 4.

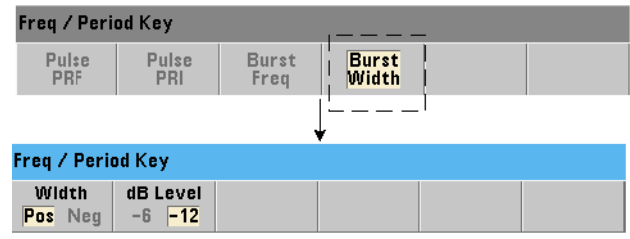

## Положительная и отрицательная длительность

Для измерения положительной (в импульсе) и отрицательной (в паузе) длительности импульса вспышки ([Рисунок](#page-124-0) 3-13) используются следующие команды:

**MEASure:PWIDth:BURSt? [<канал>] CONFigure:PWIDth:BURSt [<канал>]**

**MEASure:NWIDth:BURSt? [<канал>] CONFigure:NWIDth:BURSt [<канал>]**

– канал — это опциональный канал 3, указываемый в формате (@3).

Примеры положительной и отрицательной длительности импульсов

**// измерения положительной (в импульсе) длительности импульсного сигнала**

**\*RST // сброс параметров, позволяющий начать работу из известного состояния MEAS:PWID:BURS? (@3)**

**// измерения положительной (в импульсе) длительности с использованием CONFigure, установка** 

**// порога детектора на -12 дБ**

**\*RST // сброс параметров, позволяющий начать работу из известного состояния**

**CONF:PWID:BURS (@3)**

 **INP3:BURS:LEV -12 // установка порога детектора на -12 дБ**

**READ?**

**--------------------------------------------------------**

**// измерения отрицательной (в паузе) длительности импульсного сигнала**

**\*RST // сброс параметров, позволяющий начать работу из известного состояния MEAS:NWID:BURS? (@3)**

**// измерения отрицательной (в паузе) длительности с использованием CONFigure, установка**

**// порога детектора на -12 дБ**

**\*RST // сброс параметров, позволяющий начать работу из известного состояния**

**CONF:NWID:BURS (@3)**

 **INP3:BURS:LEV -12 // установка порога детектора на -12 дБ**

**READ?**

### Примечания

**1** Информацию о настройках порога и его применении в измерениях положительной и отрицательной длительности можно найти в «Порог [детектора](#page-146-0) для измерения [вспышки](#page-146-0)», в [Главе](#page-130-0) 4.

<span id="page-130-0"></span>Keysight 53220A/53230A 350 МГц универсальный частотомер/таймер Руководство по эксплуатации

# 4 Нормирование входного сигнала 53220A/53230A

[Характеристики](#page-131-0) канала 132 Тракт [нормирования](#page-132-0) сигнала 133 [Измерения](#page-151-0) уровней входного сигнала и силы сигнала 152

В этой главе содержится информация о настройке входных каналов в соответствии с характеристиками ожидаемого входного сигнала. Следует настроить импеданс канала, диапазон и коэффициент пробника, связь по входу, фильтрацию, параметры чувствительности и порогового уровня.

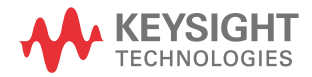

# <span id="page-131-0"></span>Характеристики канала

В частотомере 53220A/53230A имеется один основной входной канал и один дополнительный. **Опция 201** добавляет дополнительный (параллельный) разъем каналов 1 и 2 на задней панели. **Опции 106** и **115** добавляют третий канал на 6 ГГц или 15 ГГц соответственно. **Опция 202** предоставляет вывод третьего канала (Опции 106 или 115) на переднюю панель, а **Опция 203** размещает опцию третьего канала на задней панели.

## **ПРИМЕЧАНИЕ**

Если на задней панели присутствуют параллельные входы каналов 1 и 2 (**Опция 201**), все характеристики входа применяются **только** к **задним** разъемам и указаны из расчета входного импеданса 50 Ом. Характеристики входов на передней панели в этом случае не указываются. Кроме того, при калибровке прибора используются входные разъемы на задней панели.

При программировании частотомеров через интерфейс ввода-вывода настройка выполняется командами подсистемы SCPI INPut. В этих командах синтаксические конструкции INPut[{1|2}]обозначают каналы 1 и 2. Соответственно, эти команды **не** применяются к дополнительному третьему каналу (Опция 106 или 115).

Все каналы частотомера настраиваются отдельно и независимо друг от друга, за исключением режимов измерения частотного коэффициента и временного интервала. При этом измерения на каналах не происходят одновременно. Переключение между каналами сохраняет настройку канала, но завершает текущие измерения. Канал, который становится выбранным, повторно инициируется, а затем при выполнении условий запрограммированного триггера начинаются измерения.

# <span id="page-132-0"></span>Тракт нормирования сигнала

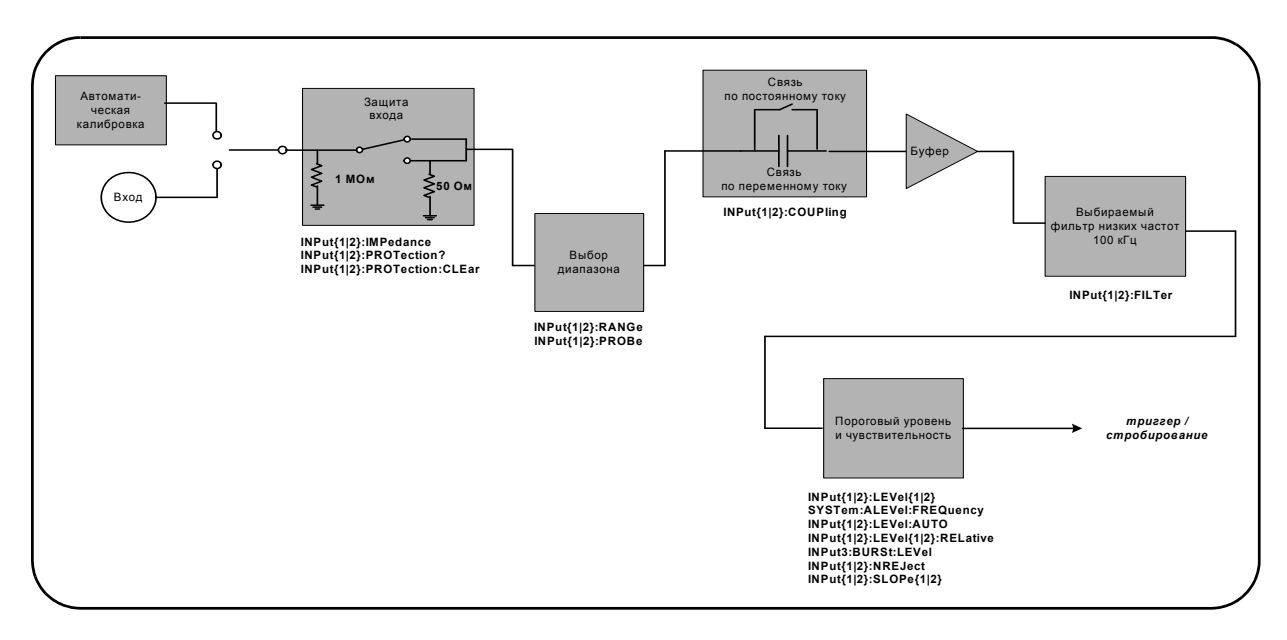

[Рисунок](#page-132-1) 4-1 демонстрирует тракт нормирования сигнала частотомера.

### <span id="page-132-1"></span>**Рисунок 4-1** Нормирование входного сигнала 53220A/53230A

В [Таблице](#page-133-0) 4-1 представлен обзор значений, устанавливаемых при включении или после предварительной настройки для параметров нормирования сигнала.

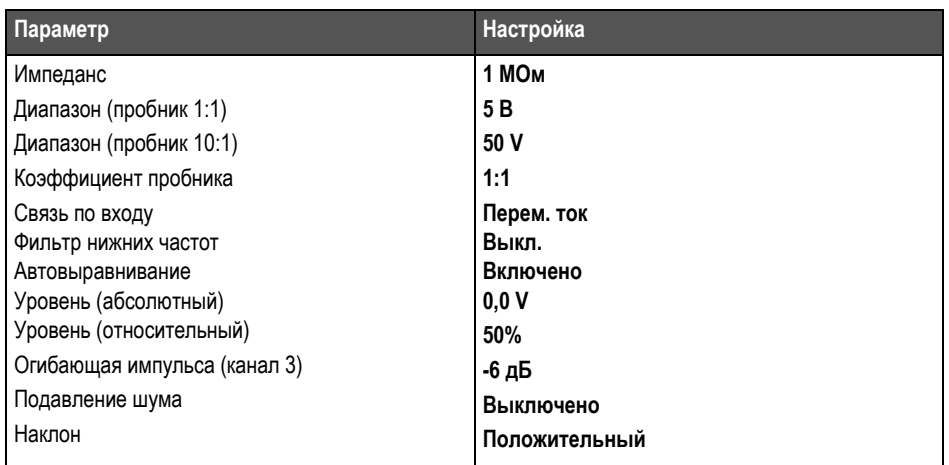

### <span id="page-133-0"></span>**Таблица 4-1** Краткий обзор параметров входного канала при включении или после предварительной настройки

# Входной импеданс

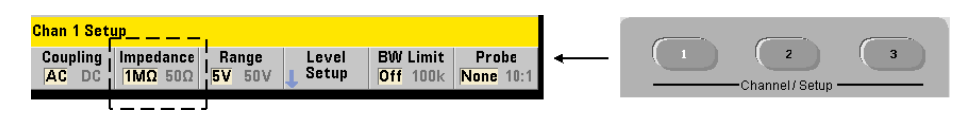

Входной импеданс 53220A/53230A может устанавливаться в значение 50 Ом или 1 MОм с помощью следующей команды:

**INPut[{1|2}]:IMPedance {<импеданс>|MINimum|MAXimum| DEFault}** 

**INPut[{1|2}]:IMPedance? [{MINimum|MAXimum|DEFault}]** 

(форма запроса)

Импедансы 50 Ом и 1 MОм позволяют использовать согласование импедансов (оконечное сопротивление) и шунтирование, соответственно.

Использование пробников При использовании пробника 1:1 или 10:1 входной импеданс частотомера должен быть настроен на согласование пробника (например, 50 Ом, 1 MОм, высокий импеданс). Дополнительно см. раздел «[Установка](#page-135-0) [коэффициента](#page-135-0) пробника».

После перезагрузки (\*RST) или предварительной настройки с передней панели (**Preset**) импеданс устанавливается в значение 1 МОм. CONFigure и MEASure не изменяют настройку входного импеданса.

### Пример импеданса

**// измерения периода для ожидаемого сигнала 10 МГц,** 

**// максимальное разрешение, используется канал 1**

**CONF:FREQ 0.1E6,MAX,(@1) INP:IMP 1.0E6 //установка импеданса на 1 МОм**

### Защита входа

Максимально допустимое входное напряжение (включая любой сдвиг постоянной составляющей) при входном импедансе 50 Ом составляет ±5,125 В(пик.). Если входное напряжение превышает приблизительное значение ±10,0 В(пик.), реле защиты на входе **открывается**, устанавливая входной импеданс 1 MОм. (Но при этом экран и программная кнопка **Импеданс** по-прежнему будут показывать установленное значение 50 Ом).

Когда реле открыто, кнопка соответствующего канала мигает. Чтобы закрыть реле, нужно убрать **входное напряжение или снизить его ниже опасного порога**, а затем нажать **эту кнопку**. Эти действия возвращают значение импеданса на 50 Ом.

Чтобы программным способом определить, было ли **открыто** реле защиты, воспользуйтесь командой:

### **INPut[{1|2}]:PROTection?**

которая запрашивает состояние реле (0 = реле закрыто, 1 = реле **открыто**). Когда **входное напряжение убрано или снижено ниже опасного порога**, реле защиты отключается (закрывается) следующей командой:

### **INPut[{1|2}]:PROTection:CLEar**

При этом входной импеданс снова получает значение 50 Ом.

Бит перегрузки по напряжению Срабатывание реле защиты входа сопровождается установкой бита 0 (Перегрузка по напряжению) в регистрах некачественных условий и некачественных событий. Чтобы очистить этот бит в регистре условий, выполните команду INPut:PROTection:CLEar или измените входное напряжение до 1 МОм. Бит в регистре событий очищается при считывании регистра. Дополнительно см. Главу 8, «[Состояние](#page-276-0) прибора».

# Входной диапазон

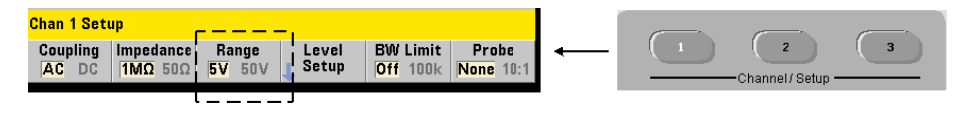

Рабочие диапазоны сигнала (входные диапазоны) частотомера 53220A/53230A составляют  $\pm 5.0$  В,  $\pm 50$  В и  $\pm 500$  В и зависят от коэффициента пробника. Диапазон устанавливается следующей командой:

**INPut[{1|2}]:RANGe {<диапазон>|MINimum|MAXimum|DEFault} INPut[{1|2}]:RANGe? [{MINimum|MAXimum|DEFault}]**

(форма запроса)

Если выбран коэффициент пробника 1:1 (см. «Установка [коэффициента](#page-135-0) проб[ника](#page-135-0)»), здесь доступны диапазоны 5,0 В и 50,0 В. Если выбран коэффициент пробника 10:1, доступны диапазоны 50,0 В и 500,0 В.

CONFigure и MEASure не изменяют диапазона для входа. После перезагрузки (\*RST) или предварительной настройки с передней панели (**Preset**) диапазон устанавливается на значение 5,0 В.

### Применение автоматического масштабирования

Для входных сигналов с частотой более 100 Гц функция автомасштабирования (**Auto Scale**) обнаруживает сигнал во входном канале и в зависимости от его амплитуды устанавливает диапазон 5 В или 50 В. **Автоматическое масштабирование отличается** от предварительной настройки прибора, при котором всегда устанавливается диапазон по умолчанию 5 В.

Пример выбора диапазона

**// измерения периода для ожидаемого сигнала 10 МГц,** 

**// максимальное разрешение, используется канал 1**

### **CONF:PER 0.1E-6,MAX,(@1)**

 **INP:IMP 1E6 // установка импеданса 1 МОм**

 **INP:RANG 50 // установка диапазона 50 В**

### <span id="page-135-0"></span>Установка коэффициента пробника

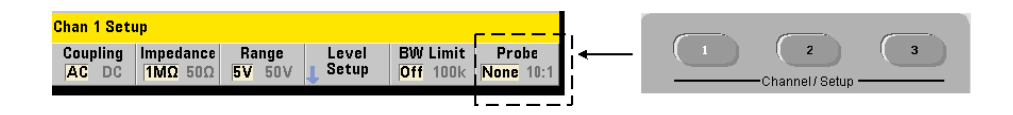

Чтобы лучше оценить тестовые точки тестируемого устройства (DUT), компания Keysight рекомендует использовать со частотомером 53220A/53230A пассивные пробники **N2870A**, **N2873A** и **N2874A**. Пробник 35 МГц (ПЧ) N2870A 1:1 и пробники 500 МГц N2873A и 1,5 ГГц N2874A 10:1 наиболее часто используются с осциллографами Keysight.

При использовании пробников со частотомером выбор коэффициента пробника применяет и отображает **пороговые уровни** и **уровни двойной амплитуды** относительно реальных уровней тестируемого устройства, а не уровней на входе канала. Коэффициент пробника устанавливается следующей командой:

**INPut[{1|2}]:PROBe {<коэффициент>|MINimum|MAXimum|DEFault}**

**INPut[{1|2}]:PROBe? [{MINimum|MAXimum|DEFault}]**

(форма запроса)

Настройки коэффициента пробника: 1 для пробника 1:1 (N2870A) и 10 для пробника 10:1 (N2873A или N2874A). Если выбран вариант 1, доступны диапазоны счетчика 5 В и 50 В. Если выбран вариант 10, доступны диапазоны частотомера 50 В или 500 В.

Совместимость входов пробников Совместимость входов пробников N2870A и N2873A составляет 1 MОм. Совместимость пробника N2874A составляет 50Ω. Каждый из них совместим с входной емкостью частотомера 20 пФ. При использовании пробника нужно настроить соответствующий правильный входной импеданс частотомера (1 MОм, 50 Ом).

CONFigure и MEASure не изменяют настройку коэффициента пробника. После перезагрузки (\*RST) или предварительной настройки прибора (SYSTem:PRESet или кнопкой **Preset**) устанавливается коэффициент пробника 1.

## Связь по входу

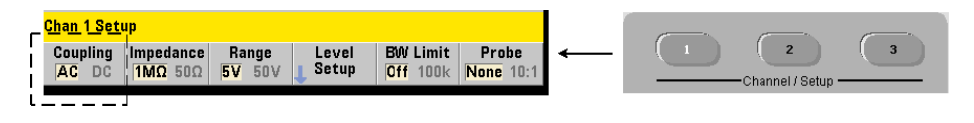

Для входа частотомера 53220A/53230A можно настроить прямую (по постоянному току) или емкостную (по переменному току) связь, используя следующую команду:

**INPut[{1|2}]:COUPling {AC|DC} INPut[{1|2}]:COUPling?** (форма запроса)

Связь **по переменному току** удаляет постоянную составляющую сигнала и центрирует этот сигнал по уровню 0 В. Доступный для измерения полосы обзора (по каналам 1 и 2) со связью по переменному току:

- перем. ток = 10 Гц 350 МГц
- пост. ток = 1 мГц 350 МГц

Связь **по постоянному току** делает доступной всю полосу пропускания прибора (от 1 мГц до 350 МГц). CONFigure и MEASure не изменяют настройку связи по входу. После перезагрузки (\*RST) или предварительной настройки с передней панели (**Preset**) устанавливается связь **по переменному току**.

При выборе связи по постоянному или переменному току необходимо учитывать амплитуду входного сигнала. Связь по постоянному току применима для большинства измерений, особенно для требующих определенного уровня триггера. Вместо того, чтобы снижать амплитуду сигнала изменением диапазона частотомера, можно применить связь по переменному току для совмещения сигнала с окном гистерезиса, который определяется уровнем триггера. Это представлено на [Рисунке](#page-137-0) 4-2 (также см. раздел «Пороговый уровень и [чувствительность](#page-139-0)»).

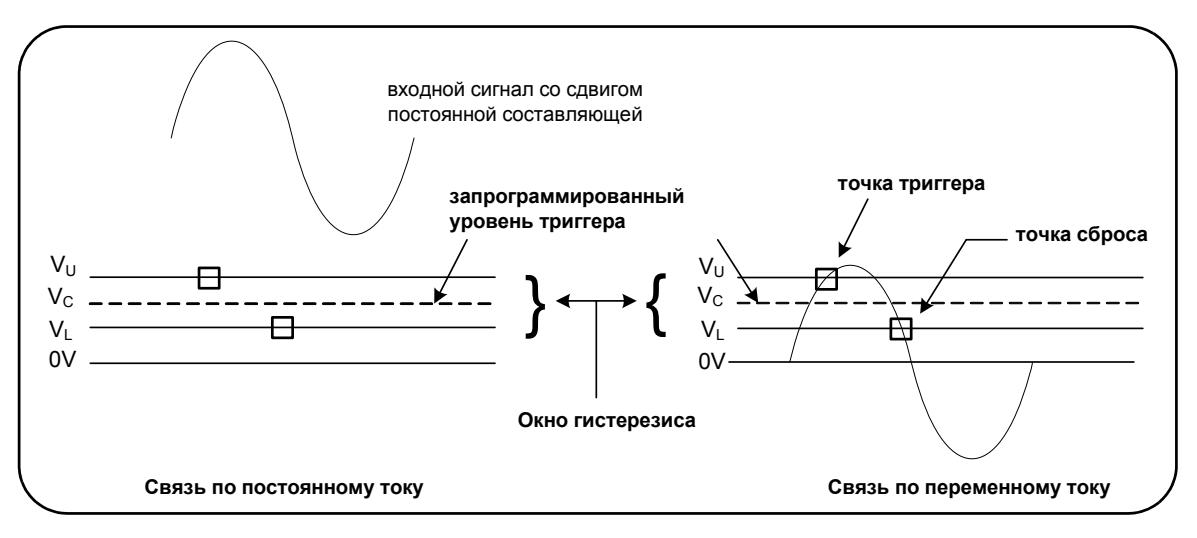

<span id="page-137-0"></span>**Рисунок 4-2** Использование связи по переменному току для достижения точек триггера

## Время стабилизации при переходе между связью по постоянному и переменному току

Существует определенное время стабилизации для перехода от стабилизации по постоянному току к стабилизации по переменному току. Чтобы оценить продолжительность этого времени, учитывайте следующий факт: сигнал с постоянной

составляющей 5 В (со связью по постоянному току) стабилизируется до уровня центрального напряжения 0 В (со связью по переменному току) примерно за одну секунду.

Пример связи

**// измерения периода для ожидаемого сигнала 10 МГц,** 

**// максимальное разрешение, используется канал 1**

**CONF:PER 0.1E-6,MAX,(@1) INP:COUP AC // установка связи по переменному току**

Фильтр (низкочастотный), ограничивающий полосу пропускания

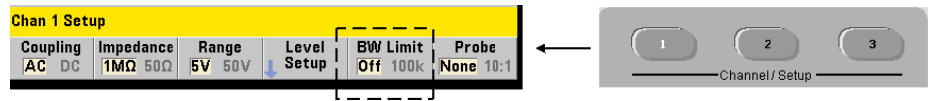

Для измерений частот от 100 кГц и менее можно включить на тракте сигнала фильтр низких частот 100 кГц, чтобы устранить шум от высокочастотных компонентов входного сигнала.

Фильтр полосы пропускания переключается на тракт сигнала с помощью команды:

**INPut[{1|2}]:FILTer[:LPASs][:STATe] {OFF|ON} INPut[{1|2}]:FILTer[:LPASs][:STATe]?** (форма запроса)

**On —** включает фильтр. **Off —** выключает фильтр.

[Рисунок](#page-138-0) 4-3 демонстрирует влияние включения фильтра на **измеряемую полосу обзора** прибора.

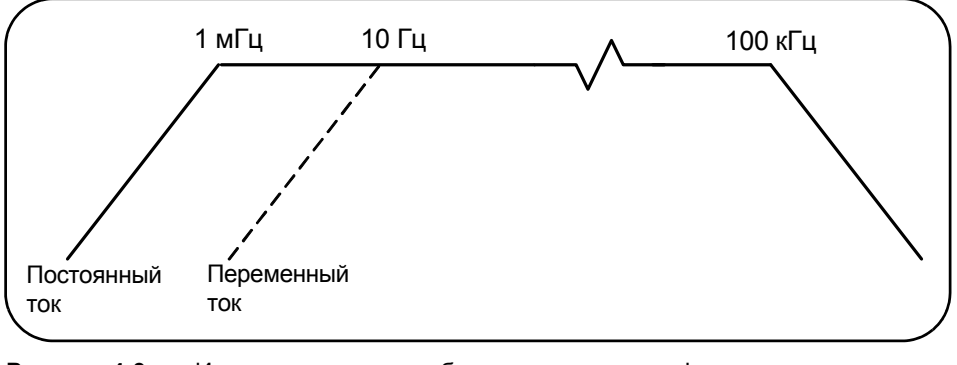

<span id="page-138-0"></span>**Рисунок 4-3** Измеряемая полоса обзора с включенным фильтром полосы пропускания

На рисунке:

- Связь по постоянному току = 1 мГц 100 кГц
- Связь по переменному току = 10 Гц 100 кГц

CONFigure и MEASure не изменяют настройку фильтра. После перезагрузки (\*RST) или предварительной настройки с передней панели (**Preset**) фильтр низких частот отключается.

# <span id="page-139-0"></span>Пороговый уровень и чувствительность

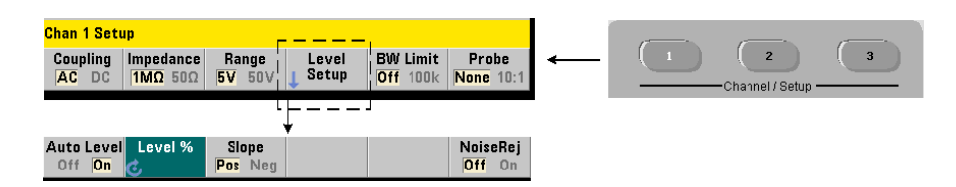

Пороговый уровень — это уровень триггера (входа), при котором частотомер начинает отсчет (то есть измерения) сигнала. Этот уровень представляет собой центр диапазона гистерезиса — полосу, которая представляет чувствительность счетчика. Чтобы отсчет был зафиксирован, сигнал должен пересечь верхний и нижний пороги этой полосы в противоположных направлениях (с противоположной полярностью). На [Рисунке](#page-140-0) 4-4 указаны эти характеристики и условия для входного сигнала. Динамический диапазон входного сигнала отображается на передней панели.

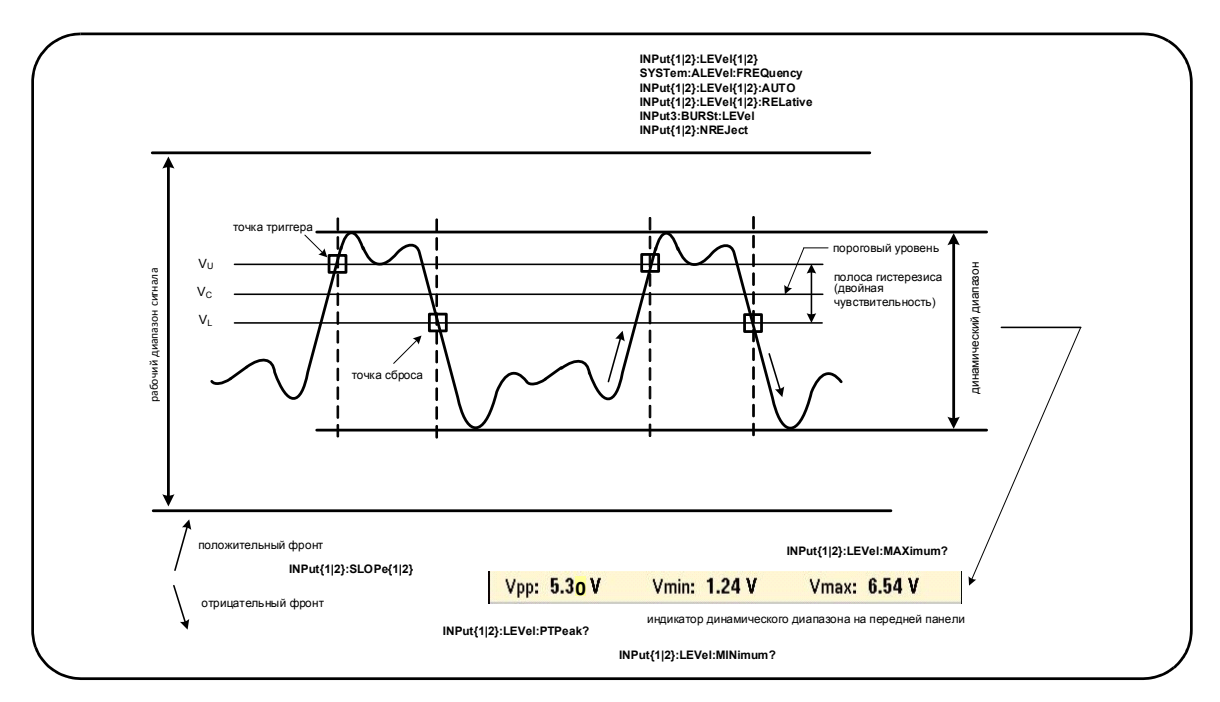

<span id="page-140-0"></span>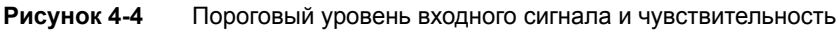

## <span id="page-140-1"></span>Указание абсолютного порогового уровня

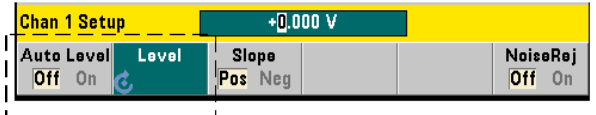

Входной пороговый уровень может быть указан в виде **абсолютного** значения. Абсолютный уровень устанавливается следующей командой:

**INPut[{1|2}]:LEVel[{1|2}][:ABSolute] {<вольты>|MINimum| MAXimum|DEFault}** 

**INPut[{1|2}]:LEVel[{1|2}][:ABSolute]? [{MINimum|MAXimum| DEFault}]** (форма запроса)

**Абсолютные** пороговые уровни для входных диапазонов:

- Диапазон 5 В: ± 5,125 В (разрешение 2,5 мВ)
- Диапазон 50 В: ± 51,25 В (разрешение 25 мВ)
- Диапазон 500 В (с пробником 10:1): ± 512,5 В (разрешение 250 мВ)

Команда LEVel/LEVel1 устанавливает абсолютный пороговый уровень для всех измерений, кроме времени нарастания и спада и временного интервала по одному каналу. Для измерений времени нарастания и спада команда LEVel/LEVel1 устанавливает **нижний** опорный уровень, а команда LEVel2 — **верхний** опорный уровень. Для измерений временного интервала по одному каналу команда LEVel/ LEVel1 устанавливает абсолютный пороговый уровень для **начального** события, а команда LEVel2 устанавливает пороговый уровень для **конечного** события.

Установка абсолютного уровня **отключает** функцию автоматического выравнивания на приборе. CONFigure и MEASure включают автоматическое выравнивание и устанавливают пороговый уровень на 50%. Перезагрузка (\*RST) или предварительная настройка с передней панели (**Preset**) также включают автоматическое выравнивание и устанавливают пороговый уровень на 50%.

## **ПРИМЕЧАНИЕ**

Если включено автоматическое выравнивание, запрос абсолютного уровня для текущего канала измерений возвращает соответствующее пороговое напряжение. Если этот канал не является каналом измерений, возвращается значение 9.91E+37 (не число). Level2 может запрашиваться только для измерений времени нарастания и спада и временного интервала по одному каналу. При выполнении других функций измерения запрос Level2 возвращает 9.91E+37 (не число).

### Использование автоматического выравнивания

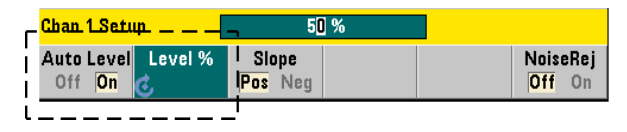

Автоматическая настройка входного порогового уровня основана на положительных и отрицательных пиках входного сигнала. Автоматическое выравнивание включается следующей командой:

### **INPut[{1|2}]:LEVel[{1|2}]:AUTO {OFF|ON|ONCE} INPut[{1|2}]:LEVel[{1|2}]:AUTO?** (форма запроса)

OFF отключает автовыравнивание; ON включает автовыравнивание. Параметр ONCE немедленно устанавливает автоматический уровень и отключает автовыравнивание.

Когда включено автоматическое выравнивание, пороговый уровень указывается в виде процентов (%) от удвоенной амплитуды входного напряжения (см. раздел «Установка [относительных](#page-142-0) пороговых уровней»).

Команды CONFigure и MEASure включают автоматическое выравнивание и устанавливают пороговый уровень на 50 %. Перезагрузка (\*RST) или предварительная настройка с передней панели (**Preset**) также включают автоматическое выравнивание на пороговом уровне 50 %.

### <span id="page-142-0"></span>Установка относительных пороговых уровней

Относительные пороговые уровни выражаются в процентах от двойной амплитуды входного сигнала. Относительные пороги настраиваются с помощью следующей команды:

**INPut[{1|2}]:LEVel[{1|2}]:RELative {<процент>|MINimum|MAXimum|DEFault}**

**INPut[{1|2}]:LEVel[{1|2}]:RELative? [{MINimum|MAXimum| DEFault}]** (форма запроса)

Значения порога могут находиться в пределах от 10% до 90% с разрешением 5 %. **Для указания относительного порогового уровня должно быть включено автоматическое выравнивание.**

Команда LEVel/LEVel1 устанавливает относительный пороговый уровень для всех измерений, кроме времени нарастания и спада и временного интервала по одному каналу. Для измерений времени нарастания и спада команда LEVel/LEVel1 устанавливает **нижний** опорный уровень, а команда LEVel2 — **верхний** опорный уровень. Для измерений временного интервала по одному каналу команда LEVel/ LEVel1 устанавливает относительный пороговый уровень для **начального** события, а команда LEVel2 устанавливает пороговый уровень для **конечного** события.

CONFigure и MEASure устанавливают порог на 50% и **включают автовыравнивание**. Перезагрузка (\*RST) или предварительная настройка с передней панели (**Preset**) также устанавливают пороговый уровень 50% и включают автовыравнивание.

Пример относительного порогового уровня

**// установка относительного порога триггера**

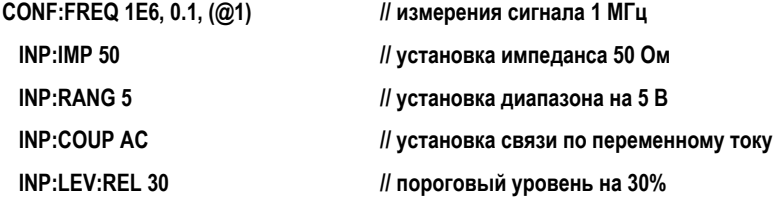

### Измерения низкочастотных сигналов

Ни для каких функций частотомера **не следует** использовать автовыравнивание для частот менее 50 Гц. Пороговые уровни следует настраивать с помощью абсолютных значений (см. раздел «Указание [абсолютного](#page-140-1) порогового уровня»).

Команду MEASure не стоит использовать с частотами менее 50 Гц, поскольку эта команда настраивает частотомер (в т.ч. включает автовыравнивание) и сразу же производит измерения.

Для частот в этом диапазоне используйте команду CONFigure и отключайте автовыравнивание, указывая абсолютный пороговый уровень. Пример:

### **//измерения сигнала 10 Гц**

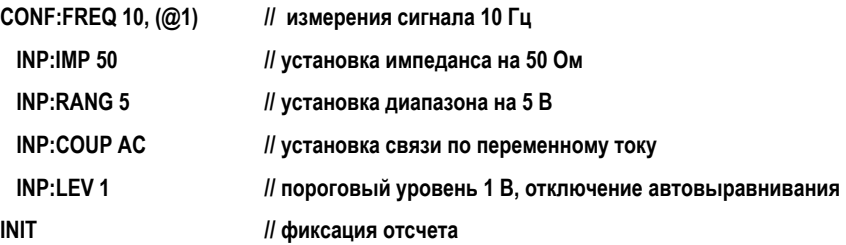

### Связь по входу и пороговые уровни

[Рисунок](#page-144-0) 4-5 демонстрирует, как относительные пороговые уровни применяются к входному сигналу. Если сигнал содержит сдвиг постоянной составляющей, абсолютное значение относительного порога зависит от связи по входу (по переменному или постоянному току).
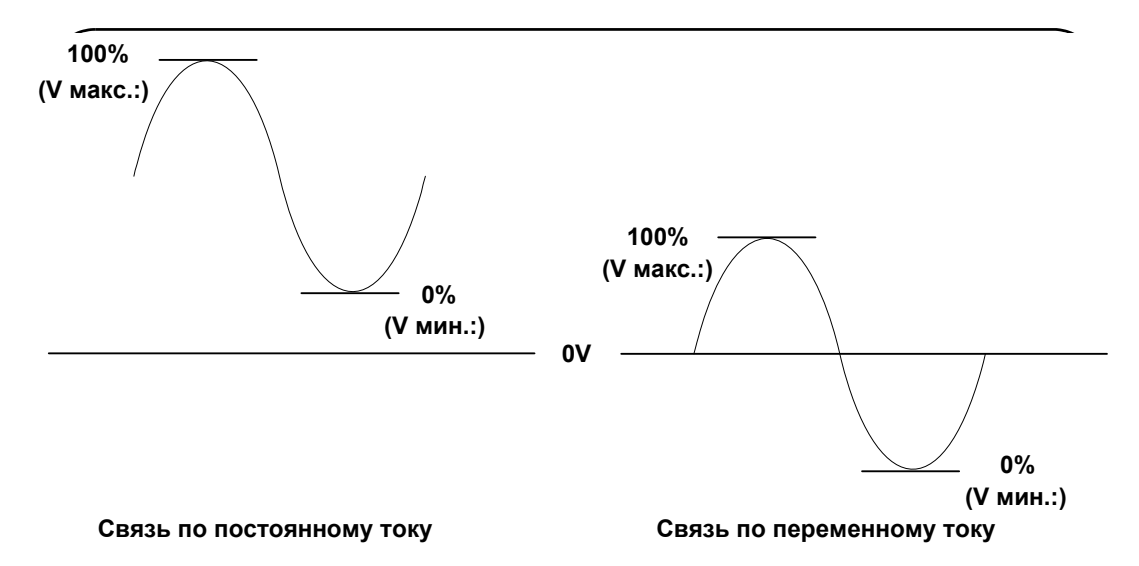

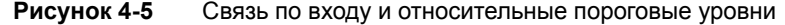

Например, входной сигнал 3 В (двойная амплитуда) со сдвигом постоянной составляющей 2 В и связью по постоянному току будет иметь значение **V макс.** = 3,5 В и **V мин. =** 0,5 В (**V макс.**, **V мин.** и **V дв.ампл.** можно увидеть на передней панели). При связи по переменному току **V макс.** и **V мин.** могут быть 1,5 В соответственно.

Если для описанного выше сигнала со связью по постоянному току указан относительный пороговый уровень 30%, соответствующее (абсолютное) значение составляет 1,4 В. Тот же относительный порог для сигнала со связью по переменному току имеет абсолютное значение -0,6 В.

**Абсолютное** значение каждого относительного порогового уровня можно запросить с помощью таких команд:

#### **INPut[{1|2}]:LEVel[{1|2}][:ABSolute]?**

или вычислить следующим образом:

**V мин. + (% порога x V дв.ампл.)** 

**уровень со связью по постоянному току: 0,5 + (0,30 x 3) = 1,4 В**

**уровень со связью по переменному току: -1,5 + (0,30 x 3) = -0,6 В**

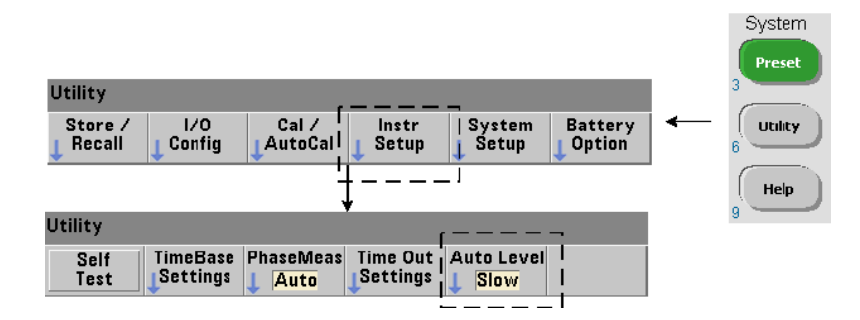

#### Диапазон автоматического выравнивания системы

Автоматическое выравнивание доступно для двух диапазонов входных частот: от 50 Гц до 10 кГц и более 10 кГц. Период автоматического выравнивания короче для частот в диапазоне 10 кГц и более, а полоса обзора (автовыравнивания) устанавливается с передней панели или с помощью команды:

#### **SYSTem:ALEVel:FREQuency {<частота>|MINimum|MAXimum| DEFault}**

**SYSTem:ALEVel:FREQuency? [{MINimum|MAXimum|DEFault}]** (форма запроса)

Значение параметра частота:

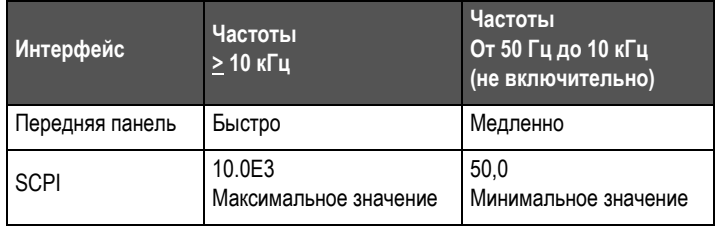

Значение 10 кГц для параметра частота уменьшает период автоматического выравнивания для всех частот от 10 кГц и выше. Значение 50 Гц для параметра частота применяет автовыравнивание для частот вплоть до 50 Гц. Значение параметра частота следует выбирать по **наименьшему** ожидаемому значению частоты в измерениях.

Частота автоматического выравнивания — это настройка **системы**, которая применяется ко всем каналам частотомера и должна ее нужно учитывать при измерении по двум каналам.

Настройка по умолчанию составляет 50 Гц. Это значение сохраняется в постоянной памяти и не меняется при отключении питания, после перезагрузки (\*RST) или предварительной настройки с помощью кнопки на передней панели (**Preset (Предварительная настройка)**). Команды CONFigure и MEASure включают автовыравнивание и устанавливают относительный порог на 50%, но не меняют частоту автовыравнивания.

Пример диапазона автоматического выравнивания системы

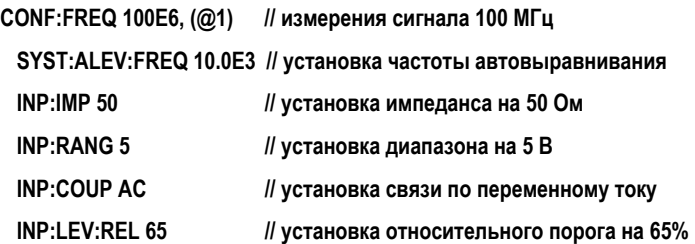

# Порог детектора для измерения вспышки

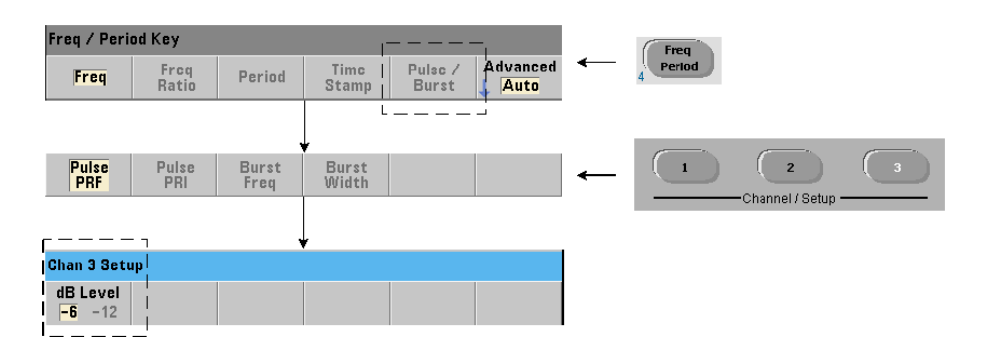

Все измерения вспышки **53230A** выполняются относительно длительности импульса. Измерения длительности «в импульсе» определяется порогами детектора -6 дБ и -12 дБ. [Рисунок](#page-147-0) 4-6 представляет пример порогов относительно пиковой амплитуды для сигнала вспышки.

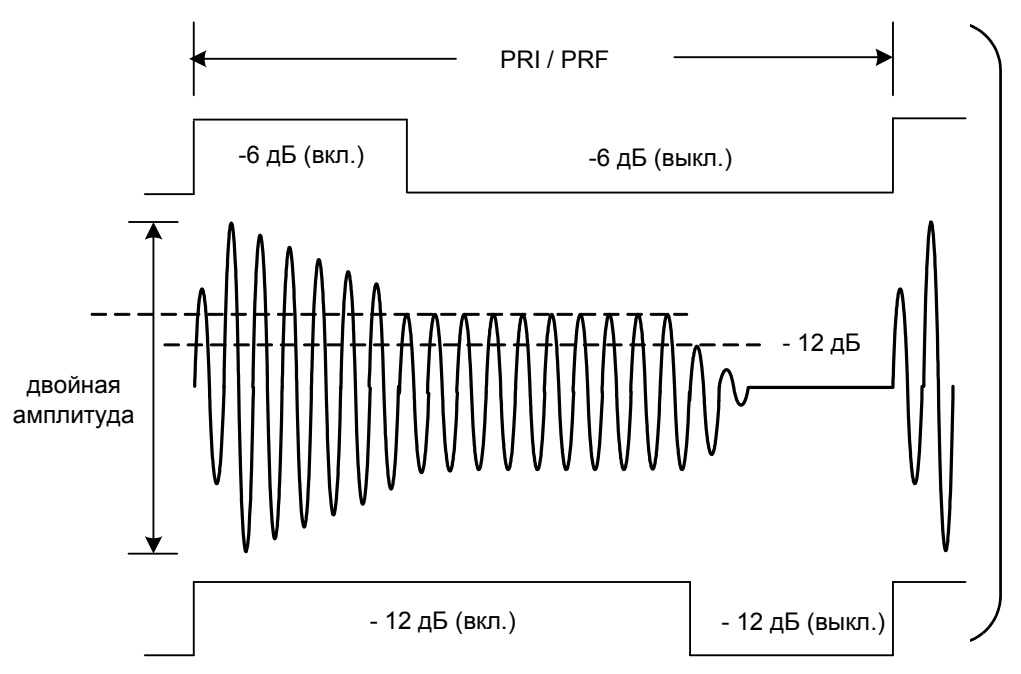

<span id="page-147-0"></span>**Рисунок 4-6** Пороги детектора -6 дБ и /-12 дБ

Порог детектора, а следовательно и длительность периода «в импульсе», необходимо учитывать при измерениях вспышки, например положительной («в импульсе») или отрицательной («в паузе») длительности. Этот порог настраивается с помощью следующей команды:

**INPut3:BURSt:LEVel {<дБ>|MINimum|MAXimum|DEFault}**

**INPut3:BURSt:LEVel? [{MINimum|MAXimum|DEFault}]** (форма запроса)

Для параметра дБ допустимы только номинальные уровни -6 и -12, то есть здесь нельзя указать произвольное значение.

CONFigure и MEASure не изменяют настройку порога детектора. После перезагрузки (\*RST) или предварительной настройки с передней панели (**Preset**) порог устанавливается в значение **-6 дБ**.

Эта команда, как и возможность измерения вспышки, доступна только на частотомере **53230A** с **каналом 3 (Опция 106 или 115)**, предоставляющим СВЧ-вход 6 ГГц или 15 ГГц и опцией импульсных СВЧ-измерений **(Опция 150)**.

Пример порога детектора

**// настройка измерения положительной («в импульсе») длительности на канале 3**

**CONFigure:PWIDth:BURSt (@3)**

 **INP3:BURS:LEV -12 // установка порога детектора на -12 дБ**

Подавление шума (гистерезис)

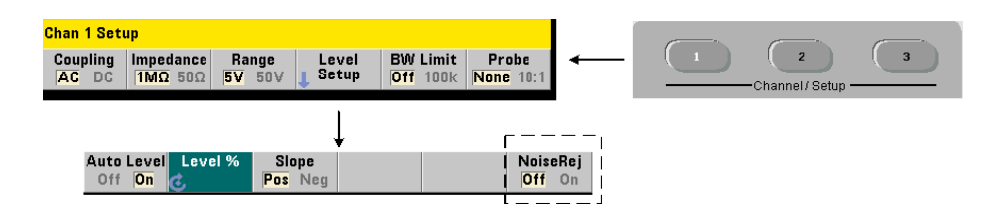

Пороговая чувствительность ([Рисунок](#page-140-0) 4-4) к входному сигналу — это функция от уровня подавления шума или гистерезиса. Подавление шума (полоса гистерезиса) на входе частотомера увеличивается или уменьшается следующей командой:

#### **INPut[{1|2}]:NREJection {OFF|ON} INPut[{1|2}]:NREJection?** (форма запроса)

Команда ON включает подавление шума, тем самым увеличивая гистерезис и уменьшая чувствительность на 50%. Эту настройку следует использовать, когда в принимаемом сигнале присутствует шум. Однако если пороговый уровень близок к пику амплитуды (положительному или отрицательному), отсчет не фиксируется, пока сигнал не пересечет оба уровня гистерезиса, поскольку полоса гистерезиса увеличивается. Команда OFF отключает подавление шума, **уменьшает** гистерезис и **увеличивает** чувствительность.

CONFigure и MEASure не изменяют настройку подавления шума. После перезагрузки (\*RST) или предварительной настройки прибора (**Preset**) подавление шума отключается.

#### Подавление шума благодаря ограничению полосы пропускания

Для входных сигналов до 100 кГц уменьшение полосы пропускания частотомера с 350 МГц до 100 кГц (см. раздел «Фильтр (низкочастотный), [ограничивающий](#page-138-0) полосу [пропускания](#page-138-0)») также обеспечивает подавление шума. Дополнительное подавление шума для частот в этом диапазоне достигается в этом случае командой INPut:NREJection ON.

Ошибки временного интервала Применение подавления шума при измерении временного интервала приводит к ошибкам временного интервала из-за неправильных настроек порогового уровня, а также влияния гистерезиса на триггеры и точки сброса ([Рисунок](#page-140-0) 4-4). Эти ошибки зависят от скорости нарастания входного сигнала в каждой точке триггера.

#### Пример подавления шума

**// измерения периода для ожидаемого сигнала 10 МГц,** 

**// использование канала 1**

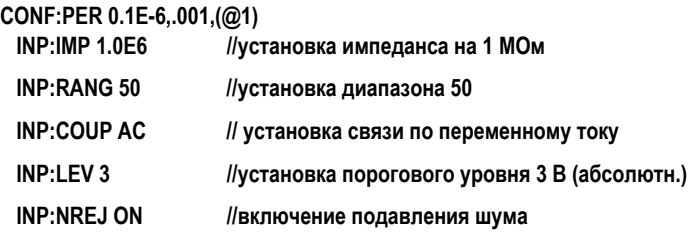

# Фронт порога

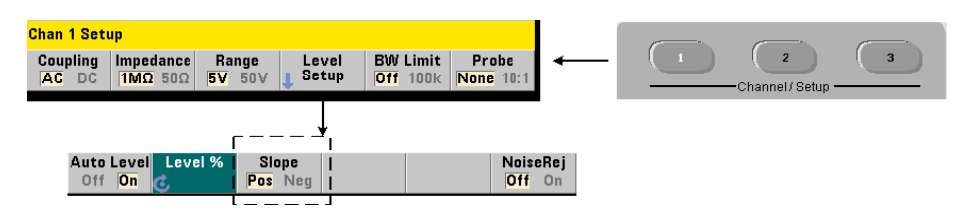

Фронт входного сигнала, на котором срабатывает пороговый уровень, указывается следующей командой:

#### **INPut[{1|2}]:SLOPe[{1|2}] {POSitive|NEGative}**

#### **INPut[{1|2}]:SLOPe{1|2}]?** (форма запроса)

POSitive — точка триггера фиксируется на положительном (восходящем) фронте. Точка сброса фиксируется на отрицательном (нисходящем) фронте ([Рисунок](#page-140-0) 4-4).

NEGative — точка триггера фиксируется на отрицательном фронте, а точка сброса на положительном.

Настройка фронта не применяется к длительности импульса, коэффициенту заполнения или измерениям времени нарастания и спада (то есть к измерениям для предустановленных фронтов).

Для измерений временного интервала по одному каналу команда SLOPe/SLOPe1 определяет фронт для начального события, а команда SLOPe2 - для конечного события.

CONFigure и MEASure не изменяют настройку фронта. После перезагрузки (\*RST) или предварительной настройки прибора (Preset) выбранным является положительный (восходящий) фронт.

### пример фронта для входа

//установка фронта порога

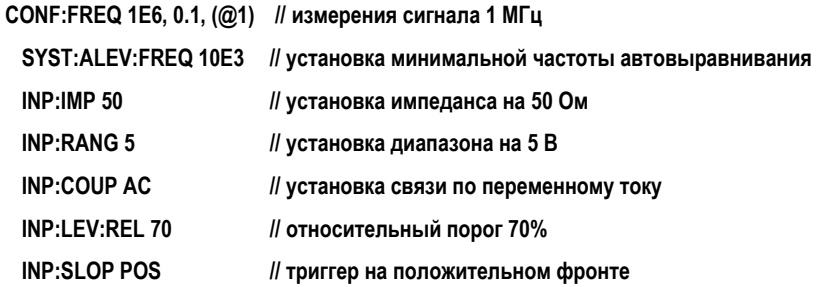

# Измерения уровней входного сигнала и силы сигнала

Минимальный, максимальный уровень и уровень двойной амплитуды для входного сигнала отображается внизу главного экрана измерений частотомера, а пример этого приведен на [Рисунке](#page-140-0) 4-4. Эти характеристики двойной амплитуды сигнала могут также измеряться с помощью команд:

**INPut[{1|2}]:LEVel:MINimum?** (минимальное значение двойной амплитуды сигнала) **INPut[{1|2}]:LEVel:MAXimum?** (максимальное значение двойной амплитуды сигнала)

**INPut[{1|2}]:LEVel:PTPeak?** (двойная амплитуда)

Минимальное и максимальное значения указываются с учетом всех сдвигов (постоянных составляющих), присутствующие в сигнале. Входной импеданс частотомера также влияет на амплитуду на входе.

Сила сигнала в канале 3

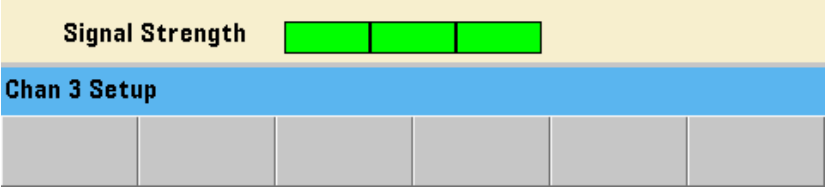

Относительная сила сигнала в канале 3 Опции 106 или 115 (СВЧ-вход 6 ГГц или 15 ГГц) отображается на частотомере, а также может быть измерена с помощью следующих команд:

**INPut3:STRength?**

Эта команда возвращает цвета и относительную силу в следующем формате:

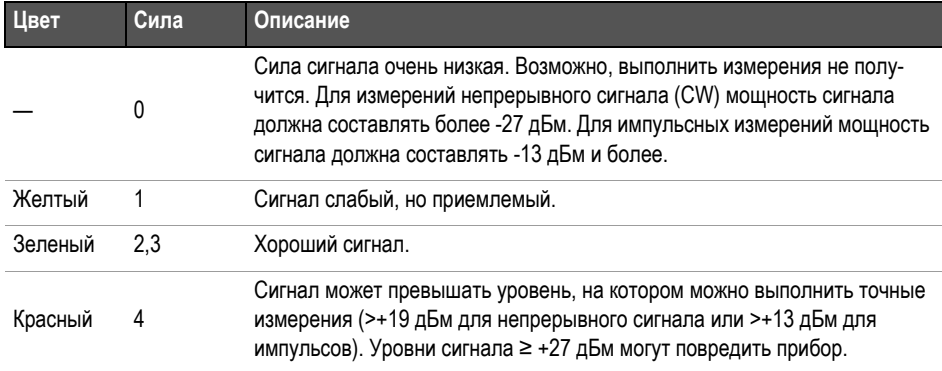

# 4 Нормирование входного сигнала 53220A/53230A

Keysight 53220A/53230A 350 МГц универсальный частотомер/таймер Руководство по эксплуатации

# 5 Триггерные действия и стробирование

Краткая [информация](#page-155-0) о настройках 156 Цикл триггера и [стробирования](#page-156-0) 157 Строб [измерения](#page-167-0) 168

Частотомер 53220A/53230A выполняет измерения, активируя по триггеру стробирование входного сигнала, чтобы отделить некоторый сегмент или определенную длительность входного сигнала для измерения.

В этой главе описываются использование триггера частотомера и циклы стробирования в применении к измерениям.

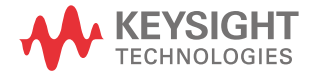

# <span id="page-155-0"></span>Краткая информация о настройках

[Таблицы](#page-155-1) 5-1 представляет обзор значений, действующих при включении питания и после предварительной настройки параметров триггера и стробирования, которые рассматриваются в этом разделе.

#### <span id="page-155-1"></span>**Таблица 5-1** Краткая информация о настройках триггера и стробирования

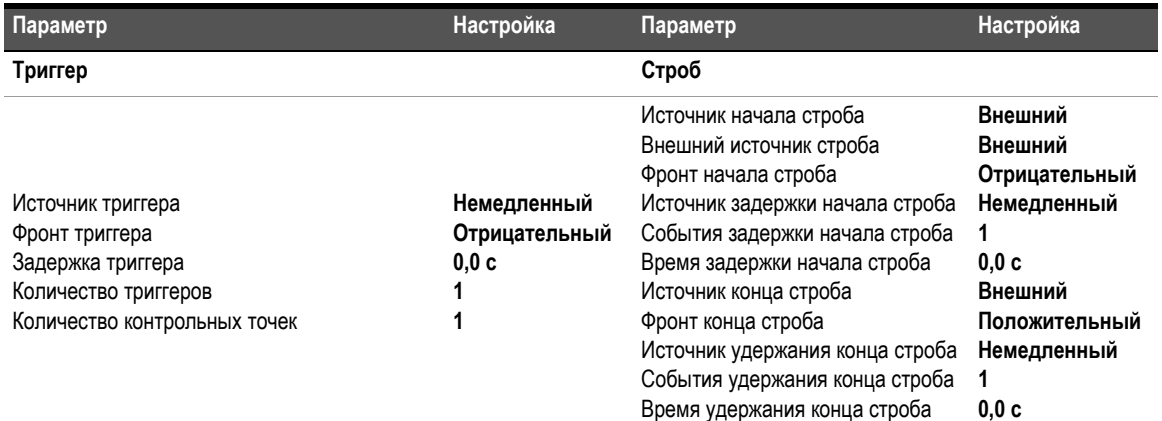

Частота

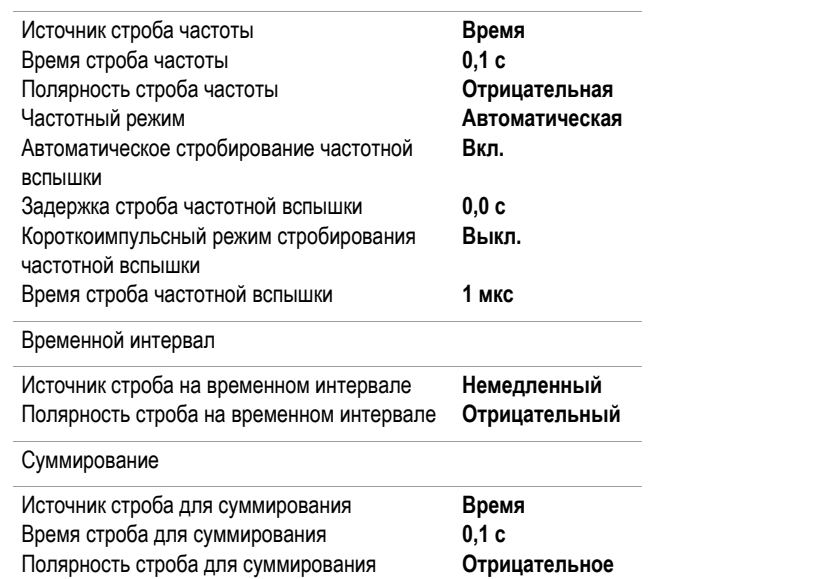

# График работы триггера и стробирования

Триггерные действия и стробирование являются частью каждого измерения счетчика. Соотношения между ними в процессе измерений показаны на графике.

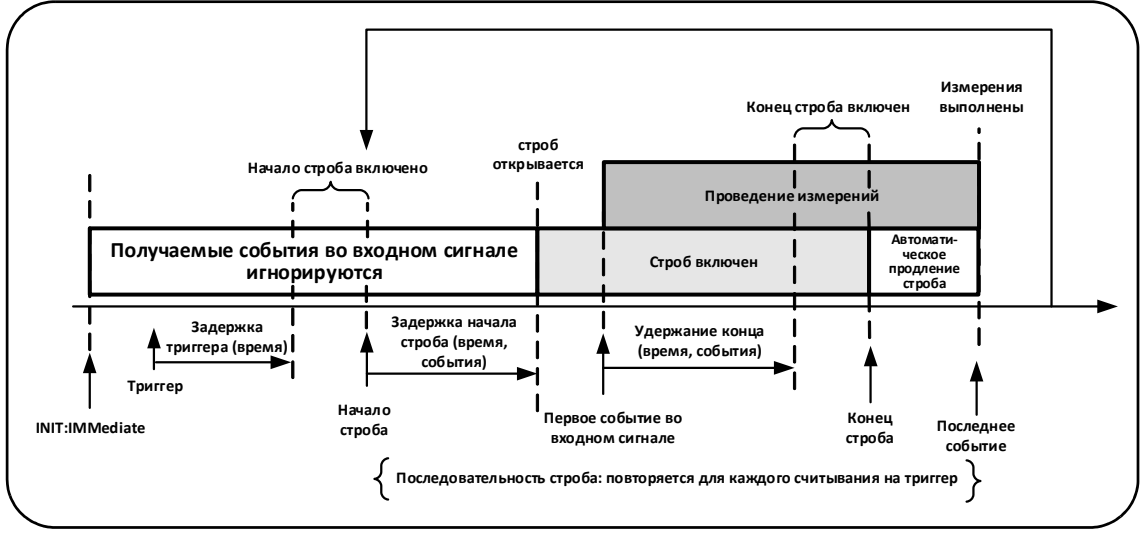

<span id="page-156-1"></span>**Рисунок 5-1** График триггерных действий и стробирования

# <span id="page-156-0"></span>Цикл триггера и стробирования

Элементы триггерных действий и процесса стробирования, **кратко описанные** на [Рисунке](#page-156-1) 5-1, подробно показаны в цикле программирования на [Рисунке](#page-157-0) 5-2. В следующих разделах содержатся описания и примеры каждого этапа в этом цикле.

Команды SCPI и параметры, перечисленные в этой главе, служат примерами програм-**ПРИМЕЧАНИЕ** мных методов управления частотомером. Команды подробно описываются в разделе «Справочная информация для программистов» на компакт-диске со справочными материалами о продукте Keysight 53210A/53220A/53230A.

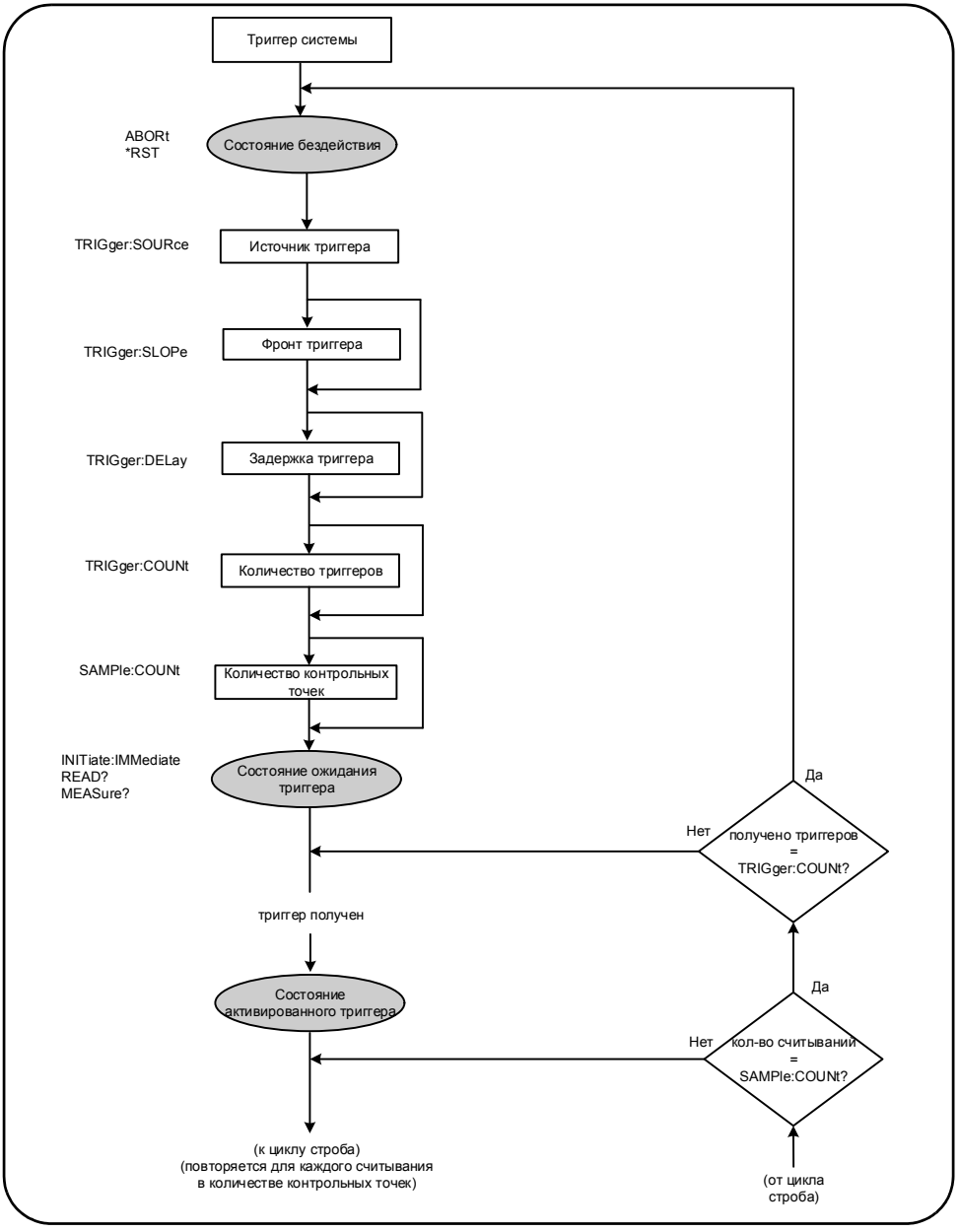

<span id="page-157-0"></span>Рисунок 5-2 Цикл триггера и стробирования - Триггерные действия

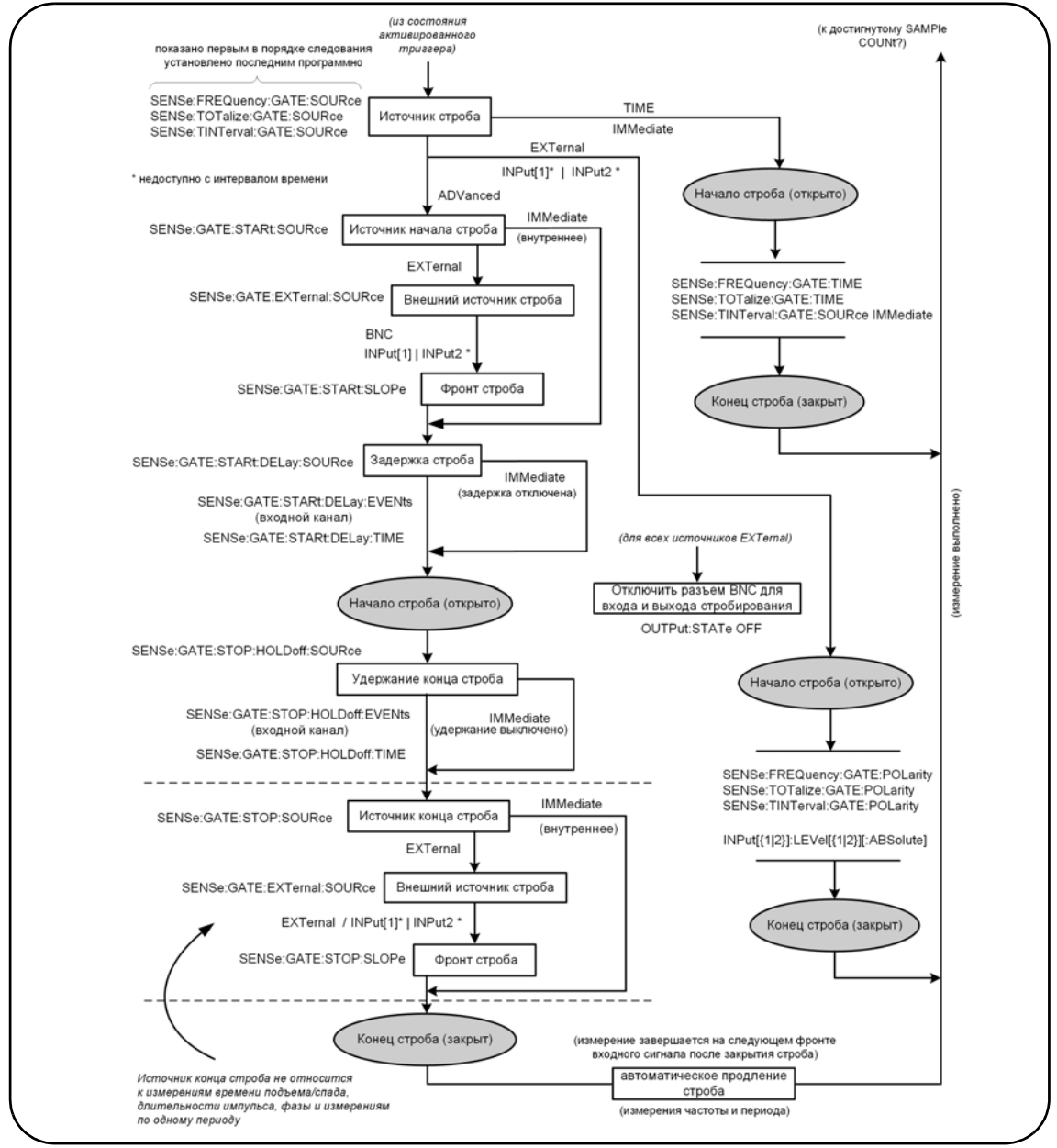

<span id="page-158-0"></span>**Рисунок 5-3** Цикл триггера и стробирования — Стробирование (непрерывное)

# Триггер системы

Частотомер работает в одном из трех состояний, в зависимости от состояния триггера системы: бездействие, ожидание триггера, активированный триггер.

#### Состояние бездействия

Настройка частотомера обычно выполняется в состоянии бездействия ([Рисунок](#page-158-0) 5-3). Это относится и к настройке **триггера системы**.

Как показано на схеме, частотомер переводится в состояние бездействия одной из следующих команд:

ABORt — прерывание текущих измерений.

\*RST — сброс частотомера на заводские настройки по умолчанию.

Частотомер **также** возвращается в состояние бездействия после завершения общего количества измерений, определенного параметрами TRIGger:COUNt и SAMPle:COUNt (общее количество измерений = TRIGger:COUNt x SAMPle:COUNt).

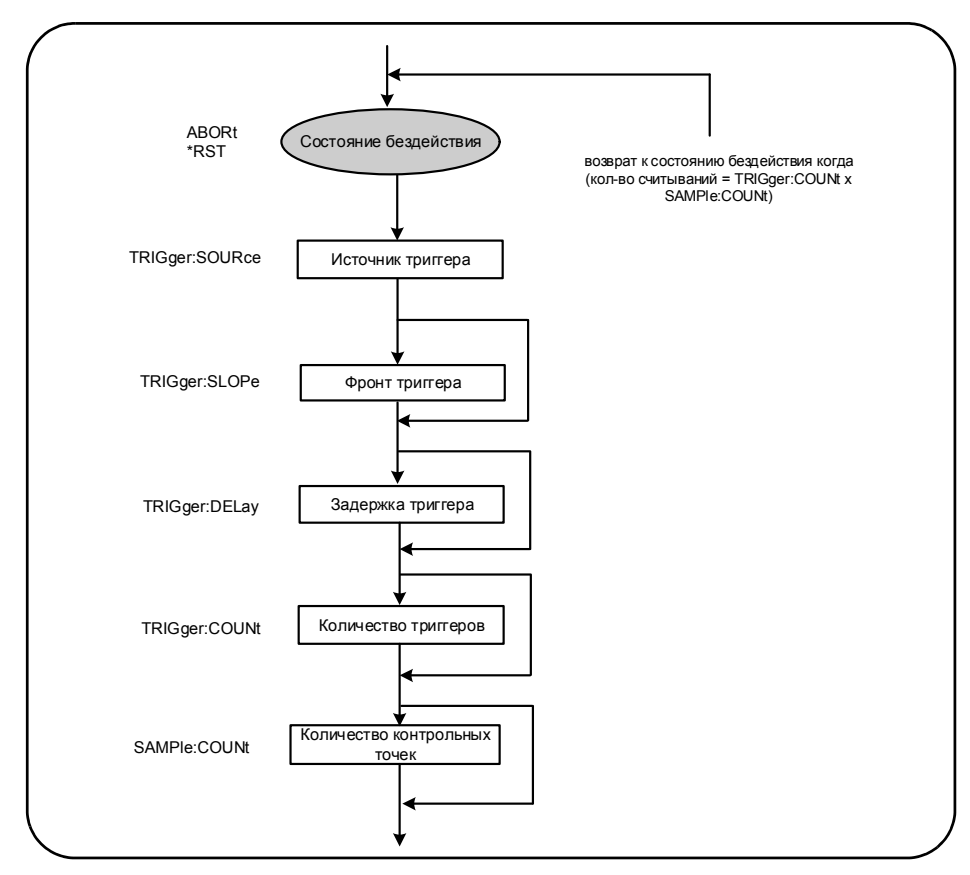

<span id="page-160-0"></span>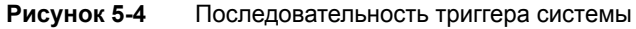

Источник триггера системы

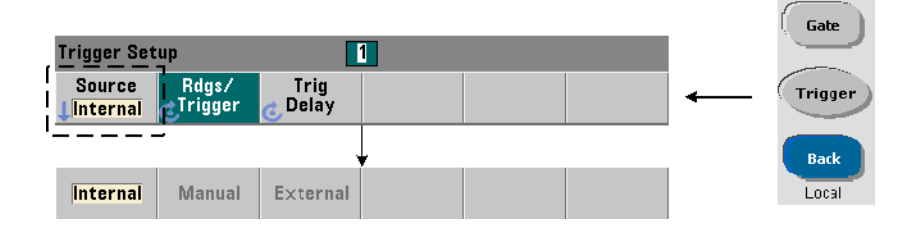

Триггер системы настраивается с помощью команд в подсистемах TRIGger и SAMPle. [Рисунок](#page-158-0) 5-3 демонстрирует типичную последовательность использования этих команд.

Источник триггера системы, который запускает цикл триггера/стробирования, настраивается следующей командой:

#### **TRIGger:SOURce {IMMediate|EXTernal|BUS}**

#### **TRIGger:SOURce? (форма запроса)**

- Здесь источник триггера **IMMediate** настраивает непрерывный сигнал триггера. По умолчанию CONFigure устанавливает источник триггера IMMEDiate.
- Источник триггера **EXTernal** устанавливает источник триггера на «внешний», подаваемый на разъем BNC «Trig In» (Вход триггера) на задней панели.
- Источник триггера BUS обозначает, что триггер прибора запускается командой \*TRG через интерфейс ввода-вывода.

#### Пример источника триггера

**//настройка частоты, установка параметров триггера системы**

**CONF:FREQ 5E6,0.1,(@2)**

 **TRIG:SOUR EXT // внешний источник триггера**

#### Фронт триггера системы

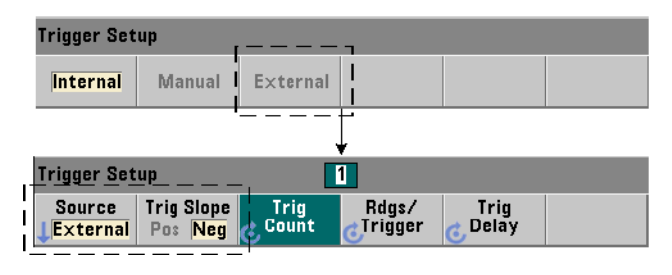

Когда источник триггера системы имеет значение «внешний» (EXTernal), фронт сигнала настраивается следующей командой:

#### **TRIGger:SLOPe {POSitive|NEGative}**

**TRIGger:SLOPe? (форма запроса)**

– значение POSitive выбирает передний (восходящий) фронт сигнала, а NEGative задний (нисходящий) фронт. Сигнал подается на разъем BNC «Trig In» (Вход триггера). По умолчанию CONFigure устанавливает отрицательный фронт (NEGative).

#### Пример фронта для триггера

**//настройка частоты, установка параметров триггера системы**

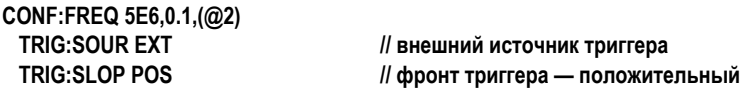

Задержка триггера системы

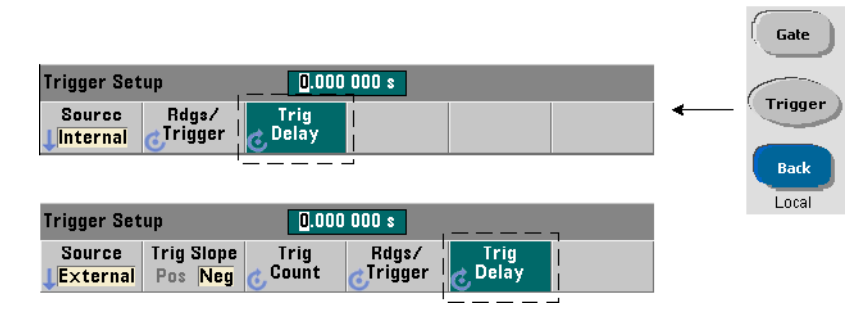

Задержка между получением внутреннего или внешнего сигнала триггера системы и началом **первого** измерения ([Рисунок](#page-156-1) 5-1) устанавливается с помощью команды:

**TRIGger:DELay {<время>|MINimum|MAXimum|DEFault}** 

#### **TRIGger:DELay? [{MINimum|MAXimum|DEFault}] (форма запроса)**

– указывает задержку в секундах. Задержка между соседними измерениями (т.е. несколько отсчетов на триггер — см. SAMPle:COUNt) устанавливается с помощью команды SENSe:GATE:STARt:DELay. CONFigure и MEASure устанавливают задержку по умолчанию длительностью 0,0 с.

### Пример задержки триггера

**//настройка частоты, установка параметров триггера системы**

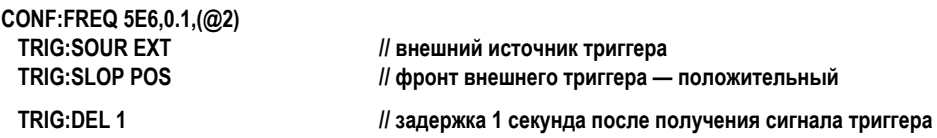

#### Количество триггеров системы

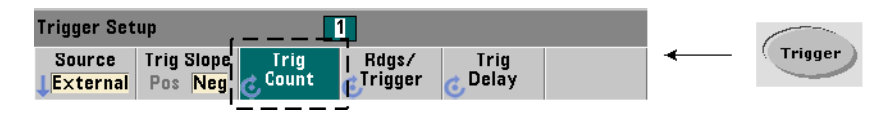

Количество триггера системы, которое частотомер получает до возвращения в состояние бездействия из состояния ожидания триггера, устанавливается с помощью команды:

#### **TRIGger:COUNt {<кол-во>|MINimum|MAXImum|DEFault}**

#### **TRIGger:COUNt? [{MINimum|MAXimum|DEFault}] (форма запроса)**

Здесь количество может иметь значение в диапазоне от 1 до 1 000 000. CONFigure и MEASure устанавливают количество триггеров по умолчанию в значение «1».

#### Пример количества триггеров

**//настройка частоты, установка параметров триггера системы**

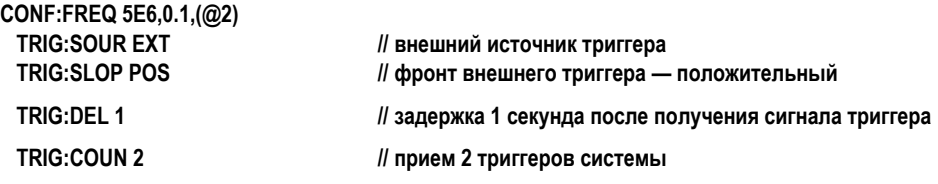

Количество контрольных точек

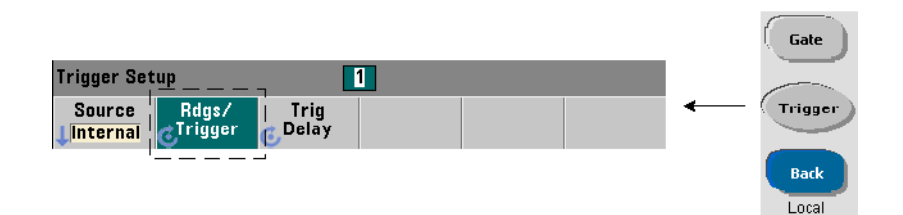

Количество триггеров умножается на количество контрольных точек (TRIG:COUN x SAMP:COUN), и полученный результат обозначает количество отсчетов, которые будут зафиксированы до возврата в состояние бездействия. Количество контрольных точек устанавливается следующей командой:

**SAMPle:COUNt {<кол-во>| MINimum|MAXImum|DEFault}** 

**SAMPle:COUNt? [{MINimum|MAXimum|DEFault}] (форма запроса)**

Здесь количество может иметь значение в диапазоне от 1 до 1 000 000. CONFiqure и MEASure устанавливают количество контрольных точек по умолчанию в значение «1».

Память отсчетов может хранить до 1 000 000 отсчетов. Если произведение количества триггеров и количества контрольных точек превысит значение 1 000 000, не забудьте организовать достаточно быстрое считывание данных из памяти отсчетов, чтобы избежать ее переполнения. Если память переполняется, новые отсчеты будут записываться поверх старых сохраненных отсчетов. Самые последние отсчеты всегда сохраняются в памяти. Информация об отслеживании количества отсчетов в памяти содержится в Главе 8, «Состояние прибора».

Пример количества контрольных точек

//настройка частоты, установка количества триггеров системы и контрольных точек

// фиксация 2 наборов по 100 отсчетов

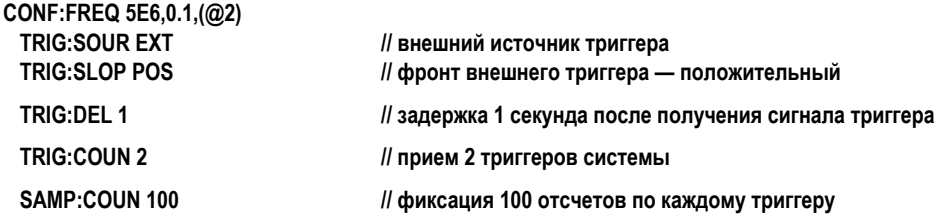

# **ПРИМЕЧАНИЕ**

Количество триггеров и количество контрольных точек при выполнении постоянного суммирования измерений игнорируются. Количество триггеров также игнорируется при выполнении непрерывных измерений частоты или периода. При использовании этих функций принимается только один триггер. Дополнительную информацию можно найти в разделе «Справочной информации для программистов» на компакт-диске со справочными материалами о продукте Keysight 53210A/53220A/ 53230A.

# Состояния ожидания триггера и активированного триггера

Чтобы частотомер принял триггеры, которые запускают циклы триггера и стробирования, частотомер должен быть запущен. Запуск частотомера переводит прибор в состояние ожидания триггера (Рисунок 5-4).

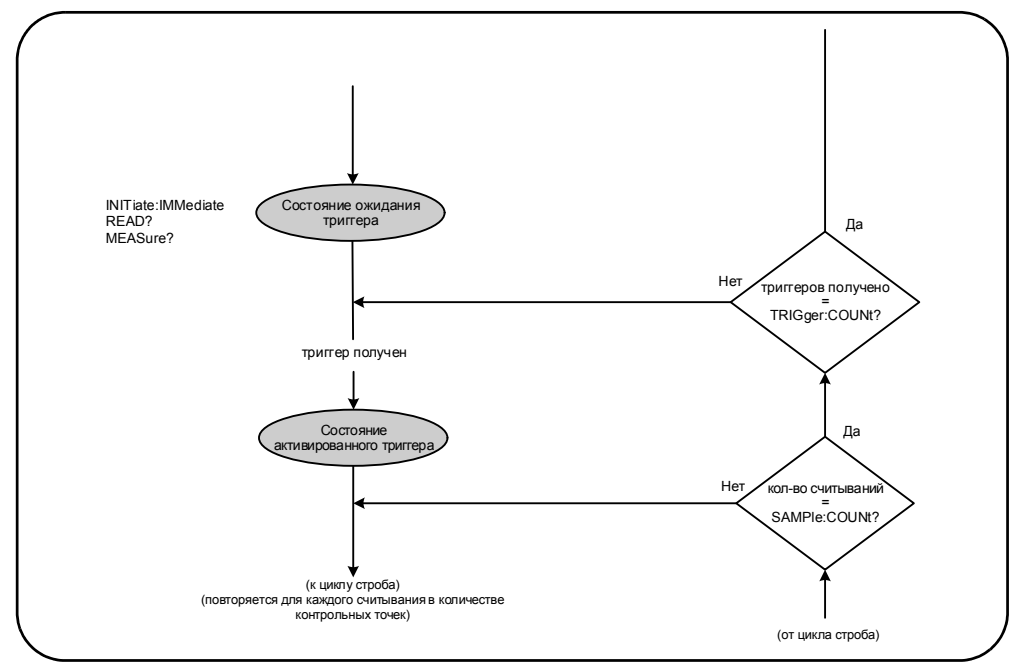

<span id="page-165-0"></span>Рисунок 5-5 Состояние частотомера «Ожидание триггера»

Частотомер можно запустить с помощью следующих команд:

#### INITiate[:IMMediate]

переводит частотомер в состояние ожидания триггера. В этом состоянии распознаются и принимаются сигналы триггера. Отсчеты, зафиксированные после запуска частотомера командой INITiate[:IMMediate], отображаются на экране и сохраняются в памяти отсчетов частотомера (см. Главу 7, «Форматы и поток данных» для получения дополнительной информации).

Пример запуска

**//настройка частоты, установка параметров триггера системы**

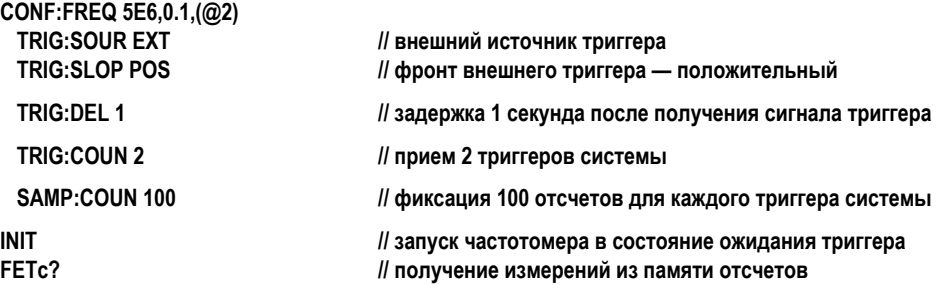

**READ?** 

– равнозначно выполнению INITiate:IMMediate и сразу за ней FETCh?. По команде READ? отсчеты отображаются, сохраняются в памяти отсчетов и сразу же передаются в буфер вывода (дополнительная информация содержится в [Главе](#page-246-0) 7, «[Форматы](#page-246-0) и поток данных»).

#### Пример READ?

**//настройка частоты, установка параметров триггера системы**

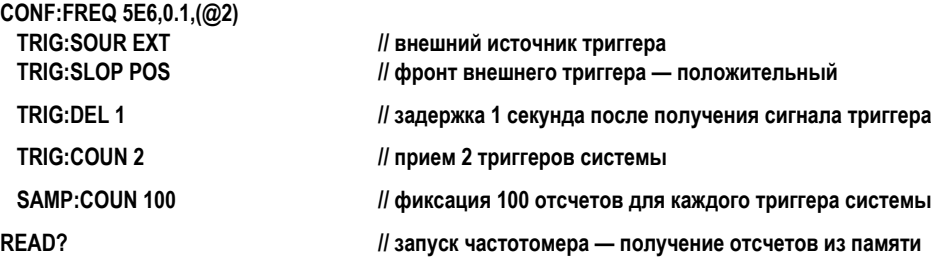

После запуска частотомер переходит в состояние активированного триггера и начинает цикл стробирования, получив допустимый сигнал триггера и пропустив соответствующий период задержки (если он указан). Частотомер остается в состоянии активированного триггера, пока не будет достигнуто заданное количество контрольных точек (отсчетов на каждый триггер). Затем частотомер возвращается в состояние ожидания триггера и остается в нем до тех пор, пока не будет получен следующий триггер системы. Частотомер возвращается в состояние бездействия, когда соберет количество отсчетов, соответствующее произведению количества триггеров на количество контрольных точек.

# <span id="page-167-0"></span>Строб измерения

Управление стробом измерения позволяет вам выбрать продолжительность измерения. Последовательность стробирования в цикле триггера/стробирования начинается после того, как получен сигнал триггера, и повторяется столько раз, сколько контрольных точек указано в команде.

# **ПРИМЕЧАНИЕ**

Последовательность стробирования продолжается, пока прибор находится в состоянии активированного триггера (Рисунок 5-2). На рисунке этот этап показан после запуска частотомера, но настройка стробирования, как и настройка триггера системы, происходит в период бездействия частотомера.

# **ПРИМЕЧАНИЕ**

Измерения частотомера основываются на конфигурации, которая включает множество параметров. Самая простая и самая распространенная стартовая точка для настройки параметров программным способом - это использование команд в подсистемах CONFigure и MEASure (Глава 3). Команды этих подсистем считаются высокоуровневыми, поскольку одной командой устанавливается значение (указанное пользователем или назначенное по умолчанию) сразу для нескольких параметров частотомера. Описанные здесь низкоуровневые команды, такие как команды стробирования, позволяют вам изменять некоторые параметры стробирования без вмешательства в другие зоны конфигурации частотомера.

# Настройка стробирования

Источник строба частотомера определяет тракт для цикла стробирования и задает связанные с ним параметры. Источник строба необходим для всех измерений частоты, суммирования и временного интервала.

Выбор источника строба показан в начале цикла (Рисунок 5-2 и Рисунок 5-5), но в логике программы он выполняется после настройки всех остальных параметров стробирования. Это предотвращает потенциальные конфликты настроек между командами подсистемы SENSe, как продемонстрировано в примерах и сегментах программ, использующих эти команды.

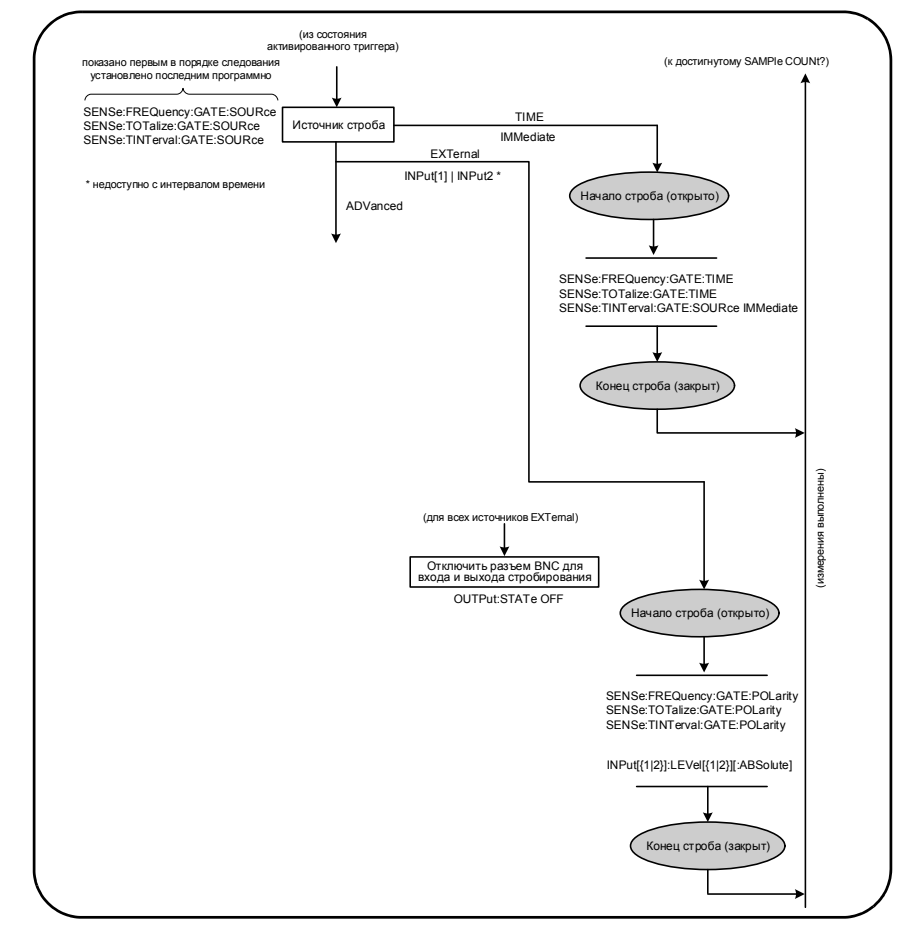

Рисунок 5-6 Последовательность настройки источника строба

Обычные измерения частотомера и большинство приложений используют в качестве источника строба внутренний сигнал, который управляет стробированием в указанный (или установленный по умолчанию) период времени.

Для приложений, требующих синхронизации с внешними событиями или более высокой точности для управления стробированием, используется внешнее или расширенное стробирование. Сигналы внешнего источника строба подаются на разъем BNC «Gate In/Out» (Вход/выход стробирования) на задней панели частотомера или на вход канала 1 или канала 2.

5 Триггерные действия и стробирование

# Измерения частоты

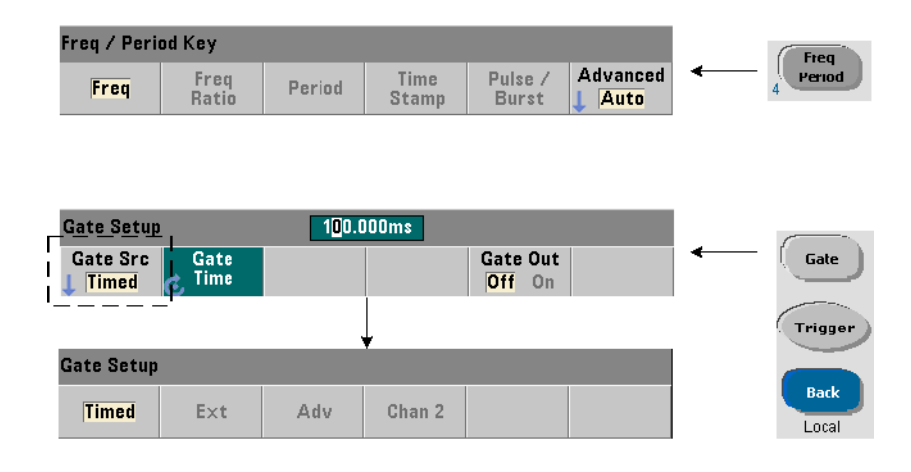

Для измерений частоты и периода используются следующие команды для настройки/изменения источника строба:

**[SENSe:]FREQuency:GATE:SOURce {TIME|EXTernal|INPut[1]| INPut2|ADVanced} [SENSe:]FREQuency:GATE:SOURce? (форма запроса)**

– источник строба (TIME) позволяет указать разрешение, то есть требуемое **количество разрядов**. Этот источник строба использует внутренний сигнал стробирования и применяется по умолчанию. Он оставляет строб открытым в течение указанного периода, пока измеряется входной сигнал. Чем больше время строба, тем выше разрешение.

### Разрешение и время строба

Разрешение отсчетов (в разрядах) зависит от времени строба, режима измерений (AUTO, CONTinuous, RECiprocal — [Глава](#page-74-0) 3) и алгоритма повышения разрешающей способности. Повышение разрешающей способности  $(R_F)$ , которое определяется в технических данных по 53220A/53230A, позволяет добиться более высокого разрешения, чем с базовой методикой измерений с обратной зависимостью. Повышение разрешающей способности применяется к режимам частотомера AUTO (Автоматический) или CONTinuous (Непрерывный) со временем строба >10 мс.

[Таблицы](#page-170-0) 5-2 показывает разрешение (количество значащих разрядов), которое можно получить на 53230A и 53220A при заданном времени строба. В таблице также содержатся формулы для оценки количества разрядов в зависимости от времени строба или ожидаемых значений, а также времени строба в зависимости от количества разрядов.

| Время строба<br>(53230A)<br>$(T_{ss = 20 \text{ nc}})$  | Разрешение<br>(Разряды)<br>Автоматический/<br>Непрерывный режимы | Разрешение<br>(Разряды)<br>Обратный<br>режим | Расчет разрядности и времени<br>строба (Обратный режим)                                |
|---------------------------------------------------------|------------------------------------------------------------------|----------------------------------------------|----------------------------------------------------------------------------------------|
| 1 мкс                                                   | 4,7                                                              | 4,7                                          |                                                                                        |
| 10 мкс                                                  | 5,7                                                              | 5,7                                          | Разряды как функция от времени<br>строба:                                              |
| 100 мкс                                                 | 6,7                                                              | 6,7                                          |                                                                                        |
| 1 MC                                                    | 7,7                                                              | 7,7                                          | Разряды = $Log_{10}$ (время строба/T <sub>ss</sub> )                                   |
| 10 мс                                                   | до 10*                                                           | 8,7                                          |                                                                                        |
| 100 мс                                                  | до 11*                                                           | 9,7                                          |                                                                                        |
| 1 <sub>c</sub>                                          | до 12*                                                           | 10,7                                         |                                                                                        |
| 10c                                                     | до 13*                                                           | 11,7                                         |                                                                                        |
| 100 c                                                   | до 14*                                                           | 12,7                                         | Разряды как функция от ожидае-<br>мого значения<br>(CONFigure, MEASure)                |
| 1000 c                                                  | до 15*                                                           | 13,7 мкс                                     |                                                                                        |
| Время строба<br>(53220A)<br>$(T_{ss} = 100 \text{ nc})$ | Разрешение<br>(Разряды)<br>Автоматическая                        | Разрешение<br>(Разряды)<br>Обратный<br>режим | Разряды = Log <sub>10</sub> (ожидаемое зна-<br>чение) - Log <sub>10</sub> (разрешение) |
| 100 мкс                                                 | 6                                                                | 6                                            | Время строба как функция<br>т разрядов:                                                |
| 1 MC                                                    | $\overline{7}$                                                   | 7                                            |                                                                                        |
| 10 мс                                                   | до 10*                                                           | 8                                            |                                                                                        |
| 100 мс                                                  | до 11*                                                           | 9                                            |                                                                                        |
| 1 <sub>c</sub>                                          | до 12*                                                           | 10                                           |                                                                                        |
| 10 <sub>c</sub>                                         | до 13*                                                           | 11                                           | Время строба = (10^разряды)* Т <sub>ss</sub>                                           |
| 100 c                                                   | до 14*                                                           | 12                                           |                                                                                        |
| 1000 c                                                  | до 15*                                                           | 13                                           |                                                                                        |
| * С повышением разрешения                               |                                                                  |                                              |                                                                                        |

<span id="page-170-0"></span>**Таблица 5-2** Разрешение и время строба

## Настройка времени строба

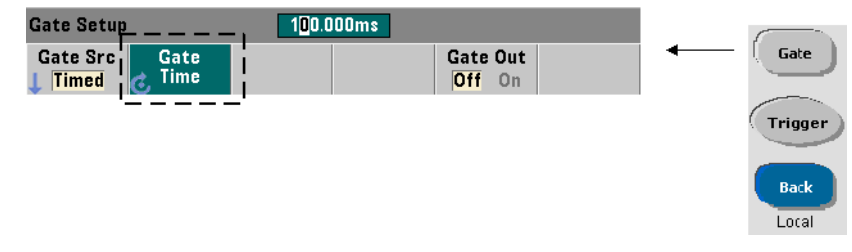

Время строба при измерениях можно указать напрямую с помощью команды:

#### [SENSe:]FREQuency:GATE:TIME {<Bpems>|MINimum|MAXimum|DEFault}

#### [SENSe:]FREQuency:GATE:TIME? {MINimum|MAXimum|DEFault} (форма запроса)

CONFigure и MEASure автоматически устанавливают источник строба TIME и время строба в соответствии со значениями опциональных параметров ожидаемого значения и разрешения. Указание этих параметров или использование значений по умолчанию для этих команд упрощает программирование частотомера. Однако настройка и изменение времени строба отдельно от команды CONFigure/MEASure позволит вам изменить только время строба, сохранив все остальные настройки.

Запрос времени строба Время строба, установленное параметрами ожидаемого значения и разрешения, можно определить после выполнения команды **CONFigure или MEASure.** 

Например, предполагаются измерения сигнала 5 МГц, требующее разрешения 10 разрядов (мГц).

Поскольку разряды разрешения приблизительно равны Log<sub>10</sub> (ожидаемое значение) - Log<sub>10</sub> (разрешение), эти измерения могут быть настроены следующим образом:

#### MEAS:FREQ? 5e6, 5E-4, (@1) // ожидаемая частота, разрешение

Типичные измерения при такой конфигурации могут возвращать значение:

#### +4.99998458333282E+006

При этом экран частотомера будет показывать следующее:

4.999 984 583 3MHz (11 разрядов - с повышением разрешения)

Запрос времени строба после отправки этой команды возвращает следующее:

#### SENS:FREQ:GATE:TIME? +1.00000000000000E-001 (100 мс)

Исходя из Таблицы 5-2 и предположения, что частотомер 53230А находится в автоматическом режиме, это соответствует 11 разрядам разрешения. Для достижения желаемого разрешения (количества разрядов) в зависимости от времени строба, найдите нужное количество разрядов в Таблице 5-2 и выберите соответствующее время строба:

#### SENS:FREQ:GATE:TIME 100e-3 // установка времени строба = 100 мс

#### **SENS:FREQ:GATE:SOUR TIME** источника строба

// установка

Еще один пример: предполагается измерить сигнал длительностью 5 нс (200 МГц) с разрешением 6 разрядов. Мы помним, что Log<sub>10</sub> (ожидаемое значение) - Log<sub>10</sub> (разрешение) приблизительно равно разрядам разрешения, а значит измерения могут быть настроены так:

#### MEAS:PER? 5E-9, 5E-15, (@1) // для измерения сигнала 200 МГц

Типичные измерения при такой конфигурации могут возвращать значение:

#### +5.00010899135045E-009

При этом экран частотомера будет показывать следующее:

#### 5.000 10 нс (6 разрядов)

Запрос времени строба после отправки этой команды возвращает следующее:

#### **SENS:FREQ:GATE:TIME?**

#### +1.000000000000000Е-005 (10 мкс - без повышения разрешения)

Теперь мы снова применим Таблицу 5-2, чтобы определить время строба для нужного 6-разрядного разрешения и напрямую настроить его следующим образом:

SENS:FREQ:GATE:TIME 10e-6 // установка времени строба = 10 мкс

### Внешние источники строба

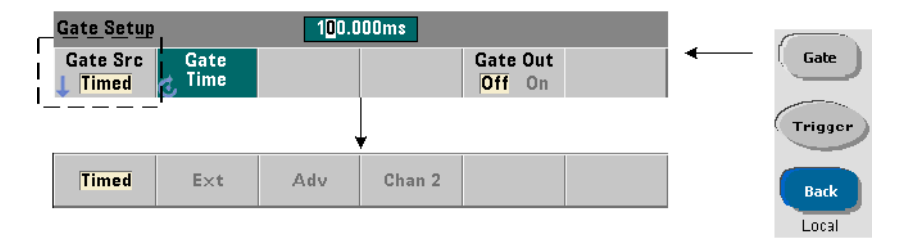

Источники строба EXTernal, INPut[1] и INPut2 являются внешними. EXTernal - это разъем BNC «Gate In/Out» (Вход/выход стробирования) на задней панели счетчика, а INPut[1]/ INPut2 (представленные программными кнопками Chan 1 (Канал 1) и Chan 2 (Канал 2)) — входы канала 1 и канала 2 частотомера.

#### **ПРИМЕЧАНИЕ**

При использовании внешнего источника строба (EXTernal) для параметра OUTput:STATe нужно установить значение OFF. Дополнительная информация, а также рекомендации по использованию сигналов стробирования для синхронизации других приборов, содержатся в разделе «Включение сигналов стробирования на разъеме BNC «Gate In/Out» (Вход/выход стробирования)».

#### Полярность внешнего сигнала стробирования

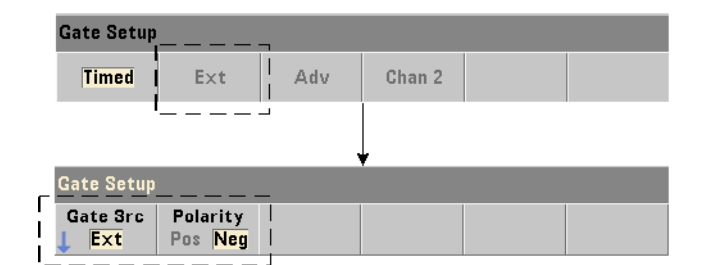

При использовании внешнего источника строба полярность сигнала стробирования и, следовательно, продолжительность строба, устанавливаются или изменяются с помощью следующей команды:

[SENSe:]FREQuency:GATE:POLarity {POSitive|NEGative}

[SENSe:]FREQuency:GATE:POLarity?

(форма запроса)

Значение POSitive начинает измерения по положительному фронту сигнала на разъеме BNC «Gate In/Out» (Вход/выход стробирования) или на входе канала 1/канала 2, а останавливает измерения по **следующему** отрицательному фронту. Значение NEGative начинает измерения по отрицательному фронту сигнала на разъеме BNC «Gate In/Out» (Вход/выход стробирования) или на входе канала 1/канала 2, а останавливает измерения по **следующему** положительному фронту.

CONFigure и MEASure не изменяют настройку полярности. После перезагрузки (\*RST) или предварительной настройки прибора (командой SYSTem:PRESet или кнопкой **Preset (Предварительная настройка)**) выбирается отрицательный фронт.

Для установки полярности внешнего сигнала стробирования выполните следующие команды:

**// выбор полярности и источника строба CONF:PER SENS:FREQ:GATE:POL POS // установка полярности SENS:FREQ:GATE:SOUR EXT // установка источника**

Порог внешнего сигнала стробирования

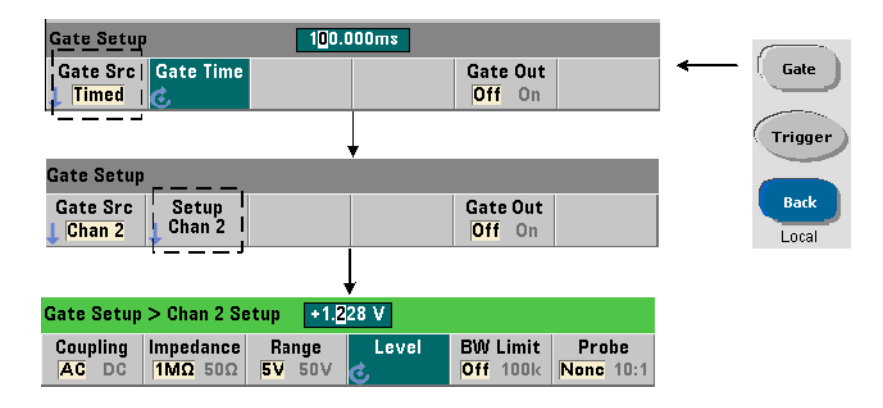

Для внешних источников INPut[1] и INPut2 (программные кнопки **Chan 1** и **Chan 2**) помимо полярности сигнала стробирования нужно указать фиксированное входное пороговое напряжение. Это выполняется с помощью следующей команды:

#### **INPut[{1|2}]:LEVel[{1|2}][:ABSolute] {<вольты>|MINimum| MAXimum|DEFault} INPut[{1|2}]:LEVel[{1|2}][:ABSolute]?[{MINimum|MAXimum|DEFault}]**

**(форма запроса)**

Выбранная полярность определяет, какой фронт сигнала стробирования открывает строб при пересечении порогового значения. Противоположный фронт сигнала закрывает строб при пересечении порогового значения. (Более подробная информация о подсистеме INPut содержится в Главе 4, «Нормирование входного сигнала 53220A/53230A»).

Если используются внешние источники INPut[1] и INPut2, то в качестве источника строба и источника измеряемого сигнала нельзя выбирать один и тот же канал. Другими словами, канал источника строба не может участвовать в измерениях.

Установка полярности и уровня для внешнего источника строба:

// выбор полярности, источника строба и порогового уровня

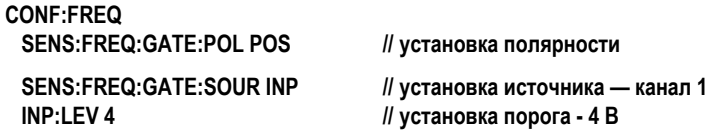

#### Источник строба ADVanced (Расширенный)

Источник строба ADVanced обеспечивает расширенный контроль за сигналом стробирования с помощью команд частотомера SENSe: GATE (см. разделы «Расширенное управление стробированием — начало строба» и «Расширенное управление стробированием — удержание конца строба и конец строба» далее в этой главе).

# Суммирование

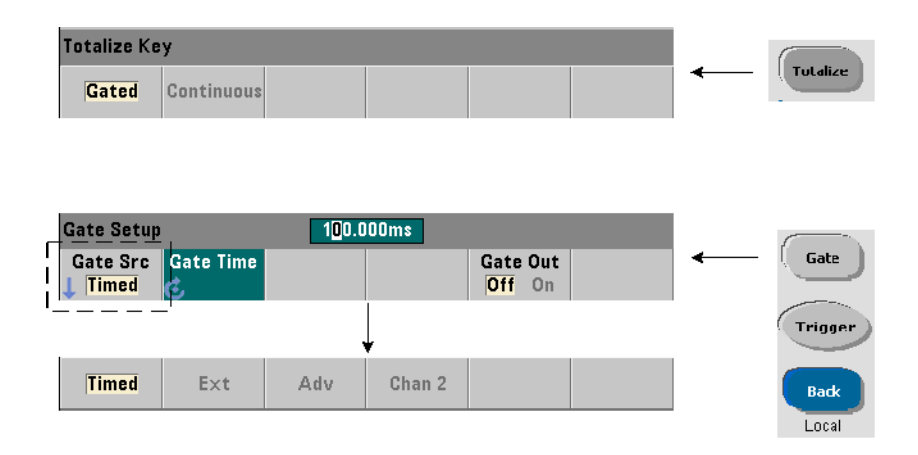

### Настройка источника строба

Стробирование для суммирования итогов по входным каналам настраивается следующим образом:

#### **CONFigure: TOTalize: TIMed**

Для настройки или изменения источника строба используется следующая команда:

#### [SENSe:]TOTalize:GATE:SOURce {TIME|EXTernal|INPut[1]| INPut2|ADVanced}

#### [SENSe:]TOTalize:GATE:SOURce?

#### (форма запроса)

- источник строба TIME позволяет выполнять суммирование на входных каналах за конкретный период.

### Настройка времени строба

Время стробирования устанавливается следующей командой:

#### [SENSe:]TOTalize:GATE:TIME {<Bpems>|MINimum|MAXimum| INFinity|DEFault}[SENSe:]TOTalize:GATE:TIME? {MINimum|MAXimum|DEFault}

#### (форма запроса)

CONFigure и MEASure автоматически устанавливают источник строба TIME, а для времени строба применяют значение параметра gate time.

Время и источник стробирования можно указать для суммирования напрямую, например так:

// установка времени и источника строба

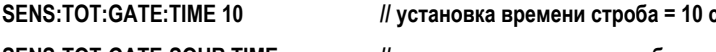

**SENS:TOT:GATE:SOUR TIME** // установка источника строба

Внешние источники строба

Источники строба **EXTernal, INPut[1] и INPut2** являются внешними. EXTernal — это разъем BNC «Gate In/Out» (Вход/выход стробирования) на задней панели частотомера, а INPut[1]/ INPut2 (представленные программными кнопками Chan 1 (Канал 1) и Chan 2 (Канал 2)) — входы канала 1 и канала 2 частотомера.

# **ПРИМЕЧАНИЕ**

При использовании внешнего источника строба (**EXTernal**) для параметра OUTput:STATe нужно установить значение OFF. Дополнительная информация, а также рекомендации по использованию сигналов стробирования для синхронизации других приборов, содержатся в разделе «Включение сигналов стробирования на разъеме BNC «Gate In/Out» (Вход/выход стробирования)».

#### Полярность внешнего сигнала стробирования

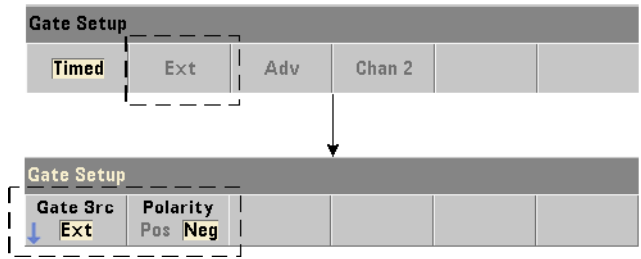

При использовании внешних источников строба полярность сигнала стробирования и, следовательно, продолжительность строба, устанавливаются или изменяются с помощью следующей команды:

#### [SENSe:]TOTalize:GATE:POLarity {POSitive|NEGative}

#### [SENSe:]TOTalize:GATE:POLarity?

(форма запроса)

Значение POSitive начинает суммирование по положительному фронту сигнала на разъеме BNC «Gate In/Out» (Вход/выход стробирования) или на входе канала 1/ канала 2, и останавливает суммирование по следующему отрицательному фронту. Значение NEGative начинает суммирование по отрицательному фронту сигнала на разъеме BNC «Gate In/Out» (Вход/выход стробирования) или на входе канала 1/канала 2, и останавливает суммирование по следующему положительному фронту.

CONFigure и MEASure не изменяют настройку полярности. После перезагрузки (\*RST) или предварительной настройки прибора (командой SYSTem:PRESet или кнопкой Preset (Предварительная настройка)) выбирается отрицательный фронт.

Для установки полярности внешнего сигнала стробирования выполните следующие команды:

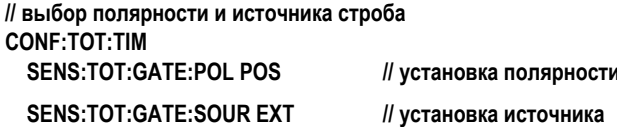

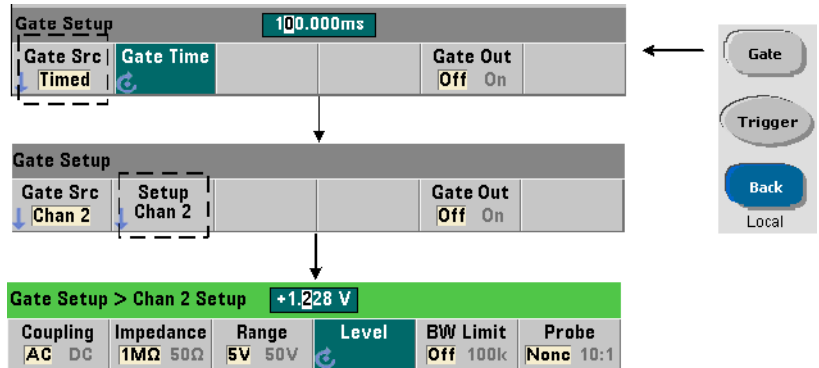

### Порог внешнего сигнала стробирования

Для внешних источников INPut[1] и INPut2 (программные кнопки **Chan 1** и **Chan 2**) помимо полярности сигнала стробирования нужно указать **фиксированное** входное пороговое напряжение. Эти параметры настраиваются с помощью следующей команды:

#### **INPut[{1|2}]:LEVel[{1|2}][:ABSolute] {<вольты>|MINimum| MAXimum|DEFault}INPut[{1|2}]:LEVel[{1|2}][:ABSolute]?[{MINimum|MAXimum|DEFault}]**

**(форма запроса)**

Выбранная полярность определяет, какой фронт сигнала стробирования открывает строб при пересечении порогового значения. Противоположный фронт сигнала закрывает строб при пересечении порогового значения.

Если используются источники INPut[1] и **INPut2, то нельзя выбирать один и тот же канал в качестве источника строба и источника входных событий для суммирования.** Другими словами, канал источника строба не может участвовать в измерениях.

Установка полярности и уровня при использовании входного канала в качестве источника строба:

**// выбор полярности, источника строба и порогового уровня**

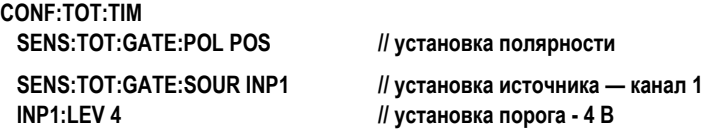

### Источник строба ADVanced (Расширенный)

Источник строба ADVanced обеспечивает расширенный контроль за сигналом стробирования с помощью команд частотомера SENSe:GATE (см. разделы «Расширенное управление стробированием — начало строба» и «Расширенное управление стробированием — удержание конца строба и конец строба»).

#### Постоянное суммирование

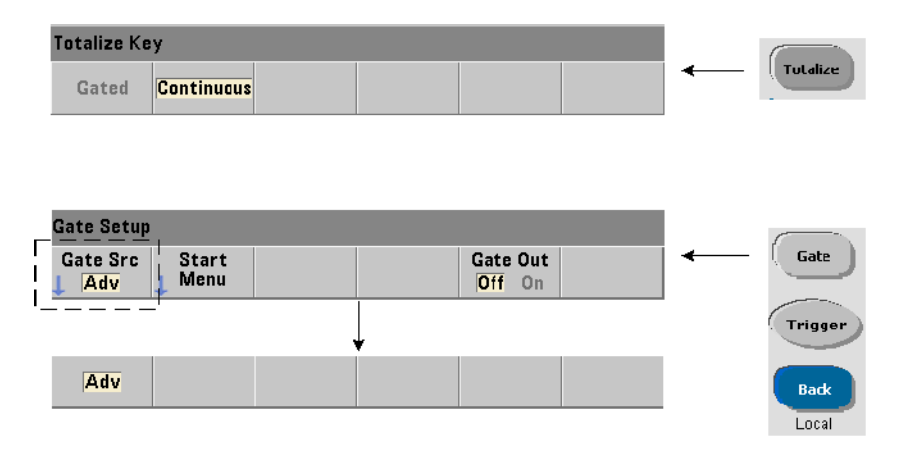

Постоянное суммирование настраивается следующей командой:

#### **CONFigure:TOTalize:CONTinuous**

Она устанавливает источник строба TIME, а для времени строба применяет значение INFinity. Эта команда также устанавливает порог входа 0,0 В и положительный фронт для суммируемых событий. Информацию о командах подсистемы INPut, которые изменяют эти параметры, можно найти в Главе 4, «Нормирование входного сигнала 53220A/53230A».

Считывание текущего количества При постоянном или ограниченном по времени суммировании с длительным временем строба текущее количество можно получить с помощью команды:

[SENSe:]TOTalize:DATA?

Например:

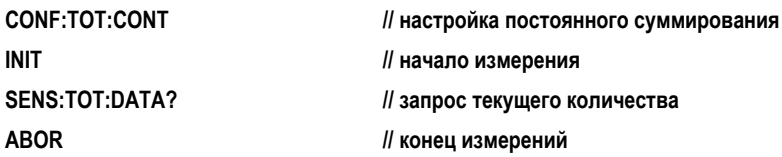
# Измерения временного интервала

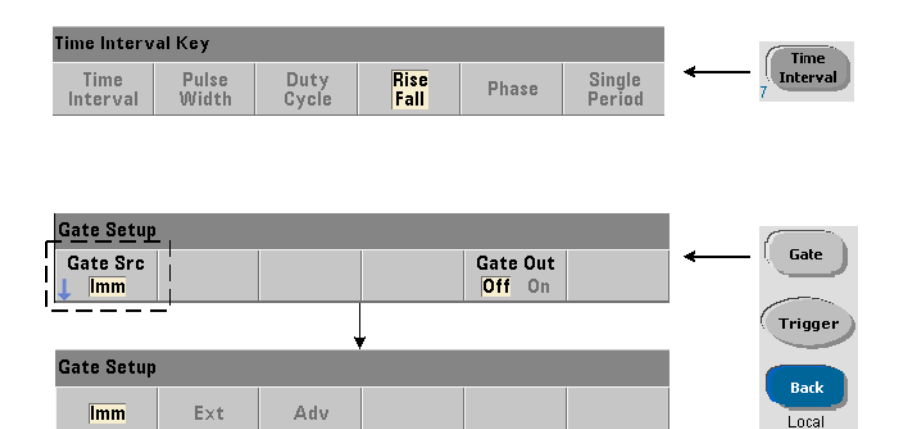

При измерениях временного интервала для настройки и изменения источника строба используется следующая команда:

#### [SENSe:]TINTerval:GATE:SOURce {IMMediate|EXTernal| ADVanced}

#### [SENSe:]TINTerval:GATE:SOURce?

#### (форма запроса)

- Источник строба **IMMediate** применяет внутренний сигнал стробирования, запуская измерения по первому событию запуска (фронту или уровню), которое определено в подсистеме INPut, и завершая измерения по следующему событию завершения. Команды CONFigure устанавливают для источника строба при измерениях временного интервала значение IMMediate.
- Источник строба EXTernal обозначает разъем BNC «Gate In/Out» (Вход/выход стробирования) на задней панели частотомера. Если применяется внешний источник стробирования, измерения начинаются при первом событии запуска, полученном после внешнего сигнала стробирования. Измерения останавливаются по следующему событию завершения. События запуска и завершения (уровни или фронты) определяются в подсистеме INPut.

# **ПРИМЕЧАНИЕ**

При использовании внешнего источника строба (EXTernal) для параметра OUTput:STATe нужно установить значение OFF. Дополнительная информация, а также рекомендации по использованию сигналов стробирования для синхронизации других приборов, содержатся в разделе «Включение сигналов стробирования на разъеме BNC «Gate In/Out» (Вход/выход стробирования)».

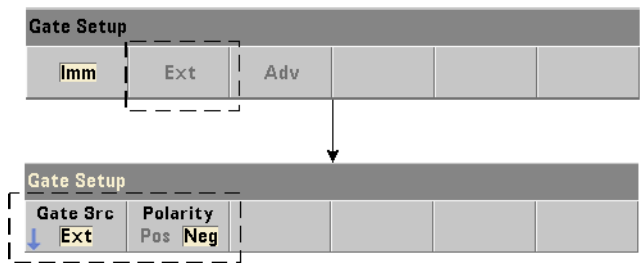

# Полярность внешнего сигнала стробирования

При использовании внешнего источника строба полярность сигнала стробирования изменяется следующей командой:

#### [SENSe:]TINTerval:GATE:POLarity {POSitive|NEGative}

#### [SENSe:]TINterval:GATE:POLarity?

#### (форма запроса)

POSitive включает измерения временного интервала после положительного фронта на входе стробирования (Gate In/Out). NEGative включает измерения временного интервала после отрицательного фронта на разъеме BNC «Gate In/Out». Независимо от используемого фронта, измерения начинаются по первому событию запуска после соответствующего фронта строба.

После перезагрузки (\*RST) или предварительной настройки прибора (командой SYSTem:PRESet или кнопкой Preset (Предварительная настройка)) выбирается отрицательный фронт (полярность).

# Источник строба ADVanced (Расширенный)

Источник строба ADVanced обеспечивает расширенный контроль за сигналом стробирования с помощью команд частотомера SENSe:GATE (см. разделы «Расширенное управление стробированием — начало строба» и «Расширенное управление стробированием — удержание конца строба и конец строба» далее в этой главе).

Следующий пример демонстрирует конфигурацию для измерений временного интервала. Мы выполним высокоуровневую настройку частотомера, настроим события запуска и завершения, изменим полярность и источник строба.

#### //настройка частотомера на измерения временного интервала //использование внешнего стробирования для запуска измерения

CONF: TINT (@1), (@2) INP1:LEV12 INP1:SI OP1 POS

// временной интервал между каналами 1 и 2 // установка уровня (события) для запуска // установка полярности для события запуска

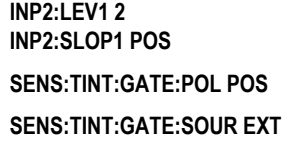

// установка уровня (события) для завершения // установка полярности для события завершения // установка полярности для сигнала стробирования // внешний источник строба

<span id="page-182-0"></span>Включение сигналов стробирования на разъеме BNC «Gate In/ Out» (Вход/выход стробирования)

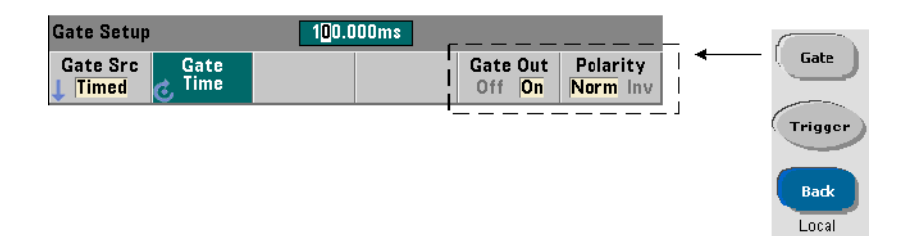

Для синхронизации с другими приборами можно направить сигналы от источников Time (внутренний), IMMediate (внутренний), and INPut[1]/INPut2 (программные кнопки Chan 1 и Chan 2) на разъем входа/выхода стробирования (Gate In/Out), расположенный на задней панели, и установить для него полярность, используя следующие команды:

# OUTPut[:STATe] {OFF|ON} OUTPut[:STATe]?

**OUTPut:POLarity {NORMal | INVerted}** OUTPut:POLarity?

(форма запроса)

форма запроса)

ON включает выход стробирования (Gate Out) — сигналы стробирования направляются на разъем ВМС на задней панели. ОFF отключает выход стробирования разъем BNC считается внешним источником, то есть входом стробирования (Gate In). Таким образом, при использовании внешнего источника строба (EXTernal) нужно указать значение OUTPut:STATe OFF.

NORMal (Нормальный) — полярность выхода сигнала стробирования на разъеме BNC «Gate Out» (Выход стробирования) определяет восходящий (положительный) фронт. INVerted (Инвертированный) — полярность сигнала стробирования определяет спадающий (отрицательный) фронт.

# Измерения несущей частоты вспышки

Частотомер **53230A** с установленным **каналом 3 (Опция 106 или 115)** с СВЧ-входом 6 ГГц или 15 ГГц и системой «Измерения СВЧ-импульсов» (**Опция 150**) позволяет измерять несущую частоту вспышки. Пример несущей частоты представлен на [Рисунке](#page-168-0) 5-6.

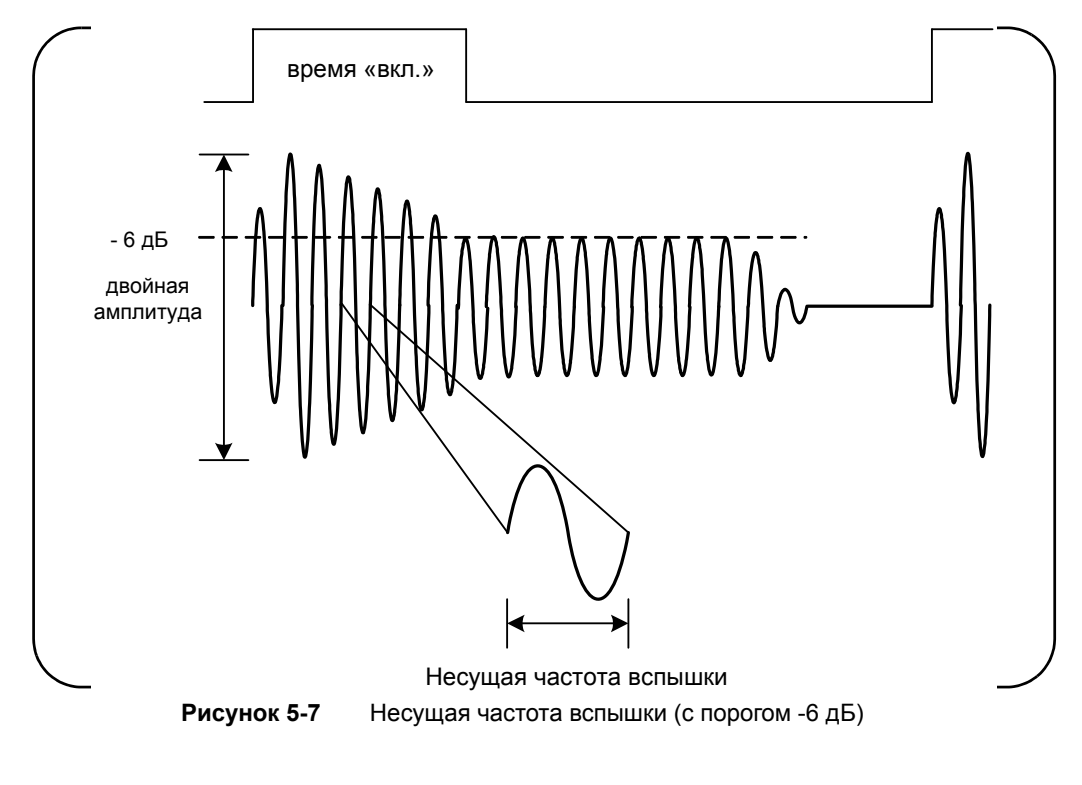

**ПРИМЕЧАНИЕ** 

<span id="page-183-0"></span>Характеристики импульса вспышки подробно рассматриваются в Главе 4, «[Норми](#page-130-0)рование входного сигнала [53220A/53230A»](#page-130-0).

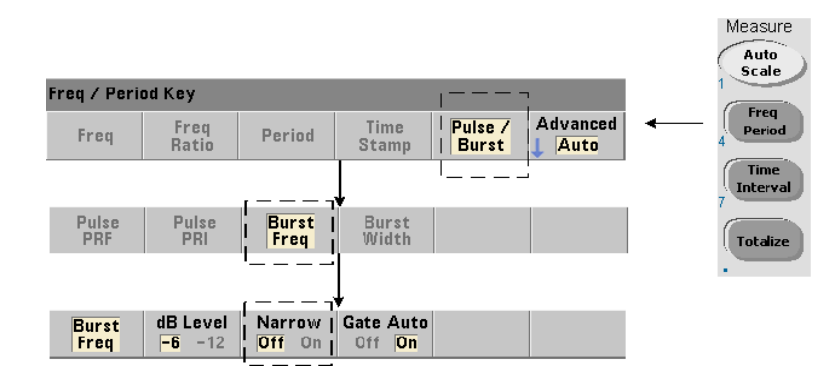

## Настройка режима короткоимпульсных сигналов

Для измерений несущей частоты сигналов с длительностью ([Рисунок](#page-168-0) 5-6) менее 10 мкс необходимо использовать режим короткоимпульсных сигналов, который устанавливается командой:

#### **[SENSe:]FREQuency:BURSt:GATE:NARRow {OFF|ON}**

#### **[SENSe:]FREQuency:BURSt:GATE:NARRow?** (форма запроса)

Здесь ON устанавливает короткоимпульсный режим для сигналов с длительностью менее 10 us. В режиме короткоимпульсных сигналов всегда используется автоматическая настройка стробирования (SENSe:FREQuency:BURSt:GATE:AUTO ON).

OFF отключает режим короткоимпульсных сигналов. Если длительность сигналов превышает 20 µs, режим короткоимпульсных сигналов необходимо отключить.

После перезагрузки (\*RST) или предварительной настройки прибора (командой SYSTem:PRESet или кнопкой **Preset (Предварительная настройка)**) режим короткоимпульсных сигналов отключается.

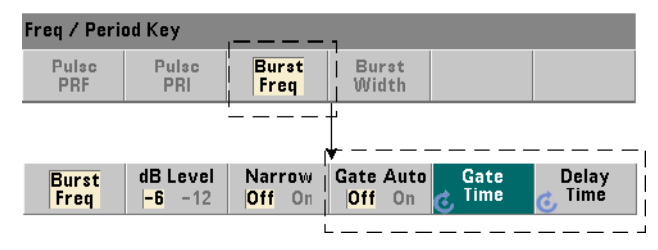

Управление стробированием для несущей частоты

Управление стробированием для измерения несущей частоты может выполняться во время измерений автоматически или в ручном режиме, как показано на [Рисунке](#page-183-0) 5-7.

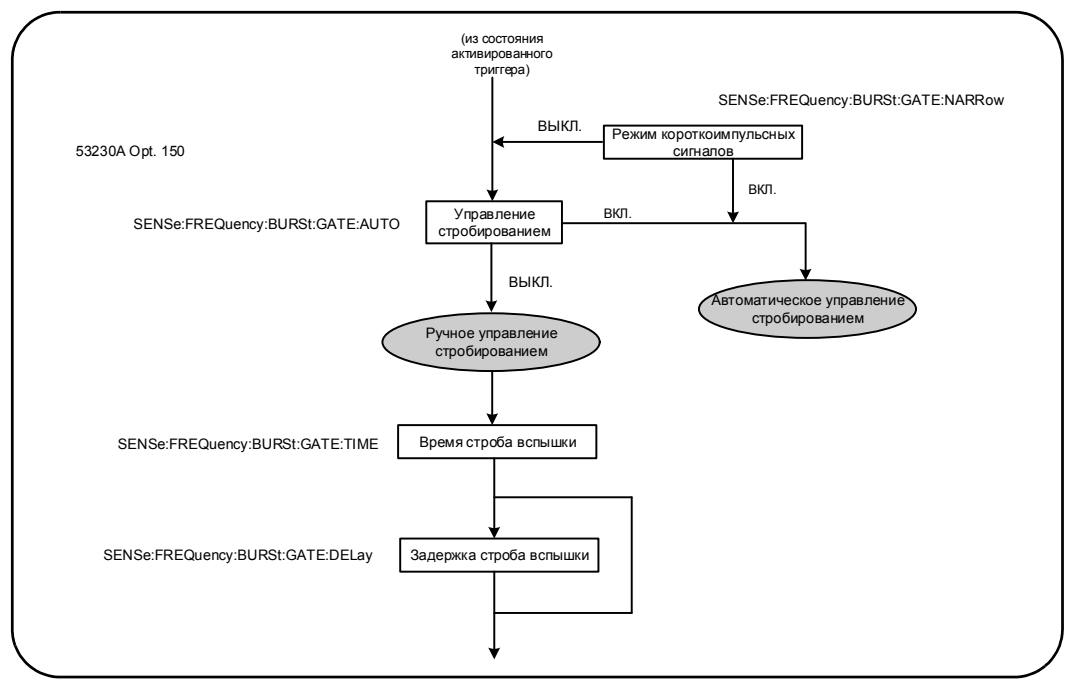

<span id="page-185-0"></span>**Рисунок 5-8** Управление стробированием для измерения несущей частоты

Метод управления стробированием устанавливается следующей командой:

#### **[SENSe:]FREQuency:BURSt:GATE:AUTO {OFF|ON}**

#### **[SENSe:]FREQuency:BURSt:GATE:AUTO? (форма запроса)**

– Если указано значение ON, время и задержка строба устанавливаются автоматически с учетом характеристик импульсного сигнала. После перезагрузки (\*RST) или предварительной настройки прибора (командой SYSTem:PRESet или кнопкой **Preset (Предварительная настройка)**) включается автоматический контроль стробирования.

Если выбрано значение OFF, время и задержка устанавливаются вручную следующими командами:

#### **[SENSe:]FREQuency:BURSt:GATE:TIME {<время>|MINimum| MAXimum|DEFault}**

 **[SENSe:]FREQuency:BURSt:GATE:TIME? [{MINimum|MAXimum|DEFault}**

**(форма запроса)**

 **[SENSe:]FREQuency:BURSt:GATE:DELay {<задержка>|MINimum| MAXimum DEFault}**

 **[SENSe:]FREQuency:BURSt:GATE:DELay? [{MINimum|MAXimum|DEFault}]** 

#### **(форма запроса)**

– Здесь время обозначает длительность строба для измерения несущей частоты импульсной вспышки. Чтобы получить точные результаты, параметры открытия и закрытия строба должны соответствовать диапазону чувствительности детектора (–6 дБ, –12 дБ). Для параметра время устанавливаются значения в диапазоне от 1 мкс до 100 с точностью 10 мкс.

После перезагрузки (\*RST) или предварительной настройки прибора (SYSTem:PRESet или кнопкой **Preset**) устанавливается время строба 1 мкс.

– Задержка означает задержку строба в начале измерения. Отсчет этой задержки начинается с того момента, когда уровень входного сигнала достигает порога детектора (–6 дБ, –12 дБ), который устанавливается командой INPut3:BURSt:LEVel. Значения задержки задаются в диапазоне от 0 до 10 с, с точностью 10 нс.

После перезагрузки (\*RST) или предварительной настройки прибора (SYSTem:PRESet или кнопкой **Preset**) устанавливается задержка 0,0 с.

## Пример настройки несущей частоты

Следующий пример демонстрирует типичную конфигурацию для измерения несущей частоты. В этом примере задержка строба и время строба устанавливаются вручную. Если характеристики импульса заранее не известны, время действия сигнала можно измерить отдельно, чтобы правильно настроить задержку и время строба в пределах диапазона чувствительности детектора (дополнительные примеры по измерению импульсов можно найти в Главе 3).

// измерения времени действия сигнала вспышки,

// чтобы выбрать правильные параметры задержки и длительности CONF:PWID:BURS (@3)

INP3:BURS:LEV-6

RFAD?

// измерения несущей частоты вспышки

CONF:FREQ:BURS (@3)

INP3:BURS:LEV -6 //установка порогового уровня детектора

SENS:FREQ:BURS:GATE:NARR OFF // отключение режима короткоимпульсных сигналов

SENS:FREQ:BURS:GATE:AUTO OFF // ручная установка задержки/времени

SENS:FREQ:BURS:GATE:DEL 5E-6 // установка задержки строба

SENS:FREQ:BURS:GATE:TIME 10E-6 // установка времени строба

READ?

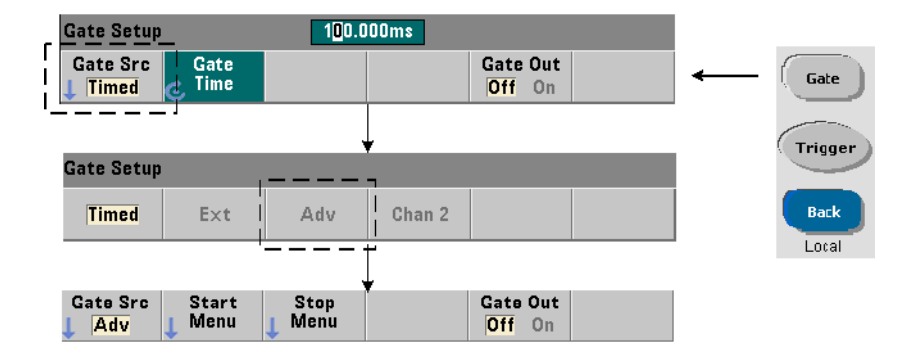

# <span id="page-188-0"></span>Расширенное управление стробированием — начало строба

Если при настройке измерений частоты, суммирования или временного интервала выбрать источник строба ADVanced, вы получаете **дополнительные** возможности для управления стробированием (начало/конец). [Рисунок](#page-185-0) 5-8 демонстрирует раздел источника начала строба, который входит в полный цикл событий триггера и стробирования, представленный на [Рисунке](#page-157-0) 5-2.

# 5 Триггерные действия и стробирование

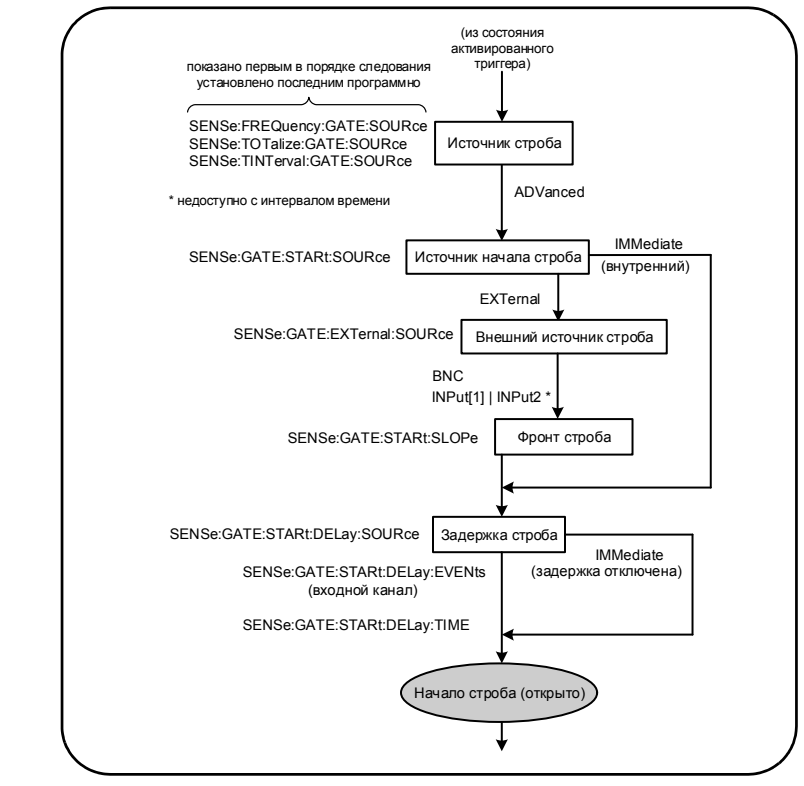

<span id="page-189-0"></span>**Рисунок 5-9** Последовательность начала строба

# Источник начала строба

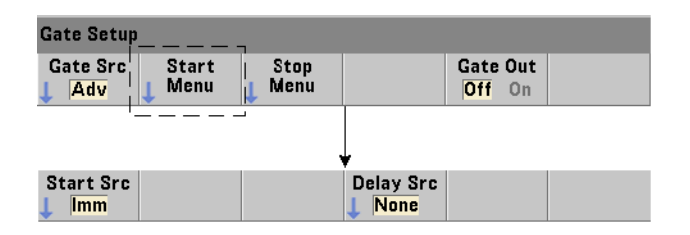

Эта команда позволяет настроить источник начала (открытия) строба:

#### **[SENSe:]GATE:STARt:SOURce {IMMediate|EXTernal}**

#### **[SENSe:]GATE:STARt:SOURce? (форма запроса)**

- Источник строба IMMediate начинает (открывает) строб измерения немедленно после того, как будет получен системный триггер, с учетом запрограммированных задержек системного триггера и начала строба.
- Источник строба EXTernal позволяет указать конкретный внешний источник с помощью следующей команды:

#### **[SENSe:]GATE:EXTernal:SOURce {BNC|INPut[1]|INPut2}**

#### **[SENSe:]GATE:EXTernal:SOURce? (форма запроса)**

- Источник строба BNC обозначает разъем BNC «Gate In/Out» (Вход/выход стробирования) на задней панели частотомера.
- Источники строба INPut[1] и INPut2 (представленные программными кнопками **Chan 1 (Канал 1)** и **Chan 2 (Канал 2)**) — входы канала 1 и канала 2 частотомера. **Эти источники недоступны для измерений временного интервала, длительности импульса, коэффициента заполнения, времени подъема/ спада или фазы.**

# **ПРИМЕЧАНИЕ**

При использовании источника строба **BNC** для параметра OUTput:STATe нужно установить значение **OFF**. Дополнительная информация, а также рекомендации по использованию сигналов стробирования для синхронизации других приборов, содержатся в разделе «Включение сигналов [стробирования](#page-182-0) на разъеме BNC «Gate In/Out» (Вход/выход [стробирования](#page-182-0))».

# Полярность внешнего сигнала начала строба

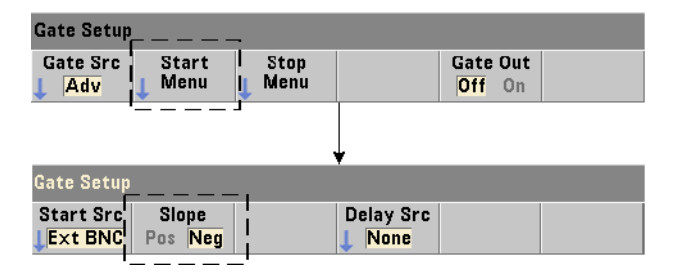

При использовании указанных выше внешних источников строба можно изменить полярность сигнала начала строба с помощью следующей команды:

#### **[SENSe:]GATE:STARt:SLOPe {POSitive|NEGative}**

#### **[SENSe:]:GATE:START:SLOPe? (форма запроса)**

POSitive запускает (открывает) строб по положительному фронту на входе стробирования (BNC Gate In/Out) или входе канала 1/канала 2. NEGative запускает строб по отрицательному фронту на входе стробирования (BNC Gate In/Out) или входе канала 1/канала 2. Конец (закрытие) строба определяется настройками конца строба.

После перезагрузки (\*RST) или предварительной настройки прибора (командой SYSTem:PRESet или кнопкой **Preset (Предварительная настройка)**) выбирается отрицательный фронт.

Порог внешнего сигнала начала строба

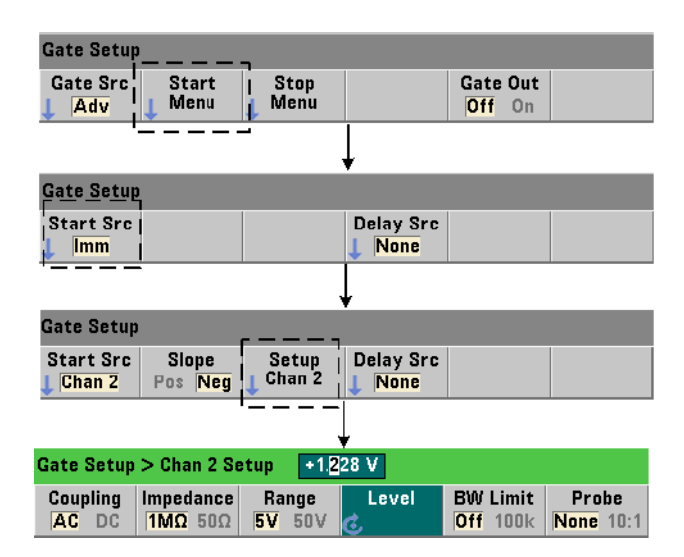

Для внешних источников INPut[1] и INPut2 (программные кнопки **Chan 1** и **Chan 2**) помимо фронта сигнала стробирования нужно указать **фиксированное** входное пороговое напряжение. Это выполняется с помощью следующей команды:

 **INPut[{1|2}]:LEVel[{1|2}][:ABSolute] {<вольты>|MINimum| MAXimum|DEFault}**

 **INPut[{1|2}]:LEVel[{1|2}][:ABSolute]?[{MINimum|MAXimum|DEFault}] (форма запроса)**

Этот параметр определяет, какой фронт сигнала стробирования открывает строб при пересечении порогового значения. (Более подробная информация о подсистеме INPut содержится в Главе 4, «[Нормирование](#page-130-0) входного сигнала 53220A/ [53230A»](#page-130-0)).

Если используются внешние источники INPut[1] и **INPut2, то в качестве источника строба и источника измеряемого сигнала нельзя выбирать один и тот же канал.** Другими словами, канал источника строба не может участвовать в измерениях.

Пример настройки начала строба

Следующий пример демонстрирует детализированное управление началом строба с применением множества параметров.

**// настройка частотомера для измерения частоты с внешним источником строба // Сигнал начала строба подается на разъем**

**// BNC «Вход стробирования» на задней панели**

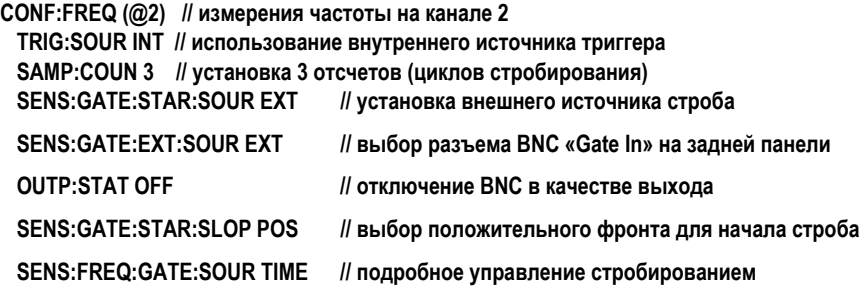

Настройка задержки начала строба

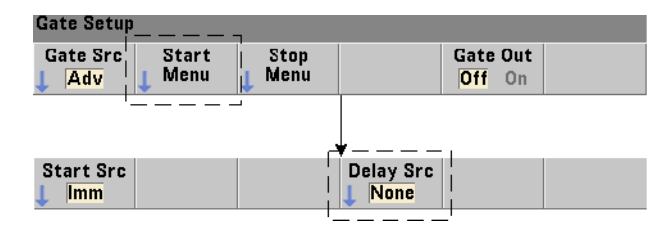

Если для открытия (начала) строба используется внутренний (IMMediate) или внешний сигнал, можно установить задержку строба, то есть время между получением сигнала и началом строба. Источник и параметры задержки устанавливаются следующими командами:

#### **[SENSe:]GATE:STARt:DELay:SOURce {IMMediate|EVENts|TIME}**

**[SENSe:]GATE:STARt:DELay:SOURce? (форма запроса)**

- Источник IMMediate отключает настройки задержки, то есть задержка строба применяться не будет. CONFigure и MEASure не изменяют настройку источника задержки. После перезагрузки (\*RST) или предварительной настройки прибора (командой SYSTem:PRESet или кнопкой Preset (Предварительная настройка)) выбирается источник задержки IMMediate.
- Источник задержки EVENts откладывает открытие (начало) строба до получения на входном канале определенного количества событий (фронтов), которое указывается в подсистеме INPut. Если измерения временного интервала выполняются по двум каналам, события задержки отсчитываются по каналу «начала». Если измерения частотного коэффициента выполняются по двум каналам, события задержки отсчитываются по каналу «начала».

Количество событий задается следующей командой:

#### [SENSe:]GATE:STARt:DELay:EVENts {<кол-во>|MINimum|MAXimum|DEFault}

#### [SENSe:]GATE:STARt:DELay:EVENts?

(форма запроса)

- источник задержки TIME отодвигает начало (открытие) строба на период, который устанавливается следующей командой:

[SENSe:]GATE:STARt:DELay:TIME {<Bpems>|MINimum|MAXimum|DEFault}

[SENSe:]GATE:STARt:DELay:TIME?

(форма запроса)

# <span id="page-194-0"></span>Расширенное управление стробированием — удержание конца строба и конец строба

Расширенное управление стробированием позволяет также настроить (опциональные) параметры удержания конца строба и закрытия (конца) строба. [Рисунок](#page-189-0) 5-9 демонстрирует разделы задержки и удержания строба, которые входят в полный цикл событий триггера и стробирования, представленный на [Рисунке](#page-157-0) 5-2.

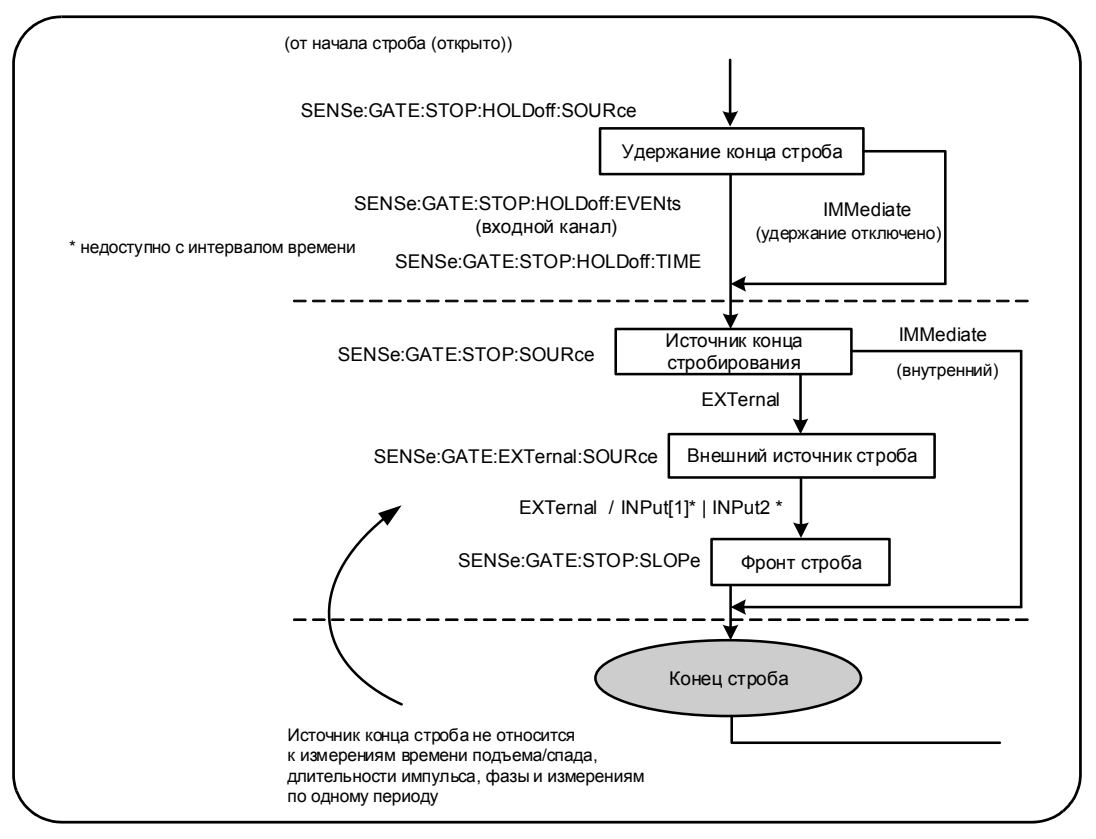

**Рисунок 5-10** Последовательность удержания конца и закрытия строба

# Удержание конца строба

Удержание конца строба откладывает закрытие (конец) строба, пока не будет получено определенное количество событий (фронтов) на **входном канале**.

Для измерений с суммированием или при указании удержания в единицах времени отсчет удержания начинается с **начала** строба. Для всех остальных измерений, а также для удержаний, выраженных в количестве событий, отсчет удержания начинается с первого события после **начала** строба ([Рисунок](#page-156-0) 5-1).

## Источник удержания конца строба

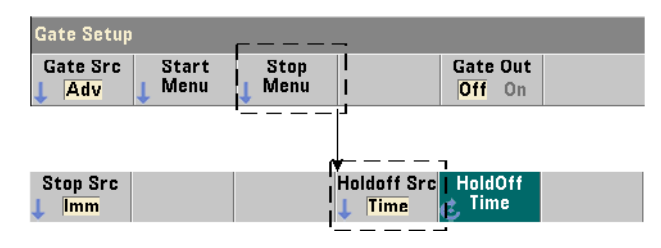

Источник удержания конца строба и его параметры устанавливаются следующими командами:

#### **[SENSe:]GATE:STOP:HOLDoff:SOURce {IMMediate|EVENts|TIME}**

#### **[SENSe:]GATE:STOP:HOLDoff:SOURce?** (форма запроса)

– Источник удержания IMMediate отключает настройки удержания, то есть **удержание строба** применяться не будет. В этом случае строб закрывается немедленно при наступлении условий конца строба.

CONFigure и MEASure не изменяют настройку источника удержания. После перезагрузки (\*RST) или предварительной настройки прибора (командой SYSTem:PRESet или кнопкой **Preset (Предварительная настройка)**) выбирается источник удержания IMMediate (удержание отключено).

– Источник удержания EVENts откладывает закрытие (конец) строба до получения на **входном канале** определенного количества событий (фронтов), которое указывается в подсистеме INPut. Если измерения временного интервала выполняются по двум каналам, события удержания отсчитываются по каналу «начала». Для измерений частотного коэффициента события удержания отсчитываются по каналу «знаменателя».

Количество событий задается следующей командой:

#### **[SENSe:]GATE:STOP:HOLDoff:EVENts {<кол-во>|MINimum|MAXimum|DEFault}**

 **[SENSe:]GATE:STOP:HOLDoff:EVENts?** (форма запроса)

– источник удержания TIME откладывает закрытие (конец) строба на период, который устанавливается следующей командой:

#### **[SENSe:]GATE:STOP:HOLDoff:TIME {<время>|MINimum|MAXimum| INFinity|DEFault}**

#### **[SENSe:]GATE:STOP:HOLDoff:TIME?** (форма запроса)

Обратите внимание, что для измерений частоты, частотного коэффициента, среднего периода, PRF и PRI минимально допустимое время удержания конца строба составляет 100 мкс для 53220A или 1 мкс для 53230A.

Значение INFinity или +9.9E+37 допустимо **только** при измерениях с суммированием (TOTalize). Если указано такое значение, строб остается открытым до получения команды ABORt, перезагрузки с помощью \*RST или очистки параметров.

#### **Gate Setup Gate Src** Gate Out **Start** Stop Menu Menu Off On Adv **Stop Src Holdoff Src HoldOff Time** Imm Time  $Ext$  BNC Chan<sub>2</sub> **Imm**

#### Источник конца строба

Источник конца строба определяет, когда будет закрываться строб измерений **после** истечения времени удержания.

# **ПРИМЕЧАНИЕ**

Выбор источника конца строба никак не влияет на измерения времени подъема/ спада, длительности импульса, фазы и единичного периода. Все эти измерения автоматически закрывают строб по первому подходящему фронту сигнала во входном канале.

Для настройки источника конца строба применяется следующая функция:

#### [SENSe:]GATE:STOP:SOURce {IMMediate|EXTernal}

#### [SENSe:]GATE:STOP:SOURce?

Источник IMMediate закрывает строб измерений немедленно по истечении времени удержания (если настроено).

- Источник EXTernal позволяет указать конкретный внешний источник конца строба с помощью следующей команды:

#### [SENSe:]GATE:EXTernal:SOURce {EXTernal|INPut[1]|INPut2}

#### [SENSe:]GATE:EXTernal:SOURce?

(форма запроса)

(форма запроса)

- Источник строба EXTernal обозначает разъем BNC «Gate In/Out» (Вход/выход стробирования) на задней панели частотомера.
- Источники строба INPut[1] и INPut2 (недоступны для измерений временного интервала) обозначают входные каналы прибора 1 и 2 (на передней или задней панели с Опцией 201).

#### При использовании внешнего источника строба (EXTernal) для параметра **ПРИМЕЧАНИЕ** OUTput:STATe нужно установить значение OFF. Дополнительная информация, а также рекомендации по использованию сигналов стробирования для синхронизации других приборов, содержатся в разделе «Включение сигналов стробирования на разъеме BNC «Gate In/Out» (Вход/выход стробирования)».

CONFigure и MEASure не изменяют настройку источника конца строба. После перезагрузки (\*RST) или предварительной настройки прибора (командой SYSTem:PRESet или кнопкой Preset (Предварительная настройка)) выбирается источник конца строба EXTernal.

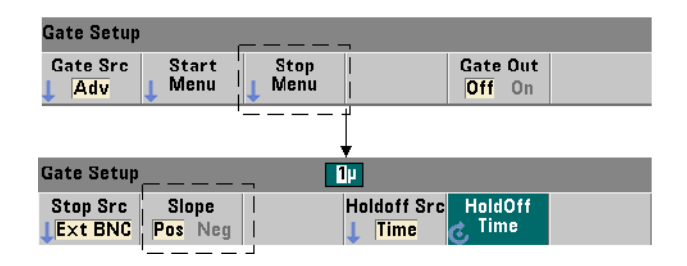

# Полярность внешнего сигнала конца строба

При использовании указанных выше внешних источников строба можно изменить полярность сигнала конца строба с помощью следующей команды:

#### **[SENSe:]GATE:STOP:SLOPe {POSitive|NEGative}**

#### **[SENSe:]:GATE:STOP:SLOPe?** (форма запроса)

POSitive останавливает (закрывает) строб по положительному фронту на разъеме BNC входа/выхода стробирования (Gate In/Out) или входе канала 1/канала 2. NEGative останавливает строб по отрицательному фронту на разъеме BNC входа/ выхода стробирования (Gate In/Out) или входе канала 1/канала 2.

CONFigure и MEASure не изменяют настройку фронта. После перезагрузки (\*RST) или предварительной настройки прибора (командой SYSTem:PRESet или кнопкой **Preset (Предварительная настройка)**) выбирается положительный фронт.

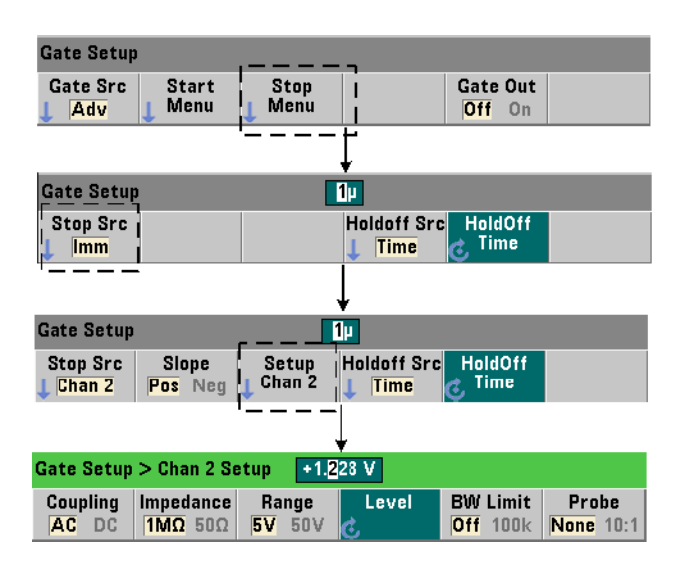

Порог внешнего сигнала конца строба

Для внешних источников INPut[1] и INPut2 (программные кнопки **Chan 1** и **Chan 2**) помимо фронта сигнала стробирования нужно указать **фиксированное** входное пороговое напряжение. Это выполняется с помощью следующей команды:

```
 INPut[{1|2}]:LEVel[{1|2}][:ABSolute] {<вольты>|MINimum|
 MAXimum|DEFault}
```
 **INPut[{1|2}]:LEVel[{1|2}][:ABSolute]?[{MINimum|MAXimum|DEFault}]** (форма запроса)

Этот параметр определяет, какой фронт сигнала стробирования закрывает строб при пересечении порогового значения. (Более подробная информация о подсистеме INPut содержится в Главе 4, «[Нормирование](#page-130-0) входного сигнала 53220A/ [53230A»\)](#page-130-0).

Если используются внешние источники **INPut[1] и INPut2, то в качестве источника строба и источника измеряемого сигнала нельзя выбирать один и тот же канал.** Другими словами, канал источника строба не может участвоватьв измерениях.

#### Примеры настройки удержания и конца строба

Следующий пример демонстрирует последовательность команд детализированной настройки, часто используемую при настройке удержания конца строба и конца строба.

**// настройка частотомера для измерения временного интервала с внешним источником строба**

**// Сигналы начала и конца строба**

**// //**

**// подаются на разъем BNC «Вход стробирования» на задней панели. Конец строба**

**// задерживается на 1 секунду после получения сигнала конца строба.** 

```
CONF:TINT (@1),(@2) // измерения временного интервала между каналами 1 и 2
  TRIG:SOUR INT // использование внутреннего источника триггера
  TRIG:COUN 1 // указание одного триггера
  SAMP:COUN 2 // установка 2 отсчетов (циклов стробирования)
  SENS:GATE:STAR:SOUR EXT // установка внешнего источника строба
  SENS:GATE:EXT:SOUR EXT // выбор разъема BNC «Gate In» на задней панели
  SENS:GATE:STAR:SLOP POS // выбор положительного фронта для начала строба 
  OUTP:STAT OFF // отключение BNC в качестве выхода
  //
  // настройка удержания и конца строба
  //
  SENS:GATE:STOP:HOLD:SOUR TIME // источник удержания
  SENS:GATE:STOP:HOLD:TIME 1 // удержание конца строба в течение 1 с
  SENS:GATE:STOP:SOUR EXT // внешний источник конца строба
  SENS:GATE:EXT:SOUR EXT // выбор разъема BNC «Вход стробирования» на задней панели
  SENS:GATE:STOP:SLOP POS // выбор положительного фронта для источника конца строба
  SENS:TINT:GATE SOUR ADV // детализированное управление стробированием
READ? // запуск частотомера и фиксация отсчета
```
# Автоматическое продление строба

Эта концепция применяется при измерениях 53220A/53230A **частоты** и **периода**. Автоматическое продление строба означает, что измерения завершаются на один фронт (событие) **входного сигнала** позже, чем наступает конце (закрытие) строба. Благодаря этому количество контрольных точек (SAMPle:COUNt) не увеличивается, что могло бы привести к изменению состояния цикла триггера/строба ([Рисунок](#page-157-0) 5-2) до завершения продления строба.

Keysight 53220A/53230A 350 МГц универсальный частотомер/таймер Руководство по эксплуатации

# 6 53220A/53230A Расчеты, построение графиков и регистрация данных

[Математические](#page-203-0) функции 204 [Линейчатые](#page-221-0) диаграммы 222 [Графики](#page-233-0) тренда 234 [Регистрация](#page-240-0) данных 241 [Графические](#page-245-0) функции и память отсчетов 246

Частотомер Keysight 53220A/53230A выполняет математические операции, которые позволяют масштабировать отсчеты, проверять пределы и производить статистический анализ данных. Функции построения графиков вычисляют и отображают линейчатые диаграммы и графики тренда данных измерений **в реальном времени**.

В этой главе содержится информация об использовании этих функций в подсистеме SCPI CALCulate и с помощью кнопок на передней панели **Math (Математические операции)**, **Graph (Графики)** и **Data Log (Регистрация данных)**.

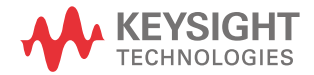

# <span id="page-203-0"></span>Математические функции

Частотомер 553220А/53230А выполняет такие математические функции, как сглаживание, относительные измерения, масштабирование, статистический анализ и проверка пределов. Рисунок 6-1 объясняет, как включаются эти функции.

Математические функции включаются на двух уровнях: 1) подсистема CALCulate[1] в целом и 2) отдельные математические операции. Математические операции начинаются после начала измерений, запущенных командой INITiate: IMMediate или READ?, либо при выборе операции на передней панели (с внутренним триггером). Отсчеты обрабатываются в реальном времени и отображаются на экране, сохраняются в памяти отсчетов и отправляются в буфер вывода (обработка не применяется к отсчетам, уже помещенным в память).

Количество отсчетов, обработанных для конкретного цикла триггера (Глава 5, «Триггерные действия и стробирование»), определяется количеством триггеров (TRIGger:COUNt) и количеством отсчетов на один триггер (SAMPle:COUNt). По умолчанию для каждой команды устанавливаются значения «1» для количества триггеров и количества контрольных точек. При каждом включении частотомера память отсчетов очищается и генерируется новый набор данных, к которым применена математическая обработка. Отсчеты постоянно обрабатываются на передней панели, пока настроен внутренний (INTernal) источник триггера.

Математические и графические функции, о которых говорится в этой главе, включаются отдельно (Рисунок 6-1). Однако одновременно может быть включено несколько операций, которые выполняются с одним и тем же набором отсчетов.

# **ПРИМЕЧАНИЕ**

Команды SCPI и параметры, перечисленные в этой главе, служат примерами программных методов управления частотомером. Команды подробно описываются в разделе «Справочная информация для программистов» на компакт-диске со справочными материалами о продуктах Keysight 53210A/53220A/53230A.

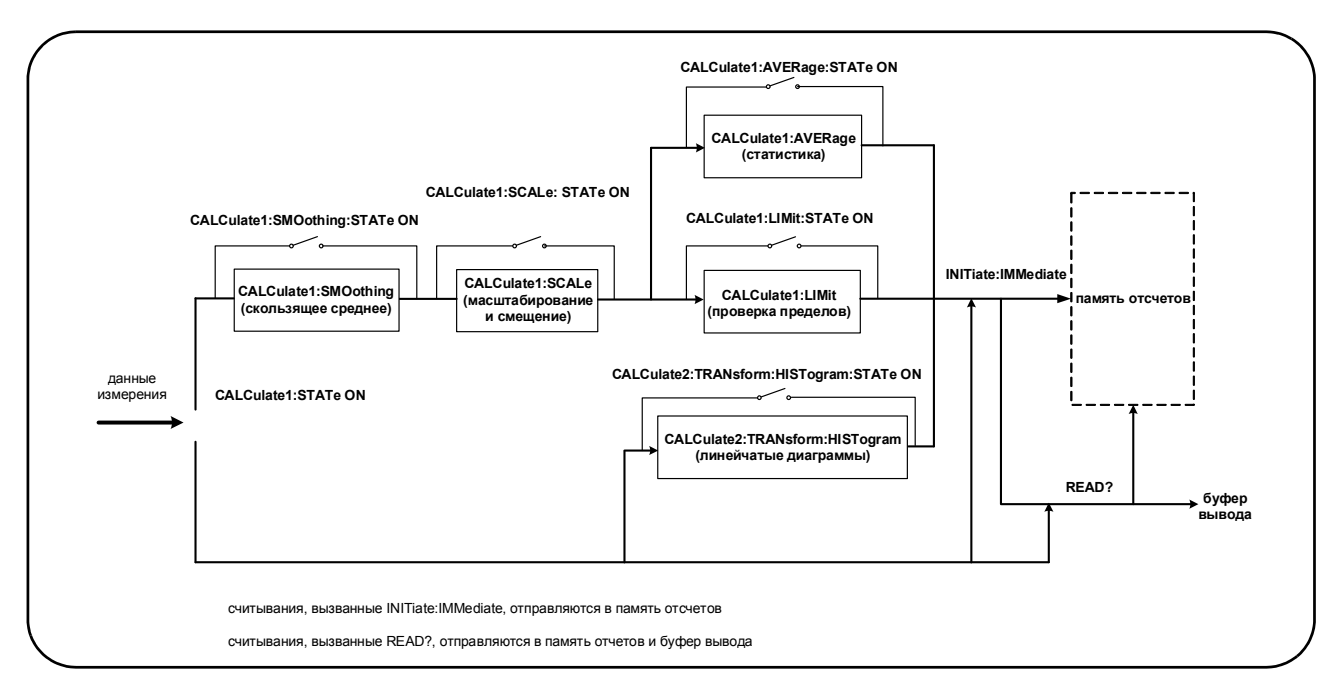

<span id="page-204-0"></span>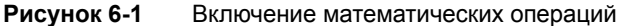

# Включение подсистемы CALCulate1

Для применения отдельных математических операций должны быть включены подсистема CALCculate1 **и** конкретная нужная операция. Для включения подсистемы CALCulate1 используются следующие команды:

#### **CALCulate[1][:STATe] {OFF|ON}**

#### **CALCulate[1][:STATe]?** (форма запроса)

ON включает подсистему, OFF выключает подсистему. Если **подсистема отключена**, данные измерений направляются непосредственно в буфер вывода и/или в память отсчетов без выполнения математических операций, **даже если некоторые из таких операций включены**.

Перезагрузка (\*RST), предварительная настройка прибора (SYSTem:PRESet) или изменение функции измерений выключают подсистему CALCulate1.

# Сглаживание данных

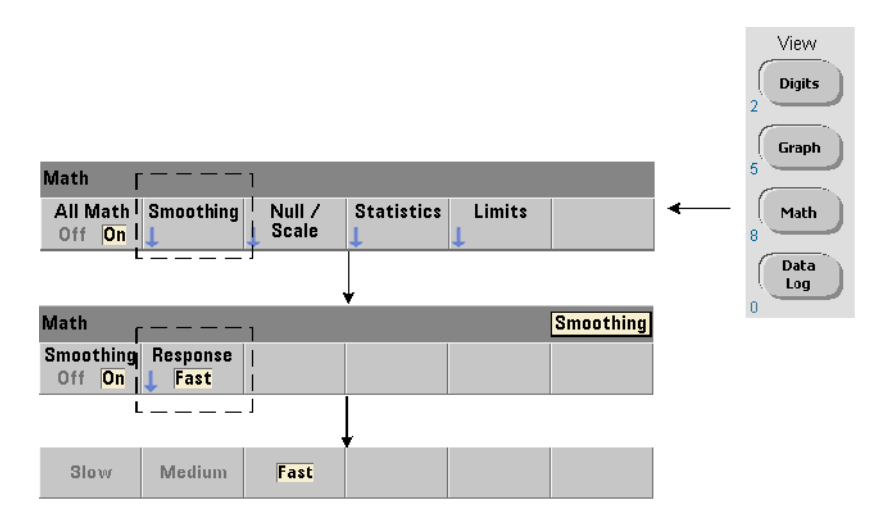

Измерения могут быть «сглажены» и масштабированы перед выполнением математических операций над входящими данными.

Для **сокращения случайных помех** в тракт данных можно добавить фильтр скользящего среднего значения (узкополосный) ([Рисунок](#page-204-0) 6-1). Чтобы включить этот фильтр и указать для него количество усредняемых отсчетов, используются следующие команды:

**CALCulate[1]:SMOothing[:STATe] {OFF|ON}**

**CALCulate[1]:SMOothing[:STATe]?** (форма запроса)

**CALCulate[1]:SMOothing:RESPonse {SLOW|MEDium|FAST}**

#### **CALCulate[1]:SMOothing:RESPonse?** (форма запроса)

ON включает фильтр скользящего среднего значения, размещая его в тракте данных. OFF выключает этот фильтр. Перезагрузка (\*RST) или предварительная настройка прибора (SYSTem:PRESet) отключают фильтр.

Количество усредняемых отсчетов указывается следующим образом:

SLOW — 100 отсчетов, фильтр сбрасывается при изменении +100 ч./млн;

MEDium — 50 отсчетов: фильтр сбрасывается при изменении +300 ч./млн;

FAST — 10 отсчетов: фильтр сбрасывается при изменении +1000 ч./млн.

Фильтр сбрасывается, если меняется функция или канал измерений, если фиксируется новый набор отсчетов или если измерения выходят за пределы диапазона, соответствующего указанному количеству отсчетов (SLOW, MEDium, FAST).

После сброса фильтра значение отсчета вычисляется как среднее от настроенного количества отсчетов (10, 50, 100). Таким образом, каждое значение представляет собой скользящее среднее по последним 10, 50 или 100 измерениям. Всем измерениям в режиме усреднения присваивается равный вес.

Перезагрузка (\*RST) или предварительная настройка прибора (SYSTem:PRESet) устанавливают для этого параметра значение FAST.

Пример сглаживания

//измерения частоты ожидаемого сигнала 1 кГц - канал 1

//сокращение шума для 5000 отсчетов

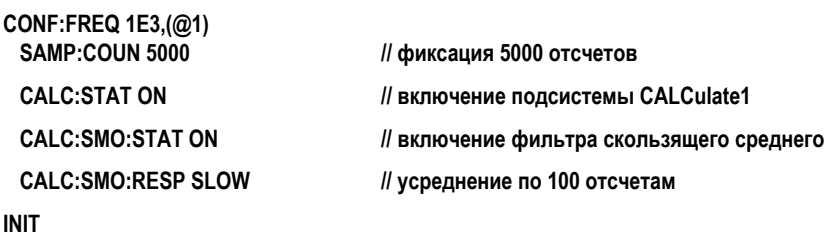

# <span id="page-206-0"></span>Функции масштабирования

При включенном масштабировании для статистического анализа, проверки пределов, линейчатых диаграмм и графиков трендов используются масштабированные данные. На Рисунке 6-2 показан экран с включенными функциями масштабирования.

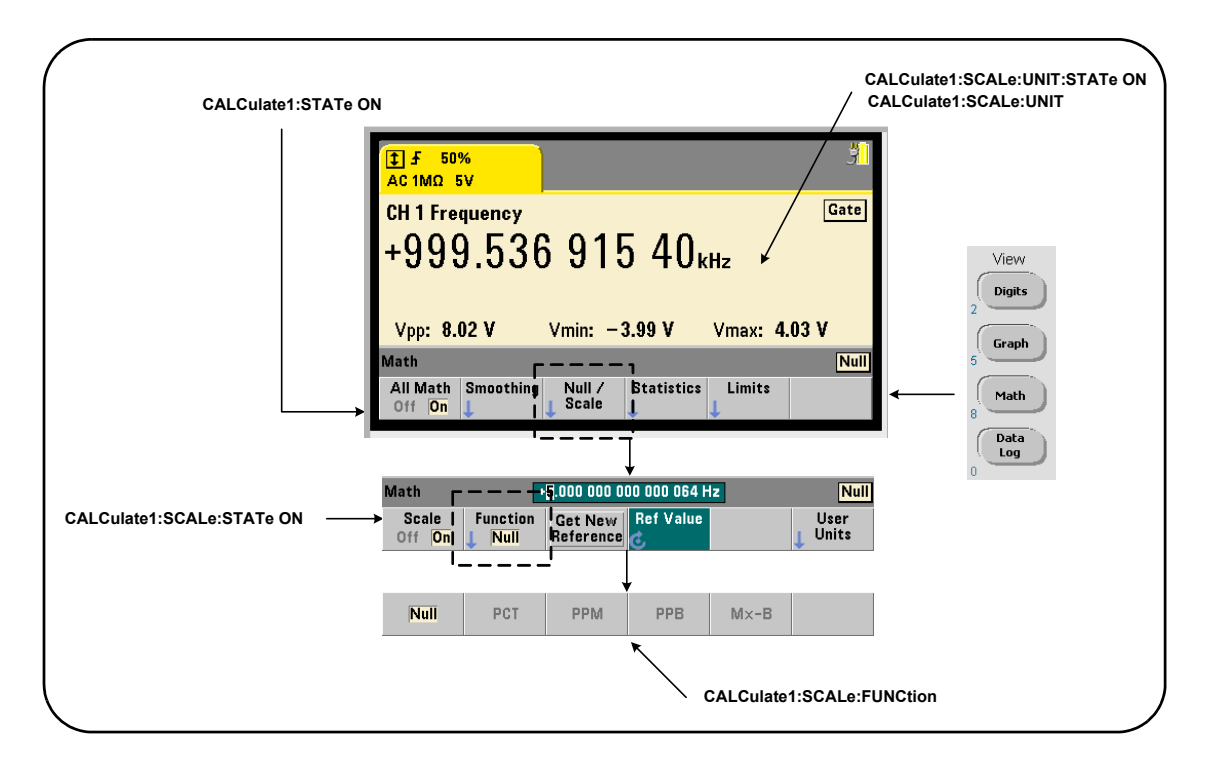

<span id="page-207-0"></span>**Рисунок 6-2** Экран 53220A/53230A с включенными функциями масштабирования

#### Включение функций масштабирования

Все функции масштабирования 53220A/53230A включаются следующей командой:

#### **CALCulate[1]:SCALe[:STATe] {OFF|ON}**

#### **CALCulate[1]:SCALe[:STATe]?** (форма запроса)

ON включает масштабирование. OFF выключает масштабирование.

После перезагрузки (\*RST) или предварительной настройки прибора (SYSTem:PRESet) масштабирование отключается.

## Использование функций масштабирования

Частотомер поддерживает следующие функции масштабирования: относительное значение, изменение в процентах (PCT), изменение в долях на миллион (PPM), изменение в долях на миллиард (PPB) и масштабирование (Mx-B). Функция выбирается следующей командой:

#### **CALCulate[1]:SCALe:FUNCtion {NULL|PCT|PPM|PPB|SCALe}**

#### **CALCulate[1]:SCALe:FUNCtion?** (форма запроса)

NULL — применяет функцию относительного значения. Результатом будет разность измерения и опорного значения. (Информация о настройках опорного значения содержится в «Опорное значение для [масштабирования](#page-209-0)»).

PCT — применяет функцию изменения в процентах. Результат — разница между измерениями и опорным значением, выраженная в процентах.

PPM — применяет функцию изменения в частях на миллион. Результат — разница между измерениями и опорным значением, выраженная в миллионных долях.

PPM — применяет функцию изменения в частях на миллиард. Результат — разница между измерениями и опорным значением, выраженная в миллиардных долях.

SCALe — применяет функцию Mx-B. Результат — произведение измеренного значения (x) на коэффициент усиления M (команда CALCulate1:SCALe:GAIN), из которого вычитается значение смещения В (CALCulate1:SCALe:OFFSet). Если включен (On) параметр CALCulate1:SCALe:INVert, измеренное значение предварительно инвертируется (1/x), что по сути означает операцию M/x-B.

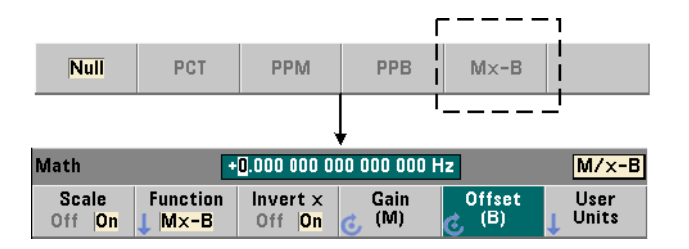

Результаты функции масштабирования должны находиться в диапазоне от -1.0E+24 до -1.0E-24, 0.0 или от +1.0E-24 до 1.0E+24. Результаты за пределами этих границ будут заменены на значение -9,9E+37 (отрицательная бесконечность), 0 или +9,9E+37 (положительная бесконечность).

После перезагрузки (\*RST) или предварительной настройки прибора (SYSTem:PRESet) функция масштабирования устанавливается в значение NULL.

#### <span id="page-209-0"></span>Опорное значение для масштабирования

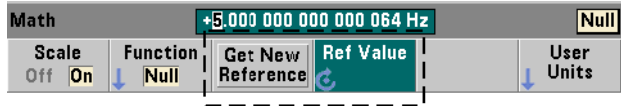

Функции масштабирования NULL, PCT, PPM и PPB используют опорное значение. Для PCT, PPM и PPB значение не может быть «0».Опорное значение может быть получено автоматически или задано с помощью команды:

**CALCulate[1]:SCALe:REFerence:AUTO {OFF|ON}**

**CALCulate[1]:SCALe:REFerence:AUTO?** (форма запроса)

**CALCulate[1]:SCALe:REFerence {<опорное\_значение>|MINimum|MAXimum|DEFault}**

**CALCulate[1]:SCALe:REFerence? [{MINimum|MAXimum|DEFault}]**

(форма запроса)

ON автоматически выбирает первые измерения в качестве опорных для всех последующих отсчетов в группе (размер группы = кол-во триггеров × кол-во контрольных точек). OFF отключает автоматический выбор и требует прямого указания опорного значения.

После перезагрузки (\*RST) или предварительной настройки прибора (SYSTem:PRESet) включается автоматический выбор (ON).

<опорное значение> — явным образом указывает опорное значение. Опорное значение используется для всех отсчетов в группе.

После перезагрузки (\*RST) или предварительной настройки прибора (SYSTem:PRESet) устанавливается опорное значение 0,0 и включается автоматическое определение опорного значения.

Нажатие на передней панели кнопки **Get New Reference (Получить новое опорное значение)** берет опорный отсчет при первом сигнале триггера, полученного после нажатия кнопки. Параметр **Ref Value (Опорное значение)** позволяет ввести опорное значение вручную с помощью поворотного регулятора или числовых кнопок с клавишей **SHIFT**.

Пример опорного значения

//определение разницы в процентах по 100

//измерения частоты с опорным значением 50000,000

CONF:FREQ 50E3.(@1) SAMP:COUN 100 // фиксация 100 отсчетов

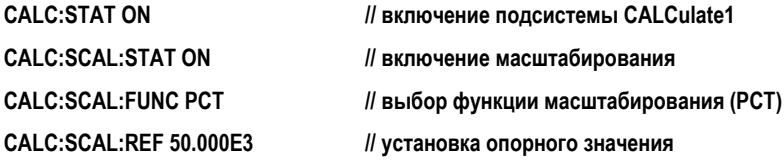

**INIT** 

## Усиление и смешение масштаба

Функция CALCulate[1]:SCALe:FUNCtion SCALe выполняет для каждого отсчета операцию Mx-B, где M обозначает коэффициент усиления, x — значение отсчета, а B смещение. Коэффициент усиления, который используется в формуле, задается с помошью команды:

#### CALCulate[1]:SCALe:GAIN {<усиление>|MINimum|MAXimum|DEFault}

CALCulate[1]:SCALe:GAIN? {MINimum|MAXimum|DEFault}

(форма запроса)

смещение может иметь любое значение из диапазонов

от -1.0E+15 до -1.0E-15, 0.0, от +1.0E-15 до +1.0E+15

По умолчанию усиление имеет значение 1.0, и это же значение устанавливается после перезагрузки (\*RST) или предварительной настройки прибора (SYSTem:PRESet).

Значение смещения (В) устанавливается следующей командой:

CALCulate[1]:SCALe:OFFSet {<смещение>|MINimum|MAXimum|DEFault}

CALCulate[1]:SCALe:OFFSet? [{MINimum|MAXimum|DEFault}]

(форма запроса)

смещение может иметь любое значение из диапазонов

от -1.0E+15 до -1.0E-15, 0.0, от +1.0E-15 до +1.0E+15

По умолчанию смещение имеет значение 0.0, и оно устанавливается после перезагрузки (\*RST) или предварительной настройки прибора (SYSTem:PRESet).

Инвертирование отсчета (1/x) Есть возможность инвертировать каждый зафиксированный отсчет до его подстановки в формулу Мх-В, что означает применение формулы М/х-В.

#### CALCulate[1]:SCALe:INVert {OFF|ON}

#### CALCulate[1]:SCALe:INVert?

(форма запроса)

ON инвертирует отсчет. OFF отключает инвертирование отсчета.

После перезагрузки (\*RST) или предварительной настройки прибора (SYSTem:PRESet) инвертирование отсчетов отключается.

При включении функции Invert x (Инвертировать x) единицы измерения (Гц, с) **ПРИМЕЧАНИЕ** на передней панели отключаются. Если нужно отображать единицы, см. раздел «Назначение единиц измерения для отсчетов».

#### <span id="page-211-0"></span>Назначение единиц измерения для отсчетов

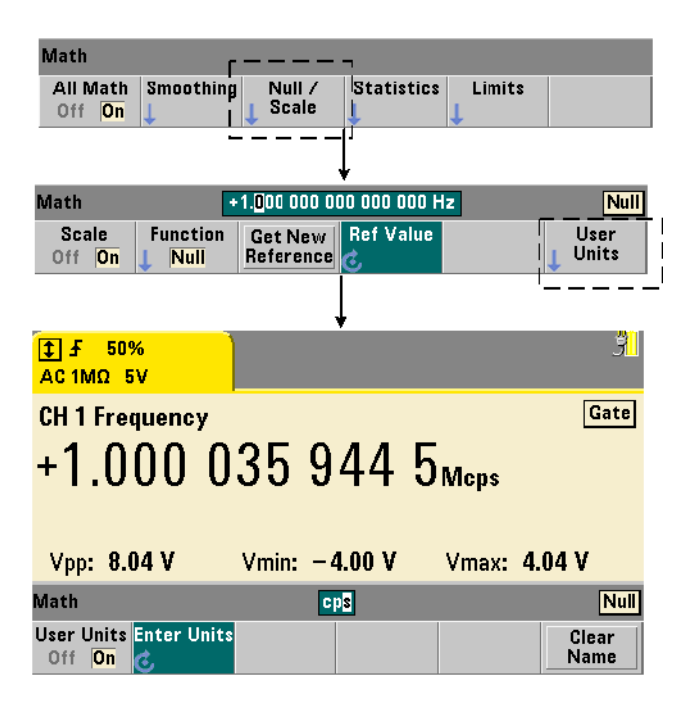

Чтобы на передней панели было удобнее отслеживать отсчеты, вы можете назначить пользовательские «строки единиц измерений» для любой функции масштабирования. Пользовательская строка заменяет используемые прибором единицы измерений (Гц, проценты, миллионные части и т. п.). Префикс единицы измерения (мк, м, к, М) остается.

Строка единиц измерения отображается на частотомере и определяется с помощью команд:

## CALCulate[1]:SCALe:UNIT:STATe {OFF|ON} CALCulate[1]:SCALe:UNIT:STATe?

(форма запроса)

#### CALCulate[1]:SCALe:UNIT "<единицы>" CALCulate[1]:SCALe:UNIT

(форма запроса)

ON отображает определенные пользователем единицы измерения на передней панели. ОГГ отключает пользовательские единицы измерения.

Значение единицы может иметь от одного до четырех символов. Двойные кавычки вокруг этой строки входят в команду. Назначенные единицы измерения появляются только на экране частотомера.

После перезагрузки (\*RST) или предварительной настройки прибора (SYSTem:PRESet) установленные пользователем единицы измерения отключаются.

Чтобы ввести единицы измерения с передней панели, нажмите программную кнопку User Units (Пользовательские единицы измерения), включите единицы измерения (On) и выберите положения символов с помощью поворотного регулятора и клавиш со стрелками.

#### Пример масштабирования

Следующий пример — типичная последовательность команд масштабирования в подсистеме SCPI CALCulate[1].

#### //Масштабирование 500 отсчетов (M/x-B) и назначение единиц измерения

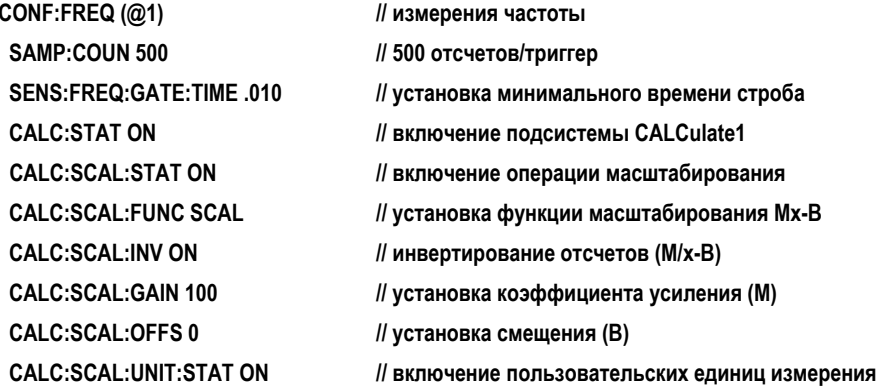

**CALC:SCAL:UNIT "sec"** 

// назначение единиц измерения для отсчетов

**INIT** 

// запуск отсчетов

При частоте входного сигнала 1 МГц частотомер будет отображать отсчеты примерно +100.00... мкс.

# Статистика

Статистические расчеты непрерывно применяются к только что выполненным отсчетам, пока не будет достигнуто заданное количество отсчетов (TRIGger:COUNt × SAMPle:COUNt). Команды, с помощью которых генерируются статистические данные, описаны в этом разделе.

Как уже упоминалось, одновременно может быть включено несколько операций. Рисунок 6-3 представляет пример, в котором одновременно используются статистика и проверка пределов.

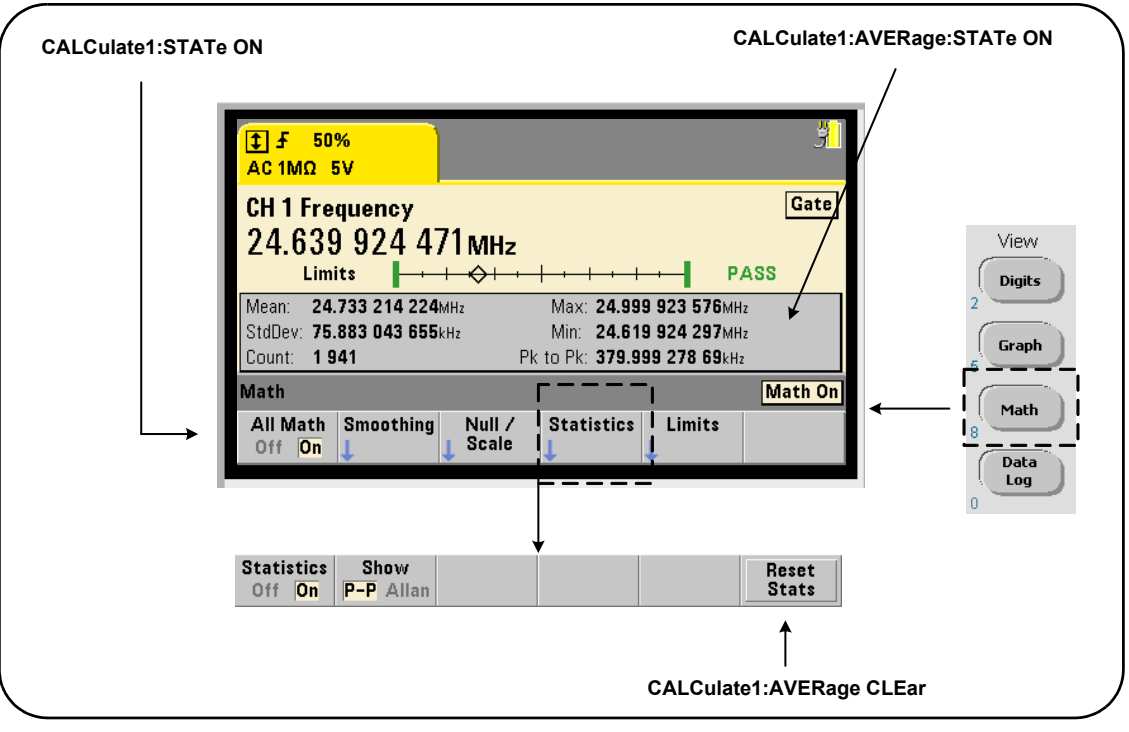

<span id="page-213-0"></span>Рисунок 6-3 Экран частотомера, на котором включены проверка пределов и статистическая функция

#### Включение статистики

Для выполнения статистических расчетов их нужно включить с помощью команды:

#### **CALCulate[1]:AVERage:STATe {OFF|ON}**

#### **CALCulate[1]:AVERage[:STATe]?** (форма запроса)

ON включает статистические расчеты по отсчетам по мере их фиксации. К статистическим данным относятся: среднее значение, стандартное отклонение, максимальное значение, минимальное значение, а также среднее значение двойной амплитуды.

OFF выключает статистические вычисления.

После перезагрузки (\*RST) или предварительной настройки прибора (SYSTem:PRESet) статистические вычисления отключаются.

#### Количество отсчетов

Статистические вычисления начинаются с включением математических операций (**Math**) и статистических функций (**Statistics**). Количество отсчетов, учитывающихся в наборе статистических данных, отображается как значение количества отсчетов (**Count**) ([Рисунок](#page-213-0) 6-3). Количество отсчетов можно узнать с помощью команды:

#### **CALCulate[1]:AVERage:COUNt:CURRent?**

Это количество можно получить в любой момент после запуска измерений (например, так: INITiate:IMMediate, READ?, MEASure?).

После перезагрузки (\*RST) или предварительной настройки прибора (SYSTem:PRESet) устанавливается количество «1».

# Среднее, стандартное отклонение, минимальное значение, максимальное значение

Среднее (арифметическое), стандартное отклонение, минимальное значение и максимальное значение для текущего количества отсчетов можно определить с помощью команды:

#### **CALCulate[1]:AVERage:ALL?**

Если отсчеты были подвергнуты масштабированию (см. раздел «[Функции](#page-206-0) масшта[бирования](#page-206-0)»), статистика основывается на масштабированных отсчетах.

#### Пример: Включение и выполнение статистических функций

В следующих примерах возвращается среднее значение, стандартное отклонение, минимальное и максимальное значения для серии из 500 отсчетов. Для полноты информации отображается и значение количества триггеров, хотя для него по умолчанию используется значение «1». Оператор «wait» позволяет отложить анализ до того момента, когда будут получены **все** данные.

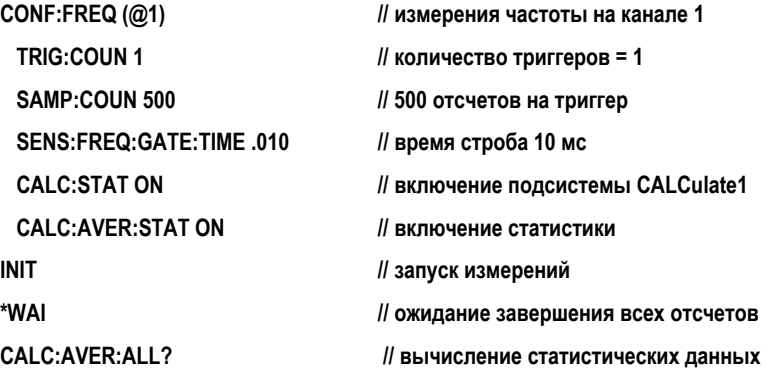

Эта команда возвращает данные следующего вида:

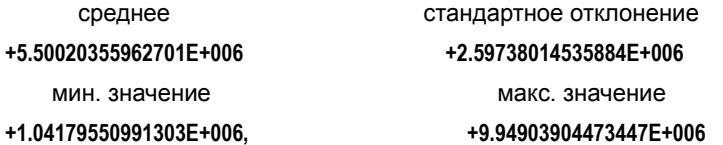

Среднее значение, минимальное значение, максимальное значение, среднее значение двойной амплитуды

Индивидуальные характеристики данного набора отсчетов можно определить с помощью следующих команд. Перед использованием любой из этих команд нужно включить статистику: CALCulate[1]:AVERage:STATe ON.

#### **CALCulate[1]:AVERage:AVERage?**

– возвращает среднее значение всех отсчетов в текущей группе

#### **CALCulate[1]:AVERage:MINimum?**

– возвращает минимальное значение среди всех отсчетов в текущей группе

#### **CALCulate[1]:AVERage:MAXimum?**

– возвращает максимальное значение среди всех отсчетов в текущей группе.
### CALCulate[1]:AVERage:PTPeak?

- возвращает среднее значение двойной амплитуды (т. е. среднее максимальное значение - среднее минимальное значение) по всем отсчетам в текущей группе.

### Пример: Вычисление отдельных статистических значений

в следующем примере показано, как получать все эти параметры отсчетов по отдельности.

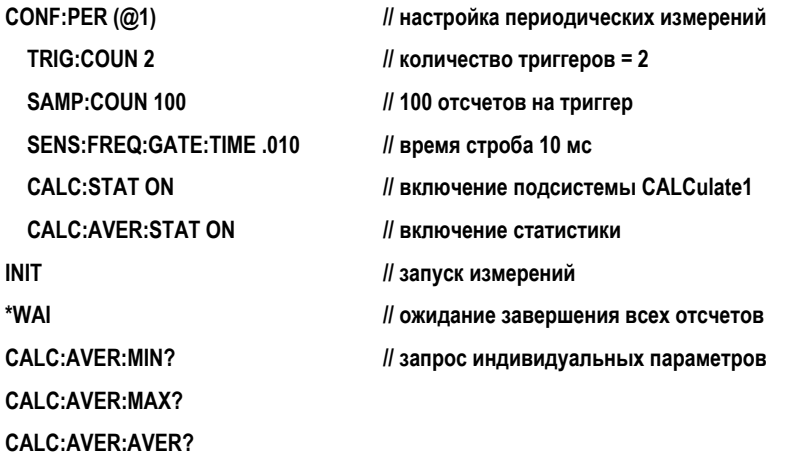

CALC:AVER:PTP?

#### Девиация Аллана

Девиацию Аллана, которая позволяет оценить стабильность, можно выбрать на передней панели (Рисунок 6-3) или включить следующей командой:

### CALCulate[1]:AVERage:ADEViation?

Девиация Аллана применяется только для измерений частоты и периода, а для максимальной точности ее нужно сочетать с постоянными (непрерывными) измерениями (SENSe:FREQuency:MODE CONTinuous). Постоянный режим доступен только для 53230А.

Девиация Аллана доступна и на 53220А, но 53220А не поддерживает постоянные (непрерывные) измерения.

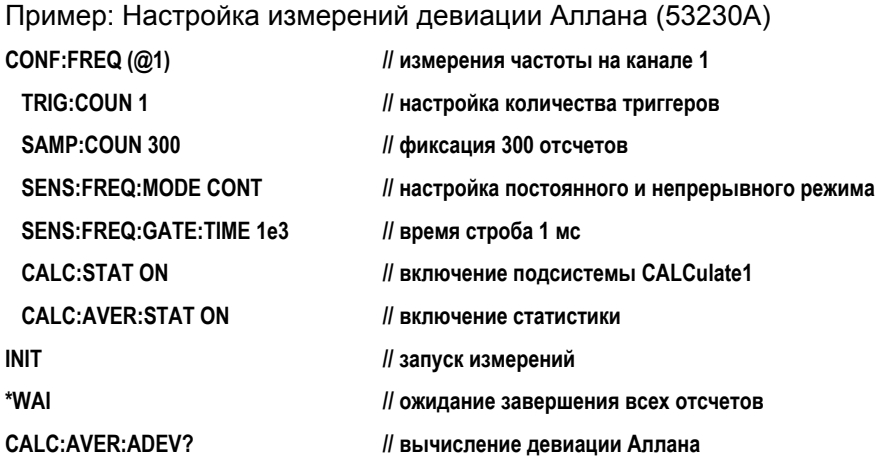

### Стандартное отклонение

Стандартное отклонение доступно на обоих частотомерах по следующей команде:

### CALCulate[1]:AVERage:SDEViation?

Для определения стандартного отклонения нужно заранее включить подсистему CALCulate1 и статистику.

### Очистка/сброс статистики

Статистические данные по текущему набору отсчетов очищаются одной из следующих команд:

- включение статистических функций CALCulate[1]:AVERage[:STATe] ON
- запуск нового цикла измерений командами INITiate: IMMediate, READ?, MEASure:
- отправка новой команды SCPI или изменение текущего параметра SCPI;
- предварительная настройка прибора \*RST, SYSTem:PRESet

С помощью этих шагов можно также удалить все отсчеты из памяти прибора. Для удаления статистических данных без очистки памяти отсчетов применяются такие команды:

### CALCulate[1]:AVERage:CLEar[:IMMediate]

### Проверка пределов

Проверка пределов позволяет по одному сравнивать измерения частотомера с нижним и верхним пределом.

Выход за пределы регистрируется в регистре некачественных результатов частотомера (биты 11 и 12). Определения регистра содержатся в [Главе](#page-276-0) 8.

При включении этой функции на экране частотомера отображается проверка пределов, как показано на [Рисунке](#page-218-0) 6-4.

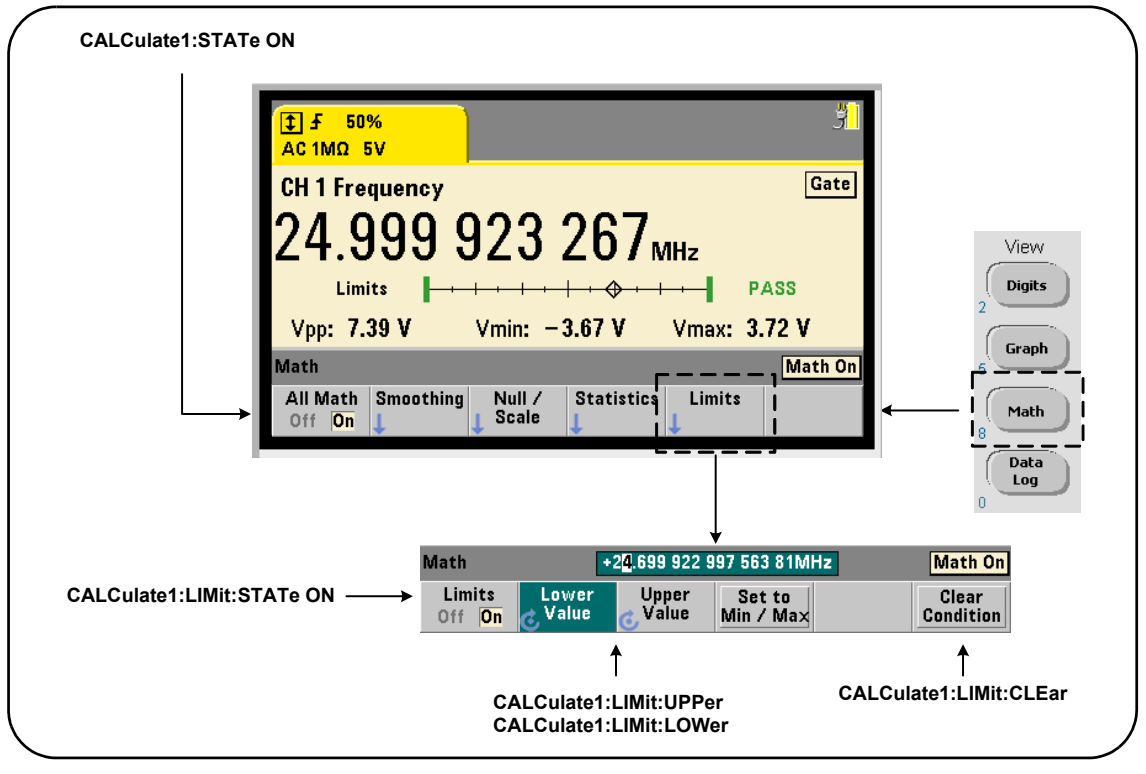

<span id="page-218-0"></span>**Рисунок 6-4** Проверка пределов53220A/53230A

### Включение проверки пределов

Проверка пределов включается следующей командой:

**CALCulate[1]:LIMit[:STATe] {OFF|ON}** 

**CALCulate[1]:LIMit[:STATe]?** (форма запроса)

ON включает проверку пределов.

OFF отключает (обходит) проверку пределов. Включение проверки пределов включает обе границы — верхнюю и нижнюю.

### Установка верхнего и нижнего пределов

Нижний и верхний пределы устанавливаются с помощью следующих команд:

**CALCulate[1]:LIMit:LOWer[:DATA] {<значение>}|MINimum|MAXimum|DEFault}**

**CALCulate[1]:LIMit:LOWer[:DATA]? |MINimum|MAXimum|DEFault}**

(форма запроса)

### **CALCulate[1]:LIMit:UPPer[:DATA] {<значение>}|MINimum|MAXimum|DEFault}**

### **CALCulate[1]:LIMit:UPPer[:DATA]? |MINimum|MAXimum|DEFault}**

(форма запроса)

Диапазоны значений верхнего и нижнего пределов:

**от -1.0E+15 до -1.0E-15, 0.0, от 1.0E-15 до 1.0E+15**

0.0 — это значение пределов по умолчанию, а также значение пределов, которое устанавливается после перезагрузки (\*RST) или предварительной настройки прибора (SYSTem:PRESet).

При использовании пределов нужно указать как верхний, **так и** нижний пределы. **Любой** из следующих шагов предотвратит ошибку «конфликта настроек» (например, нижний предел выше верхнего), связанную с порядком установки пределов:

- сначала устанавливается верхний предел;
- установка обоих пределов в одной строке программы;
- включение проверки пределов после установки пределов.

Чтобы программным способом определить, не выходит ли отсчет (или отсчеты) за установленные пределы, воспользуйтесь командой:

**STATus:QUEStionable:EVENt?**

используется для просмотра регистра некачественных результатов. Значение +2048 (бит 11) означает отсчет ниже нижнего предела. Значение +4096 (бит 12) означает отсчет выше верхнего предела. Чтение регистра стирает все биты этого регистра (см. раздел «Очистка условий пределов»).

### Пример: Проверка пределов

Далее приводится пример включения и использования проверки пределов.

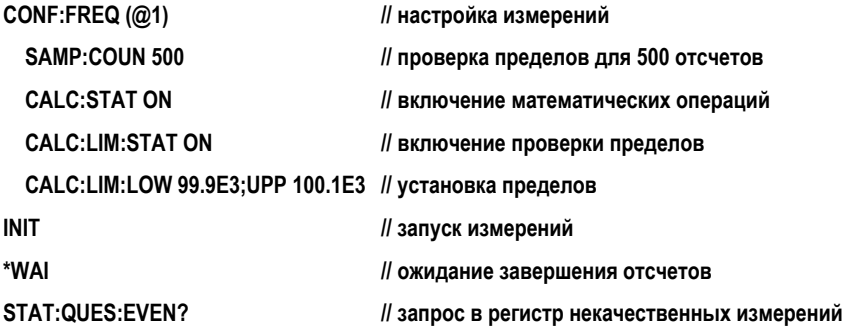

Обратите внимание, что пределы устанавливаются в одной строке, чтобы предотвратить ошибку конфликта настроек. Этой ошибки также можно избежать, включив проверку пределов после установки пределов.

### <span id="page-220-0"></span>Очистка условий пределов

Индикатор пределов (Limit) выключается, а биты 11 и 12 (только эти) в регистре некачественных результатов очищаются с помощью одной из следующих команд:

- включение проверки пределов CALCulate[1]:LIMit[:STATe] ON
- запуск нового цикла измерений командами INITiate: IMMediate, READ?, MEASure:
- отправка новой команды SCPI или изменение текущего параметра SCPI;
- предварительная настройка прибора \*RST, SYSTem:PRESet

С помощью этих шагов можно также удалить все отсчеты из памяти прибора. (\*RST и SYSTem:PREset дополнительно сбрасывают значения верхнего и нижнего) пределов на 0.0.)

Чтобы выключить индикатор «Предел» (Limit') и удалить только биты, отслеживающие соблюдение пределов (биты 11 и 12 в реестре состояний) без очистки памяти измерений, воспользуйтесь следующей командой:

### CALCulate[1]:LIMit:CLEar[:IMMediate]

# Линейчатые диаграммы

Распределение для конкретного набора измерений частотомера (**кроме постоянного суммирования и меток времени**) может быть представлено графически с помощью функции линейчатых диаграмм 53220A/53230A. В следующем примере ([Рисунке](#page-221-0) 6-5) представлен базовый формат линейчатой диаграммы частотомера.

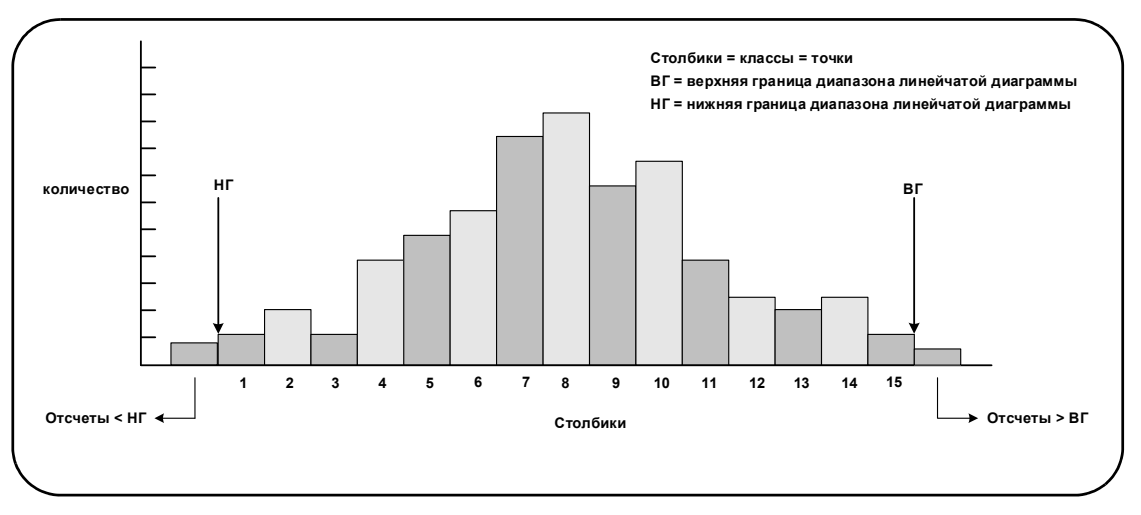

<span id="page-221-0"></span>**Рисунок 6-5** Структура линейчатых диаграмм 53220A/53230A

Обратите внимание, что линейчатые диаграммы и математические функции (например, статистика, масштабирование, пределы) могут использоваться одновременно с одними и теми же данными измерений.

### Просмотр линейчатых диаграмм

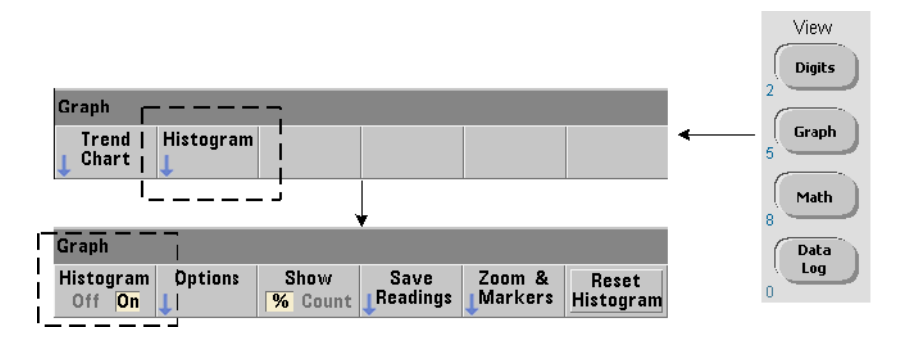

При включении питания или при нажатии кнопки **Preset (Предварительная настройка)** на передней панели отображаются числовые данные. Вы можете дистанционно включить отображение линейчатых диаграмм, изменив режим дисплея с помощью следующей команды:

### **DISPlay[:WINDow]:MODE {NUMeric|HISTogram|TCHart}**

#### **DISPlay[:WINDow]:MODE?** (форма запроса)

Нажатие поочередно кнопки **Graph (График)**, а затем программной кнопки **Histogram (Линейчатая диаграмма)** включает и автоматически запускает линейчатые диаграммы на передней панели. Линейчатые диаграммы также могут быть выключены в меню программных кнопок.

При удаленной работе перезагрузка (\*RST) или предварительная настройка прибора (SYSTem:PRESet) не изменяют режим экрана.

Линейчатые диаграммы составляются по отсчетам, сохраненным в памяти (начиная с момента **включения** линейчатой диаграммы и до того, когда будет достигнуто заданное количество триггеров (TRIGger:COUNt) и контрольных точек (SAMPle:COUNt). Если триггер постоянный (например, внутренний), линейчатая диаграмма будет постоянно обновляться с самого момента включения.

[Рисунок](#page-223-0) 6-6 описывает информацию, представленную в типичном окне линейчатой диаграммы.

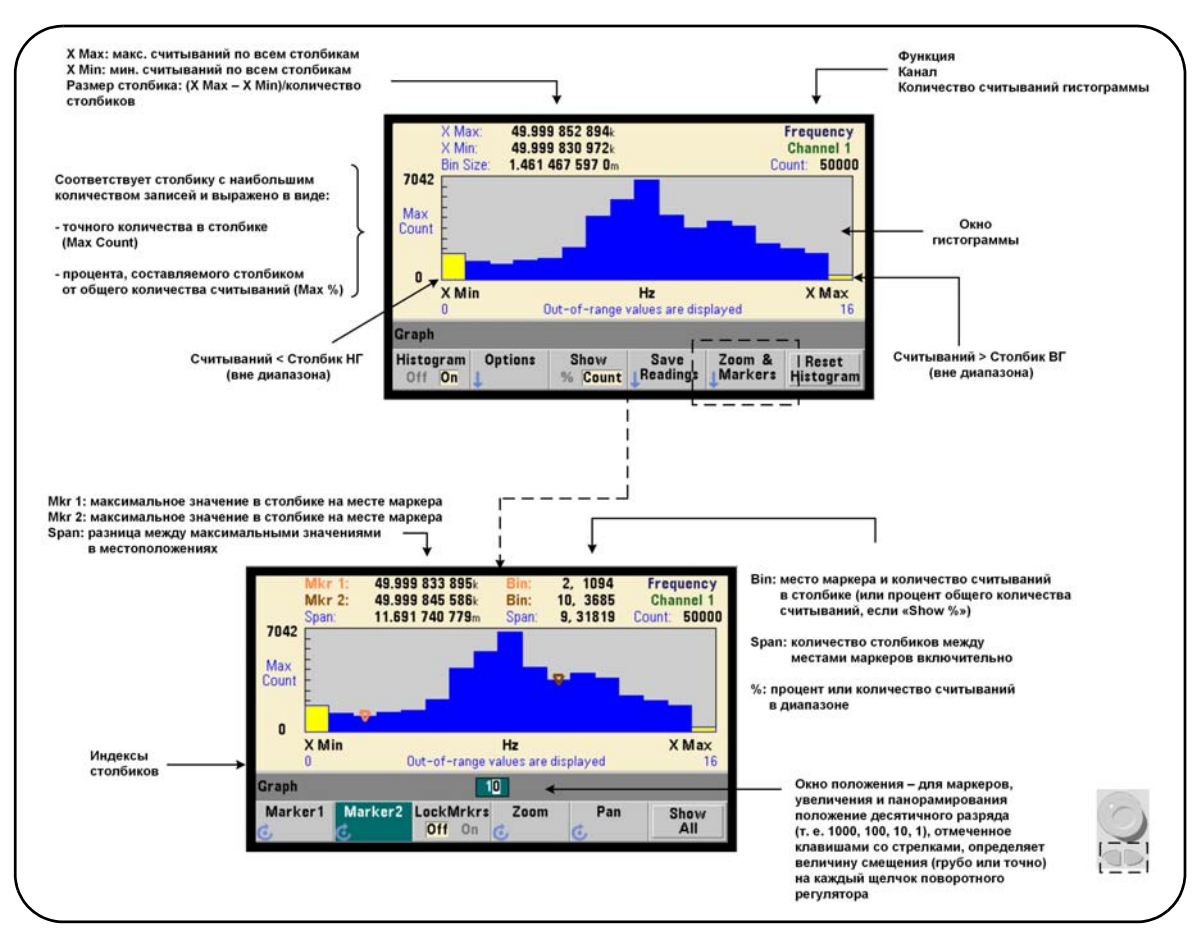

<span id="page-223-0"></span>**Рисунок 6-6** Формат отображения линейчатой диаграммы

### Конфигурация линейчатой диаграммы

Линейчатые диаграммы настраиваются с помощью программных кнопок и команд, показанных на [Рисунке](#page-224-0) 6-7.

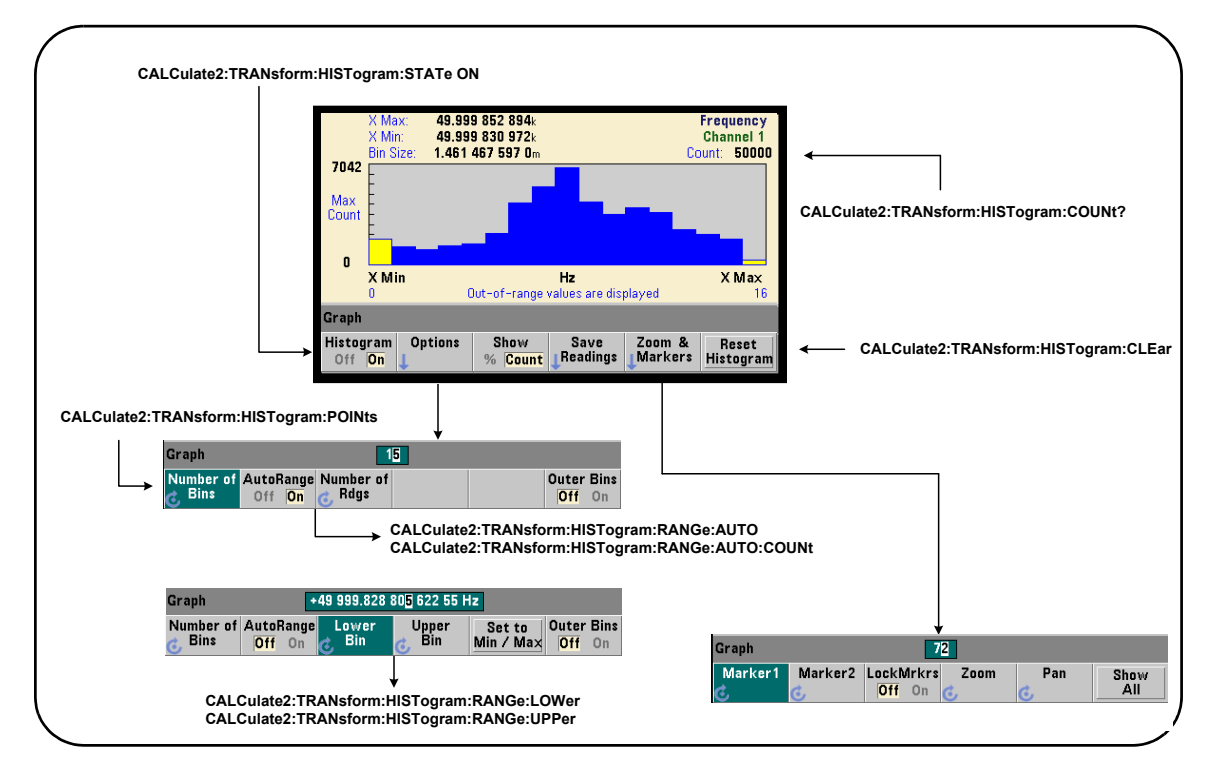

<span id="page-224-0"></span>**Рисунок 6-7** Линейчатая диаграмма из 15 столбиков (точек)

Расчет линейчатой диаграммы включается следующей командой:

**CALCulate2:TRANsform:HISTogram[:STATe] {OFF|ON}** 

### **CALCulate2:TRANsform:HISTogram[:STATe]?** (форма запроса)

ON включает расчет линейчатой диаграммы.

OFF выключает расчет линейчатой диаграммы. После перезагрузки (\*RST), предварительной настройки прибора (SYSTem:PRESet) или нажатия (**Preset**) на передней панели линейчатые диаграммы отключаются.

Количество отсчетов, представленных линейчатой диаграммой ([Рисунок](#page-224-0) 6-7), можно узнать следующей командой:

#### **CALCulate2:TRANsform:HISTogram:COUNt?**

### Настройка линейчатой диаграммы

Частотомер строит линейчатую диаграмму на основании количества столбиков (точек), нижней и верхней границы диапазона.

### Количество столбиков

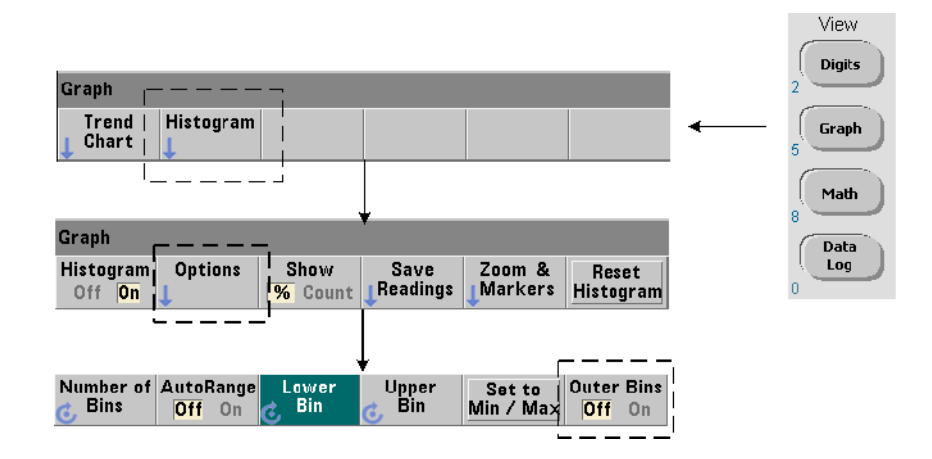

Количество столбиков устанавливается следующей командой:

### **CALCulate2:TRANsform:HISTogram:POINts {<значение>|MINimum|MAXimum|DEFault}**

### **CALCulate2:TRANsform:HISTogram:POINts? [{MINimum|MAXimum|DEFault}]**

**(форма запроса)**

значение указывает количество столбиков (точек) между нижним и верхним значением диапазона. Значение (value) может находиться в пределах от 10 до 1000. После перезагрузки (\*RST) или предварительной настройки прибора (SYSTem:PRESet) количество столбиков устанавливается на 100.

### Отображение внешних столбиков

В линейчатую диаграмму **всегда** включаются два дополнительных столбика, независимо от указанного количества. Эти столбики содержат отсчеты менее нижнего предельного значения и выше верхнего предельного значения ([Рисунок](#page-221-0) 6-5 и [Рисунок](#page-223-0) 6-6). Если в любом из столбиков будет больше отсчетов, чем ожидалось, это может означать смещение измеряемых результатов.

Столбики можно просмотреть с помощью программной кнопки **Outer Bins (Внешние столбики)**, и отображение каждого столбика определяется его индексом ([Рисунок](#page-223-0) 6-6).

### Представление столбика

Программная кнопка:

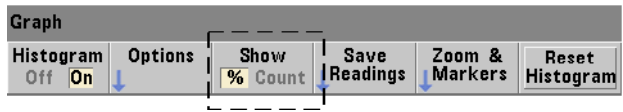

соответствует **столбику** с наибольшим количеством значений и содержит точное количество (**Count**) или долю в процентах (**%**) от общего количества отсчетов. Такая настройка доступна только с передней панели.

#### Нижняя и верхняя границы диапазона

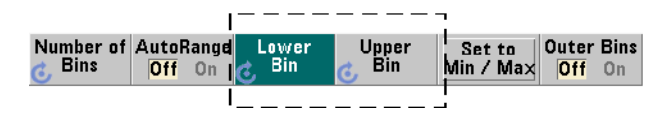

Нижняя и верхняя границы диапазона линейчатой диаграммы указываются напрямую с помощью следующих команд:

#### **CALCulate2:TRANsform:HISTogram:RANGe:LOWer {<значение>|MINimum|MAXimum|DEFault}**

**CALCulate2:TRANsform:HISTogram:RANGe:LOWer? [{MINimum|MAXimum|DEFault}]** (форма запроса)

**CALCulate2:TRANsform:HISTogram:RANGe:UPPer {<значение>|MINimum|MAXimum|DEFault}**

**CALCulate2:TRANsform:HISTogram:RANGe:UPPer?**

**[{MINimum|MAXimum|DEFault}] (**форма запроса)

Здесь значение напрямую указывает нижнюю и верхнюю границы диапазона линейчатой диаграммы. Диапазон значений:

#### от -1.0E+15 до -1.0E-15, 0.0, от 1.0E-15 до 1.0E+15

0.0 — это значение по умолчанию для нижней и верхней границ диапазона, и эти же значения устанавливаются после перезагрузки (\*RST) или предварительной настройки прибора (SYSTem:PRESet).

При указании границ нужно указать как верхнее, так и нижнее значение. Любой из следующих шагов предотвратит ошибку «конфликта настроек» (например, нижнее значение диапазона выше верхнего), связанную с порядком установки диапазонов:

- сначала устанавливается верхнее значение диапазона;
- установка обеих границ в одной строке программы;
- включение линейчатой диаграммы после установки границ диапазона;
- автоматическая установка диапазона.

### Установка минимальных и максимальных значений для границ диапазона столбика

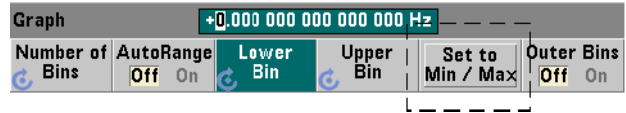

Если установлен параметр AutoRange Off (Автом. диапазон выкл.), программная кнопка Set to Min/Max (Установить на мин./макс.) дает еще один метод установить верхнюю и нижнюю границы диапазона для столбиков линейчатой диаграммы. В зависимости от состояния прибора кнопка Set to Min/Max (Установить на мин./макс.) будет настраивать границы следующим образом:

- При включенной статистике (Statistics) (настраивается в меню кнопки Math) используются минимальное и максимальное значения из статистики отсчетов.
- Если процесс фиксации отсчетов еще продолжается, а функция статистики отключена, прибор выберет минимальное и максимальное значения из последних зафиксированных отсчетов (не более 10 000).
- Если недоступны предыдущие отсчеты, для диапазона столбика будет установлена минимальная граница 0 и максимальная граница 1 000 000 000.0.

### Автоматическая установка диапазона

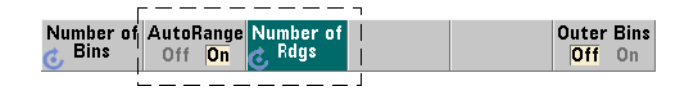

Также есть возможность настроить нижнюю и верхнюю границы диапазона на основании минимального и максимального значений среди первых «n» зафиксированных отсчетов.

Автоматический выбор диапазона включается с помощью следующих команд:

**CALCulate2:TRANsform:HISTogram:RANGe:AUTO {OFF|ON}** 

### **CALCulate2:TRANsform:HISTogram:RANGe:AUTO?** (форма запроса)

ON включает автоматический выбор нижнего и верхнего значений диапазона линейчатой диаграммы.

OFF выключает автоматический выбор.

После перезагрузки (\*RST) или предварительной настройки прибора (SYSTem:PRESet) автоматический выбор диапазона *включается*.

Количество отсчетов, из которых выбираются минимальное и максимальное значения диапазона (ON), устанавливается командой:

### **CALCulate2:TRANsform:HISTogram:RANGe:AUTO:COUNt {<значение>|MINimum|MAXimum|DEFault}**

### **CALCulate2:TRANsform:HISTogram:RANGe:AUTO:COUNt? [{MINimum|MAXimum|DEFault}]** (форма запроса)

значение указывает число «n», то есть количество **первых** отсчетов, по которым будут определяться нижняя и верхняя границы диапазона. Можно указать от 10 до 1000 отсчетов.

100 — это количество по умолчанию, а также количество, которое устанавливается после перезагрузки (\*RST) или предварительной настройки прибора (SYSTem:PRESet).

### Пример: настройка линейчатой диаграммы

В следующем примере создается 15-столбиковая линейчатая диаграмма для 3000 измерений частотомера. Нижнее и верхнее значения диапазона автоматически определяются на основании первых 300 зафиксированных отсчетов.

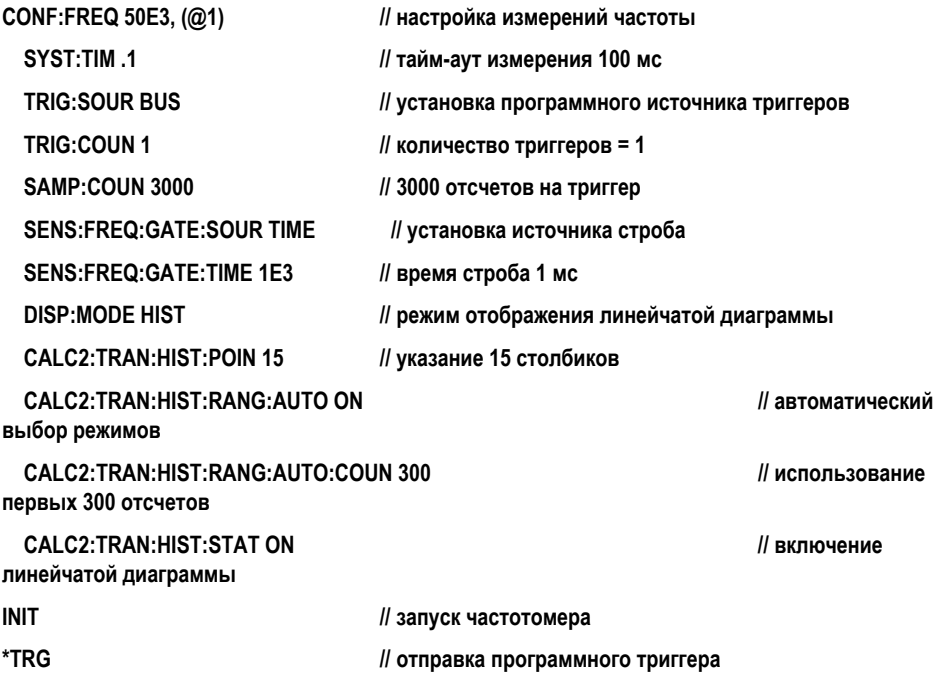

Сброс линейчатой диаграммы

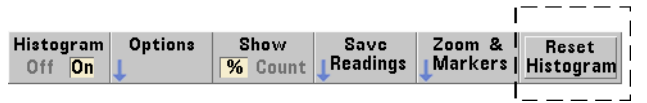

Данные, по которым создана текущая линейчатая диаграмма, очищаются следующими методами:

- нажатие программной кнопки **Reset Histogram (Сброс гистограммы)**;
- включение/выключение или изменение любой части линейчатой диаграммы;
	- изменение количества столбиков, нижней или верхней границы диапазона;
- запуск нового цикла измерений командами INITiate: IMMediate, READ?, MEASure:
- отправка новой команды SCPI или изменение текущего параметра SCPI;
- предварительная настройка или перезагрузка прибора \*RST, SYSTem:PRESet.

Эти действия также удаляют все отсчеты из памяти отсчетов и буфера вывода.

Для удаления данных линейчатой диаграммы без очистки памяти отсчетов применяется такая команда:

CALCulate2:TRANsform:HISTogram:CLEar[:IMMediate]

### Сохранение отсчетов

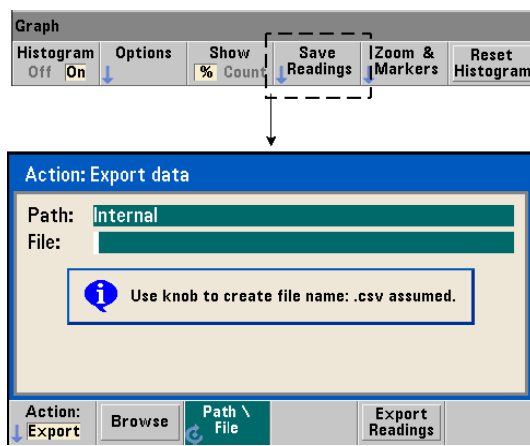

Отсчеты, использованные для создания линейчатой диаграммы, можно сохранить на внутренней флеш-памяти или на внешнем USB-накопителе в формате значений ASCII, разделенных запятыми (CSV), по одной строке на каждые измерения.

Выбор функции Save Readings (Сохранить отсчеты) открывает окно действия Export (Экспорт), в котором можно выбрать или создать путь и имя файла. Общее количество экспортированных отсчетов соответствует количеству отсчетов в памяти на момент нажатия кнопки Export Readings и может не совпадать с общим количеством отсчетов (TRIGger:COUNt x SAMPle:COUNt).

Экспортирование отсчетов очищает память отсчетов и снова запускает создание линейчатой диаграммы при получении следующего сигнала триггера.

#### Graph Histogram Options Show Save Zoom & Reset Readings Markers **Histogram** Off On  $\overline{\mathcal{H}}$  Count Graph  $\overline{2}$ Marker1 Marker2 LockMrkrs Zoom Pan Show off on c All

### Отображение увеличения и маркеров

### **ПРИМЕЧАНИЕ**

Для функций отображения маркеров, увеличения и панорамирования клавишами со стрелками можно установить положение десятичного разряда (сотни, десятки или единицы), которое будет определять величину смещения (грубо или точно) на каждый щелчок поворотного регулятора.

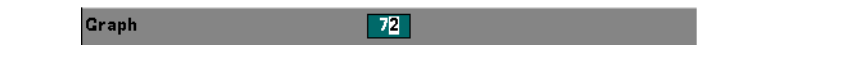

Программные кнопки из меню **Marker (Маркер)** позволяют разместить маркеры на отдельных столбиках линейчатой диаграммы и при желании заблокировать относительное расстояние между маркерами. При включенной блокировке маркеров перемещение одного из них (**Marker1** или **Marker2**) с помощью поворотного регулятора или клавиши **[Shift]** с набором номера столбика приводит к смещению обоих маркеров с сохранением дистанции между ними. Данные, соответствующие позициям маркеров, отображаются над окном линейчатой диаграммы.

**Zoom (Увеличение)** определяет количество столбиков, отображаемых при увеличении разрешения в центральной зоне линейчатой диаграммы. При каждой корректировке увеличения индексы **X Min** и **X Max** ([Рисунок](#page-223-0) 6-6) изменяются в соответствии с текущим значением диапазона столбиков.

Функция **Pan (Панорамирование)** позволяет пролистывать линейчатую диаграмму влево или вправо с сохранением масштаба увеличения. Передвигая окно панорамирования, вы можете переместить интересующую вас зону в область просмотра, а повторное применение увеличения позволит развернуть эту зону. В таком режиме применения **Панорамирования** совместно с **Увеличением** сохраняет выбранный масштаб.

Функция **Show All (Показать все)** восстанавливает окно линейчатой диаграммы для показа всех указанных столбиков, включая внешние, и сбрасывает настройки увеличения и панорамирования.

### Данные линейчатой диаграммы в числовом формате

Данные, описывающие линейчатую диаграмму, доступны в числовой форме по одной из двух следующих команд:

#### **CALCulate2:TRANsform:HISTogram:ALL?**

Возвращает следующую последовательность, разделенную запятыми, описывающую текущую линейчатую диаграмму:

#### **нижнее значение диапазона**

**верхнее значение диапазона**

**количество зафиксированных отсчетов**

**данные столбиков**

Данные столбиков включают:

**количество измерений, меньших, чем нижнее значение диапазона,**

**количество отсчетов в каждом столбике,**

#### **количество измерений, больших, чем верхнее значение диапазона.**

Строка данных в следующем примере соответствует 15-столбиковой линейчатой диаграмме на основе 3000 измерений для входного сигнала 50 кГц:

**+4.998912590059145E+004,+5.001118414176608E+004,+3000,+0,+4,+8,+27,+71,+221,+422,+612,+695, +504,+254,+113,+41,+20,+4,+4,+0**

В этом примере нет отсчетов меньше нижнего значения диапазона или больше верхнего значения диапазона.

#### **CALCulate2:TRANsform:HISTogram:DATA?**

Возвращает **только данные столбиков** текущей линейчатой диаграммы в следующей последовательности:

**количество измерений, меньших, чем нижнее значение диапазона,**

**количество отсчетов в каждом столбике,**

**количество измерений, больших, чем верхнее значение диапазона.**

### <span id="page-233-1"></span>Графики тренда

Тренды отсчетов для определенного количества измерений (**за исключением непрерывного подсчета итогов**) или отметки времени можно представить на графике трендов 53220A/53230A, который также именуется линейным графиком.

[Рисунок](#page-233-0) 6-8 демонстрирует компоненты типичного графика тренда частотомера.

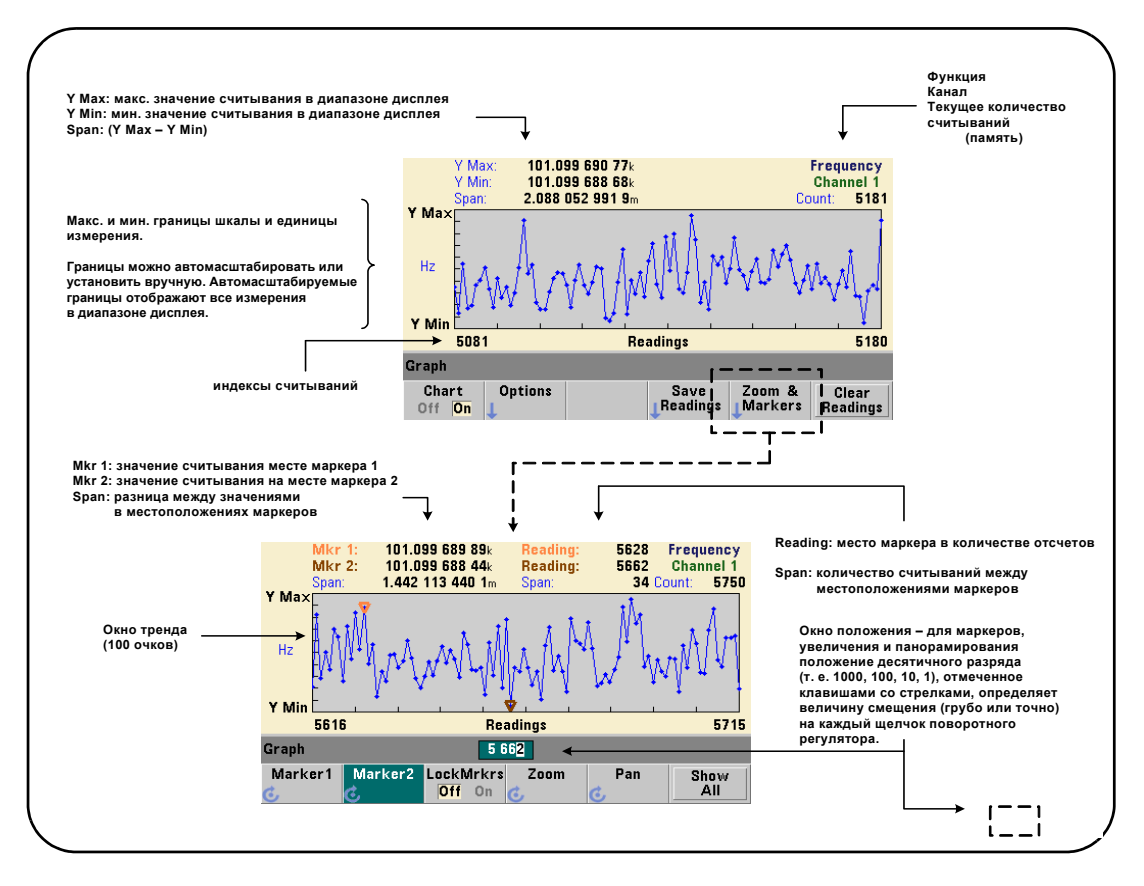

<span id="page-233-0"></span>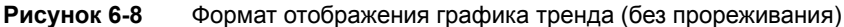

### Просмотр графиков тренда

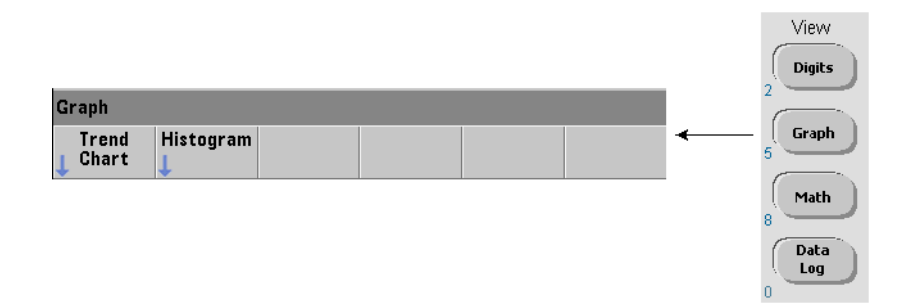

При включении питания, перезагрузки (\*RST) или предварительной настройки прибора (**Preset**) отображаются числовые данные. Можно переключить отображение на график тренда с помощью следующей команды:

### **DISPlay[:WINDow]:MODE {NUMeric|HISTogram|TCHart}**

### **DISPlay[:WINDow]:MODE?** (форма запроса)

Режим отображения (TCHart) — это **единственный** параметр графика тренда, который можно установить программным способом (то есть с использованием команд SCPI). Все остальные параметры графика тренда устанавливаются с помощью **передней панели**.

Нажатие на передней панели кнопки **Graph (График)**, а затем программной кнопки **Trend Chart (График тренда)** запускает создание графика тренда.

Графики тренда соответствуют **всем** отсчетам в памяти для заданного количества триггеров (TRIGger:COUNt) и контрольных точек (SAMPle:COUNt). Если сигнал триггера непрерывный (то есть триггер — внутренний), график тренда постоянно обновляется.

### Настройка графика тренда

[Рисунок](#page-235-0) 6-9 демонстрирует меню программных кнопок, связанное с конфигурацией графика тренда и управлением окна тренда.

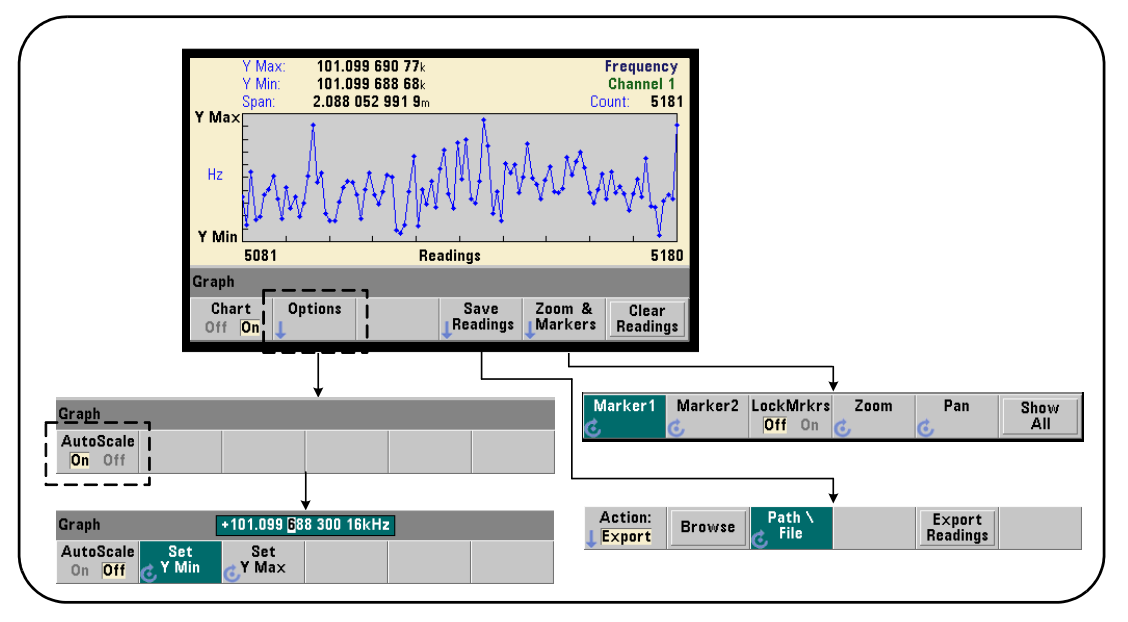

<span id="page-235-0"></span>**Рисунок 6-9** Настройка и управление графиком тренда

### Границы графика тренда

Границы графика тренда (**Y Max** и **Y Min**) могут быть установлены автоматически (**AutoScale On (Автомасштабирование, вкл.)**) или вручную (**AutoScale Off (Автомасштабирование, выкл.)**) с помощью меню программной кнопки **Options (Опции)** ([Рисунок](#page-235-0) 6-9). Если включено автомасштабирование границ, все отсчеты удерживаются в окне тренда. При ручной установке границ некоторые отсчеты могут выходить за пределы окна. Ручная установка границ выполняется с помощью поворотного регулятора или числовыми кнопками с клавишей **[Shift]**.

Если пределы отсчетов установлены с помощью математической функции (**Math**), установка границ **YMax** и **YMin** масштабирует (но не изменяет) пределы в границах **YMax** и **YMin**. **YMax** и **YMin** не могут установить для границы значение меньше, чем пределы отсчета **Math**.

В окне тренда может отображаться не более 100 отсчетов или точек прореживания.

### Очистка графика тренда

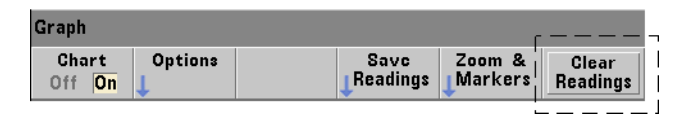

Очистка графика тренда очищает память отсчетов и снова запускает фиксацию измерений с момента получения следующего триггера.

### Сохранение отсчетов

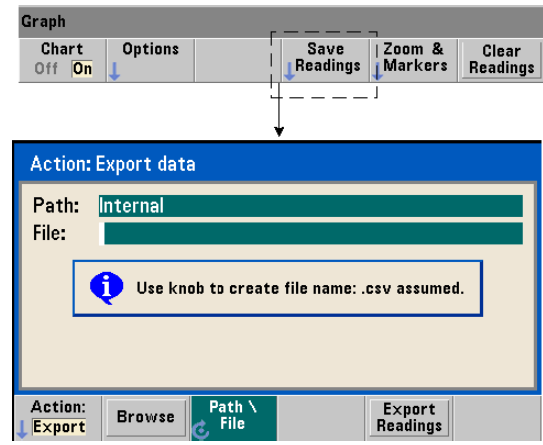

Отсчеты, представленные графиком тренда, можно сохранить на внутренней флеш-памяти или на внешнем USB-накопителе в формате значений ASCII, разделенных запятыми (CSV), по одной строке на каждые измерения.

Выбор функции **Save Readings (Сохранить отсчеты)** открывает окно действия **Export (Экспорт)**, в котором можно выбрать или создать путь и имя файла. Общее количество экспортированных отсчетов соответствует количеству отсчетов в памяти ([Рисунок](#page-233-0) 6-8) на момент нажатия кнопки **Export Readings** и может не совпадать с общим количеством отсчетов (TRIGger:COUNt x SAMPle:COUNt).

Экспортирование отсчетов **очищает память отсчетов** и при получении следующего сигнала триггера снова запускает создание графика тренда.

### Окно увеличения и маркеров

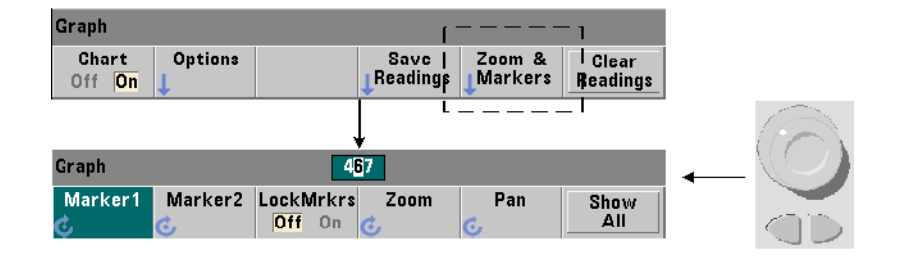

### **ПРИМЕЧАНИЕ**

Для функций отображения маркеров, увеличения и панорамирования клавишами со стрелками можно установить положение десятичного разряда (тысячи, сотни, десятки или единицы), которое будет определять величину смещения (грубо или точно) на каждый щелчок поворотного регулятора.

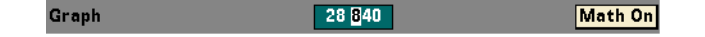

Программные кнопки из меню **Marker (Маркер)** позволяют разместить маркеры на отдельных отсчетах или точках прореживания на **графике трендов** и при желании *заблокировать* относительное расстояние между маркерами. При включенной блокировке маркеров перемещение одного из них (**Marker1** или **Marker2**) с помощью поворотного регулятора или клавиши **[Shift]** с набором номера отсчета приводит к смещению обоих маркеров с сохранением дистанции между ними. Данные, соответствующие позициям маркеров, отображаются над окном тренда.

**Zoom (Увеличение)** определяет количество отсчетов, отображаемых при увеличении разрешения в центральной зоне окна графика трендов. При каждой корректировке увеличения индексы отсчетов ([Рисунок](#page-233-0) 6-8) изменяются для отображения текущего диапазона отсчетов.

Функция **Pan (Панорамирование)** позволяет пролистывать график трендов влево или вправо с сохранением масштаба увеличения. Передвигая окно панорамирования, вы можете переместить интересующую вас зону в область просмотра, а повторное применение увеличения позволит развернуть эту зону. В таком режиме применения **Панорамирования** совместно с **Увеличением** сохраняет выбранный масштаб.

С помощью функции **панорамирования** можно просматривать в окне каждый отсчет или точку прореживания — вплоть до 100 отсчетов/точек одновременно.

Функция **Show All (Показать все)** обновляет окно тренда, чтобы отобразить весь текущий набор отсчетов. Отображаются отсчеты с индексами от **0** до их общего количества (**Count**), а также сбрасываются настройки увеличения и панорамирования.

### <span id="page-238-1"></span>Прореживание отсчетов

Окно трендов может отображать не более 100 отсчетов. Чтобы отобразить **более** 100 отсчетов, они прореживаются, то есть группируются по несколько отсчетов в точки прореживания. Количество отсчетов на одну точку прореживания определяется как число отсчетов/100.

[Рисунок](#page-238-0) 6-10 содержит график трендов для 100 000 отсчетов, к которым применяется прореживание.

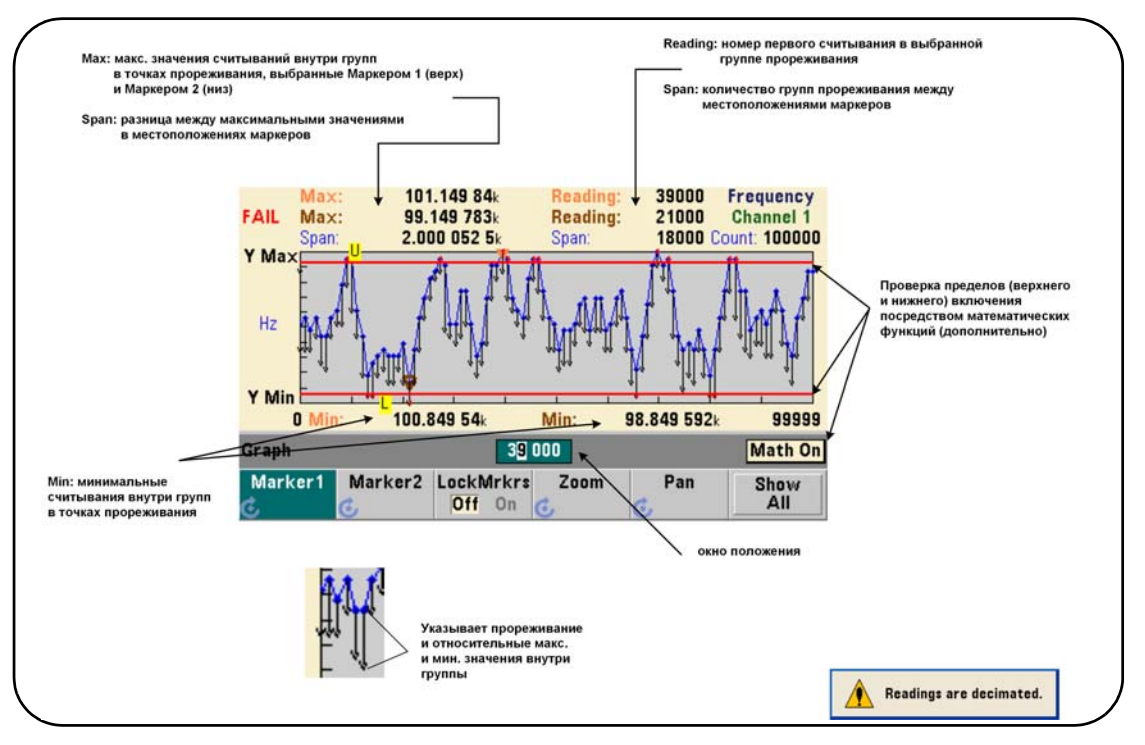

<span id="page-238-0"></span>**Рисунок 6-10** Формат отображения графика тренда (с прореживанием)

На [Рисунке](#page-238-0) 6-10 каждая группа прореживания содержит по 1000 отсчетов (общее число отсчетов 100 000 / кол-во отображаемых точек 100). Количество отсчетов в каждой группе будет изменяться при нажатии кнопки **Show All (Показать все)**, если фиксация отсчетов еще продолжается.

Если маркер помещается на точку прореживания, для него отображается номер **первого** отсчета в соответствующей группе. Этот номер будет полезен, если нужно просмотреть отдельные отсчеты из этой группы.

Просмотр отсчетов из группы прореживания Значения отсчетов, сгруппированных в одну точку прореживания, можно просмотреть по отдельности с помощью маркеров и элемента управления **Pan (Панорамирование)** на графике трендов.

- **1** Выберите маркер и с помощью поворотного регулятора переместите его на точку прореживания, которая вам интересна для анализа. Позиция этого маркера будет отмечена номером, который соответствует **первому** отсчету из этой группы. Учтите, что это не обязательно будет максимальное или минимальное значение в этой группе.
- **2** Выберите **Pan (Панормамирование)** и введите полученный номер первого отсчета, нажимая **[Shift]** и цифровые клавиши. Будут отображены 100 **отсчетов** с последовательными индексами, начиная с первого отсчета в выбранной группе.
- **3** Теперь выберите **Marker1** или **Marker2** и выделите самую правую позицию (единицы) в окне положения. Теперь поворотным регулятором перемещайте маркер по одной позиции. При перемещении маркера будут отображаться значения и номера отсчетов.

Если группа прореживания содержит более 100 отсчетов, выберите **Pan (Панорамирование)** и введите новый индекс отсчета, следующий после индекса самого правого отображаемого отсчета ([Рисунок](#page-233-0) 6-8), чтобы просмотреть следующие 100 отсчетов.

### Регистрация данных

Функция регистрации данных частотомера 53220A/53230A позволяет вам регистрировать и анализировать до **1 000 000** отсчетов. Регистрация данных включается и настраивается **только** на передней панели и доступна для всех измерений счетчика, кроме постоянного суммирования.

### **ПРИМЕЧАНИЕ**

Зарегистрированные отсчеты НЕ сохраняются во внутренней флеш-памяти или на внешнем USB накопителе, пока процесс регистрации не будет завершен. При прекращении подачи питания, если батарея (Опция 300) отсутствует или ее заряд закончится до завершения регистрации, все данные будут потеряны.

[Рисунок](#page-240-0) 6-11 демонстрирует кнопки и окна, связанные с приложением регистрации данных.

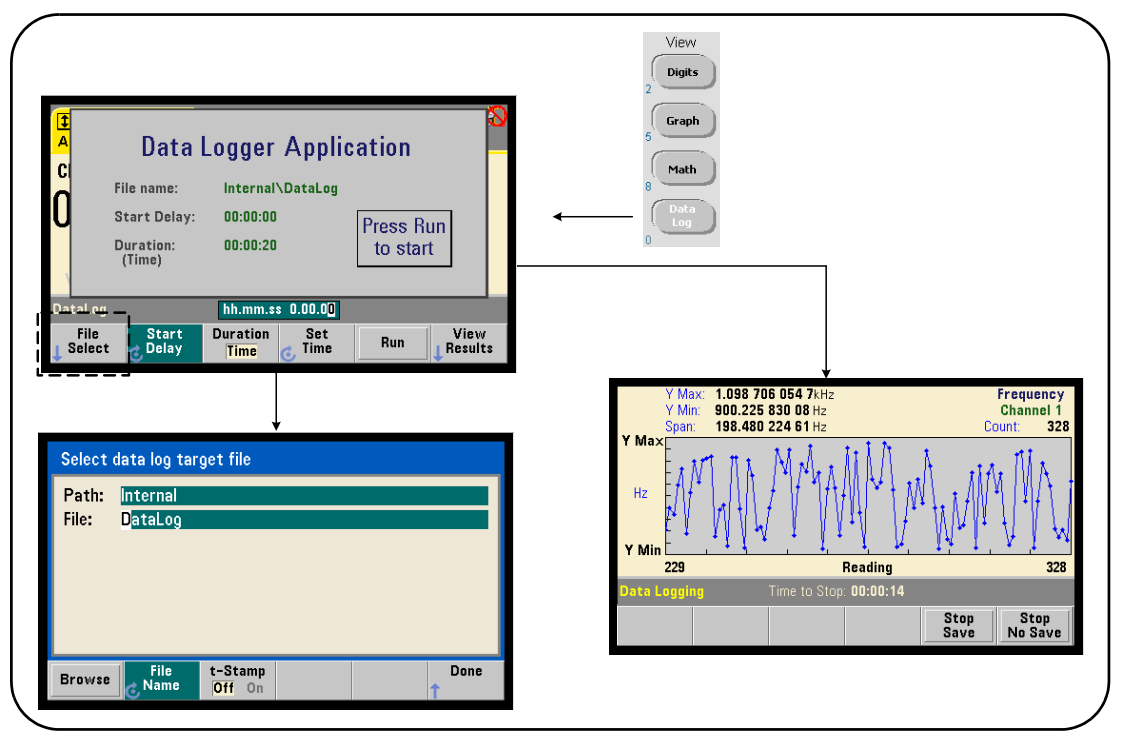

<span id="page-240-0"></span>**Рисунок 6-11** Запуск регистратора данных частотомера

### Настройка регистратора данных

Все зарегистрированные отсчеты сохраняются во внутренней флеш-памяти или на внешнем USB-устройстве хранения после завершения процесса регистрации. В процессе регистрации и по завершении этого процесса отсчеты отображаются в формате графика тренда (линейного графика).

Регистрация данных выполняется на протяжении указанного периода времени или до достижения указанного количества отсчетов для регистрации. После включения регистрации данных вы можете отложить ее запуск на определенный период времени.

### Указание файла журнала регистрации данных

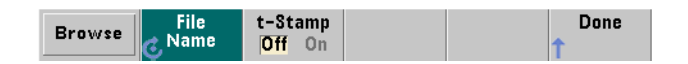

Зарегистрированные отсчеты, сохраненные во внутренней флеш-памяти или на внешнем USB-устройстве хранения, представляют собой значения, разделенные запятыми (CSV) в формате ASCII (по одному измерению на строку). Если путь и имя файла не указаны, используются путь и имя по умолчанию (Internal\DataLog).

Выбор диска (Internal (Внутренний) или External (Внешний)) выполняется в режиме просмотра, а имя файла указывается с помощью поворотного регулятора и курсорных клавиш (для смены символов).

При нажатии кнопки [Done] (Готово) путь и имя файла сохраняются, и вы возвращаетесь в меню приложения. Регистрация данных не начнется, если не указан путь и имя файла.

Добавление метки времени в файл журнала регистрации данных

Метка времени (t-Stamp) в формате

ггггммдд ччммсс (например, DataLog 20100925 105535.csv)

добавляется (Оп (Вкл.)) к имени файла по завершении процесса регистрации или при нажатии программной кнопки Stop Save (Остановка с сохранением). Метка времени также появляется в электронной таблице при открытии файла журнала данных (.csv).

### Настройка продолжительности

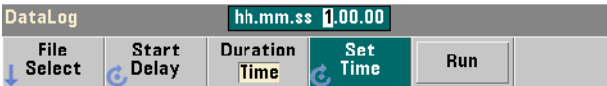

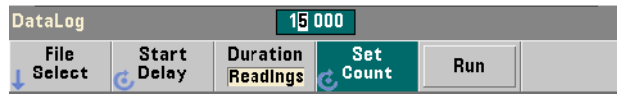

При настройке по времени **(Time)** продолжительность регистрации указывается в формате чч.мм.сс. Значение устанавливается поворотным регулятором и курсорными клавишами, либо числовыми клавишами с нажатием кнопки **[Shift]**. Выделяя отдельные разряды в окне времени, можно указать большее разрешение (например, минуты и секунды) для времени регистрации.

Максимальный период регистрации данных составляет 99.00.00. Однако, предел по количеству отсчетов (1 000 000) может быть достигнут раньше, чем закончится предел по времени.

При настройке по количеству отсчетов **(Readings)** процесс продолжается, пока не будет завершена регистрация заданного количества отсчетов. Количество отсчетов устанавливается поворотным регулятором и курсорными клавишами, либо числовыми клавишами с нажатием кнопки [Shift]. Можно указать не более 1 000 000 отсчетов.

Для функции измерений с меткой времени **(Time Stamp)** доступна только настройка продолжительности по количеству **отсчетов**.

### Настройка задержки старта

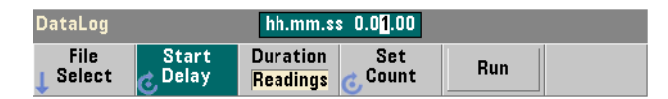

При необходимости можно настроить задержку по времени, то есть интервал между моментом нажатия кнопки **Run (Запустить)** и началом процесса регистрации данных. Задержка старта указывается в формате чч.мм.сс и устанавливается поворотным регулятором и курсорными клавишами, либо числовыми клавишами с нажатием кнопки [Shift]. Выделяя отдельные разряды в окне задержки, можно указать большее разрешение (например, минуты и секунды) для времени задержки.

Максимальная задержка может быть установлена на значение 99:00:00.

### Запуск регистратора данных

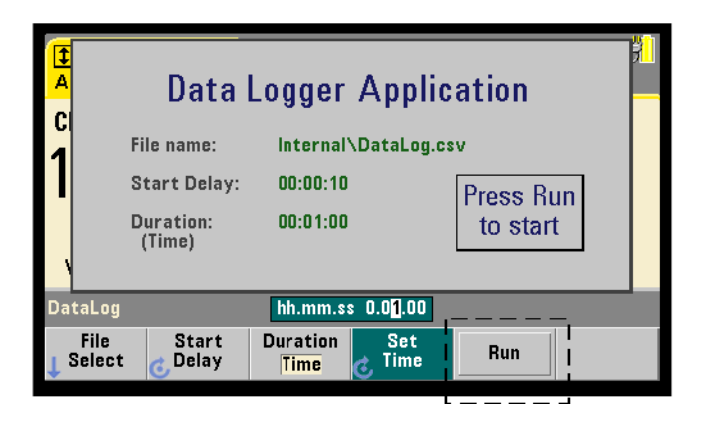

Нажатие программной кнопки **Run (Запустить)** включает процесс регистрации данных. Регистрация данных начинается по истечении указанного времени задержки, если существуют допустимые путь и имя файла. Путь и имя файла по умолчанию

#### **(Internal\DataLog)**

используются при запуске приложения регистрации данных. Выберите **Yes (Да)**, чтобы перезаписать файл и начать процесс.

### Просмотр отсчетов

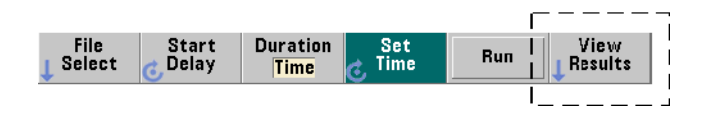

График тренда заполняется по мере регистрации отсчетов. **По завершении** регистрации данных отсчеты сохраняются в указанном файле. Нажатие кнопки **View Results (Просмотр результатов)** после остановки регистрации и сохранения отсчетов или по завершении регистрации позволяет отобразить график тренда по сохраненным отсчетам.

Нажатие кнопки **View Results (Просмотр результатов)** после регистрации измерения метки времени отобразит сообщение «Для этой функции графика не поддерживается».

[Рисунок](#page-244-0) 6-12 представляет пример графика тренда, отображаемого в процессе регистрации отсчетов. ([Рисунок](#page-233-0) 6-8 и [Рисунок](#page-238-0) 6-10 содержат дополнительную информацию об окне графика тренда).

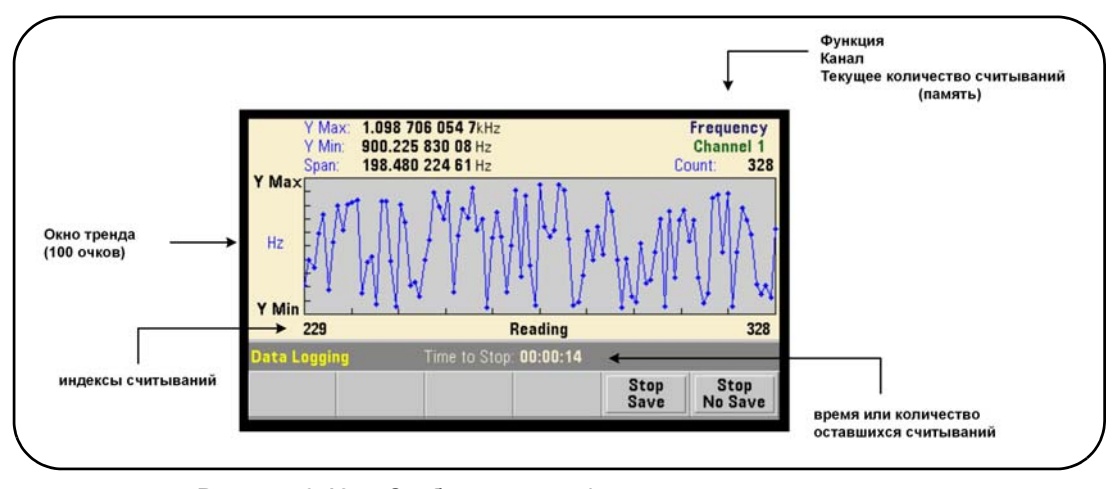

<span id="page-244-0"></span>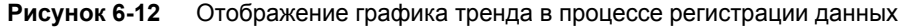

По завершении регистрации для просмотра данных можно использовать программные кнопки **Marker (Маркер)**, **Pan (Панорамирование)** и **Zoom (Увеличение)**. Обратите внимание, что нажатие кнопки **Graph (График)** и программной кнопки **Trend Chart (График тренда)** не сохраняет данные на дисплее.

Если зарегистрировано более 100 отсчетов, они прореживаются, то есть группируются по несколько отсчетов в точки прореживания (см. разделы «[Графики](#page-233-1) тренда» и «[Прореживание](#page-238-1) отсчетов»).

### Остановка приложения

Нажатие кнопки **Stop Save (Остановка с сохранением)** или **Stop No Save (Остановка без сохранения)** останавливает процесс регистрации данных, даже если еще не достигнуты заданные значения времени и количества отсчетов. Все отсчеты, зарегистрированные на данный момент, сохраняются или удаляются, в зависимости от того, какая из кнопок была нажата.

## Графические функции и память отсчетов

[Рисунок](#page-245-0) 6-13 описывает, какие изменения в памяти отсчетов происходят при сбросе статистики и линейчатых диаграмм, а также при очистке графиков трендов.

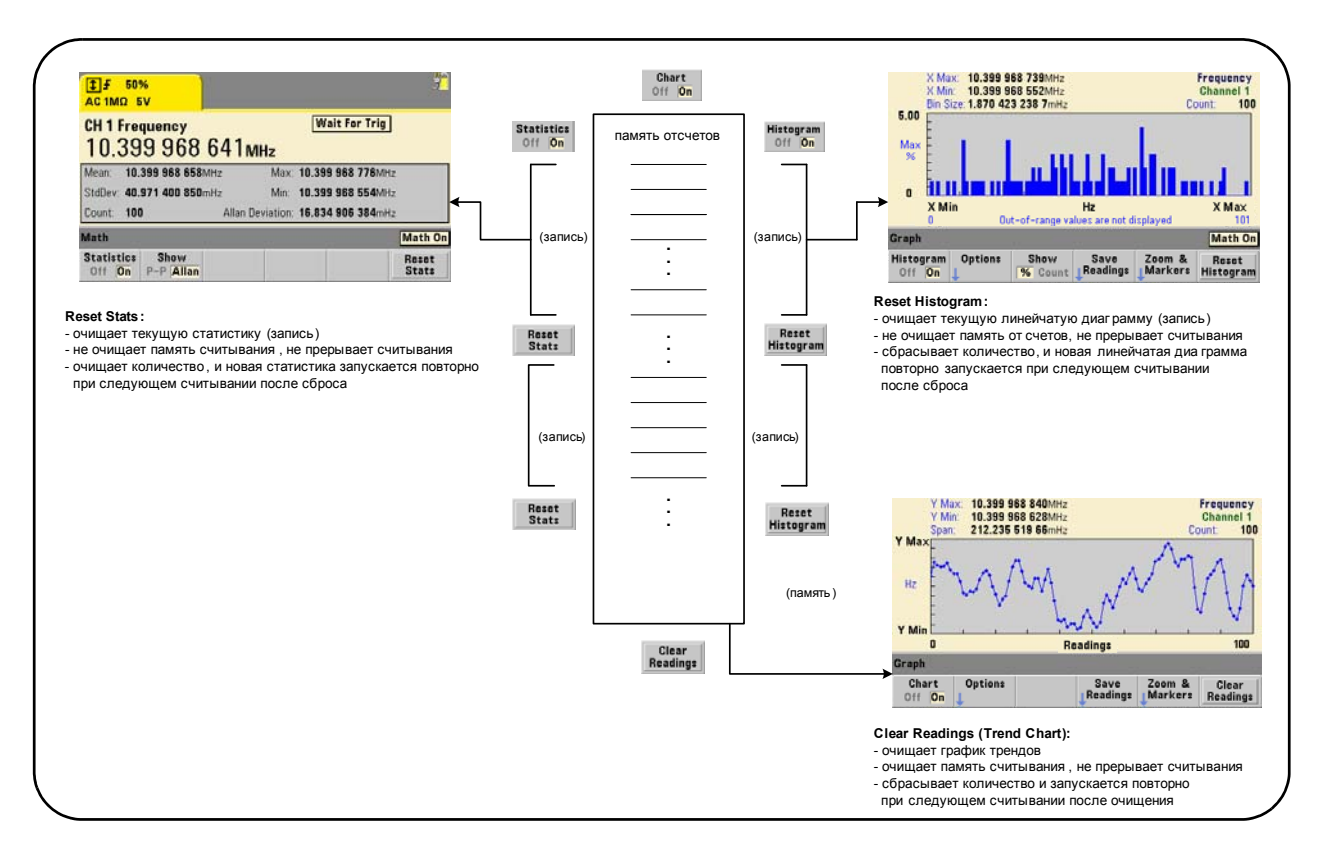

<span id="page-245-0"></span>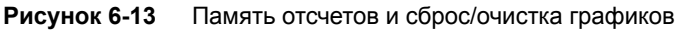

Keysight 53220A/53230A 350 МГц универсальный частотомер/таймер Руководство по эксплуатации

# 7 Форматы и поток данных

[Форматы](#page-247-0) отсчетов и поток данных 248 Файловая система [частотомера](#page-256-0) 257

Частотомеры Keysight 53220A/53230A позволяют настроить формат измерений (отсчетов) и расположение для хранения данных. Оба этих параметра влияют на скорость работы.

В этой главе описывается настройка параметров данных и перемещение информации (в том числе результатов измерений) внутри прибора.

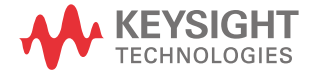

### <span id="page-247-0"></span>Форматы отсчетов и поток данных

Формат данных (отсчетов) указывается для ситуаций, в которых нужен конкретный формат данных (ASCII, REAL). Данные преобразуются к выбранному формату в процессе передачи данных в буфер вывода или переноса данных из памяти отсчетов.

Для указания формата данных используется следующая команда:

FORMat[:DATA] {ASCII|REAL}[,<длина>]

#### FORMat[:DATA]?

форма запроса)

Форматы и соответствующие длины описаны в Таблице 7-1.

#### <span id="page-247-1"></span>Таблица 7-1 Форматы данных частотомера

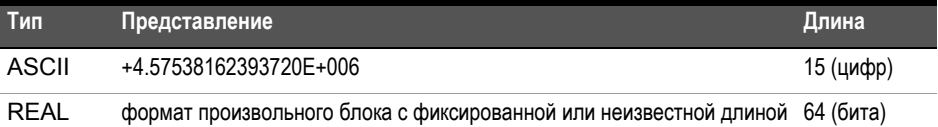

Формат ASCII содержит символы в кодировке ASCII. Все отсчеты разделяются запятыми. Прибор всегда возвращает 15 значащих цифр.

Формат REAL содержит двоичные данные IEEE 754 (64-битные). Эти данные можно передавать в блоках IEEE 488.2 фиксированной или неизвестной длины. Порядок байтов устанавливается командой FORMat:BORDer.

Блок неизвестной длины:  $\# 0 < 8$ -битные байты данных > NL ^END (при использовании MEASure?, READ?, FETCh?)

Блок фиксированной длины: # < цифра, отличная от нуля> < длина блока> < 8-битные байты данных> (при использовании R?, DATA:REMove?)

<Цифра, отличная от нуля> обозначает количество цифр, соответствующее <длине блока>.

<Длина блока> обозначает количество следующих за ней 8-битных байтов данных.

Формат ASCII устанавливается каждый раз при перезагрузке (\*RST) или предварительной настройке с передней панели (PRESet). В обоих форматах после последнего отсчета добавляются перевод строки (LF) и символ «конец или идентификация» (EOI).

### Указание формата

Форматы данных можно определить при настройке частотомера следующим фрагментом команд:

### CONF:FREQ 1.0E6

### **FORM REAL, 64 SAMP:COUN 5**

**INIT** FETC?

Этот фрагмент сохраняет в памяти измерения, полученные по команде INIT. Когда команда FETC? извлекает данные из памяти в выходной буфер, данные преобразуются в формат REAL.

### Настройка порядка байтов при передаче блоков

Передача данных в формате блоков REAL фиксированной или неопределенной длины (Таблица 7-1) при использовании команд READ?, FETCh?, R? или DATA:REMove? выполняется с порядком байтов «от старшего к младшему» (NORMal), то есть первым отправляется старший (более значимый) байт значения. Следующая команда позволяет явным образом указать или изменить порядок байтов:

### FORMat:BORDer {NORMal | SWAPped}

### FORMat: BORDer?

### (форма запроса)

Если используется порядок байтов «от младшего к старшему» (SWAPped). то для каждой точки данных (отсчета) первым отправляется младший (менее значимый) байт. Почти все компьютеры используют порядок байтов «от младшего к старшему».

После перезагрузки (\*RST) или предварительной настройки с передней панели (Preset) устанавливается порядок байтов «от старшего к младшему» (NORMal).

### Размер передачи отсчета

Каждый отсчет, считываемый из буфера вывода в формате ASCII, занимает 23 байта. Отсчет в формате REAL занимает восемь байтов.

### Поток данных

Поток данных об измерениях в частотомере схематично представлен на [Рисунке](#page-249-0) 7-1.

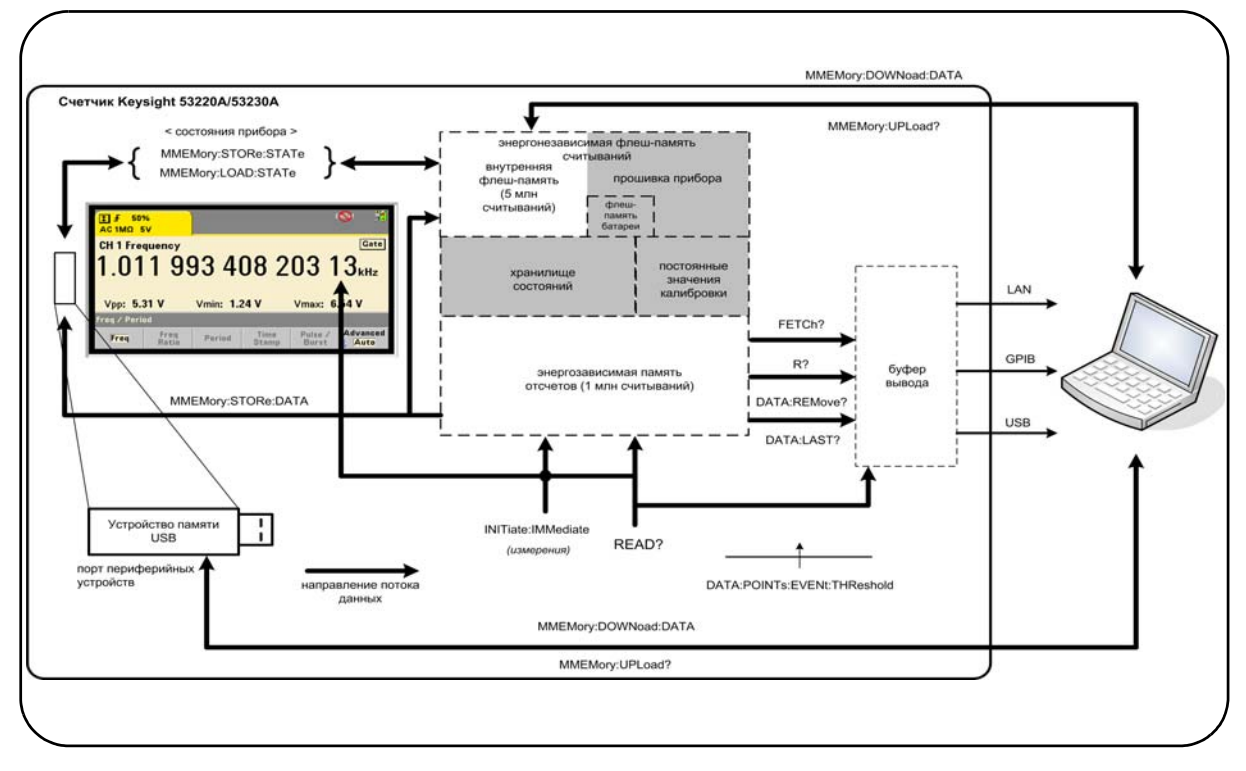

<span id="page-249-0"></span>**Рисунок 7-1** Поток данных в частотомере 53220A/53230A

Данные отсчетов могут храниться на **передней панели**, в **памяти отсчетов** (временной), **буфере вывода**, **внутренней флеш-памяти** (постоянной) и на **внешнем USB-накопителе**.

Команды для поддержки потока данных перечислены в [Таблице](#page-250-0) 7-2 и подробно описаны в следующих параграфах.

| Команда             | Допустимые<br>расположения                                                 | Передача<br>отсчетов            | Очистка<br>памяти<br>отсчетов | Допустимость<br>во время<br>измерений |
|---------------------|----------------------------------------------------------------------------|---------------------------------|-------------------------------|---------------------------------------|
| READ?               | Передняя панель<br>Память отсчетов<br>Буфер вывода                         | <b>B</b> ce                     | Нет                           | Нет                                   |
| INITiate: IMMediate | Передняя панель<br>Память отсчетов                                         |                                 | Да                            | Нет                                   |
| FETCh?              | Память отсчетов<br>Буфер вывода                                            | Bce                             | Нет                           | Нет                                   |
| $R$ ?               | Память отсчетов<br>Буфер вывода                                            | Все или<br>конкретный<br>отсчет | Да                            | Да                                    |
| DATA:REMove?        | Память отсчетов<br>Буфер вывода                                            | Конкретный<br>отсчет            | Да                            | Да                                    |
| DATA:LAST?          | Память отсчетов<br>Буфер вывода                                            | 1                               | Нет                           | Да                                    |
| MMEMORY:STORe:DATA  | Память отсчетов<br>Внутренняя<br>флеш-память,<br>внешний<br>USB-накопитель | Bce                             | Нет                           | Нет                                   |

<span id="page-250-0"></span>**Таблица 7-2** Команды, влияющие на поток данных

### Дисплей передней панели

Измерения частотомера, выполняемые с **передней панели** или через интерфейс ввода-вывода, отображаются на дисплее, как показано на [Рисунке](#page-249-0) 7-1. Описание функций дисплея приводится в [Главе](#page-46-0) 2.

### Память отсчетов

Все отображаемые отсчеты частотомера сохраняются во **временной памяти отсчетов** ([Рисунок](#page-249-0) 7-1). Память вмещает до 1 миллиона отсчетов. Память отсчетов имеет следующие характеристики:

**1** память отсчетов очищается при смене активной функции, при выполнении команд READ?, INITiate:IMMediate или MEASure?, после выключения

или перезагрузки по питанию, а также при перезагрузке (\*RST) и предварительной настройке (SYSTem:PRESet):

- 2 все отсчеты сохраняются во внутреннем формате частотомера, а запрограммированный формат (через подсистему FORMat) применяется к ним только при передаче в буфер вывода;
- $3<sup>1</sup>$ при превышении объема памяти отсчетов затираются самые старые (первые) значения отсчетов, а в регистре некачественных результатов устанавливается бит 14 («Переполнение»). Все свежие результаты сохраняются в памяти.

### Буфер вывода

Данные, поступившие в буфер вывода, можно передать на компьютер через сетевой интерфейс, USB-порт или интерфейс GPIB (Рисунок 7-1). В следующем разделе описывается процесс передачи отсчетов из памяти в буфер. Если в процессе передачи достигается предел емкости буфера вывода, выполнение команды приостанавливается до тех пор, пока компьютер не примет очередную порцию отсчетов, освобождая место в буфере. Отсчеты при этом не будут потеряны.

### Передача отсчетов из памяти в буфер вывода

Следующие команды позволяют передать отсчеты из временной памяти отсчетов в буфер.

READ? равнозначно выполнению INITiate: IMMediate непосредственно перед FETCh?. При выполнении READ?, когда будут завершены и помещены в память все отсчеты, указанные значениями TRIGger:COUNt и SAMPle:COUNt, они немедленно передаются в буфер вывода (Рисунок 7-1).

Если используется формат данных REAL (подсистема FORMat), каждый блок отсчетов из команды READ? дополняется предшествующим заголовком блока IEEE 488.2 с неизвестной длиной (Таблица 7-1). Исходя из функции этой команды, READ? всегда должна быть последней в одной строке с несколькими командами.

### Пример READ?

// измерения частоты для сигнала 500 кГц с точностью до мкГц

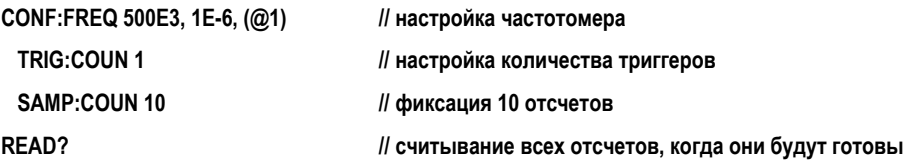
FETCh? — используется после команды INITiate: IMMediate. Когда будут готовы все измерения, указанные значениями TRIGger:COUNt и SAMPle:COUNt, команда FETCh? передает все отсчеты из памяти отсчетов в буфер вывода. Поскольку это действие не очищает память отсчетов, вы можете неоднократно получать отсчеты из памяти с помошью этой команды. Если при выполнении команды FETCh в памяти нет готовых отсчетов или выполняются измерения, создается ошибка егг-230 «Данные повреждены или устарели».

Если используется формат данных REAL (подсистема FORMat), каждый блок отсчетов из команды FETCh? дополняется предшествующим заголовком блока IEEE 488.2 с неизвестной длиной (Таблица 7-1). Исходя из функции этой команды, FETCh? всегда должна быть последней в одной строке с несколькими командами.

# Пример FETCh?

// измерения частоты для сигнала 500 кГц с точностью до мкГц

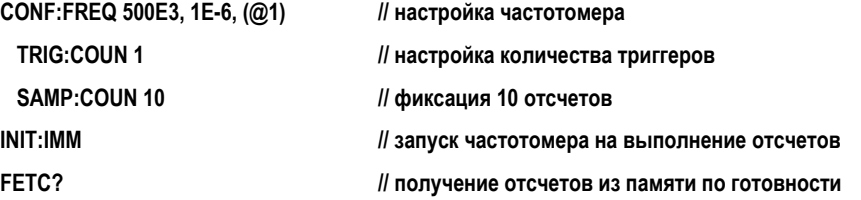

R? [<максимальное количество>] — используется после команды INITiate: IMMediate. Передает все отсчеты из памяти отсчетов (начиная с самого старого), но не более того количества, которое указано значением максимальное количество, в буфер вывода, а затем очищает эти отсчеты.

В отличие от FETCh? команда R? позволяет передать результаты до достижения заданного количества отсчетов (TRIGger:COUNt x SAMPle:COUNt), чтобы избежать переполнения памяти. Если при отправке команды R? в памяти нет готовых отсчетов или выполняются измерения, создается ошибка err-230 «Данные повреждены или устарели».

Отсчеты передаются в виде блока с фиксированной длиной (Таблица 7-1) в формате ASCII или REAL (двоичном) (подсистема FORMat). Первым передается самый старый отсчет (обработка «в порядке поступления»).

Пример R?

*// измерения частоты для сигнала 500 кГц с точностью до мкГц*

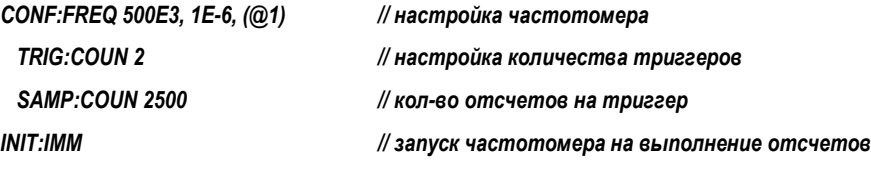

ожидание в течение 2500 секунд

**R? 2500 // считывание и удаление первых 2500 отсчетов**

ожидание в течение 2500 секунд

**R? // считывание и удаление всех оставшихся отсчетов**

DATA:REMove? <кол-во>[,ОЖИДАНИЕ] — выполняется после INITiate:IMMediate и передает указанное количество отсчетов в буфер вывода, а затем удаляет их из памяти отсчетов. В отличие от FETCh?, команда DATA:REMove? позволяет передать результаты до достижения заданного количества отсчетов (TRIGger:COUNt x SAMPle:COUNt), чтобы избежать переполнения памяти. Но параметр «количество» здесь является обязательным, а значит нужное количество отсчетов должно быть доступно, чтобы команда их удалила. Если добавить условие ОЖИДАНИЕ, команда будет ожидать, пока накопится нужно количество отсчетов. Это позволит избежать ошибки -222, **«Данные за пределами диапазона»**, когда нет необходимого количества отсчетов.

Если используется формат REAL (подсистема FORMat), отсчеты передаются блоками с фиксированной длиной ([Таблица](#page-247-0) 7-1). Первым передается самый старый отсчет (обработка «в порядке поступления»).

Пример DATA:REMove?

**// измерения частоты для сигнала 500 кГц с точностью до мкГц**

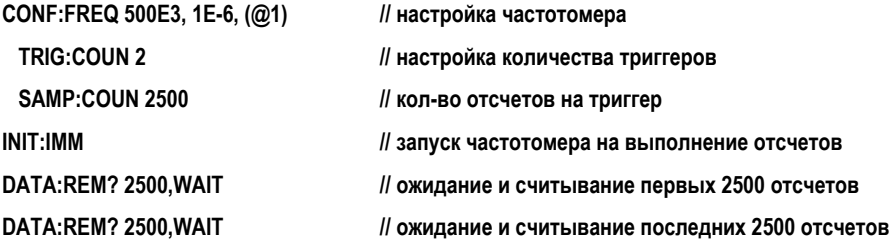

DATA:LAST? — возвращает последний зафиксированный отсчет **с указанием единиц измерения** (Гц, с). Полученный отсчет не удаляется из памяти. Эту команду можно безопасно вызывать до достижения установленного количества отсчетов (TRIGger:COUNt x SAMPle:COUNt).

# Пример DATA:LAST?

**// измерения частоты для сигнала 500 кГц с точностью до мкГц**

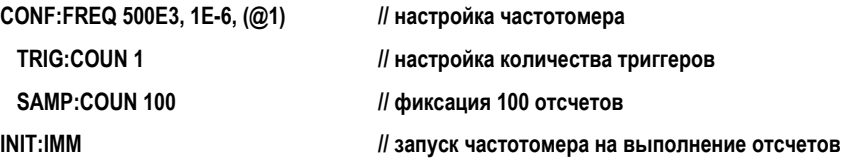

ожидание в течение 20 секунд

**DATA:LAST? // получение отсчетов (с единицами измерения) через 20 секунд после начала работы**

**FETC? // получение всех отсчетов из памяти по готовности**

Типичный пример подмножества данных выглядит так:

# **+4.999962418998650E+005 Гц**

**...+4.999962370997962E+005,+4.999962418998650E+005,+4.999962407190446E+ 005,+4.999962443559675E+005, ...**

# Запрос количества отсчетов

Чтобы узнать количество отсчетов, размещенных в памяти в любой момент времени, используйте эту команду:

# **DATA:POINts?**

Количество накопленных отсчетов можно получить до достижения заданного количества отсчетов (TRIGger:COUNt x SAMPle:COUNt).

# Установка порогового значения для количества отсчетов, сохраняемых в памяти

Следующая команда позволяет установить пороговое значение для количества отсчетов во временной памяти частотомера:

# **DATA:POINts:EVENt:THReshold <кол-во>**

**DATA:POINts:EVENt:THReshold?** (форма запроса)

как только в памяти отсчетов накопится указанное количество отсчетов. в регистре стандартных операций устанавливается бит 12 («Достигнуто пороговое значение для отсчетов в памяти»). Отслеживая состояние этого бита, вы сможете передать отсчеты из памяти в буфер вывода сразу, как только накопится нужное количество отсчетов.

При достижении порогового значения его отслеживание прекращается и возобновится только после того, как количество отсчетов в памяти опустится ниже заданного порогового значения.

# Пример порогового значения для памяти

(Обратите внимание, что этот же пример содержится на компакт-диске со справочными материалами о продукте Keysight 53210A/53220A/53230A).

Эта программа настраивает частотомер на выполнение 1 250 000 отсчетов. Поскольку емкость временной памяти отсчетов составляет всего 1 000 000 отсчетов, память переполнится и старые значения будут удаляться, если вовремя не передать их в буфер. Чтобы избежать переполнения памяти, здесь устанавливается и отслеживается пороговое значение для количества отсчетов. Когда количество хранящихся в памяти отсчетов достигает этого значения, из памяти извлекаются все накопленные данные.

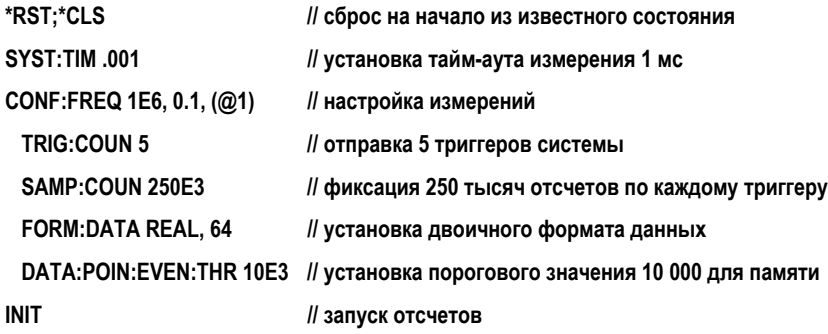

// выполнение цикла ожидания, пока не будут получены все отсчеты For (cnt=0;cnt<1.25E6;cnt +=10000)

**Do** 

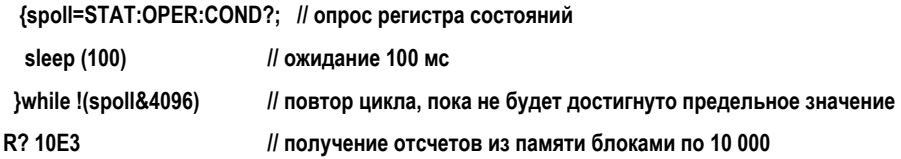

# Файловая система частотомера

Измерения, накопленные во временной памяти отсчетов, и состояния конфигурации частотомера можно сохранить в файлах на **внутренней** постоянной флеш-памяти или на **внешнем** USB-накопителе, подключенном к порту периферийных устройств на передней панели ([Рисунок](#page-249-0) 7-1).

Файлы создаются в папках и подпапках относительно корня диска. Соотношения между файлами и папками во внутренней флеш-памяти и на внешнем USB-накопителе представлены на [Рисунке](#page-256-0) 7-2.

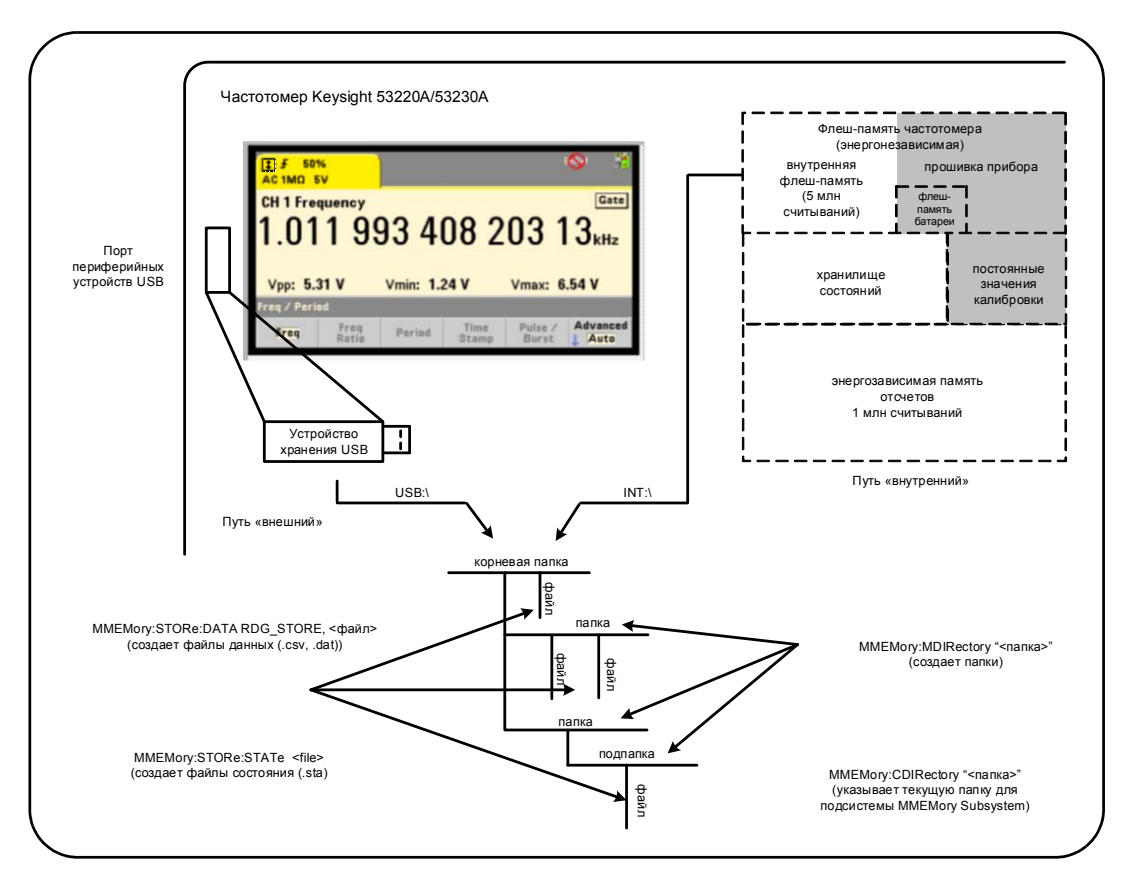

<span id="page-256-0"></span>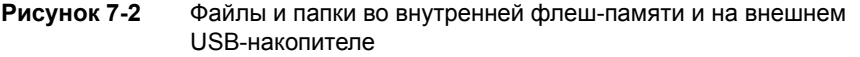

# Создание файлов и папок во внутренней флеш-памяти и на внешнем USB-накопителе

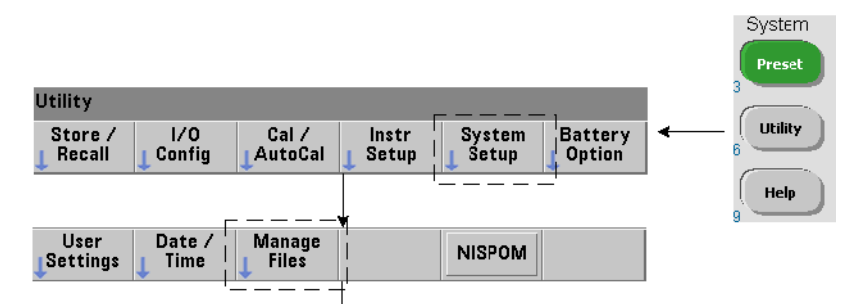

В следующих разделах описаны процессы создания файлов и папок во внутренней флеш-памяти и на внешнем USB-накопителе.

### **Utility** Manage Date /<br>Time **User NISPOM** Settings Files Action: Copy<br>Path Perform **Browse** Copy Copy Delete Folder Capture Copy Rename Action: Path <sup>\</sup><br>File Create<br>Folder **Browse** Folder Action: Create new folder Path: **Internal** Folder: Action: Path<sup>V</sup><br>File Create **Browse** Folder **Folder**

Создание папок

Для создания папок и подпапок воспользуйтесь этой командой:

# MMEMory:MDIRectory "<папка>"

Здесь папка имеет формат диск: путь. «Диск» может иметь значение INT (вну- $\overline{a}$ тренняя флеш-память) или USB (внешнее устройство памяти). Параметр «путь» задает абсолютный или относительный путь, начинаясь с символа \ или /. По используется путь INT:\.

Параметр папка может иметь длину не более 240 символов, и имена папок не могут содержать символов \/: \* ? " < > |. Примеры создания папок:

//создание папки «dut 1» с подпапкой «data1» в корне

//диска во внутренней флеш-памяти

MMEM:MDIR "INT:\dut\_1"

MMEM:MDIR "INT:\dut\_1\data1"

Обратите внимание, что папку с подпапкой не удастся создать одной командой.

# Ввод имени папки с передней панели

Когда отображается окно «Создание новой папки», представленное на предыдущей странице, введите имя папки (или файла) следующим образом:

- 1 Нажмите программную кнопку Browse (Просмотр) и поверните регулятор на передней панели, чтобы выбрать внутреннюю флеш-память (Internal) или внешний USB-накопитель (External), если он подключен к порту периферийных устройств на передней панели. Нажмите программную кнопку Select (Выбор), чтобы подтвердить выбор диска.
- 2 Чтобы создать имя папки, поочередно выбирайте символы поворотом регулятора. Регулятор перебирает символы в следующем порядке: А-Z (буквы в верхнем регистре), а-z (буквы в нижнем регистре), цифры от 0 до 9, некоторые дополнительные символы, десятичная точка (.), подчеркивание () и пробел. Найдя очередной нужный символ, нажмите клавишу со стрелкой вправо (>) под поворотным регулятором, чтобы перейти к символу в следующей позиции.
- 3 Повторяйте этот процесс, пока не введете имя полностью. Клавиша со стрелкой влево (<) позволяет удалить и изменить предыдущий символ. Если указать вместо символа пробел, этот символ удаляется. Нажмите Create Folder (Создать папку), чтобы создать папку с введенным именем.

# Выбор папки по умолчанию

Указав некоторую папку в качестве текущей (по умолчанию) папки, вы избавитесь от необходимости вводить полный абсолютный путь при создании и (или) использовании каждой подпапки и (или) файла. Используйте команду:

## MMEMorv:CDIRectorv "<папка>"

### MMEMory:CDIRectory?

(форма запроса)

Эта команда назначает указанную папку в качестве текущей папки для всех последующих команд подсистемы ММЕМогу. Здесь папка имеет формат диск:путь (описание формата для записи диск: путь см. в описании команды MMEMory: DIRectory).

Например, так вы можете создать папки dut 1 и data1:

//создание папки «dut 1» и выбор ее в качестве текущей папки

//создание подпапки «data1»

MMEM:MDIR "INT:\dut\_1"

MMEM:CDIR "INT:\dut\_1"

MMFM:MDIR "data1"

При указании имени папки используется значение текущей папки. Если текущая папка (MMEM:CDIR) не была указана, и в команде отсутствует имя диска (INT или USB), по умолчанию используется диск INT:. Пример:

# MMEM:MDIR "dut 2"

создает папку 'dut 2' в корне диска INT.

Перезагрузка (\*RST) или предварительная настройка (SYSTem:PRESet) изменяют указанное для частотомера значение на корневую папку файловой системы во внутренней флеш-памяти («INT:\»)...

# Создание файлов данных

Информацию о том, как сохранять данные измерений с передней панели прибора, вы найдете в разделах «Линейчатые диаграммы» или «Графики тренда» и «Регистрация данных» в Главе 6.

Для переноса данных и памяти отсчетов в файл на внутренней флеш-памяти или внешнем USB-накопителе (Рисунок 7-1 и Рисунок 7-2) можно использовать следующую команду:

# MMEMory:STORe:DATA RDG STORE, "<файл>"

При ее выполнении < файл> автоматически создается с именем, указанным в формате [диск:путь]<имя файла>. Здесь диск может иметь значение INT (внутренняя флеш-память) или USB (внешнее устройство памяти). Параметр путь задает абсолютный или относительный путь с именем папки. Если здесь указывается папка, она должна быть предварительно создана.

Общая длина имени файла с папкой не должна превышать 240 символов и не может содержать символов \/: \* ? " < > |.

Формат отсчетов для передачи определяется расширением файла, указанным в параметре имя файла. Если указано расширение .csv, данные сохраняются в текстовом формате ASCII с разделителями-запятыми, по одному измерению на строку. Если указано расширение .dat, данные сохраняются в двоичном формате REAL с порядком байтов «от младшего к старшему».

Следующий набор команд создает папку на подключенном USB-накопителе, принимает набор измерений частоты, а затем создает в этой папке файл и копирует в него полученные из временной памяти данные.

Пример создания файла данных

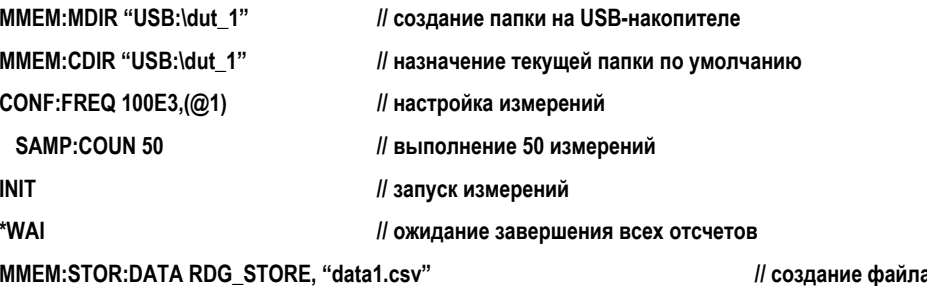

и копирование данных

// создание файла

Создание файлов состояния

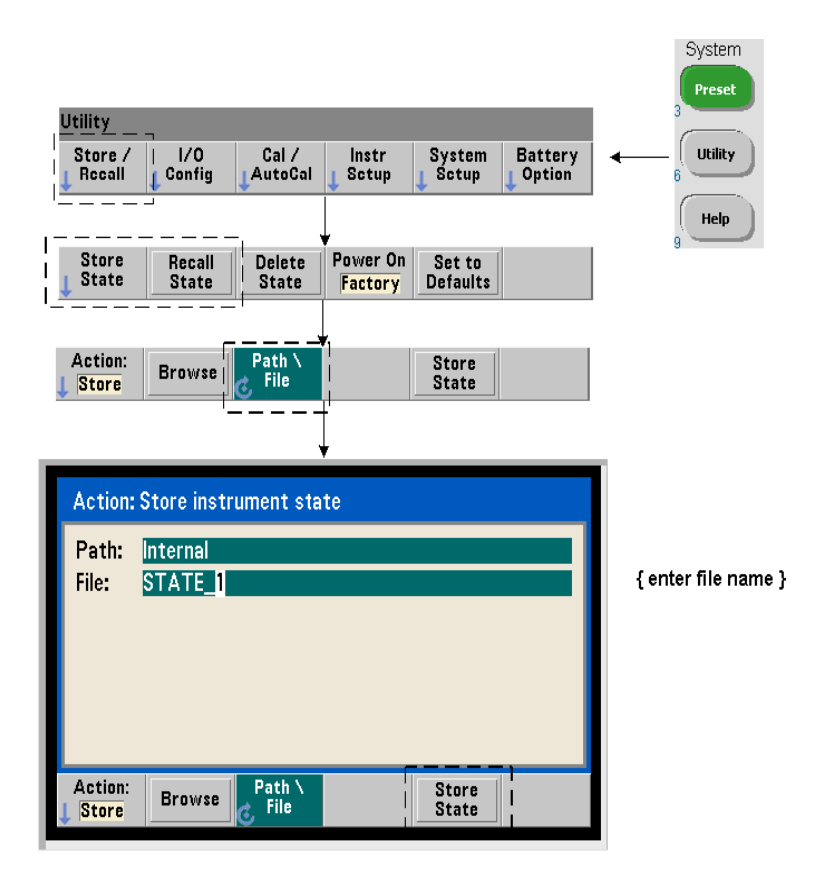

Состояния прибора можно сохранить на внутренней флеш-памяти и (или) на внешнем USB-накопителе, чтобы впоследствии восстановить определенную конфигурацию прибора (Рисунок 7-2).

Для сохранения и загрузки состояний прибора можно применить следующие команды:

## ММЕМогу:STORe:STATe <"файл">

# MMEMorv:LOAD:STATe <"файл">

Указанный <файл> автоматически создается при выполнении команды STORe. Этот параметр указывается в формате "[диск:путь]<имя файла>". Здесь диск может иметь значение INT (внутренняя флеш-память) или USB (внешнее устройство памяти). Параметр путь задает абсолютный или относительный путь с именем папки. Если здесь указывается папка, она должна быть предварительно создана. (см. MMEMory:MDIRectory).

Общая длина имени файла с папкой не должна превышать 240 символов и не может содержать символов \/: \* ? " < > |. Файлы состояния сохраняются с расширением .sta.

# Пример файла состояния

Следующий пример демонстрирует взаимодействие между папками, созданными с помощью передней панели, и файлами состояния, которые создаются и сохраняются программным способом. Для выполнения этой последовательности команд с передней панели на внутреннем флеш-диске была создана папка SETUP 1. Затем она программным способом выбирается в качестве текущей, и в ней сохраняется (а затем считывается) файл состояния.

#### MMEM:CDIR "INT:\SETUP 1" // назначение текушей папки по умолчанию

настройка прибора программным способом или через переднюю панель

#### MMFM:STOR:STAT "test1.sta" // сохранение конфигурации

восстановление конфигурации (состояния) в любой момент после сохранения (даже после перезагрузки по питанию)...

MMEM:LOAD:STAT "INT:\SETUP 1\test1.sta" // загрузка состояния

# Сохранение состояний с помощью передней панели

Когда прибор **полностью настроен**, вы можете сохранить текущее состояние с помощью передней панели, выполнив следующие действия.

- **1** Примените клавишу **Utility (Инструменты)** и программные клавиши, как описано на предыдущей странице, чтобы выбрать действие **Store (Сохранить)**.
- **2** Нажмите программную кнопку **Browse (Просмотр)**, чтобы отобразить окно **File System (Файловая система)**. С помощью регулятора на передней панели выберите корневую папку или любую другую папку во внутренней флеш-памяти (Internal) или на внешнем USB-накопителе (External). Если папки не отображаются, повторно нажмите **Browse (Просмотр)**, чтобы отобразить структуру папок.

Нажмите программную кнопку **Select (Выбор)**, чтобы подтвердить выбор папки.

- **3** Введите имя файла. Регулятор перебирает символы в следующем порядке: A-Z (буквы в верхнем регистре), a-z (буквы в нижнем регистре), цифры от 0 до 9, некоторые дополнительные символы, десятичная точка (.), подчеркивание (\_) и пробел. Найдя очередной нужный символ, нажмите клавишу со стрелкой вправо (>) под поворотным регулятором, чтобы перейти к символу в следующей позиции.
- **4** Повторяйте этот процесс, пока не введете имя файла полностью. Клавиша со стрелкой влево (<) позволяет удалить и изменить предыдущий символ. Если указать вместо символа пробел, этот символ удаляется.
- **5** Нажмите **STORE STATE (Сохранить состояние)**, чтобы сохранить текущее состояние в файл с указанным именем. К имени файла добавляется расширение .sta.
- **6** Чтобы восстановить состояние прибора из файла, нажмите программную кнопку **RECALL STATE (Восстановить состояние)** затем выделите имя нужного файла и нажмите **Select (Выбрать)**. Состояние восстанавливается немедленно.

# Сохранение пользовательских настроек

Чтобы сохранить и восстановить настройки ввода-вывода и пользовательские настройки в постоянную память, воспользуйтесь следующими командами.

### **MMEMory:STORe:PREFerences <файл>**

# **MMEMory:LOAD:PREFerences <файл>**

Указанный <файл> автоматически создается при выполнении команды STORe. Этот параметр указывается в формате "[диск:путь]<имя\_файла>". Здесь диск может иметь значение INT (внутренняя флеш-память) или USB (внешнее устройство памяти). Параметр путь задает абсолютный или относительный путь с именем папки. Если здесь указывается папка, она должна быть предварительно создана. (см. MMEMory:MDIRectory).

Общая длина имени файла с папкой не должна превышать 240 символов и не может содержать символов \/: \* ? " < > |. Файлы настроек сохраняются с расширением .prf.

В составе пользовательских настроек сохраняются следующие параметры:

- яркость экрана, десятичный разделитель, разделители, хранитель экрана,
- выбранный язык справки,
- настройки сохранения и выбора состояния,
- источник опорного сигнала, частота внешнего опорного сигнала, параметры ожидания,
- минимальная частота автоматического выравнивания,
- состояние аккумулятора (включен или отключен),
- настройка звукового сигнализатора,
- тайм-аут измерения
- настройки языка совместимости команд 531xx SCPI.

Если вы загружаете файл настроек, в котором указан статический IP-адрес сетевого интерфейса, соблюдайте осторожность, чтобы не создать в сети одновременно два прибора с одинаковыми IP-адресами. Такая ситуация может привести к сбою конфигурации сети на обоих приборах.

Пользовательские настройки не сохраняются и не загружаются через переднюю панель

# Использование \*SAV и \*RCL

Прибор поддерживает дополнительные команды \*SAV и \*RCL, описанные в стандарте IEEE-488.2, для сохранения и восстановления состояний прибора. Эти команды позволяют сохранить во внутренней флеш-памяти и применять для восстановления до пяти разных состояний, различаемых по номеру расположения. Состояния, сохраненные этим методом, можно назначить для автоматического восстановления при включении питания.

# \*SAV {0|1|2|3|4}

Сохраняет текущее состояние прибора в одно из пяти расположений ({0|1|2|3|4}) на внутренней флеш-памяти. Расположение состояния 0 считается допустимым для сохранения, но при **выключении питания** прибора в этом расположении 0 автоматически сохраняется текушее состояние прибора, что приведет к потере ранее сохраненных в нем состояний. Сохраняются все параметры состояния прибора, за исключением «пользовательских настроек», например настроек отображения для экрана передней панели.

Пример использования команды:

#### \*SAV<sub>1</sub> // сохранение текущего состояния в расположение состояния 1

Расположения состояний 0-4 соответствуют файлам со следующими именами, которые создаются в корневой папке внутренней флеш-памяти:

STATE\_0.sta

STATE 1.sta

STATE 2.sta

STATE 3.sta

STATE 4.sta

Сохраненные состояния можно восстановить с помощью следующей команды:

### \*RCL {0|1|2|3|4}

{0|1|2|3|4} обозначают пять допустимых расположений для состояний. Пример использования команды:

### \*RCL 1 // восстановление состояния из расположения 1

При восстановлении состояния с помощью команды \*RCL нужно указать только номер расположения. При восстановлении состояния из нумерованного расположения через переднюю панель следует указать полное имя этого файла (например, STATE 1.sta).

Дополнительно см. раздел «Пользовательский выбор состояния при включении питания».

Проверка восстановленного состояния Прежде чем восстанавливать состояние, вы можете опросить выбранное расположение и убедиться, то в нем сохранен допустимый файл состояния.

# MEMory:STATe:VALid? {0|1|2|3|4}

Команда опрашивает указанное расположение состояния. Если возвращается значение «0», значит это расположение пусто. Если возвращается расположение «1», значит в нем существует допустимое состояние. Пример:

// проверка состояния, сохраненного в расположении 3 (ответ 0 = нет состояния) // ответ 1 = в расположении 3 сохранено допустимое состояние **MFM·STAT·VAL23** 

# <span id="page-266-0"></span>Пользовательский выбор состояния при включении питания

Для частотомера 53220A/53230A можно настроить автоматическую загрузку файла состояния, сохраненного в любом из пяти расположений состояния ([Рисунок](#page-256-0) 7-2). Чтобы применить эту функцию, должны выполняться следующие условия:

- **1** состояние уже **сохранено** в этом расположении;
- **2 включена** возможность восстановления;
- **3 выбрано** нужное расположение или файл состояния.

Процесс настройки задается следующими командами.

**// сохранение состояния в файле состояния в расположении 0–4**

**\*SAV {0|1|2|3|4}** 

Вариант второй:

**// сохранение состояния в файле .sta на внутреннем или внешнем диске**

**MMEMory:STORe:STATe <"файл">** 

**// включение автоматического восстановления при включении питания**

**MEMory:STATe:RECall:AUTO {ON|OFF}** 

**MEMory:STATe:RECall:AUTO?** (форма запроса)

**// выбор расположения состояния или файла для автоматического восстановления**

**MEMory:STATe:RECall:SELect {0|1|2|3|4|<файл>}** 

**MEMory:STATe:RECall:SELect?** (форма запроса)

Если автоматическое восстановление **включено**, но **не выбрано** расположение или файл состояния, частотомер будет автоматически загружать состояние, настроенное на момент его выключения (т. е. использует расположение 0).

Ниже приводятся примеры команд для восстановления состояния из нумерованного расположения состояния и из файла состояния, сохраненного на внутренней флеш-памяти.

**// настройка частотомера**

**\*SAV 2 // сохранение состояния в расположении 2 MEM:STAT:REC:AUTO ON // включение автоматического восстановления состояния при включении питания MEM:STAT:REC:SEL 2 // выбор расположения 2 для восстановления при включении**

**ПРИМЕ** 

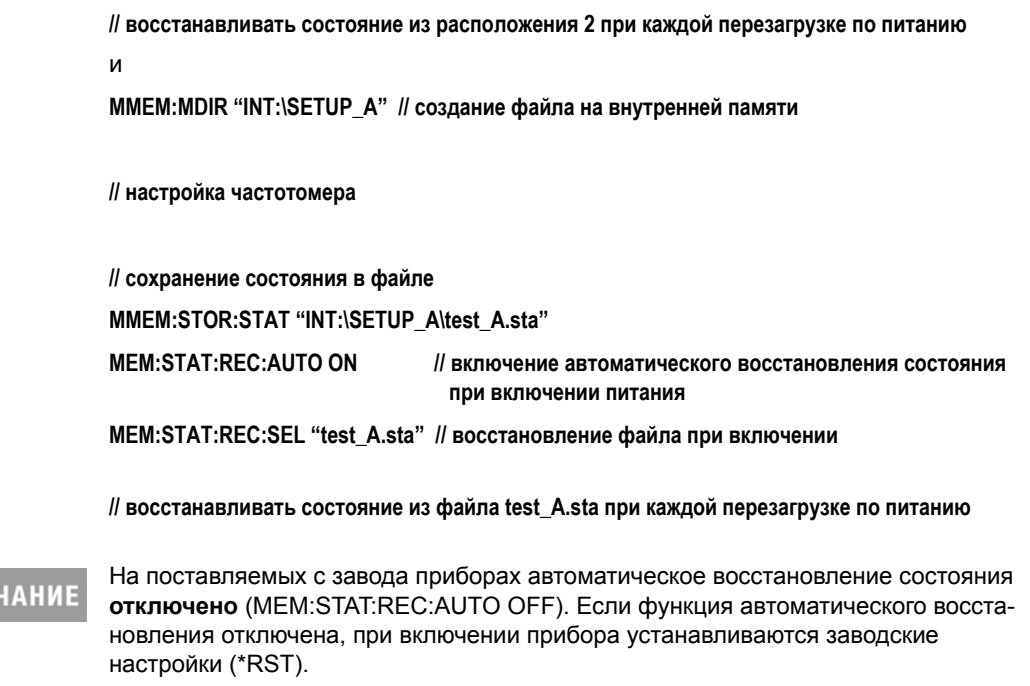

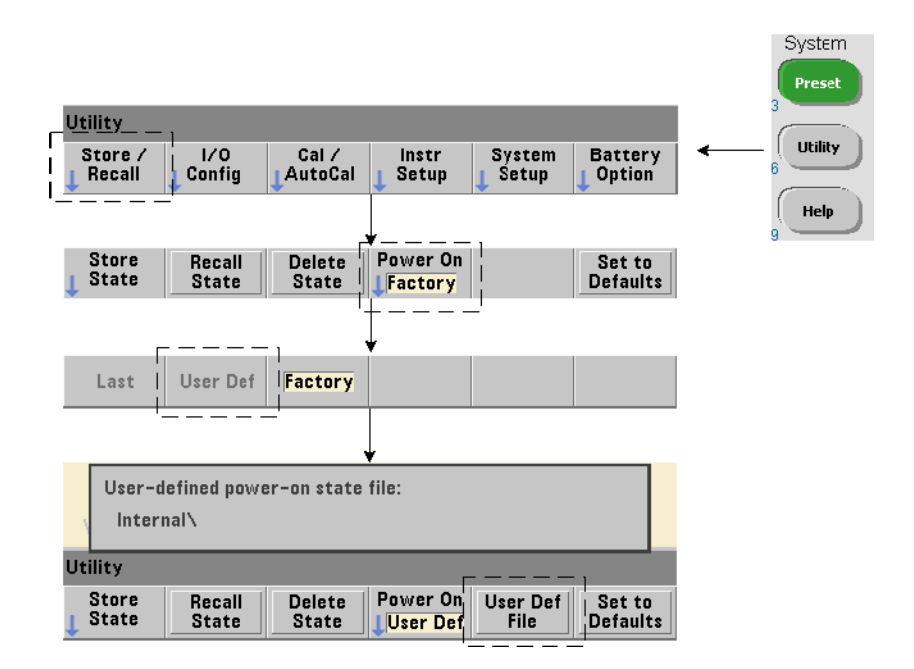

# Выбор состояния при включении питания с помощью передней панели

Вы можете выбрать на передней панели состояние, восстанавливаемое при включении питания, как показано ниже:

- **1** Из меню **Store/Recall (Сохранение и восстановление)** выберите действие **User Def (Пользовательские настройки)** с помощью программной кнопки **Power On (Включение питания)**.
- **2** Нажмите **User Def File (Пользовательский файл)**, чтобы открыть файловую систему. Выберите папку и файл, из которых вы хотите восстанавливать состояние при включении питания. Как вы помните, нумерованные расположения 0–4 представлены на диске файлами (например, STATE\_3.sta). Для состояний, сохраненных в других файлах, просто укажите имя нужного файла без расширения **.sta**.

Если вы выберете вариант **Last (Последнее)** для программной кнопки **Power On (Включение питания)**, прибор будет восстанавливать состояние, настроенное на момент последнего выключения питания (расположение состояния 0). Если выбран вариант **Factory (Заводское)**, частотомер будет загружать при включении заводские настройки.

# Управление папками и файлами

Папками, файлами данных и файлами состояний, созданными во внутренней флеш-памяти и (или) на USB-накопителе, можно управлять (удалять, копировать, перемещать или включать в списки) через переднюю панель или с помощью дополнительных команд в подсистемах MMEMory и MEMory.

# Удаление папок

Папки удаляются следующей командой:

# MMEMorv:RDIRectorv "<папка>"

Чтобы удалить папку через интерфейс ввода-вывода, эта папка должна быть пустой (не содержать файлов или подпапок). Вы не можете удалить папку, назначенную текущей (MMEMory:CDIRectory). Через переднюю панель непустые папки и текущую папку удалять можно, подтвердив соответствующее предупреждение системы.

# Пример удаления папки

Следующий пример команд удаляет пустую подпапку, а затем ее родительскую директорию.

//создание папок 'dut 2' и 'data2' на USB-накопителе

MMEM:MDIR "USB:\dut\_2"

MMEM:MDIR "USB:\dut\_2\data2"

//удаление подпапки 'data2', а затем родительской директории 'dut 2'

# MMEM:RDIR "USB:\dut2\data2"

# MMEM:RDIR "USB:\dut 2"

# Удаление файлов

Файлы данных и состояний, размещенные на внутренней флеш-памяти или на внешнем USB-накопителе (Рисунок 7-2), можно удалить с помощью следующей команды:

# MMEMorv:DELete <"файл">

Файл здесь указывается в формате "[диск:путь]<имя файла>". Здесь диск может иметь значение INT (внутренняя флеш-память) или USB (внешнее устройство памяти). Если удаляемый файл расположен не в текущей папке, нужно указать абсолютный путь к нему, начиная от корневой папки. Имя файла обязательно должно содержать расширение. Пример:

// удаление файла данных data1.csy из папки folder dut 1 на USB-накопителе

**MMEM:DEL "USB:\dut\_1\data1.csv"**

**Файлы состояний,** сохраненные **в расположениях 0–4,** можно удалить с помощью следующих команд:

**MEMory:STATe:DELete {0|1|2|3|4}** 

**MEMory:STATe:DELete:ALL**

**// удаление содержимого расположения состояния 2 MEM:STAT:DEL 2**

**// удаление содержимого всех нумерованных расположений MEM:STAT:DEL:ALL**

Удаление папок и файлов через переднюю панель

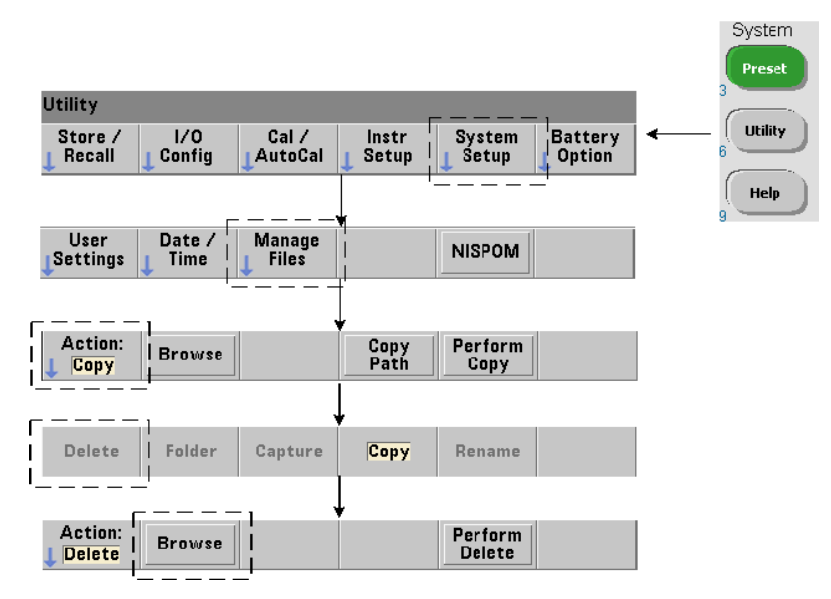

Чтобы удалить папки и файлы через переднюю панель, выполните следующие действия:

**1** Нажмите программную кнопку **Manage Files (Управление файлами)**, затем **Action (Действия)** и выберите **Delete (Удалить)**. (Сначала необходимо выбрать действие).

- **2** Нажмите программную кнопку **Browse (Просмотр)**, затем с помощью поворотного регулятора выделите папку или файл и нажмите **Select (Выбрать)**. Повторно нажмите **Browse (Просмотр)** для отображения содержимого папки, чтобы выбрать файлы или папки в нем.
- **3** Когда имя файла или папки отобразится в окне **Path: (Путь)** или **File: (Файл)**, нажмите **Perform Delete (Подтвердить удаление)**.

# Удаление файлов состояния

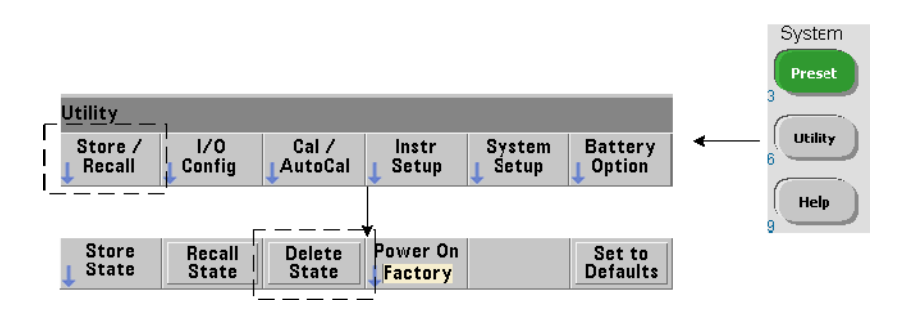

Также вы можете удалить файлы состояния.

- **1** Нажмите программную кнопку **Store/Recall (Сохранение и восстановление)**, чтобы отобразить меню состояний.
- **2** Нажмите **Delete State (Удалить состояние)**, чтобы открыть окно просмотра файловой системы. Здесь вы увидите все файлы состояний (с расширением .sta), расположенные в корне диска и (или) в подпапках. Выделите нужный файл с помощью поворотного регулятора.
- **3** Нажмите **Select (Выбрать)**, чтобы удалить этот файл. **Обратите внимание, что нажатие кнопки выбора удаляет файл немедленно**.

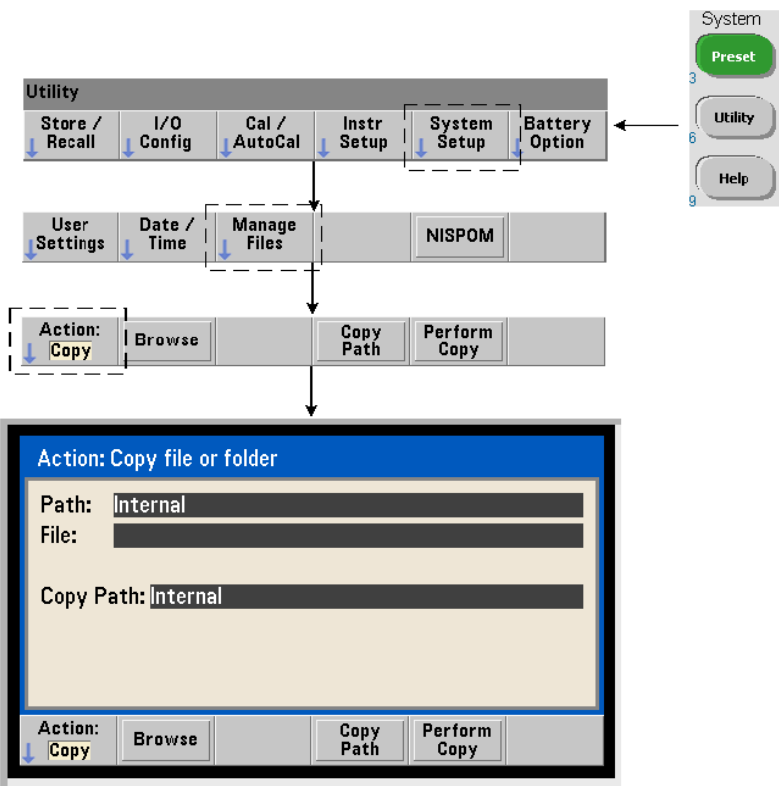

# Копирование и перемещение файлов

Вы можете копировать или перемещать файлы в пределах одного диска или между дисками.

# **MMEMory:COPY <"файл1">, <"файл2">**

# **MMEMory:MOVE <"файл1">, <"файл2">**

Эти команды копируют и перемещают файл1 (источник) в файл2 (назначение). Файл здесь указывается в формате «[диск:путь]<имя\_файла>». Здесь диск может иметь значение INT (внутренняя флеш-память) или USB (внешнее устройство памяти). Если копируемый или перемещаемый файл расположен не в текущей папке (MMEMory:CDIRectory), нужно указать абсолютный путь источника и назначения, начиная от корневой папки. Имена файлов обязательно должны содержать расширение.

#### $\overline{7}$ Форматы и поток данных

Папка, указанная для назначения в команде копирования или перемещения, должна существовать на момент ее выполнения. Папки не создаются автоматически при копировании или перемещении.

Следующие примеры демонстрируют разные расположения, в которые можно скопировать файлы:

//копирование файла из внутренней флеш-памяти или внешнего USB-накопителя

MMEM:COPY "INT:\dut\_1\state1.sta", "USB:\"

//перемещение файла из внутренней флеш-памяти или внешнего USB-накопителя MMEM:MOVE "INT:\dut\_1\state1.sta", "USB:\"

//копирование файла из папки во внутренней памяти в существующую папку на USB-устройстве MMEM:COPY "INT:\dut\_1\state1.sta", "USB:\duts"

//копирование файла из папки в другую существующую папку с новым именем файла MMEM:COPY "INT:\dut\_1\state1.sta", "USB:\duts\s1.sta"

//переименование файла state1.sta в state2.sta

MMEM:MOVE "INT:\dut\_1\state1.sta", "INT:\dut\_1\state2.sta"

Копирование папок и файлов через переднюю панель

Выбрав действие Сору (Копировать), как показано на предыдущей странице, вы можете скопировать папки или файлы:

- 1 Нажмите программную кнопку **Browse (Просмотр)**, затем с помощью поворотного регулятора выделите исходную папку или файл и нажмите Select (Выбрать). Повторно нажмите **Browse (Просмотр)** для отображения содержимого папки.
- 2 Нажмите Copy Path (Путь для копирования) и выделите целевой диск или папку, затем нажмите Select (Выбрать). Нажмите Perform Copy (Выполнить копирование), чтобы скопировать выбранную папку или файл.

## Каталоги папок

Вы можете получить каталог всех подпапок и файлов, или отдельные каталоги файлов данных (.csv и .dat) или файлов состояний (.sta) для определенной папки, используя следующие команды.

Помимо списка файлов эти команды возвращают общее количество занятой памяти и свободной памяти на выбранном диске.

MMEMory:CATalog[:ALL]? [<"папка">]

MMEMory:CATalog:DATA? [<"папка">]

MMEMory:CATalog:STATe? [<"папка">]

Параметр папка указывается в формате диск:путь. Диск может иметь значение INT (внутренняя флеш-память) или USB (внешнее устройство памяти). Параметр «путь» задает абсолютный или относительный путь, начинаясь с символа \ или /. Если папка не указана, возвращается содержимое текущей папки (MMEMory:CDIRectory) или содержимое корневой папки диска.

Формат возвращаемых данных:

<общий объем занятой памяти>, <общий объем свободной памяти>, <"список файлов">

Список файлов содержит список значений в кавычках (""), содержащих следующие данные:

### "<имя файла>, <тип файла>, <размер файла>"

Размеры файлов и объемы памяти приводятся в байтах. Ниже представлены примеры результатов, возвращаемых отдельными командами CATalog для папок на USB-носителе, который содержит одну подпапку, файл данных .csv, файл данных .dat и файл состояния.

### MMEMory:CATalog[:ALL]?

253657088,519798784,"data1.csv,ASC,12500","state1.sta,STAT,860","data2.dat,BIN,1600","dut\_a,FOLD,0"

MMEMory:CATalog:DATA?

253657088,519798784,"data1.csv,ASC,12500","data2.dat,BIN,1600"

MMEMory:CATalog:STATe? 253657088,519798784,"state1.sta,STAT,860"

# 7 Форматы и поток данных

Keysight 53220A/53230A 350 МГц универсальный частотомер/таймер Руководство по эксплуатации

# 8 Состояние прибора

Система состояний [Keysight 53220A/53230A 279](#page-278-0)

В этой главе рассказывается о регистре состояний, который используется для отслеживания условий работы частотомера 53220A/53230A.

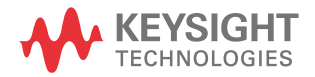

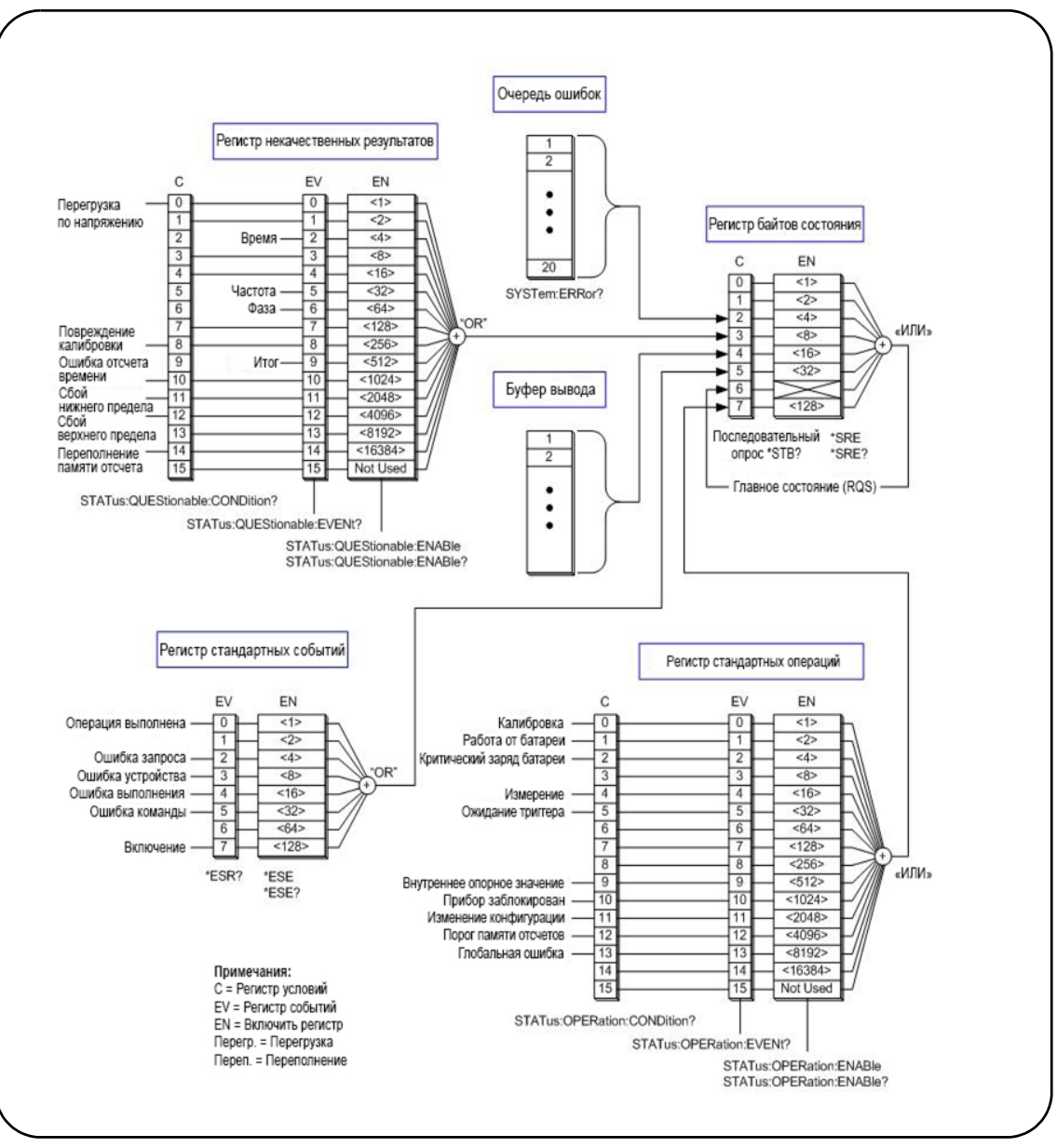

<span id="page-277-0"></span>**Рисунок 8-1** Система состояний 53220A/53230A

# <span id="page-278-0"></span>Система состояний Keysight 53220A/53230A

В этой главе представлен обзор системы состояний 53220A/53230A. Описания битов и дополнительная информация содержатся в разделах о подсистеме STATus и командах IEEE-488 в Справочной информации для программистов. Справочная информация находится на компакт-диске со справочными материалами по 53210A/ 53220A/53230A

# Группа регистров некачественных результатов

Группа регистров некачественных результатов частотомера отслеживает следующие условия и события в частотомере:

- перегрузка по входному напряжению;
- тайм-аут оборудования для измерения временного интервала, частоты, фазы, суммирования
- калибровочные данные
- ошибка развертки
- нарушение нижнего предела
- нарушение верхнего предела
- перегрузка памяти отсчетов

# Регистр условий

Регистр условий в Группе регистров некачественных результатов отслеживает текущие условия, которые могут влиять на достоверность измерений частотомера. Регистр условий можно считать с помощью следующей команды:

# STATus:QUEStionable:CONDition?

Считывание регистра не удаляет биты данных из регистра. Биты удаляются, когда перестает действовать условие.

# Регистр событий

Регистр событий в Группе регистров некачественных результатов отслеживает условия, которые могут влиять на достоверность измерений частотомера.

Регистр событий можно считать с помощью следующей команды:

# STATus:QUEStionable[:EVENt]?

#### 8 Состояние прибора

В отличие от регистра состояний, биты в регистре событий сохраняются даже после того, как условие прекрашает действовать. При считывании регистра биты данных удаляются.

# Регистр разрешений

Регистр разрешений указывает, какие биты данных из регистра событий будут учитываться в бите состояния, на основании которого создается запрос на обслуживание.

Биты данных в регистре событий включаются следующей командой:

# STATus:QUEStionable:ENABle <разрешения>

STATus:QUEStionable:ENABle? (форма запроса)

разрешения: десятичное значение, соответствующее сумме двоичных адресов битов в регистре. Например, так можно включить бит данных, отслеживающий возможные ошибки развертки: STAT:QUES:ENAB 1024.

# Группа регистров стандартных операций

Группа регистров стандартных операций частотомера отслеживает рабочие условия частотомера. Сюда входят:

- процесс калибровки;
- работа от аккумулятора;
- состояние заряда аккумулятора;
- процесс измерений:
- ожидание триггера;
- использование внутреннего опорного гетеродина;
- блокировка и ошибки удаленного интерфейса;
- изменение настроек;
- заполнение памяти отсчетов.

# Регистр условий

Регистр условий в Группе регистров стандартных операций отслеживает текущие условия, имеющие отношение к рабочему состоянию прибора. Регистр условий можно считать с помощью следующей команды:

# STATus:OPERation:CONDition?

Считывание регистра не удаляет биты данных из регистра. Биты удаляются, когда перестает действовать условие.

# Регистр событий

Регистр событий в Группе регистров стандартных операций также отслеживает состояние прибора. Регистр событий можно считать с помощью следующей команды:

# STATus:OPERation[:EVENt]?

В отличие от регистра состояний, биты в регистре событий сохраняются даже после того, как состояние завершается. При считывании регистра биты данных удаляются.

# Регистр разрешений

Регистр разрешений для группы регистров стандартных операций указывает, какие биты данных в регистре событий будут учитываться в бите состояния, на основании которого создается запрос на обслуживание.

Биты данных в (операционном) регистре событий включаются следующей командой:

# STATus: OPERation: ENABle <разрешения>

# STATus: OPERation: ENABle?

форма запроса)

- разрешения: десятичное значение, соответствующее сумме двоичных адресов битов в регистре. Например, так можно включить бит данных, отслеживающий низкий (критичный) заряд аккумулятора: STAT:OPER:ENAB 4.

# Регистр стандартных событий

Регистр стандартных событий отслеживает программные условия, в том числе следующие:

- завершение операции;
- ошибки запроса;
- ошибки устройства;
- ошибки выполнения:
- ошибки выполнения команд;
- состояние подключения питания.

# Считывание регистра стандартных событий

Регистр стандартных событий можно считать с помощью следующей команды:

# \*ESR?

Считывание регистра не удаляет биты данных. Биты данных удаляются при отправке команды \*CLS.

#### 8 Состояние прибора

# Включение регистра стандартных событий

Регистр разрешений для стандартных событий указывает, какие биты данных из регистра состояния стандартных событий будут учитываться в бите состояния, на основании которого создается запрос на обслуживание.

Биты данных в регистре стандартных событий включаются следующей командой:

### \*ESE <разрешения>

## \*ESE?

### (форма запроса)

разрешения: десятичное значение, соответствующее сумме двоичных адресов битов в регистре. Например, так можно включить бит данных, отслеживающий ошибки синтаксиса команд: \*ESE 32.

\*ESE? возвращает взвешенную сумму всех включенных битов.

# Регистр байтов состояния

Регистр байтов состояния содержит биты состояния для Группы регистров некачественных результатов, Группы регистра стандартных операций, Регистра стандартных событий, очереди ошибок частотомера и буфера вывода (Рисунок 8-1).

Главный бит состояния RQS (бит 6) получает значение 1, если установлен хотя бы один другой бит в регистре байтов состояния.

# Считывание регистра байтов состояния

Регистр байтов состояния считывается одной из следующих команд:

\*STB?

SPOLI

Обе команды возвращают десятичную взвешенную сумму всех установленных битов в регистре. Разница между командами состоит в том, что \*STB? не очищает бит 6 (RQS). Последовательный опрос (SPOLL) очищает бит 6.

Все биты в регистре байтов состояния (кроме бита 4) очищаются с помощью команды:

# \*CLS

Бит 4 очищается, когда данные считываются из буфера вывода.

# Регистр разрешений для запросов на обслуживание

Регистр разрешений для запросов на обслуживание указывает, какие биты состояния (по группам состояний) будут приводить к отправке на компьютер запроса на техническое обслуживание.

Биты указываются следующей командой:

### \*SRE <разрешения> \*SRF?

(форма запроса)

- разрешения: десятичное значение, соответствующее сумме двоичных адресов битов в регистре. Например, включить бит, представляющий Группу регистров некачественных результатов, можно следующей командой: \*SRE 8.

Глава 7 и компакт-диск со справочными материалами (р/п 53220-13601) содержат примеры с использованием подсистемы STATus.

# 8 Состояние прибора

Keysight 53220A/53230A 350 МГц универсальный частотомер/таймер Руководство по эксплуатации

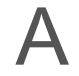

# <span id="page-284-0"></span>A 53220A/53230A Сообщения об ошибках

[Приложение](#page-284-0) A содержит описание сообщений об ошибках высокочастотного частотомера 53220A/53230A.

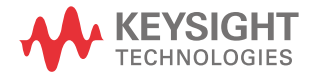

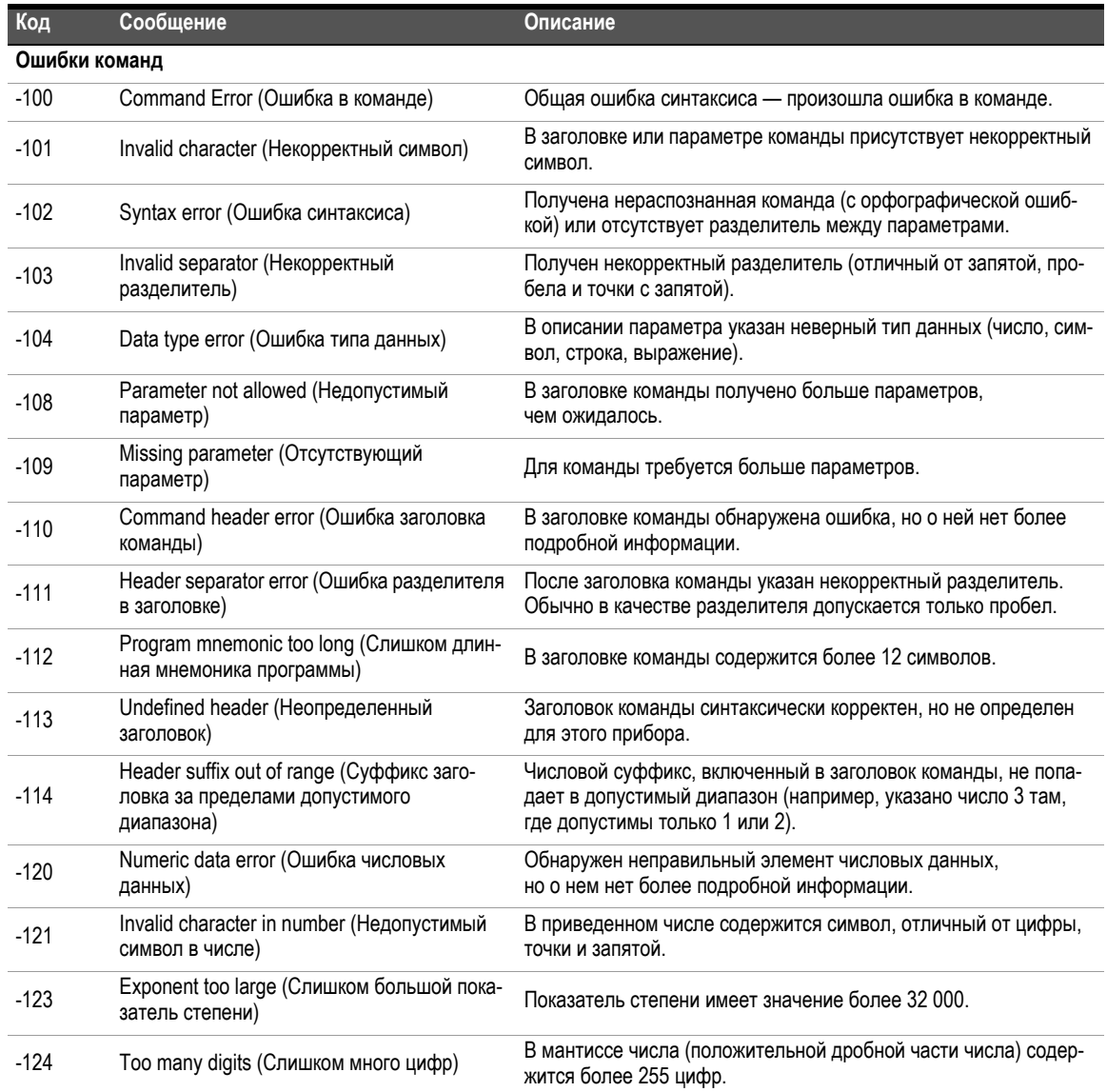

# **Таблица A-1** Описание сообщений об ошибках 53220A/53230A

| Код    | Сообщение                                                      | Описание                                                                                                    |
|--------|----------------------------------------------------------------|----------------------------------------------------------------------------------------------------|
| $-128$ | Numeric data not allowed (Недопустимые<br>числовые данные)     | В заголовке или параметре команды указаны числовые данные,<br>недопустимые в этом контексте.                             |
| $-130$ | Suffix error (Ошибка суффикса)                                 | В суффиксе числового параметра (в единицах измерения) обна-<br>ружена ошибка, но о ней нет более подробной информации.   |
| $-131$ | Invalid suffix (Некорректный суффикс)                          | Неправильно указан суффикс параметра (например, 10 MZ<br>вместо 10 MHZ).                                                 |
| $-134$ | Suffix too long (Слишком длинный суффикс)                      | В суффиксе содержится более 12 символов.                                                                                 |
| $-138$ | Suffix not allowed (Недопустимый суффикс)                      | Суффикс указан после числового параметра, для которого<br>он не поддерживается.                                          |
| $-140$ | Character data error (Ошибка символьных<br>данных)             | В заголовке команды или параметре обнаружена ошибка сим-<br>вола, но о ней нет более подробной информации.               |
| $-141$ | Invalid character data (Некорректные сим-<br>вольные данные)   | Получен некорректный символ или один из полученных симво-<br>лов недопустим в заголовке этой команды.                    |
| $-144$ | Character data too long (Слишком длинные<br>символьные данные) | Символьные данные содержат более 12 символов.                                                                            |
| $-148$ | Character data not allowed (Недопустимые<br>символьные данные) | Корректный символ указан в таком контекста, где требуются дан-<br>ные другого типа (например, числовые или логические).  |
| $-150$ | String data error (Ошибка строковых данных)                    | В предоставленной строке обнаружена ошибка, но о ней нет<br>более подробной информации.                                  |
| $-151$ | Invalid string data (Некорректные строковые<br>данные)         | Требуемый строковый параметр получен в некорректном<br>формате.                                                          |
| $-158$ | String data not allowed (Недопустимые стро-<br>ковые данные)   | Корректная строка указана в таком контекста, где требуются дан-<br>ные другого типа (например, числовые или логические). |
| $-160$ | Block data error (Ошибка блочных данных)                       | В предоставленных блочных данных обнаружена ошибка,<br>но о ней нет более подробной информации.                          |
| $-161$ | Invalid blcok data (Некорректные блочные<br>данные)            | Количество байт в блоке данных фиксированной длины не соот-<br>ветствует размеру, указанному в заголовке блока.          |
| $-168$ | Block data not allowed (Недопустимые блоч-<br>ные данные)      | Элемент блочных данных получен в таком контексте,<br>где это недопустимо для этого прибора.                              |
| $-170$ | Expression error (Ошибка выражения)                            | В предоставленном выражении параметра обнаружена ошибка,<br>но о ней нет более подробной информации.                     |
| $-171$ | Invalid expression (Некорректное<br>выражение)                 | Указано неправильное выражение для расчета значения<br>параметра.                                                        |
| -178   | Expression data not allowed (Недопустимые<br>данные выражения) | Выражение получено в таком контексте, где это недопустимо<br>для этого прибора.                                          |

**Таблица A-1** Описание сообщений об ошибках 53220A/53230A

| Код               | Сообщение                                                                                                    | Описание                                                                                                    |  |
|-------------------|----------------------------------------------------------------------------------------------------|----------------------------------------------------------------------------------------------------|--|
| Ошибки выполнения |                                                                                                    |                                                                                                    |  |
| $-203$            | Command Protected (Защищенная команда)                                                                            | Невозможно выполнить команду или запрос, защищенные паро-<br>лем, поскольку этот тип команд отключен.                                                                                                    |  |
| $-213$            | INIT ignored (Игнорируется INIT)                                                                                  | Сигнал INITiate: IMMediate получен в процессе инициализации<br>частотомера.                                                                                                    |  |
| $-221$            | Settings conflict (Конфликт настроек)                                                                             | Конкретная причина конфликта и меры по ее устранению описы-<br>ваются в дополнительном сообщении, которое указывается<br>после сообщения «Конфликт настроек».                                                                                        |  |
| $-222$            | Data out of range (Данные за пределами<br>допустимого диапазона)                                                  | Полученное значение параметра не соответствует диапазону<br>допустимых значений для этой команды.                                                                                                    |  |
| $-223$            | Too much data (Слишком много данных)                                                                              | Получен допустимый параметр (блок, элемент или строка), кото-<br>рый невозможно использовать из-за действующих ограничений<br>памяти.                                                                                                    |  |
| -224              | Illegal Parameter Value (Недопустимое зна-<br>чение параметра)                                                    | Ожидается значение, точно соответствующее некоторому эле-<br>менту из списка допустимых.                                                                                                    |  |
| $-225$            | Out of memory; measurement data overrun<br>(Недостаточно памяти; перезаписываются<br>данные измерений)            | Внутренние буферы переполнены данными, поскольку они<br>поступают быстрее, чем обрабатываются. Чтобы устранить<br>такую ошибку, следует снизить скорость фиксации отсчетов<br>(период стробирования).                                                |  |
| $-230$            | Data corrupt or stale (Данные повреждены<br>или устарели)                                                         | Обычно возникает при попытке получить данные сразу после<br>перезагрузки или изменения конфигурации частотомера.                                                                                                    |  |
| $-240$            | Hardware error (Аппаратная ошибка)                                                                                | Основная часть аппаратных ошибок отслеживается при включе-<br>нии питания. Если она возникает впервые, перезагрузите при-<br>бор. Если ошибка сохранится, обратитесь в компанию Keysight.                                                            |  |
| -241              | Hardware missing (Оборудование<br>отсутствует)                                                                    | Для работы выбранной функции требуется наличие опциональ-<br>ного канала 3. На этом приборе он отсутствует или неправильно<br>установлен.                                                                                                    |  |
| $-250$            | Mass storage error: file read/write error<br>(Ошибка массового хранения: ошибка счи-<br>тывания или записи файла) | Произошла ошибка при считывании или записи файла, разме-<br>щенного во внутренней флеш-памяти или на внешнем USB-нако-<br>пителе. Возможно, превышен допустимый размер файла, или<br>USB-накопитель был отключен до завершения файловой<br>операции. |  |
| $-252$            | Missing Media (Расположение отсутствует)                                                                          | Во время файловой операции не обнаружен нужный диск (вну-<br>тренняя флеш-память или USB-накопитель).                                                                                                    |  |
| -254              | Media full (Расположение заполнено)                                                                               | Во внутренней флеш-памяти или на внешнем USB-накопителе<br>нет достаточного свободного пространства для создания новой<br>папки или файла (или для другой файловой операции).                                                                        |  |
| $-256$            | File or folder name not found (Имя файла<br>или папки не обнаружено)                                              | В системе не существует имя файла или папки, указанное<br>в команде.                                                                                                    |  |

Таблица А-1 Описание сообщений об ошибках 53220А/53230А
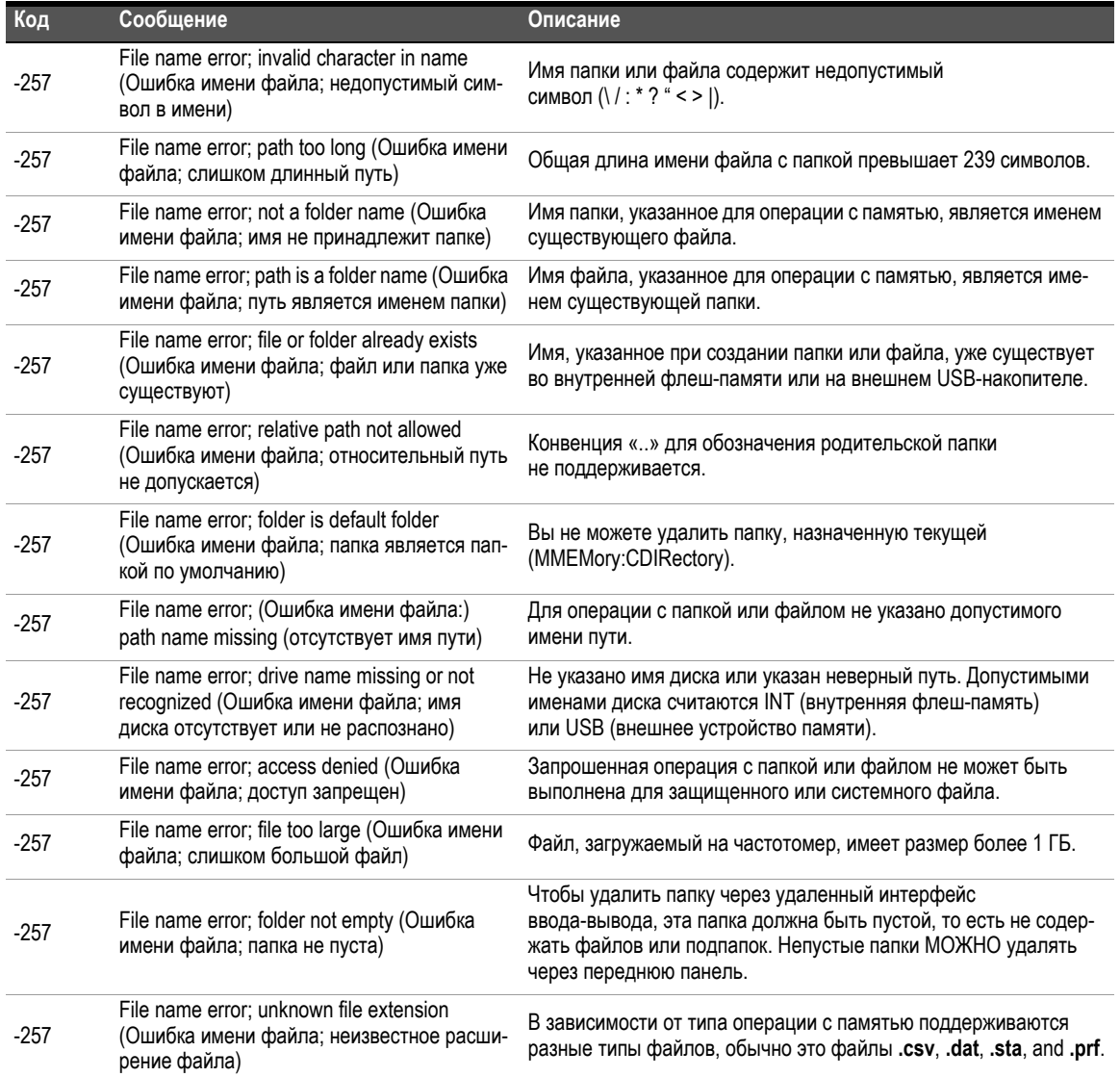

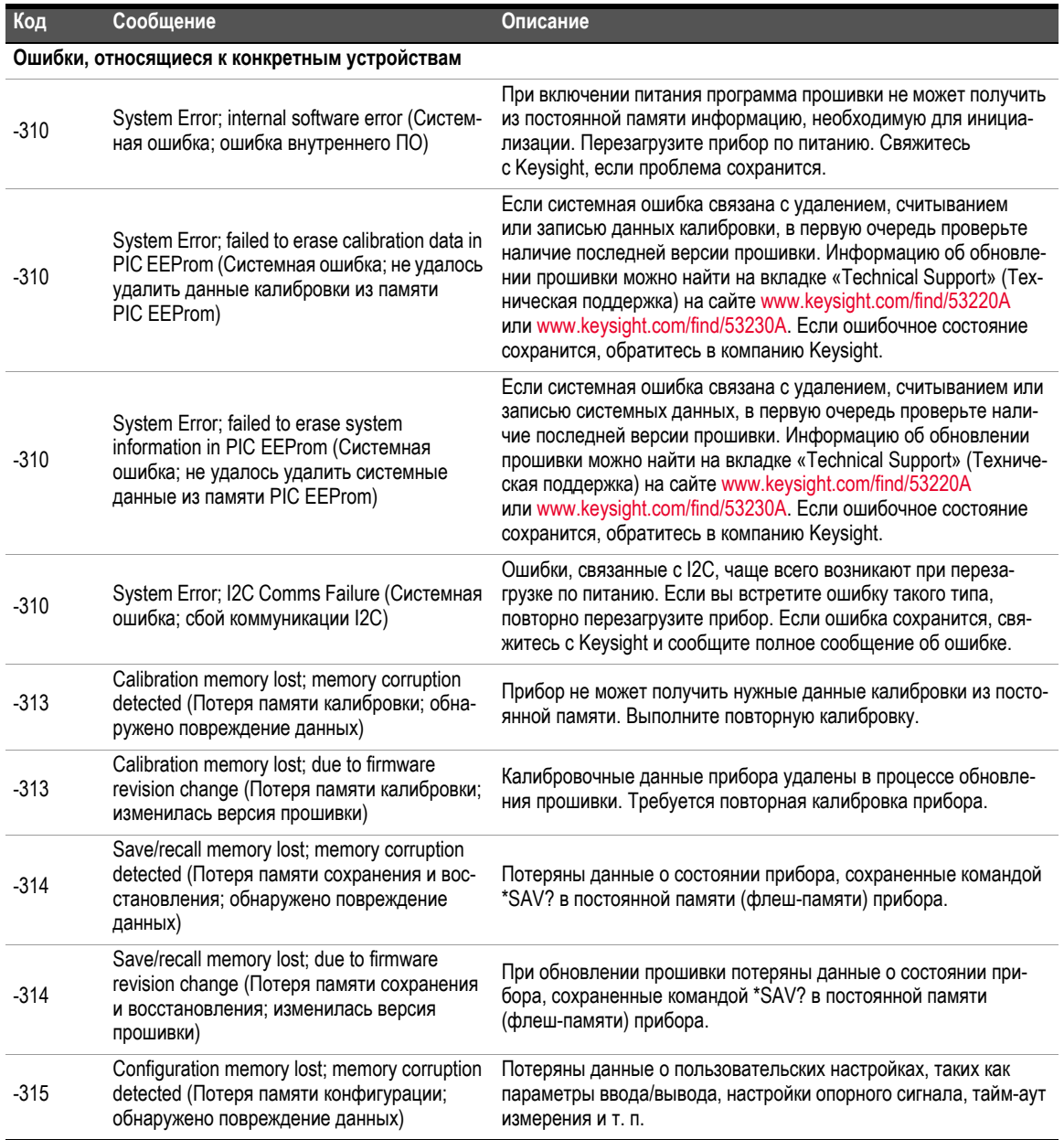

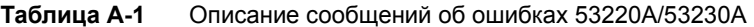

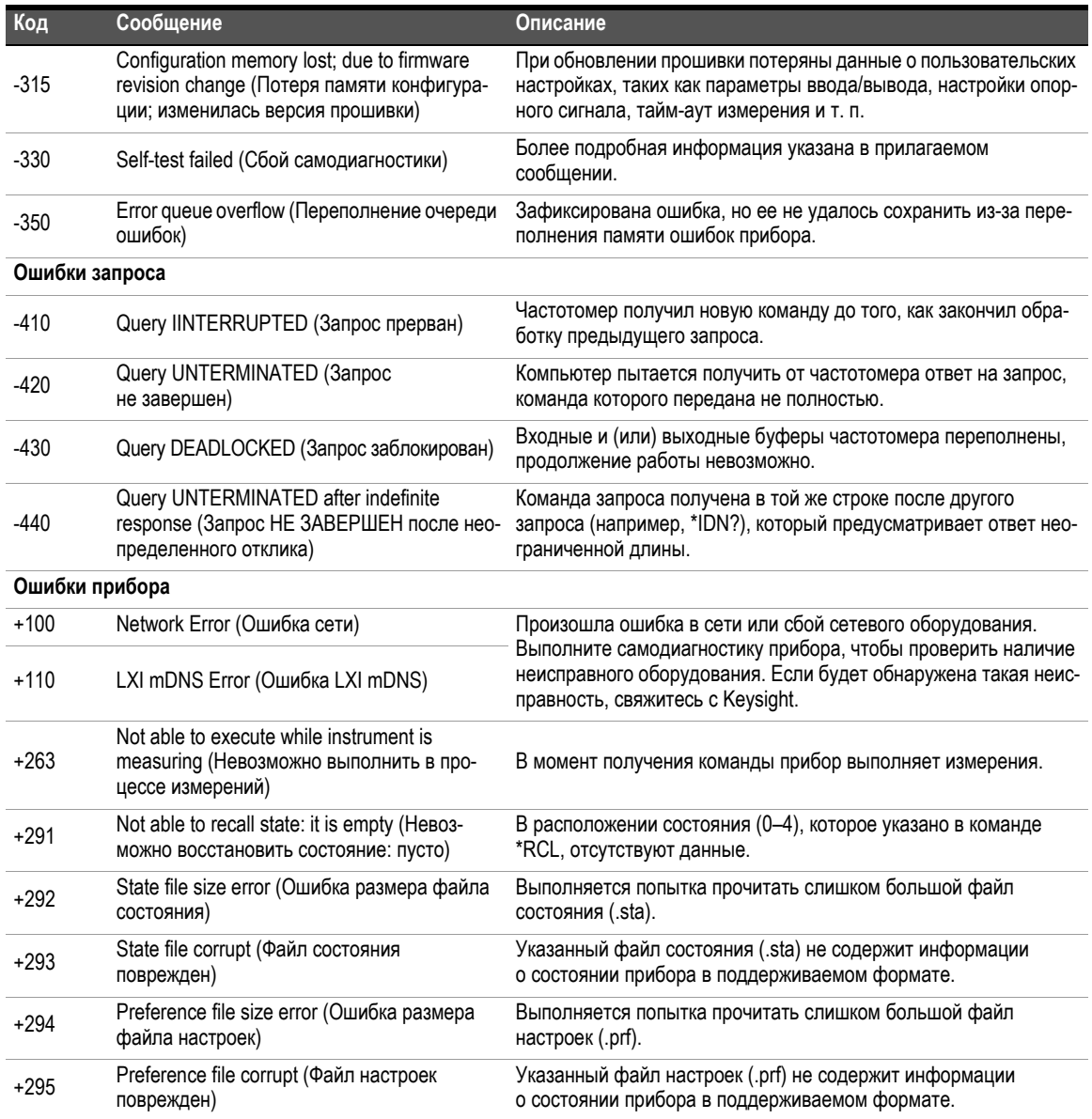

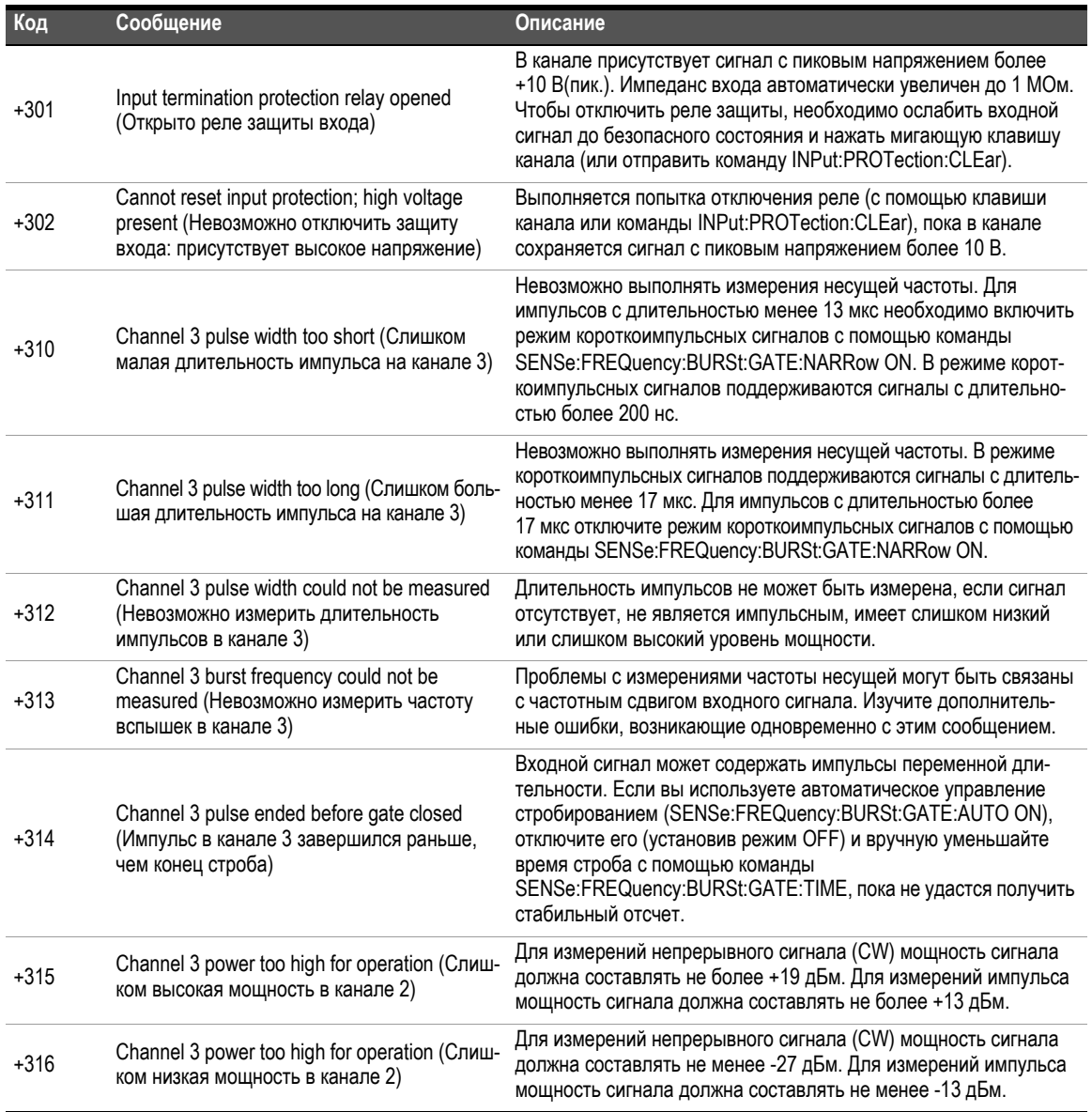

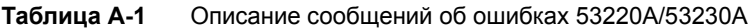

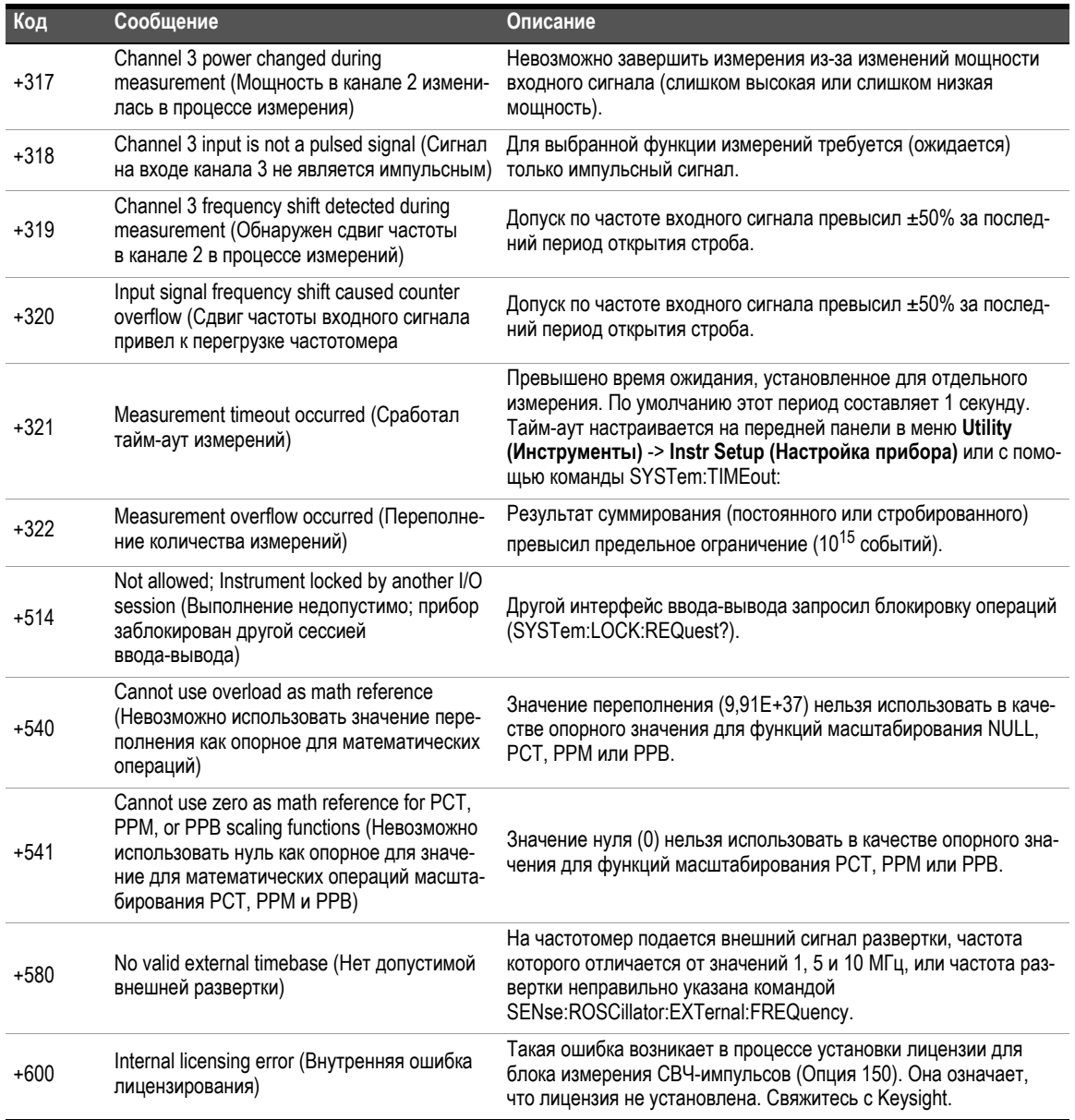

| Код               | Сообщение                                                                                                    | Описание                                                                                                    |  |
|-------------------|----------------------------------------------------------------------------------------------------|----------------------------------------------------------------------------------------------------|--|
| $+601$            | License file corrupt or empty (Файл лицензии<br>поврежден или пуст)                                                                                          | Выбранный для установки файл .lic содержит некорректные дан-<br>ные или пуст. Повторно скопируйте на USB-носитель файл<br>лицензии для Опции 150 и повторите процесс установки<br>лицензии.                                                                                                    |  |
| $+602$            | No valid licenses found for this instrument<br>(Не найдено допустимых лицензий<br>для этого прибора)                                                         | Файл лицензии .lic для опции 150 не удается найти среди суще-<br>ствующих файлов .lic на USB-носителе.                                                                                                    |  |
| $+603$            | Some licenses could not be installed (Некото-<br>рые лицензии установить не удалось)                                                                         | Файл лицензии .lic не удалось установить из-за несоответствия<br>номера модели, несоответствия серийного номера или отсут-<br>ствия применимых лицензий.                                                                                                    |  |
| $+604$            | License not found (Лицензия не обнаружена)                                                                                                    | При запуске процесса установки лицензии для Опции 150 через<br>переднюю панель не удалось найти файл .lic.                                                                                                    |  |
| $+800$            | Non-volatile memory write failure (Сбой<br>записи в постоянную память)                                                                                       | Файл пользовательских настроек (.prf) имеет недопустимый фор-<br>мат и его нельзя сохранить во внутренней флеш-памяти<br>или на внешнем USB-накопителе.                                                                                                    |  |
| $+810$            | State has not been stored (Состояние<br>не сохранено)                                                                                                    | Состояние прибора, указанное командой MMEMory:LOAD:STATe<br><"файл">, содержит некорректную информацию о состоянии<br>и не может быть загружено.                                                                                                    |  |
| +820              | Model and Serial Numbers not restored<br>(Модель и серийный номер<br>не восстановлены)                                                                       |                                                                                                    |  |
| $+821$            | Controller and measurement board model<br>numbers do not match (Номера модели для<br>платы контроллера и платы измерений                                     | После замены платы процессора (контроллера) Р500 или основ-<br>ной платы измерений указанные для них номер модели<br>и (или) серийный номер не совпадают с сохраненными значени-<br>ями. Повторно сохраните номер модели и серийный номер через<br>переднюю панель прибора, руководствуясь интерактивными<br>подсказками. Дополнительную информацию об этом можно<br>найти в Руководстве по обслуживанию. |  |
| $+822$            | не совпадают)<br>Controller and measurement board model<br>numbers do not match (Серийные номера<br>для платы контроллера и платы измерений<br>не совпадают) |                                                                                                    |  |
| Ошибки калибровки |                                                                                                    |                                                                                                    |  |
| $+701$            | Calibration error; security defeated (Ошибка<br>калибровки; нарушение требований<br>безопасности)                                                            | Если при включении прибора замкнута перемычка защиты кали-<br>бровки (CAL ENABLE), появляется эта ошибка для предупреж-<br>дения о сбросе пароля защиты. Подробнее см. раздел «Сброс<br>пароля защиты» в Руководстве по обслуживанию.                                                                                                    |  |

**Таблица A-1** Описание сообщений об ошибках 53220A/53230A

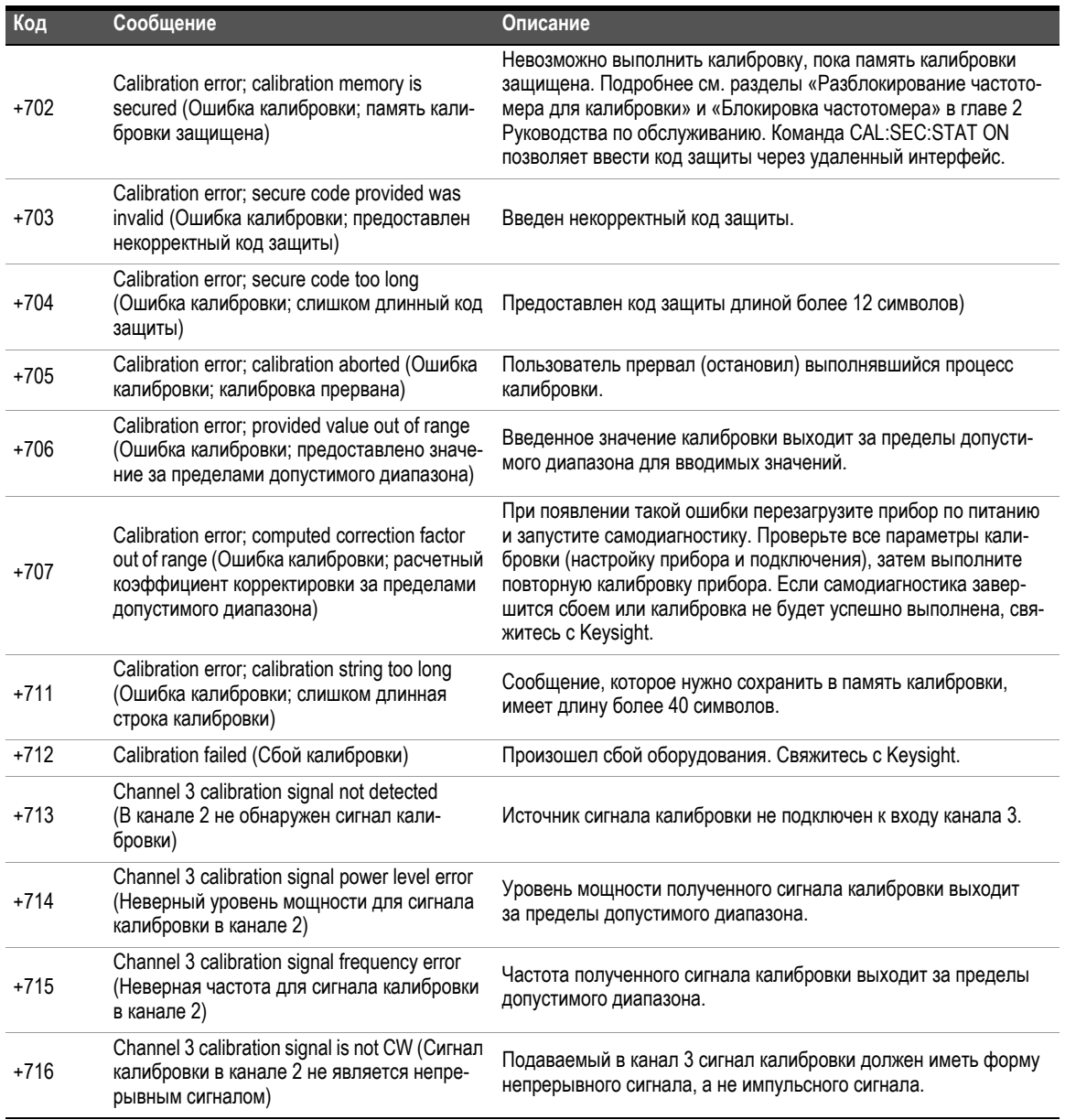

| Код                    | Сообщение                                                                                                    | Описание                                                                                                    |
|------------------------|----------------------------------------------------------------------------------------------------|----------------------------------------------------------------------------------------------------|
| $+717$                 | Channel 3 calibration timeout occurred (Cpa-<br>ботал тайм-аут калибровки в канале 2)                                   | Калибровку на указанном уровне мощности не удалось завер-<br>шить за установленное время 1,2 с. Выполните самодиагно-<br>стику, чтобы проверить работоспособность платы канала 3<br>и проверьте все параметры входного сигнала.                       |
| $+720$                 | Auto-calibration failed; input signal detected<br>(Сбой автоматической калибровки; обнару-<br>жен входной сигнал)       | На входном канале в процессе автоматической калибровки<br>не должно присутствовать никаких сигналов.                                                                                                    |
| +742                   | Calibration data lost: corrections (Потеря дан-<br>ных калибровки: корректировки)                                       | Данные прибора о калибровке утрачены в результате обновле-<br>ния прошивки, после которой старые данные теряют примени-<br>мость, или из-за сбоя оборудования. Выполните повторную<br>калибровку прибора.                                             |
| +748                   | Calibration memory write failure<br>(Сбой записи в память калибровки)                                                   | Произошла ошибка при записи данных калибровки во внутрен-<br>нюю флеш-память частотомера. Выполните самодиагностику<br>для проверки работы частотомера, затем повторите процедуру<br>калибровки.                                                      |
| +750                   | Calibration data not restored (Данные кали-<br>бровки не восстановлены)                                                 | После ремонта не был выполнен процесс восстановления дан-<br>ных калибровки, предложенный на передней панели.                                                                                                    |
| Ошибки самодиагностики |                                                                                                    |                                                                                                    |
| $+901$                 | Self-Test failed: auto-calibration failure (Сбой<br>самодиагностики: сбой автоматической<br>калибровки                  | Произошел сбой в процессе автоматической калибровки<br>при самодиагностике. Повторите процесс самодиагностики.<br>Если проблема с автоматической калибровкой повторится снова,<br>вероятны проблемы с оборудованием прибора.<br>Свяжитесь с Keysight. |
| $+903$                 | Self-Test failed: real-time clock setting lost<br>(Сбой самодиагностики: утрачены<br>настройки часов реального времени) | Выполните сброс часов прибора с помощью кнопок Utility<br>(Инструменты) -> System Setup (Настройка системы) -> Date/<br>Time (Дата/Время) или команды SYSTem:TIME or<br>SYSTEM:DATE. Повторите процесс самодиагностики.                               |

**Таблица A-1** Описание сообщений об ошибках 53220A/53230A

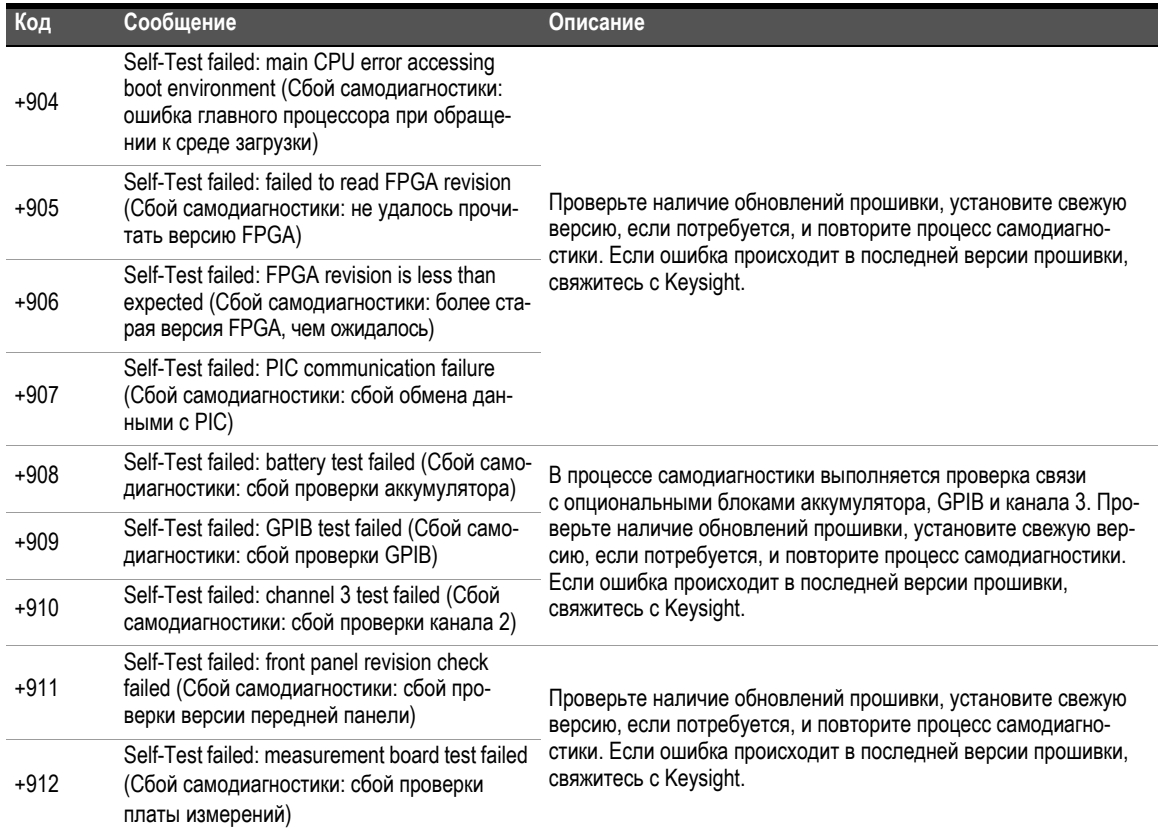

# A 53220A/53230A Сообщения об ошибках

# Алфавитный указатель

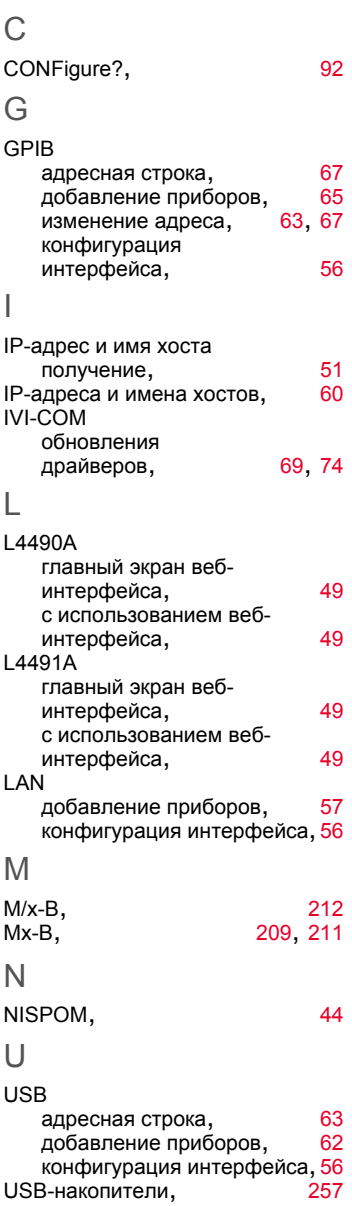

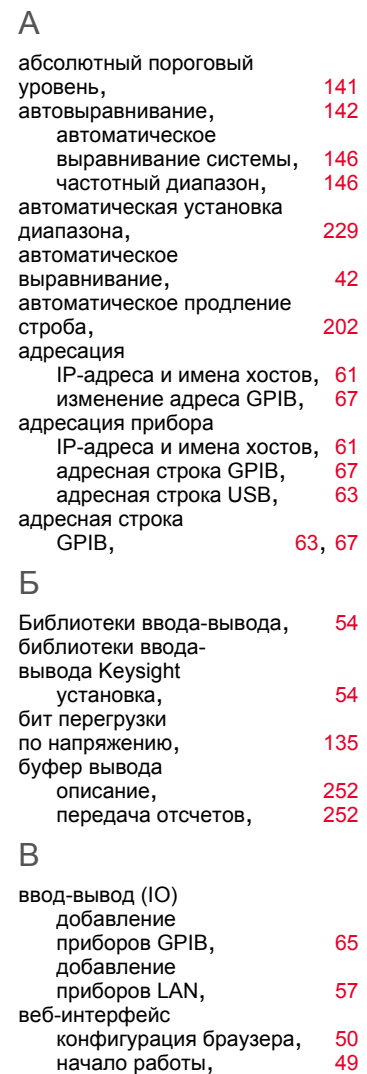

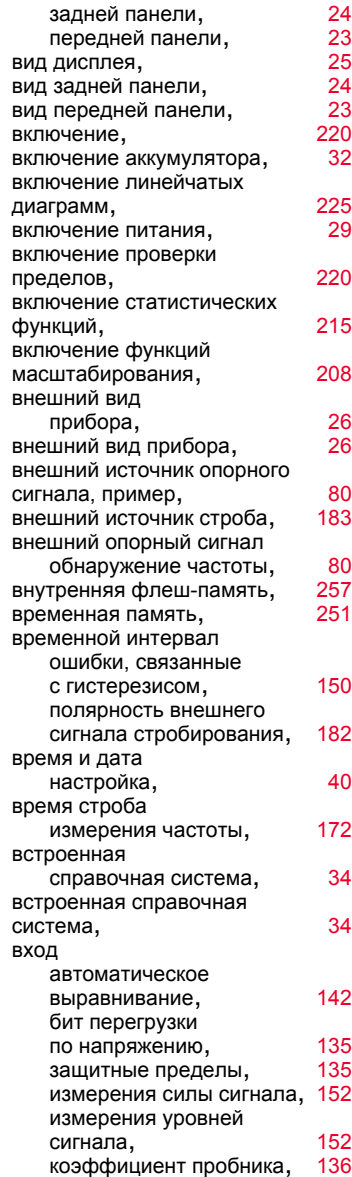

подключение прибора,

и интерактивный ввод-вывод, 67

Веб-интерфейс прибора

дисплея,

вид

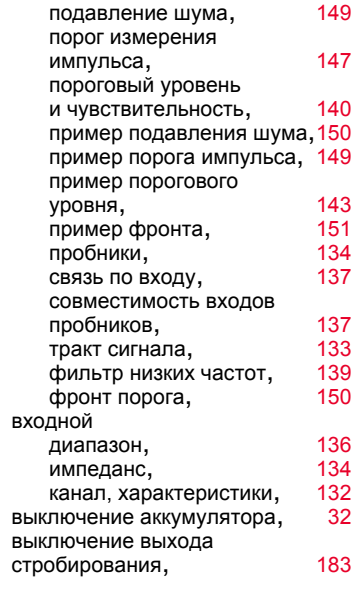

# $\Gamma$

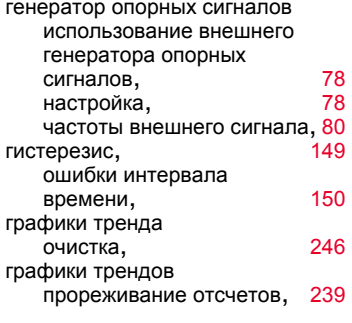

# Д

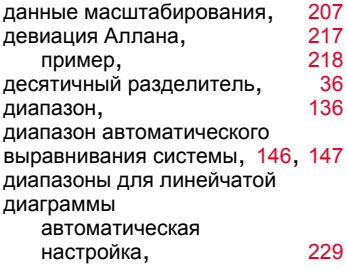

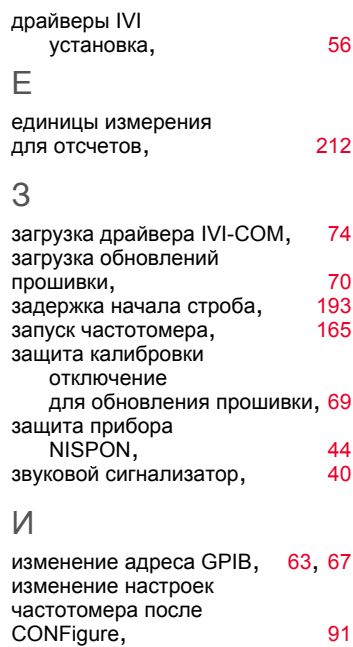

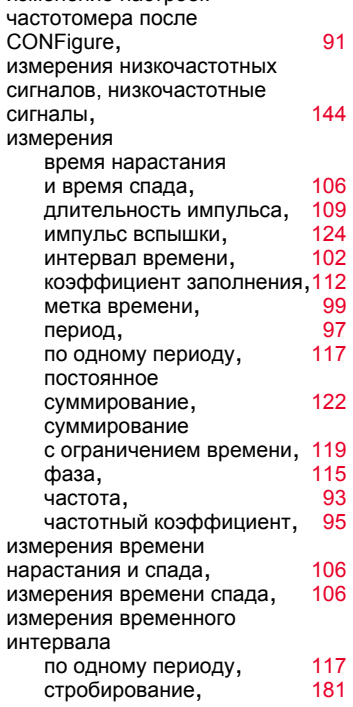

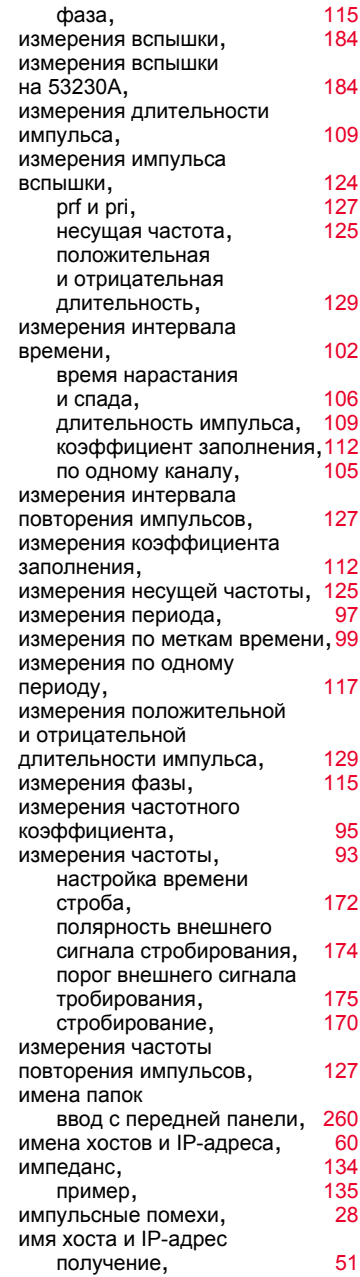

интерактивный ввод-вывод, 67 интерфейс ввода-вывода добавление приборов, 56 интерфейсы вводавывода ПК

LAN, GPIB, USB, 56 использование встроенной справочной системы, 34  $197$ источник закрытия строба, источник конца строба, 197 источник начала строба, 189 источник строба, 168

# $\mathsf K$

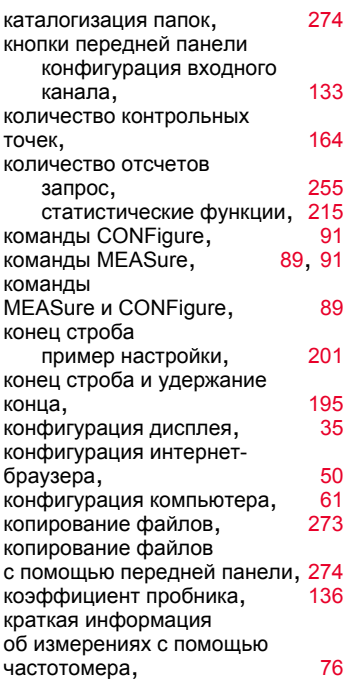

# Л

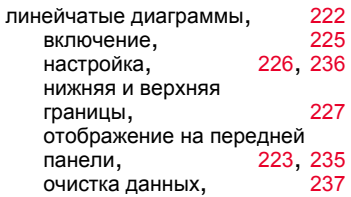

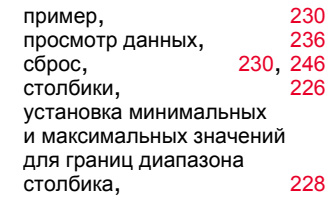

#### M

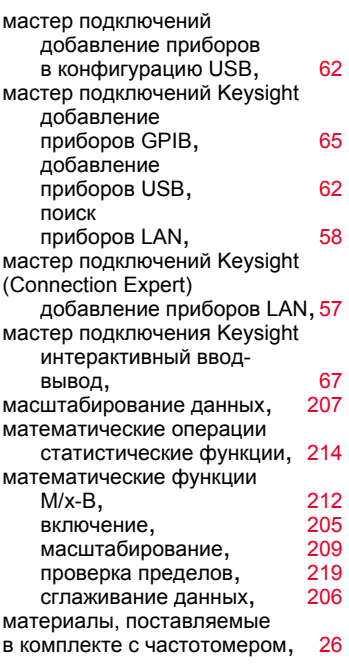

#### $H$

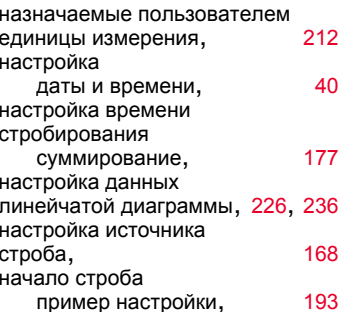

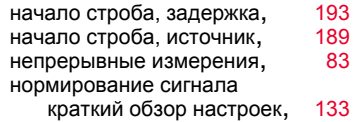

# $\bigcirc$

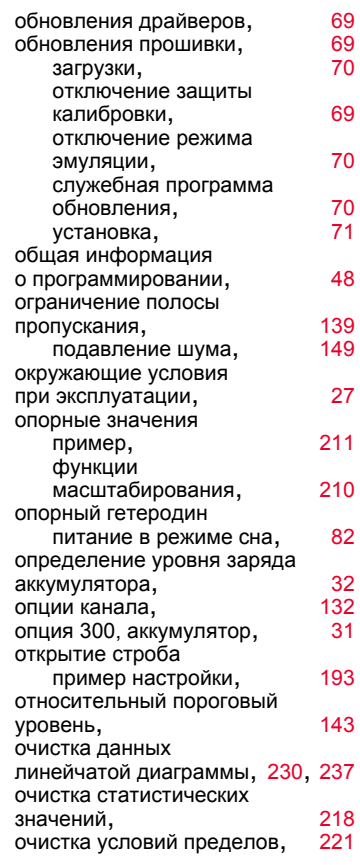

#### $\Box$

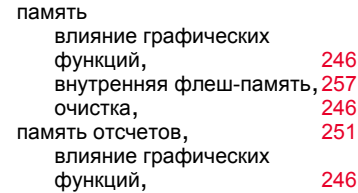

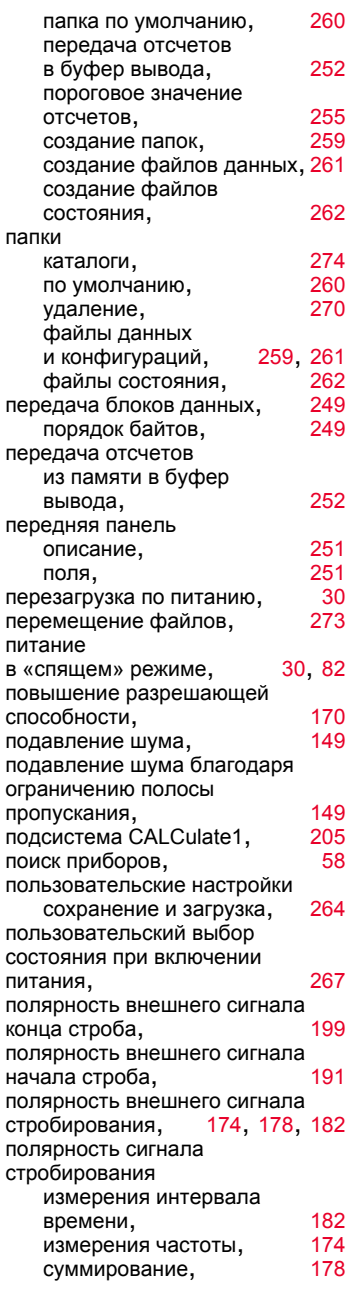

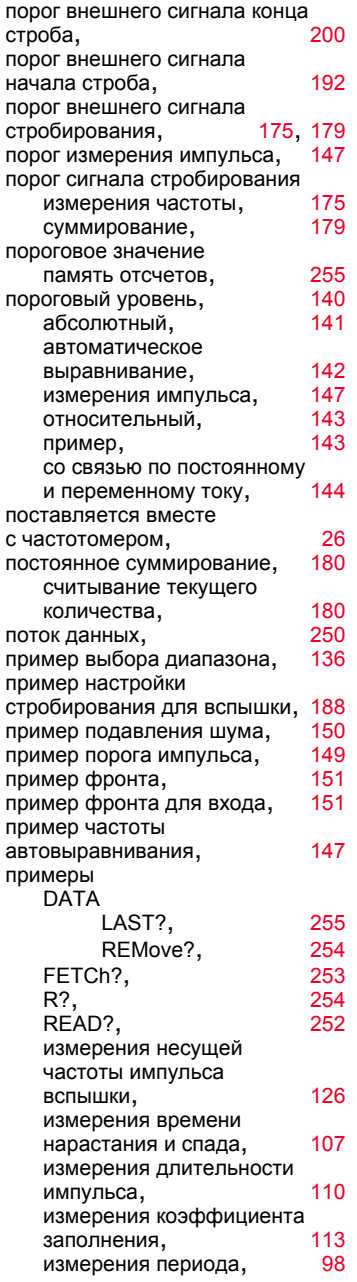

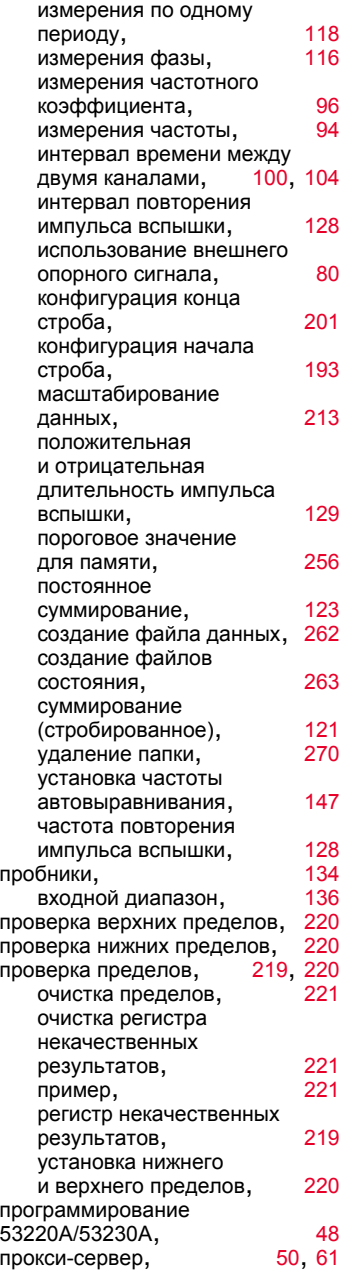

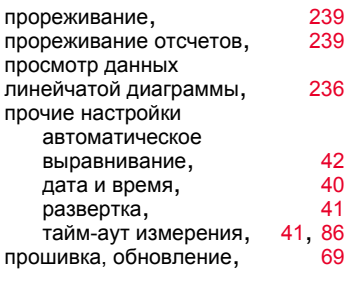

#### Р

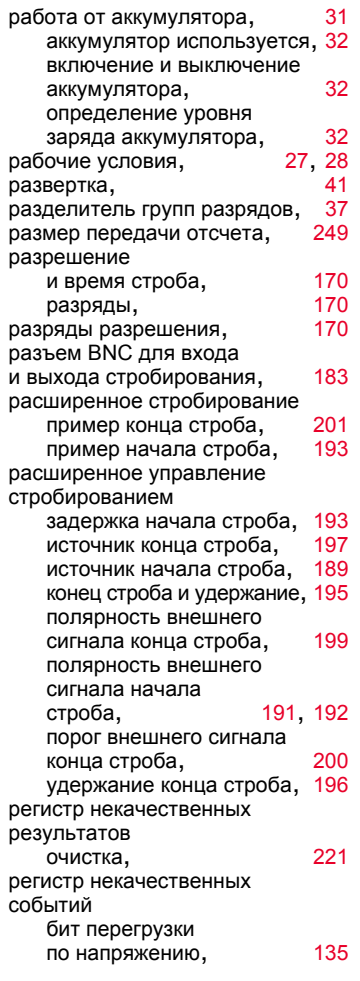

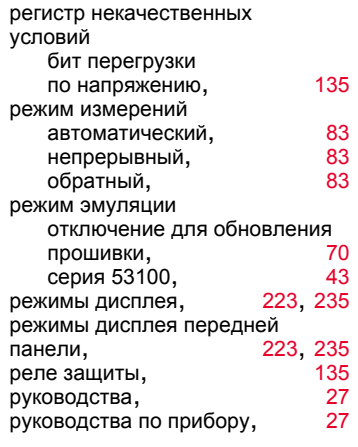

# С

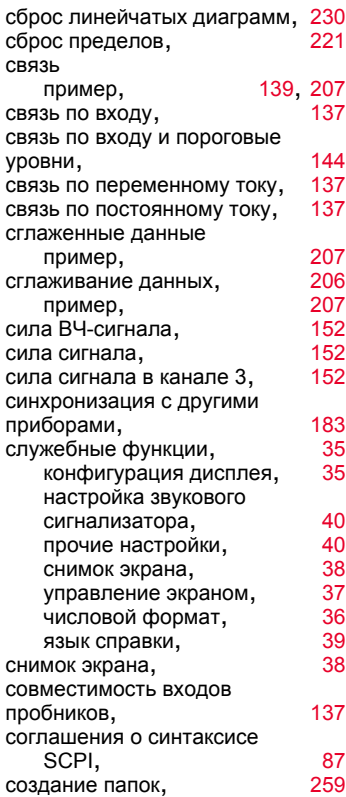

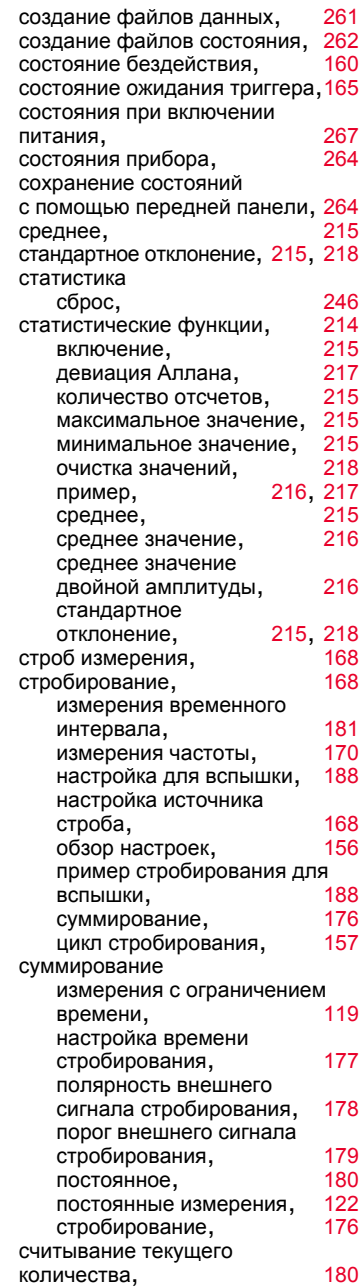

# Т

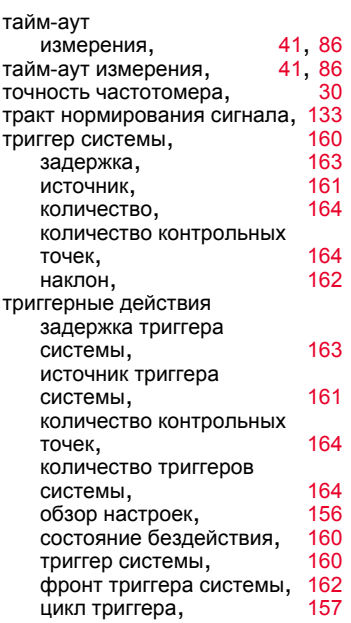

#### У

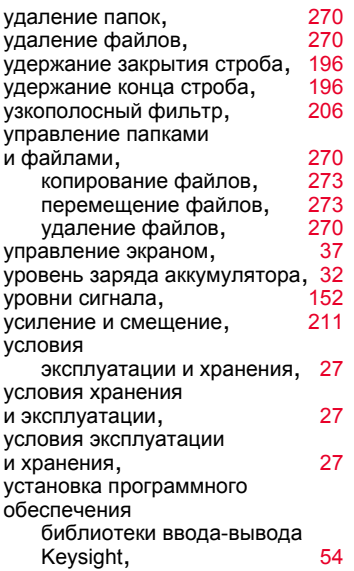

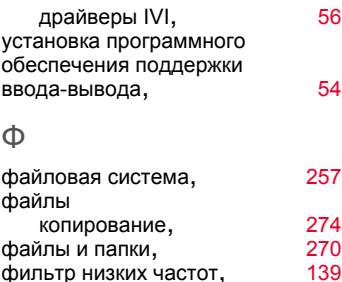

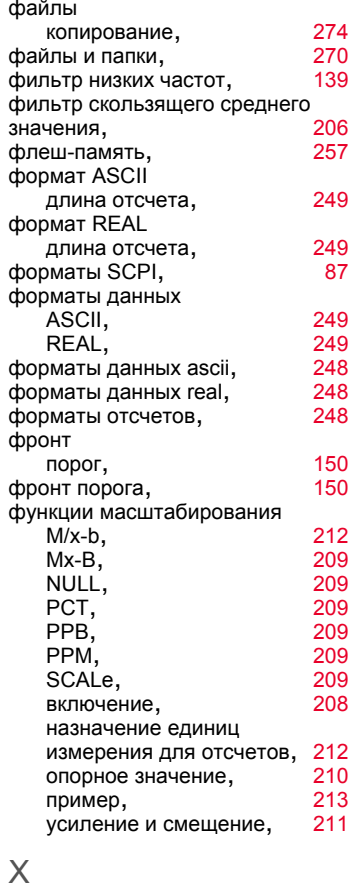

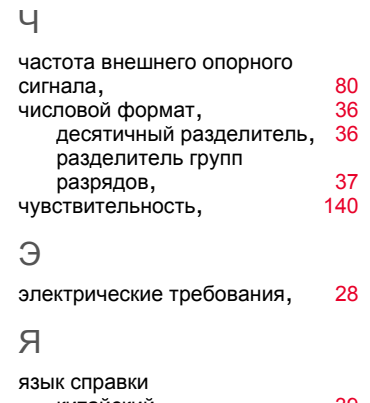

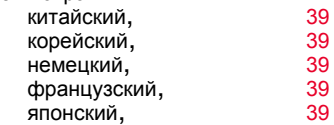

характеристики канала, [132](#page-131-0) характеристики электропитания при эксплуатации, [28](#page-27-0)

цикл стробирования, [157](#page-156-0) цикл триггера, итали [157](#page-156-0)

Ц

Данная информация может быть изменена без предварительного уведомления. Последнюю версию документа ищите на веб-сайте Keysight.

© Keysight Technologies 2011–2017 Редакция 3, 1 сентября, 2017 года.

Отпечатано в Малайзии

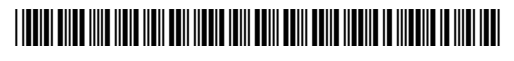

53220-90002 www.keysight.com

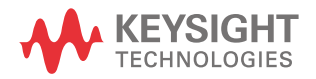